# amazonkindle

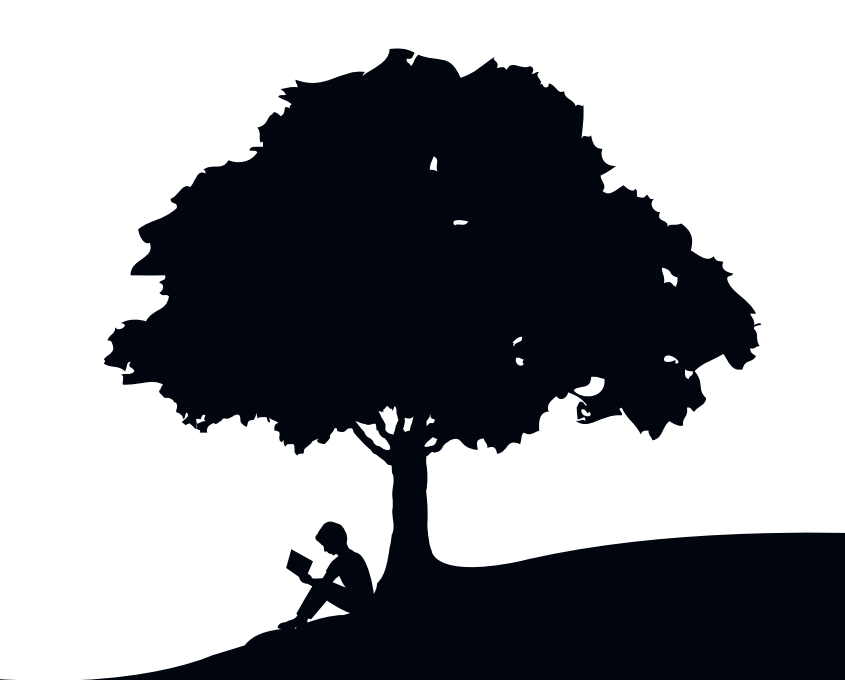

# Benutzerhandbuch 5. Auflage

# Inhaltsverzeichnis

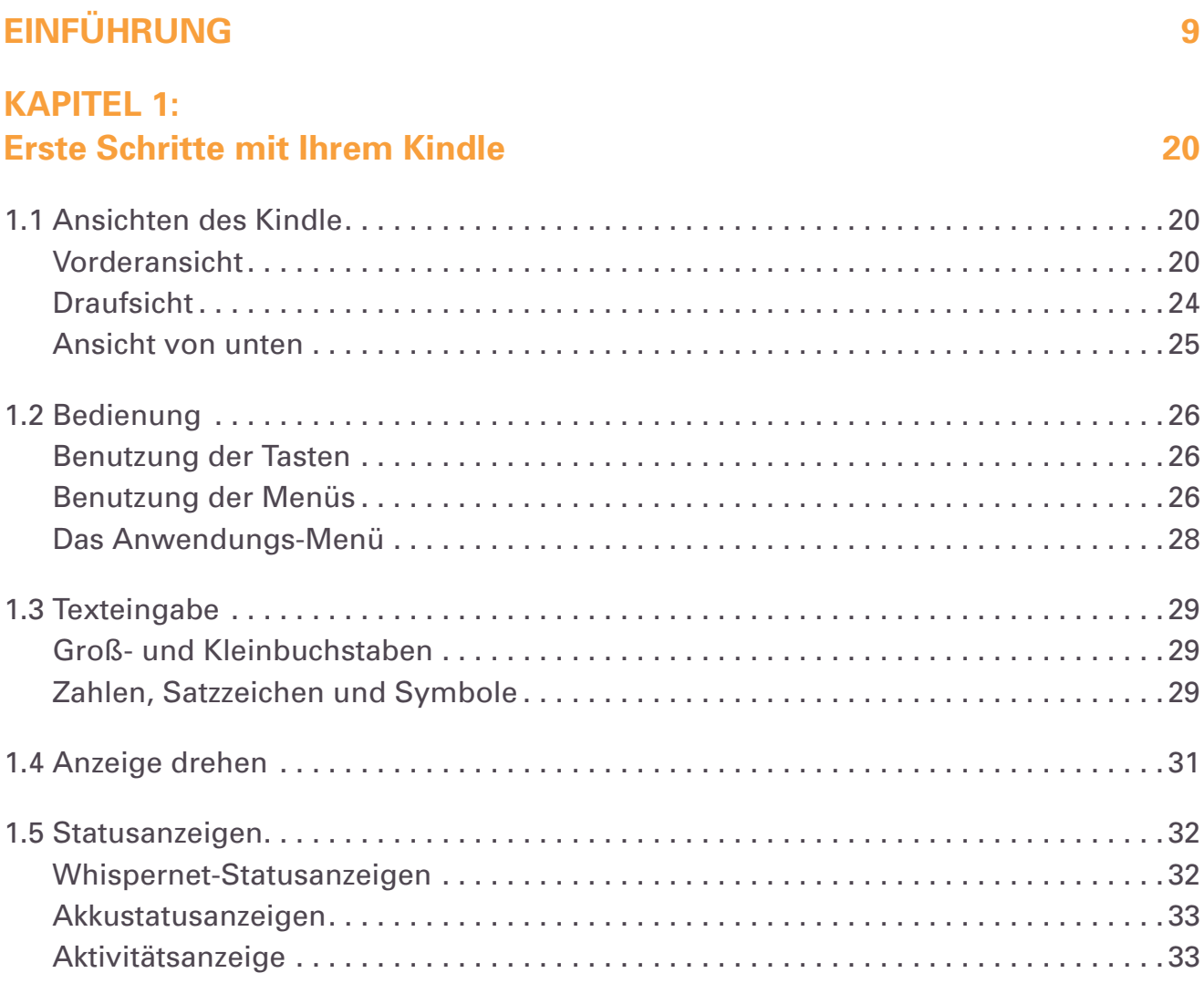

# **[KAPITEL](#page-33-0) 2:**

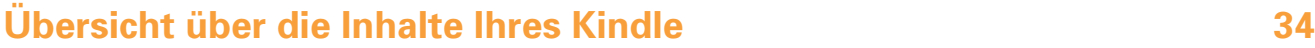

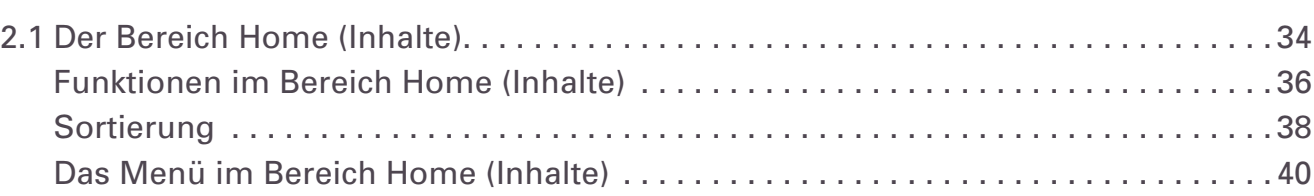

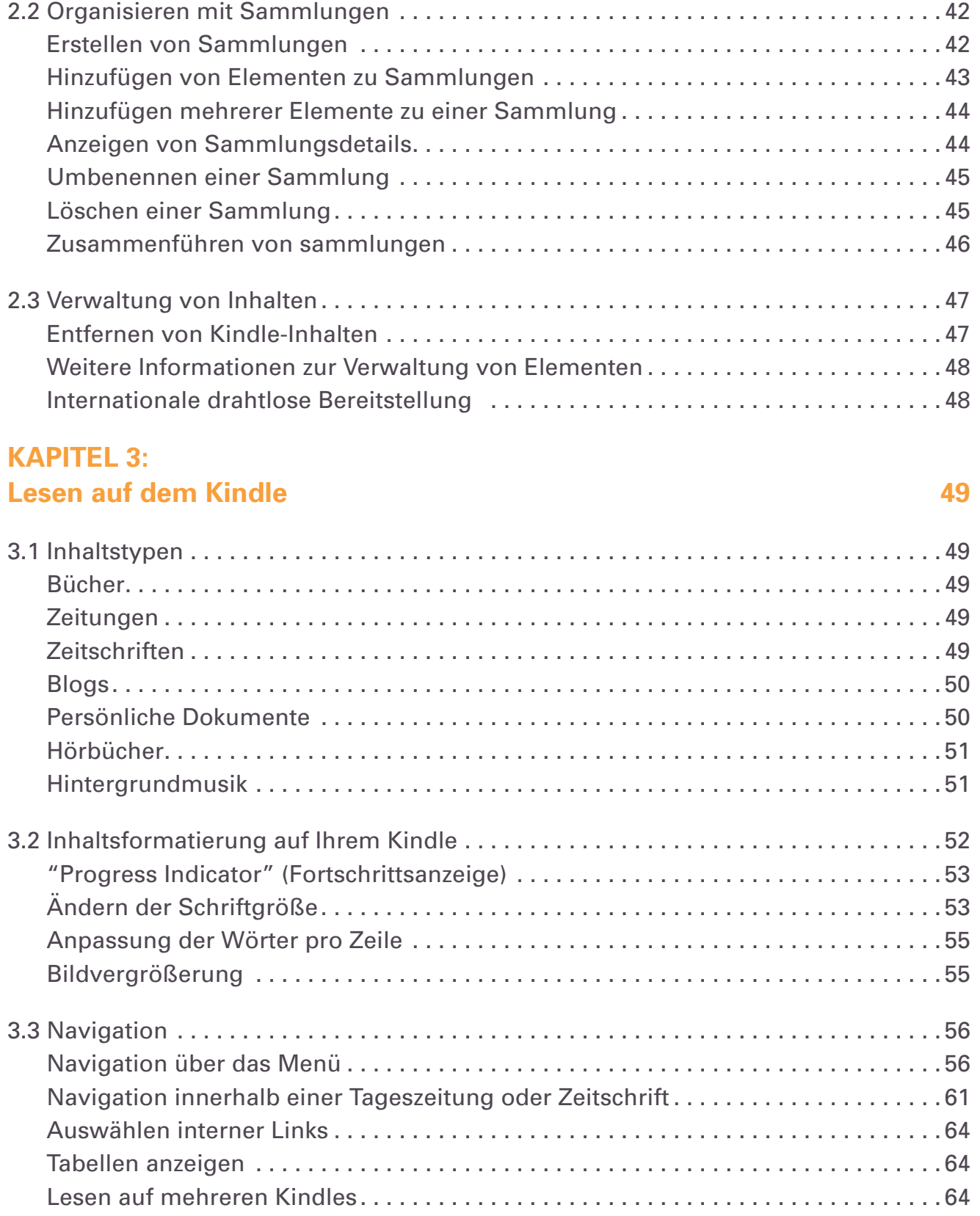

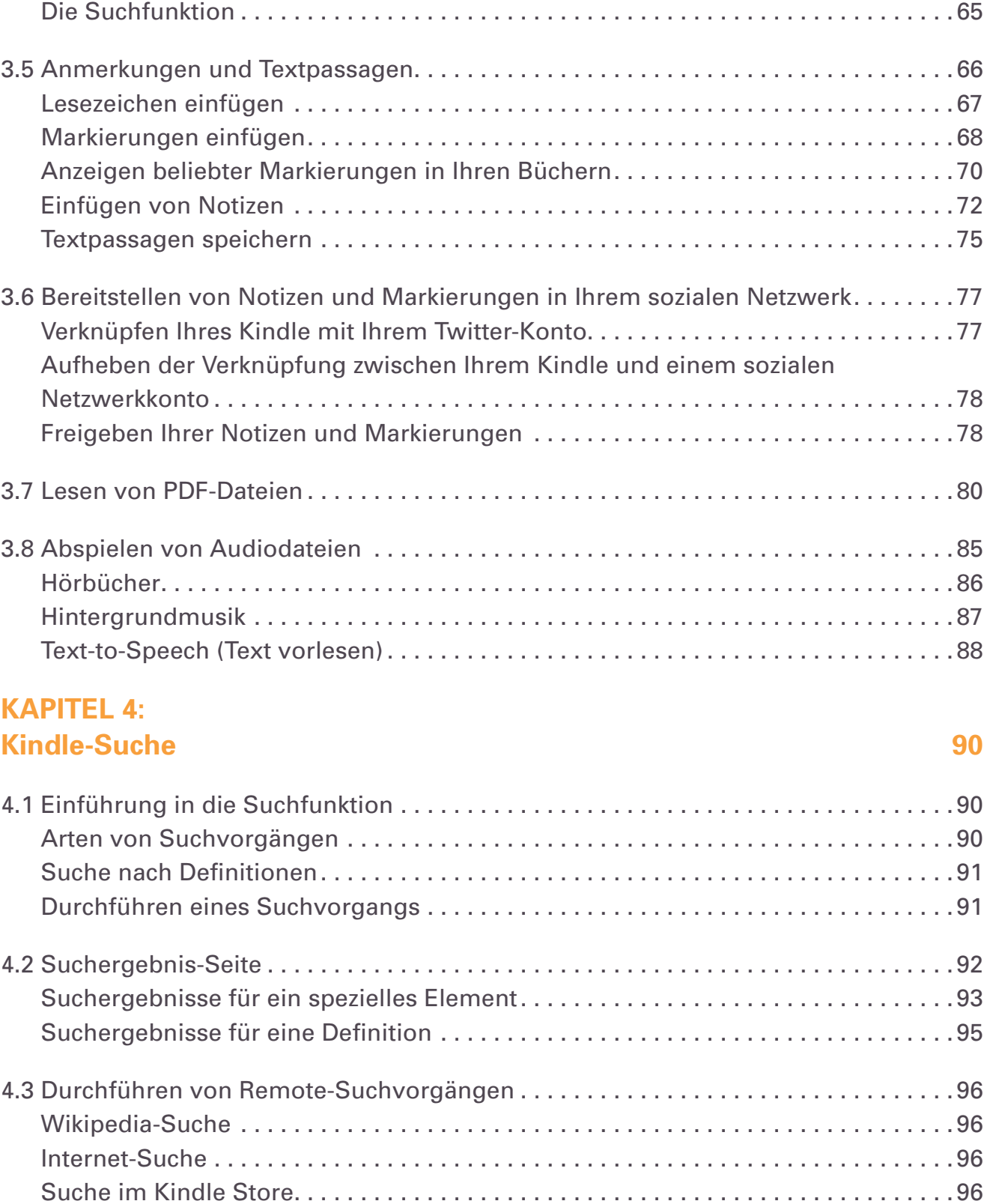

[3.4 Suchen von Definitionen. . 65](#page-64-0)

#### **[KAPITEL](#page-97-0) 5: Der [Kindle](#page-97-0) Store 88 (1998) 98**

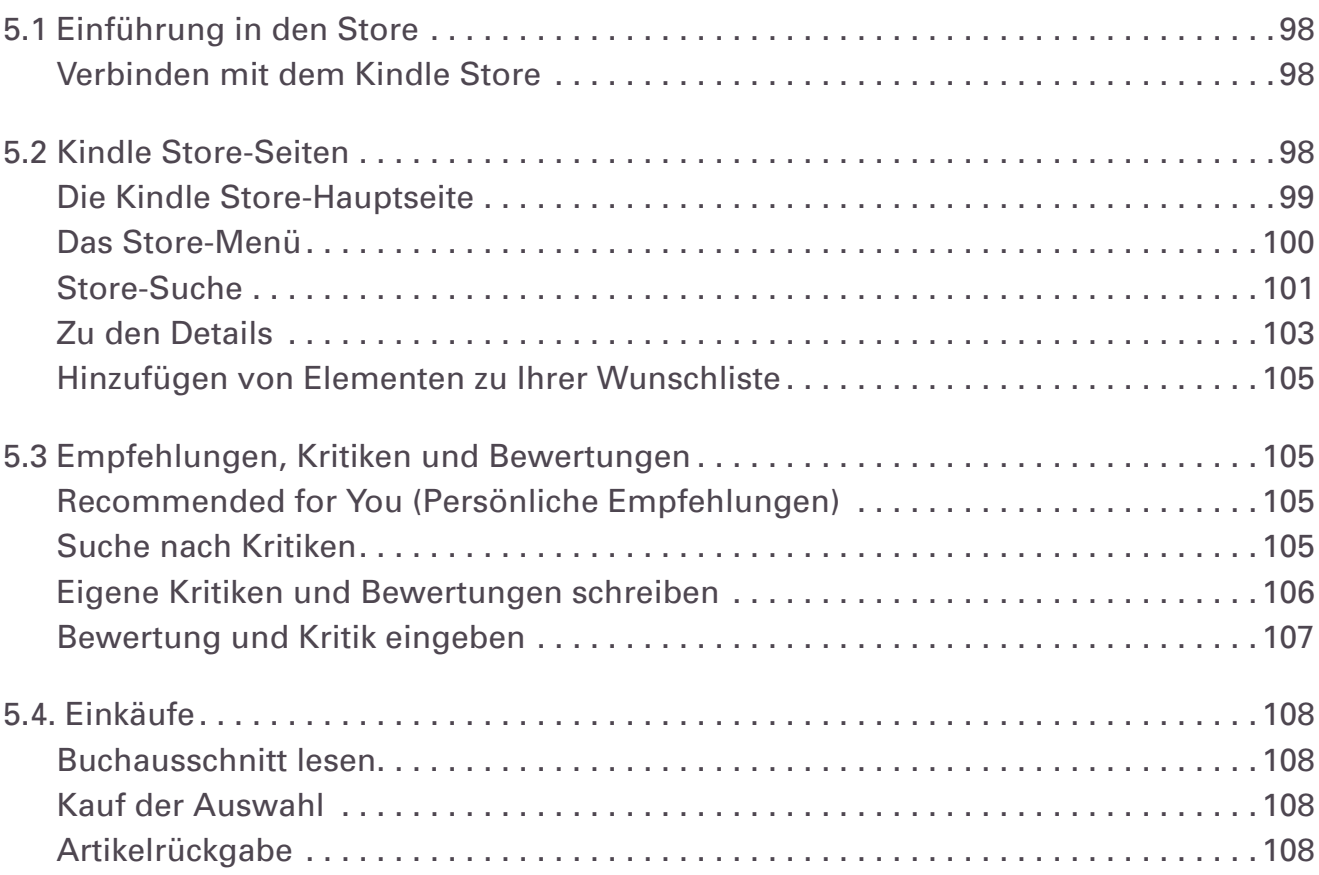

#### **[KAPITEL](#page-108-0) 6: Web-Zugriff 109**

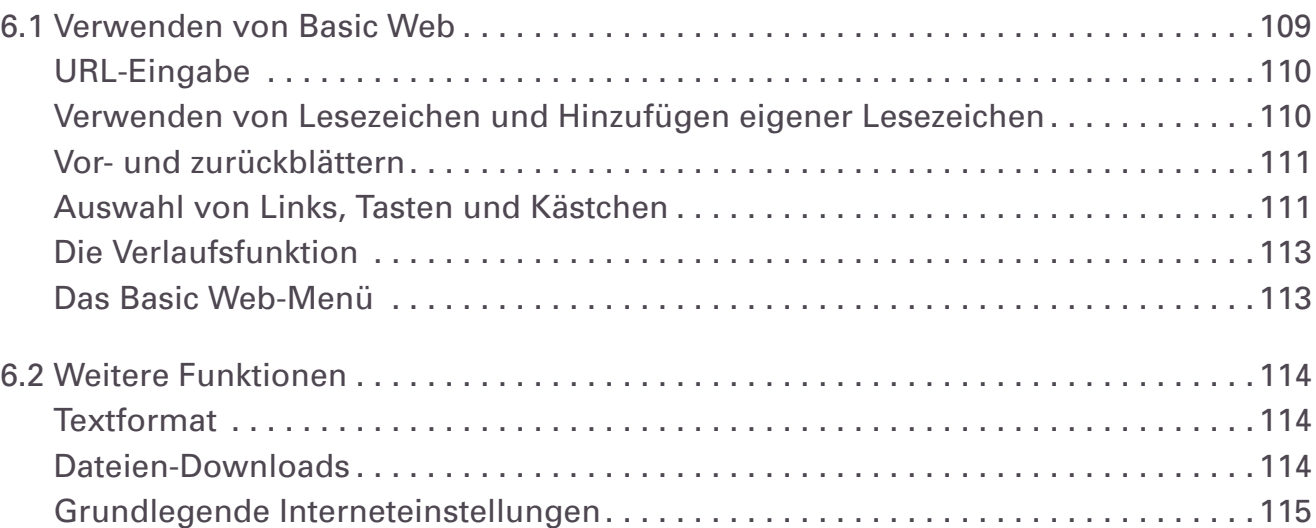

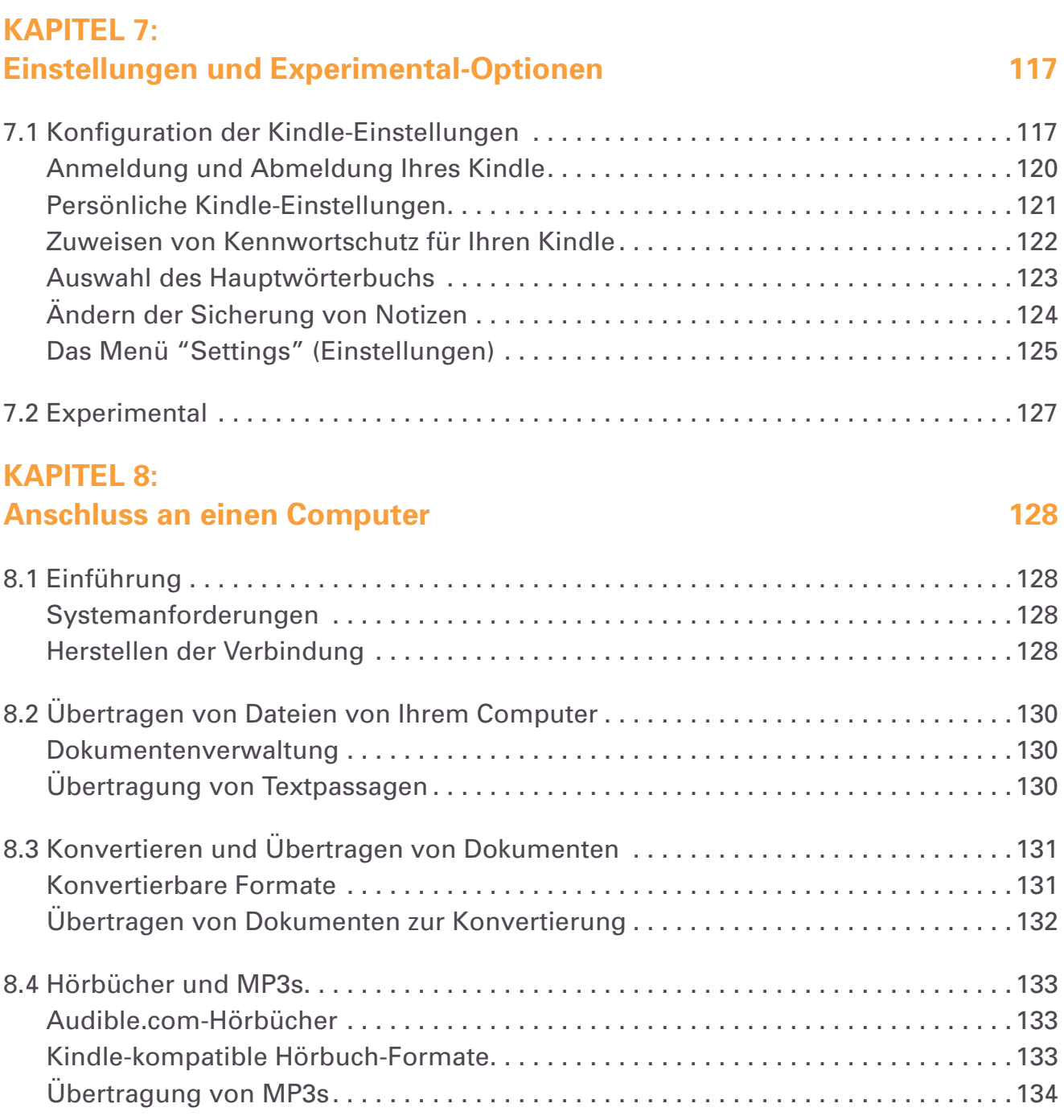

#### **[KAPITEL](#page-134-0) 9: Kindle und [Amazon.com](#page-134-0)  135**

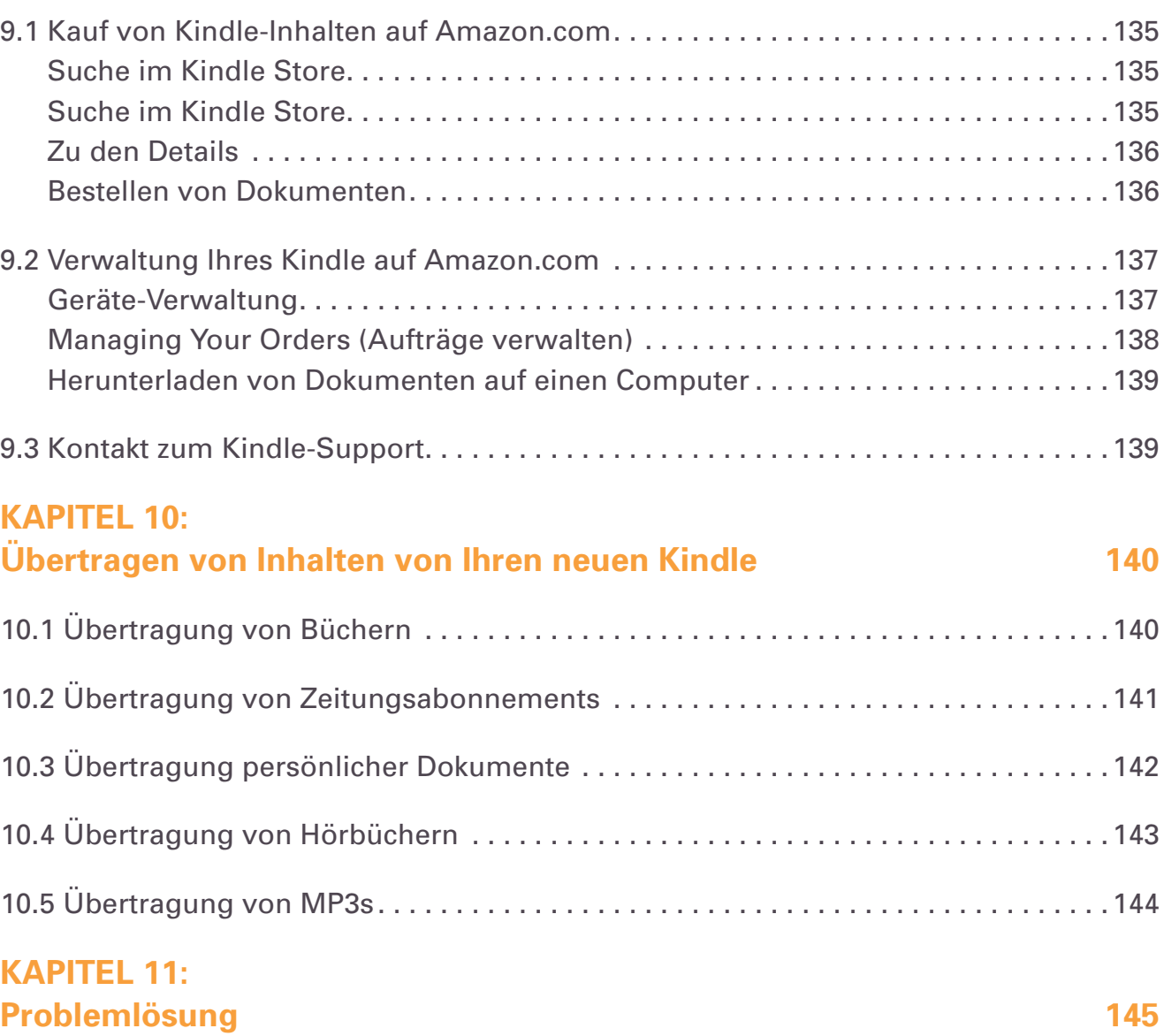

#### **[ANHANG](#page-149-0)  150**

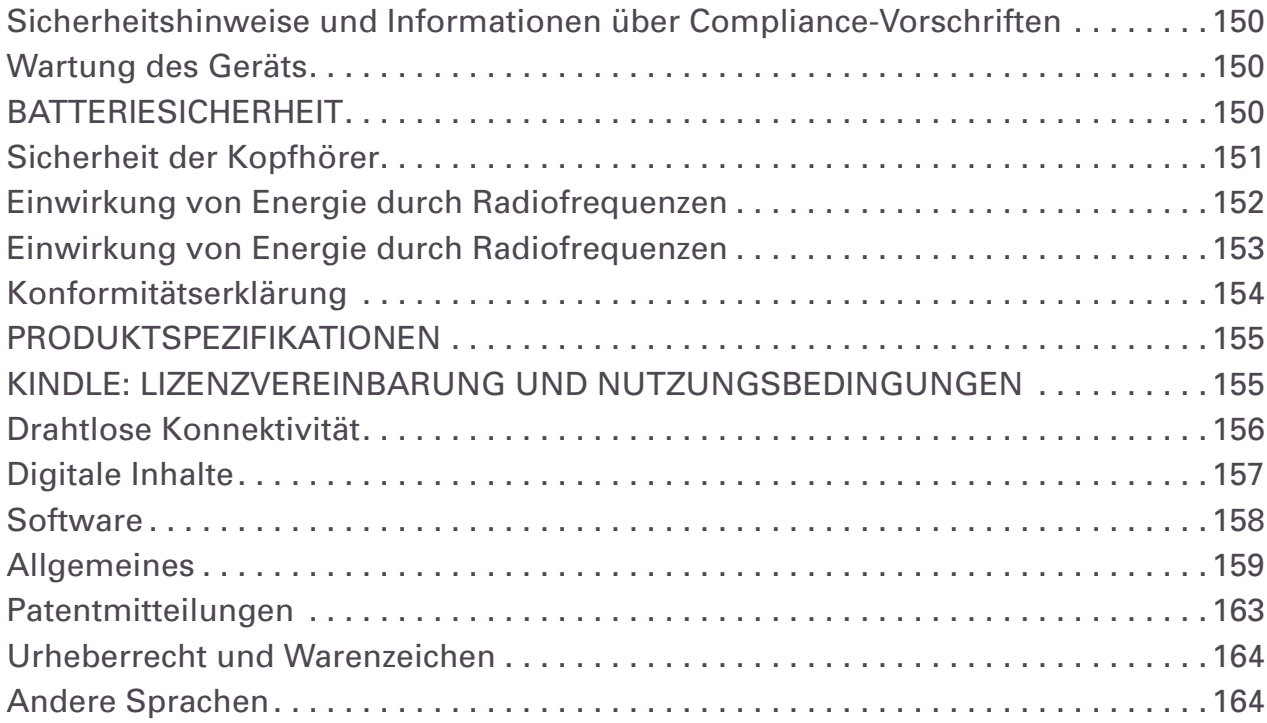

<span id="page-8-0"></span>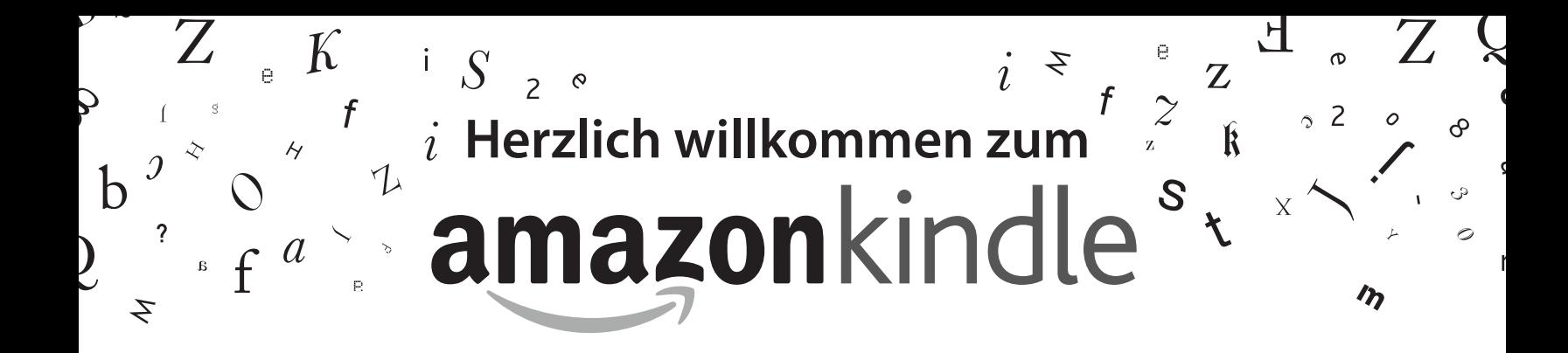

Herzlichen Glückwunsch zum Kauf des Amazon Kindle! Sie lesen gerade das Begrüßungskapitel des *Kindle-Benutzerhandbuchs*. Dieses Kapitel soll Ihnen einen Überblick über den Kindle und einige seiner wichtigsten Funktionen vermitteln, sodass Sie schnellstmöglich mit dem Lesen beginnen können.

Durch Drücken der Taste Home (Inhalte) auf Ihrem Kindle können Sie dieses Benutzerhandbuch jederzeit verlassen. Um zur nächsten Seite zu gelangen, drücken Sie einfach eine der beiden Next page-Tasten (Nächste Seite).

Falls es sich bei Ihrem Kindle um ein Geschenk handelt, müssen Sie das Gerät registrieren lassen. Informationen zum Anmelden Ihres Kindle-Geräts finden Sie in den Anweisungen unter *Erste Schritte*, die im Lieferumfang des Kindle enthalten sind.

# Herzlichen Glückwunsch!

Sie lesen bereits auf Ihrem neuen Kindle.

Sollte dies noch nicht geschehen sein, befolgen Sie die unter "Erste Schritte" aufgeführten Anweisungen, die im Lieferumfang Ihres Kindle enthalten sind. Schließen Sie den Kindle an eine Steckdose an, um den Akku aufzuladen. Die Ladekontrollleuchte an der Unterkante Ihres Kindle leuchtet gelb und auf dem Akkusymbol am oberen Rand des Bildschirms erscheint ein Blitzsymbol. Das vollständige Aufladen des Akkus dauert maximal drei Stunden; während des Ladevorgangs können Sie bequem mit dem Lesen fortfahren.

*Tipp: Wenn der Akku vollständig aufgeladen ist, leuchtet die Ladekontrollleuchte grün.*

Wenn Sie das *Kindle DX Benutzerhandbuch* lieber neben dem Gerät lesen möchten, können Sie eine PDF-Ausgabe unter der folgenden Adresse herunterladen und ausdrucken unter:

<http://www.amazon.com/kindledocuments>

# **Bedienung**

Der Kindle lässt sich mithilfe des 5-Wege-Joysticks, mit den Tasten Home (Inhalte), Menu (Menü), Back (Zurück), Next page (Nächste Seite), Prev Page (Vorherige Seite) sowie mittels der Tastatur bedienen:

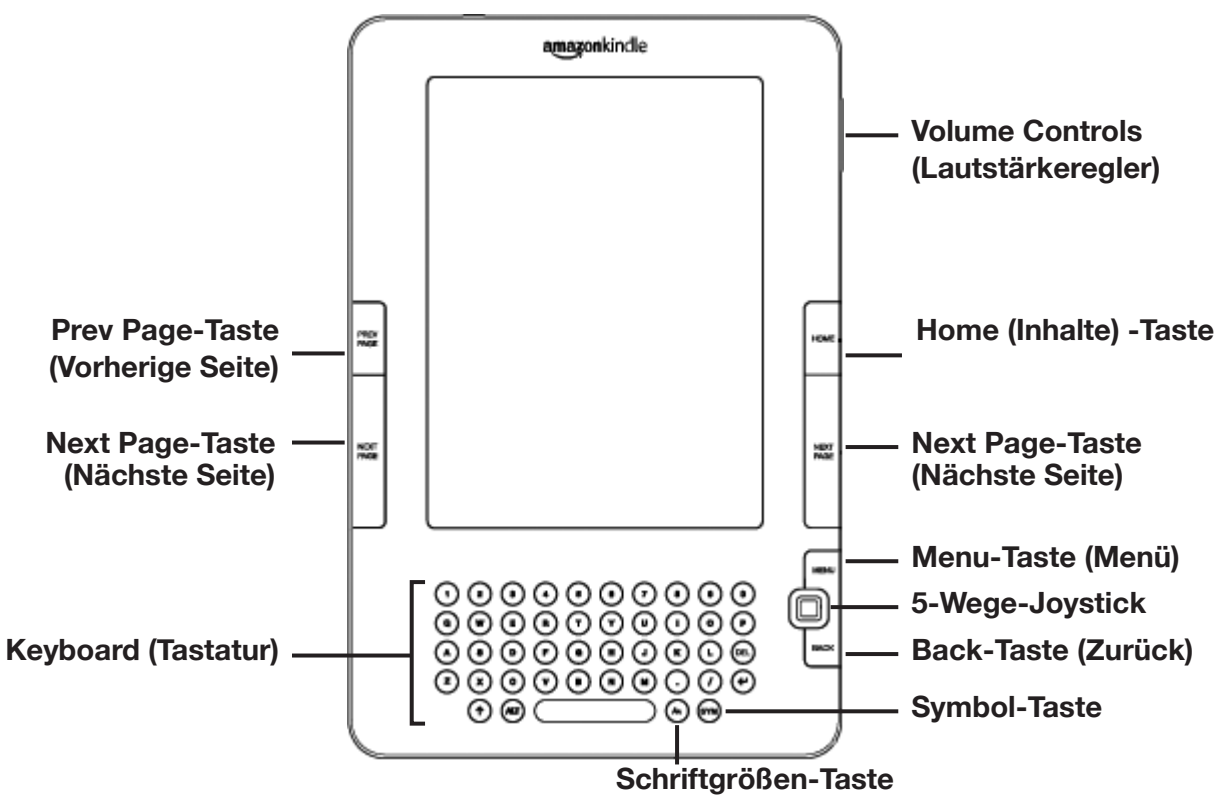

Um ein bestimmtes Element wie z. B. eine Menüoption oder ein Wort in einem Text auszuwählen, markieren Sie es zunächst, indem Sie den 5-Wege-Joystick nach oben, unten, rechts oder links bewegen, und dann auf den Joystick drücken, um das Element auszuwählen.

Um innerhalb Ihrer Lektüre vor- oder zurückzublättern, verwenden Sie die Tasten Next page (Nächste Seite) oder Prev Page (Vorherige Seite) auf Ihrem Kindle. Um Ihre vorherigen Schritte zurückzuverfolgen, drücken Sie die Taste Back (Zurück). Verwenden Sie die Tastatur, um bei der Suche in Ihrer Lektüre oder im Kindle Store Wörter oder Sätze einzugeben. Mithilfe der Tastatur können Sie den Texten beim Lesen zudem Anmerkungen oder Notizen hinzufügen. All diese Funktionen werden später in diesem Benutzerhandbuch noch detailliert beschrieben.

# **Leserfreundlicher Bildschirm**

Der Kindle verwendet die hochauflösende Bildschirmtechnologie namens Elektronisches Papier, auch E-Paper genannt. Hierbei wird wie auch bei Büchern oder Zeitungen eine Art Tinte verwendet, allerdings wird diese elektronisch angezeigt. Bei einem Seitenwechsel werden die Pigmente durch elektrische Felder gesteuert und verändern ihre Position.

Der Bildschirm des Elektronischen Papiers ist reflektierend, sodass er im Gegensatz zu den meisten anderen Bildschirmarten sogar in hellem Sonnenlicht gut lesbar ist. Außerdem benötigt die Technologie nur dann Strom, wenn sich der Seiteninhalt ändert, was eine äußerst lange Batterielebensdauer zur Folge hat.

# **Kabelloser Zugriff mit Whispernet**

Über den Amazon-Service Whispernet können Sie Ihre elektronischen Bücher, Zeitschriften und Zeitungen jederzeit und überall innerhalb des Nutzungsgebiets direkt auf Ihren Kindle laden. Hierbei wird die gleiche Technologie verwendet, wie bei einem Mobiltelefon. Whispernet ist in Ihrem Kindle bereits bei der Auslieferung standardmäßig aktiviert. Um Whispernet an- oder auszuschalten, drücken Sie die Taste Menu (Menü), navigieren mit dem 5-Wege-Joystick zur Option "Turn Wireless On/Off" (Kabellose Verbindung herstellen/trennen) und drücken anschließend auf den Joystick.

# **Auswahl der Schriftgröße**

Um Ihren Lesekomfort zu optimieren, haben Sie die Möglichkeit, schnell und einfach zwischen acht verschiedenen Schriftgrößen auszuwählen.

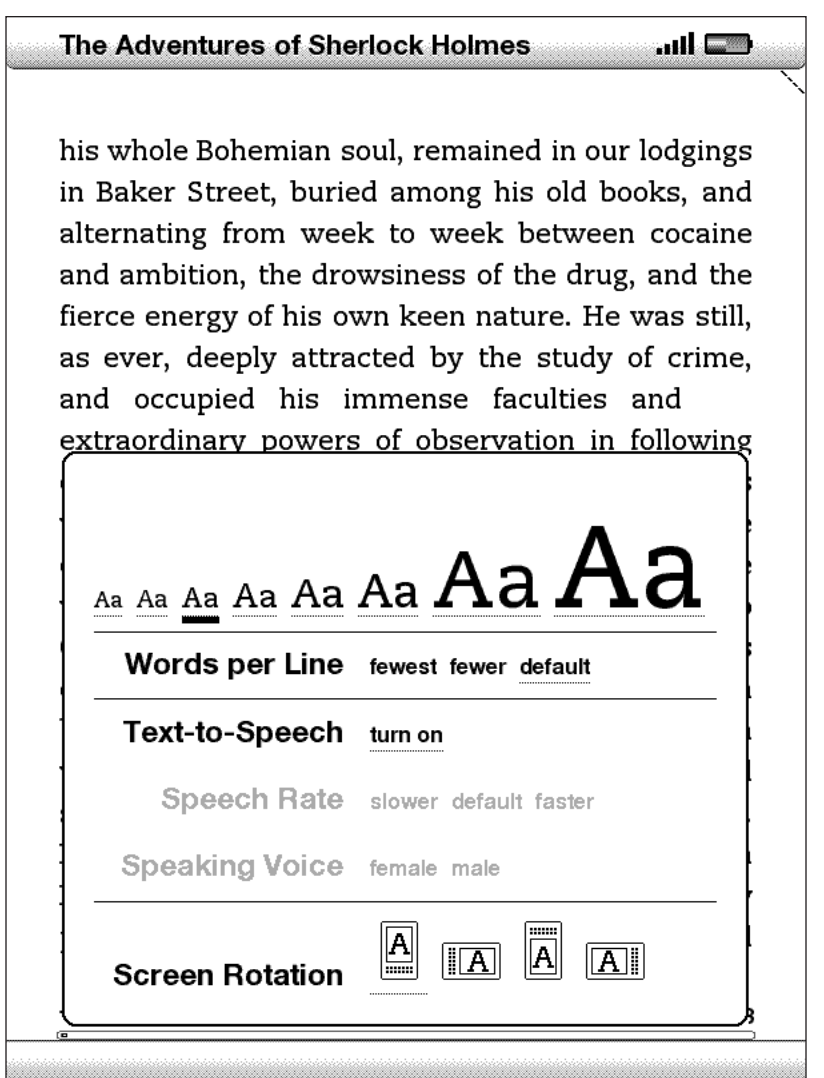

Probieren Sie es sofort aus: Drücken Sie die Schriftgrößen-Taste (A), wählen Sie über den 5-Wege-Joystick die gewünschte Schriftart aus, und drücken Sie auf den Joystick. Die Schriftgröße ändert sich auf die ausgewählte Größe. Wiederholen Sie die Schritte gegebenenfalls, um die Schriftgröße zurückzustellen oder auf eine andere Größe umzustellen.

### **Auswahl der Wörter pro Zeile**

Sie können auch die Anzahl der Wörter anpassen, die in dem Buch oder der Zeitschrift, die Sie gerade lesen, pro Zeile angezeigt werden. Drücken Sie die Schriftgrößen-Taste  $(A)$ , wählen Sie über den Joystick die gewünschte Anzahl Wörter pro Zeile aus, und drücken Sie auf den Joystick. Hierdurch wird die Breite der Abstände zwischen den Wörtern verändert. Es kann sein, dass Sie schneller lesen können, wenn die Zeilen weniger Wörter beinhalten. Probieren Sie aus, welche Einstellung die Beste für Sie ist.

#### **Anzeige-Perspektive anpassen**

Die Anzeige Ihres Kindle lässt sich drehen, so dass Sie die gesamte Breite einer Webseite ansehen oder die Seite eines PDF-Dokuments vergrößert darstellen können. Ganz nach Belieben können Sie die Anzeige Ihres Kindle im Hoch- oder Querformat fixieren. Drücken Sie auf die Schriftgrößen-Taste  $(A)$ , und wählen Sie dann mit dem Joystick die gewünschte Display-Darstellung. Drücken Sie auf den 5-Wege-Joystick, um Ihre Auswahl zu bestätigen.

#### **PDF-Dateien lesen**

Kindle kann PDF-Dateien anzeigen, ohne die Formatierungsinformationen der Originaldatei zu verlieren. Ziehen Sie die PDF-Datei einfach per USB auf Ihren Kindle, oder senden Sie sie per Mail an Ihre Kindle-E-Mail-Adresse (die finden Sie auf Ihrem Kindle unter der Seite "Settings" (Einstellungen) oder unter "Manage Your Kindle" (Verwalten Ihres Kindle) auf Amazon.com). Die Originaldatei wird dann gegen eine Gebühr direkt über Whispernet auf Ihren Kindle übertragen. Einzelheiten finden Sie unter ["Sending Personal Documents to Kindle" \(Übertragen persönlicher Dokumente](http://www.amazon.com/gp/help/customer/display.html?nodeId=200375630&#email)  [auf den Kindle\) auf Amazon.com](http://www.amazon.com/gp/help/customer/display.html?nodeId=200375630&#email).

#### **Lassen Sie den Kindle für Sie lesen**

Sie können auch die experimentelle Anwendung "Text-to-Speech" (Text vorlesen) auswählen, sodass Ihnen Ihr Buch (sofern vom Rechteinhaber genehmigt), Ihre Tageszeitung, ein Blog oder persönliche Dokumente laut vorgelesen werden. Drücken Sie die Schriftgrößen-Taste, navigieren Sie mit dem Joystick nach unten, sodass die Option "Text-to-Speech" (Text vorlesen) unterstrichen wird. Drücken Sie zum Einschalten auf den Joystick. Die Audioausgabe kann sowohl über die externen Lautsprecher Ihres Kindle als auch über einen Kopfhörer, den Sie am dafür vorgesehenen Kopfhöreranschluss anschließen, erfolgen. Während Sie "Text-to-Speech" (Text vorlesen) nutzen, werden die Seiten automatisch umgeblättert, sodass Sie dem Text während der Audiowiedergabe folgen können. Bei der Audiowiedergabe haben Sie die Wahl zwischen einer männlichen und einer weiblichen Stimme. Außerdem haben Sie die Möglichkeit, die Lesegeschwindigkeit Ihren Bedürfnissen anzupassen.

# **Schlagen Sie Wörter nach**

Auf Ihrem Kindle ist das *New Oxford American Dictionary* vorinstalliert. Hiermit können Sie während des Lesens ein bestimmtes Wort schnell und einfach nachschlagen, ohne den Inhalt zu verlassen. Setzen Sie einfach den Cursor mit dem 5-Wege-Joystick vor das zu definierende Wort. Am unteren Bildschirmrand erscheint daraufhin direkt eine Definition des entsprechenden Wortes. Um die vollständige Definition anzuzeigen, drücken Sie die Eingabetaste  $\left($ e) auf der Tastatur. Um zu dem Text, den Sie gerade lesen, zurückzukehren, drücken Sie die Taste Back (Zurück).

#### **Nehmen Sie alles mit**

Obwohl der Kindle lediglich die Größe eines kleinen Heftes aufweist, können Sie über tausend digitale Bücher, Tageszeitungen, Blogs und Magazine darauf speichern. All diese digitalen Dokumente werden nachfolgend innerhalb dieses Benutzerhandbuchs zusammenfassend als "Inhalt" bezeichnet. Kopien all Ihrer Bücher und aktuellsten Ausgaben von Tageszeitungen und Magazinen, die Sie im Kindle Store erworben haben, sind bei Amazon.com gespeichert.

Um Inhalte auf Ihrem Kindle zu öffnen, drücken Sie die Taste Home (Inhalte). Eine Liste mit den Inhalten Ihres Kindle wird angezeigt. Bewegen Sie den 5-Wege-Joystick nach oben oder unten, um ein Element aus der Liste auszuwählen, und drücken Sie dann auf den Joystick, um es zu öffnen. Um Inhalte von Ihrem Kindle zu löschen, navigieren Sie mit dem Joystick nach oben oder unten, um das zu löschende Element aus der Liste auszuwählen. Bewegen Sie den Joystick nach links, und drücken Sie anschließend auf den Joystick, um den Löschvorgang abzuschließen.

Um zuvor gelöschte Inhalte von Amazon.com zurück auf Ihren Kindle zu laden, muss Whispernet eingeschaltet sein. Wählen Sie im Bereich Home (Inhalte) die Option "Archived Items" (Archivierte Elemente) aus. Alle bei Amazon.com gespeicherten Elemente werden angezeigt. Markieren Sie das Element, das Sie zurück auf Ihren Kindle laden möchten, bewegen Sie den 5-Wege-Joystick nach rechts, und drücken Sie anschließend auf den Joystick, um die Übertragung zu starten. Innerhalb von weniger als einer Minute wird das ausgewählte Element zurück auf Ihren Kindle geladen und erscheint in der Inhaltsliste im Bereich Home (Inhalte).

#### **Erwerben Sie jederzeit und überall neue Inhalte**

Wenn Whispernet auf Ihrem Kindle eingeschaltet ist, haben Sie die Möglichkeit, ein breites Angebot an Lektüre, wie z. B. Bücher, Magazine, Blogs und Tageszeitungen zu nutzen. Um die Verbindung herzustellen, drücken Sie einfach die Taste Menu Menü) – ganz gleich, in welchem Menü Sie sich gerade befinden – und wählen die Option "Shop in Kindle Store" (Im Kindle Store einkaufen) aus. Sie können den Kindle Store nach verschiedenen Kategorien durchsuchen und Bestsellerlisten, neue Inhalte oder Ihre personalisierten Empfehlungen anzeigen lassen. Lesen Sie detaillierte Informationen zu bestimmten Elementen und Leserkritiken von Kunden, oder laden Sie kostenlose Leseproben von Inhalten, die Sie interessieren, auf Ihren Kindle. Falls Sie sich für den Kauf eines Elements entscheiden, kann dieses über die sichere Amazon 1-Click-Technologie bestellt werden. Whispernet lädt das Element dann im Allgemeinen in weniger als einer Minute auf Ihren Kindle.

# **Automatische Lieferung**

Sobald Ihr Kindle mit Whispernet verbunden ist, liefern wir Ihnen Ihre Lieblingstageszeitung direkt bei Erscheinen auf Ihr Gerät. So erhalten Sie Ihre Zeitung sogar oftmals bereits vor Veröffentlichung der Druckausgabe. Abonnieren Sie beispielsweise die Kindle-Ausgabe der Tageszeitung *The New York Times*, wird die aktuellste Ausgabe drahtlos über Nacht zugestellt, damit Sie sie morgens sofort zur Verfügung haben. Und Ihre Lieblingszeitungen sind immer dabei, ob zu Hause oder unterwegs, ganz gleich, wo Sie sich innerhalb des riesigen Nutzungsgebiets von Whispernet befinden.

# **Blättern Sie durch Ihre Tageszeitungen**

Genau, wie Sie auch durch eine Papierzeitung blättern, um einen interessanten Artikel zu finden, können Sie dank praktischer Shortcuts auch innerhalb Ihres Kindle bequem zu den Artikeln Ihrer Wahl navigieren. Indem Sie den 5-Wege-Joystick nach rechts und links bewegen, können Sie zur nächsten oder vorherigen Seite blättern. Durch Drücken auf den Joystick gelangen Sie zurück zur Rubrikübersicht der Zeitung.

#### **Praktische Suchfunktionen**

Der Kindle bietet Ihnen praktische Suchfunktionen, die Ihnen im Home-Bereich (Inhalte), im Kindle Store und beim Lesen von Inhalten zur Verfügung stehen. Geben Sie über die Tastatur einen oder mehrere Suchbegriffe ein, und bestimmen Sie dann über den Joystick den Umfang Ihrer Suche. Wenn Sie die Suche starten, während Sie sich im Bereich Home (Inhalte) befinden oder gerade Inhalte geöffnet haben, haben Sie die Möglichkeit, nach dem eingegebenen Suchziel in allen Ihrer Bücher, Tageszeitungen, Blogs, persönlichen Dokumenten und Anmerkungen zu suchen. Des Weiteren können Sie Ihre Suche auf das installierte Wörterbuch, den Kindle Store, Wikipedia oder das Internet beschränken.

#### **Sammlungen**

Zur Personalisierung und Organisation von Elementen können Sie Ihre Bücher, Tageszeitungen, Zeitschriften und persönlichen Dokumente Sammlungen in Ihrem Home-Bereich (Inhalte) hinzufügen. Erstellen Sie im Home-Bereich (Inhalte) eine

neue Sammlung, indem Sie die Menu-Taste (Menü) drücken, "Create New Collection" (Neue Sammlung erstellen) auswählen und anschließend einen Namen für die Sammlung eingeben. Sie können den einzelnen Sammlungen beliebig viele Elemente hinzufügen und ein Element auch zu mehreren Sammlungen hinzufügen, um so eine flexiblere Organisation zu erzielen.

# **Speichern Sie Ihre Lieblingspassagen**

Haben Sie nicht auch schon einmal ein Buch oder eine Zeitung gelesen und wollten bestimmte Sätze oder Passagen darin markieren und aufbewahren, um sie zu einem späteren Zeitpunkt wieder nutzen zu können? Der Kindle bietet Ihnen die Möglichkeit, ausgewählte Textpassagen zu speichern. Drücken Sie hierfür einfach die Taste Menu (Menü), und wählen Sie die Option "Add a Note or Highlight" (Notiz oder Markierung hinzufügen). Markieren Sie nun mit dem Joystick die gewünschte Textpassage, und drücken Sie auf den Joystick, um Ihre Auswahl zu speichern. Die Passage wird im Bereich Home (Inhalte) unter der Rubrik "My Clippings" (Meine Textpassagen) gespeichert. Alle hier gespeicherten Datensätze können später dann jederzeit gelesen und durchsucht werden. Des Weiteren können Sie die Datei "My Clippings" (Meine Textpassagen) auf Ihrem Computer speichern. Auf diese Weise können Sie Ihre Lieblingszitate jederzeit Ihren Freunden und Bekannten zeigen.

#### **Beliebte Markierungen**

Erfahren Sie, welche Passagen Ihrer Bücher die Kindle-Community für die interessantesten Textpassagen hält. Haben verschiedene andere Leser eine bestimmte Passage markiert, wird diese Textpassage in Ihrem Buch markiert. Außerdem wird die Anzahl der Personen angezeigt, die diese Passage markiert haben.

Sie können eine Liste der beliebten Markierungen in dem Buch auch anzeigen lassen, indem Sie die Menu-Taste (Menü) drücken und "View Popular Highlights" (Beliebte Markierungen anzeigen) auswählen.

#### **Fügen Sie Lesezeichen ein**

Der Kindle speichert automatisch die Stelle bzw. Seite, die Sie zuletzt gelesen haben. Sie können jedoch auch auf jeder beliebigen Seite ein Lesezeichen hinzufügen, indem Sie die Taste Menu (Menü) drücken und die Option "Add a Bookmark" (Lesezeichen einfügen) auswählen. An der oberen rechten Ecke der Seite erscheint daraufhin ein Eselsohr. Der Kindle speichert all Ihre Lesezeichen für den aktuellen Inhalt in Ihren Anmerkungen. Diese können Sie sich jederzeit ansehen, indem Sie die Taste Menu (Menü) drücken und die Option "My Notes & Marks" (Meine Notizen und Lesezeichen) auswählen.

# **Fügen Sie eigene Notizen hinzu**

Versehen Sie Texte während des Lesens gerne mit Notizen oder Kommentaren? Sie haben die Möglichkeit, sämtliche Inhalte auf Ihrem Kindle mit persönlichen Notizen zu versehen. Amazon speichert automatisch alle Ihre Anmerkungen in Büchern in der Rubrik "My Clippings" (Meine Textpassagen) und sichert diese auf Amazon-Servern, damit sie nicht verloren gehen.

Als Beispiel dient dieser markierte Satz, der mit einer Notiz versehen ist, worauf die hochgestellte Nummer 1 rechts neben dem Satz hinweist.<sup>1</sup> Bewegen Sie den Cursor mithilfe des Joysticks zur Nummer der Notiz, um die Notiz anzuzeigen. Um Ihre eigene Notiz einzufügen, führen Sie den Cursor über die Stelle, die Sie kommentieren möchten, und geben einfach Ihre Notiz über die Tastatur ein. Markieren Sie anschließend mit dem Joystick die Schaltfläche "save note" (Notiz speichern) auf dem Bildschirm, und drücken Sie auf den Joystick, um die Auswahl zu bestätigen. Sie können Notizen später jederzeit anzeigen, bearbeiten oder entfernen beziehungsweise alle Anmerkungen einblenden, indem Sie die Taste Menu (Menü) drücken und die Option "My Notes & Marks" (Meine Notizen und Lesezeichen) auswählen.

#### **Soziale Netzwerke**

Lassen Sie Ihre Freunde an Ihren Notizen und Markierungen teilhaben, indem Sie soziale Netzwerke wie Twitter nutzen. Drücken Sie bei jeder Erstellung einer Notiz oder Markierung die Tasten ALT+EINGABE  $(A \cdot \mathbf{r}) + (\cdot)$ , um diese für Ihre sozialen Netzwerke freizugeben.

Geben Sie die Konten Ihrer sozialen Netzwerke in Ihren Kindle ein, indem Sie in den Bildschirm "Settings" (Einstellungen) wechseln und neben "Social Networks" (Soziale Netzwerke) die Option "Manage" (Verwalten) wählen. Der Browser wird aufgerufen. Hier können Sie Ihre sozialen Netzwerkkonten mit Ihrem Kindle verknüpfen.

#### **Synchronisieren Sie Ihre Geräte**

Die Whispersync-Technologie speichert und synchronisiert Ihre letzte Lesestelle auf Ihrem Kindle und auf anderen Geräten. So können Sie beispielsweise einige Seiten auf Ihrem iPhone lesen und später an derselben Stelle auf Ihrem Kindle weiterlesen.

# **Konvertieren Sie Ihre eigenen Dokumente**

Neben der Vielzahl an Inhalten, die Ihnen der Kindle Store bietet, haben Sie zudem die Möglichkeit, Ihre eigenen Dokumente zu konvertieren und diese dann auf Ihrem Kindle zu lesen. Dateien im Microsoft Word-, TXT-, HTML- oder RTF-Format und Bilddateien (z. B. GIF oder JPEG-Dateien) können Sie als Anhang per E-Mail an Ihre Kindle-E-Mail-Adresse versenden (die finden Sie in Ihrem Kindle unter "Settings" (Einstellungen) oder unter "Manage your Kindle" (Verwaltung Ihres Kindle) auf Amazon.com). Das Dokument wird ins Kindle-Format konvertiert und gegen eine Gebühr drahtlos per Whispernet auf Ihren Kindle oder kostenfrei zurück auf Ihren Computer übertragen. PDF-Dateien, die Sie per E-Mail an Ihren Kindle versenden, werden unkonvertiert an Ihr Gerät versandt.

# **Weitere Informationen**

Hiermit endet die kurze Einführung in einige der grundlegenden Funktionen des Amazon Kindle. Die folgenden Kapitel geben einen detaillierten Einblick in diese und viele weitere Funktionen. Denken Sie daran: Sie haben jederzeit die Möglichkeit, dieses Handbuch auf Ihrem Kindle zu öffnen und nähere Informationen zu bestimmten Funktionen nachzuschlagen. Geben Sie hierzu einfach einen Suchbegriff über die Tastatur ein, um die Suchfunktion zu aktivieren.

Im Inhaltsverzeichnis des Kindle-Benutzerhandbuchs finden Sie sämtliche Themen, die in dem Handbuch erläutert werden. Wechseln Sie durch Drücken der Menu-Taste (Menü) in das Inhaltsverzeichnis, wählen Sie "Go to..." (Gehe zu...), wählen Sie dann "Table of Contents" (Inhaltsverzeichnis), und drücken Sie erneut auf den Joystick. Sie können zum Navigieren auch auf ein unterstrichenes Wort oder auf Wörter wie "Inhaltsverzeichnis" oben klicken. Unterstrichene Wörter zeigen an, dass ein Link zu einer anderen Stelle in dem Inhalt, den Sie gerade lesen, besteht. Hierbei kann es sich um Links zu Fußnoten, Kapiteln oder Websites handeln. Wenn Sie im oben angegebenen Beispiel mit dem Joystick auf eines der unterstrichenen Wörter navigieren, erscheint ein Handsymbo  $\binom{n}{k}$ . Durch Drücken auf den Joystick gelangen Sie an den Anfang des Inhaltsverzeichnisses. Um zu der Stelle, die Sie gerade gelesen haben, zurückzukehren, drücken Sie die Taste Back (Zurück).

Sie können auch navigieren, indem Sie ein unterstrichenes Wort oder unterstrichene Wörter, wie z. B. "Table of Contents", anklicken. Unterstrichene Wörter zeigen an, dass ein Link zu einer anderen Stelle in dem Inhalt, den Sie gerade lesen, besteht. Hierbei kann es sich um Links zu Fußnoten, Kapiteln oder Websites handeln. Wenn Sie im oben angegebenen Beispiel mit dem Joystick auf eines der unterstrichenen Wörter navigieren, erscheint ein Handsymbol. Durch Drücken auf den Joystick gelangen Sie an den Anfang des Inhaltsverzeichnisses. Um zu der Stelle, die Sie gerade gelesen haben, zurückzukehren, drücken Sie die Taste Back (Zurück).

Falls Sie Ihren Kindle zusammen mit Ihrem Amazon-Konto erworben haben, sind Ihre Kontoinformationen bereits auf dem Gerät registriert und Sie sind sofort startbereit. Wenn Sie in den Bereich Home (Inhalte) gehen, überprüfen Sie bitte, ob Ihr Amazon-Name (derselbe Name, der auch bei Ihren Besuchen auf der Amazon-Home page angezeigt wird) in der oberen linken Ecke des Bildschirms angezeigt wird. Falls hier anstelle Ihres Amazon-Konto-Namens "My Kindle" angezeigt wird, ist eine Registrierung Ihres Kindle erforderlich. Um das Gerät zu registrieren, drücken Sie die Taste Home (Inhalte), um in den Home-Bereich (Inhalte) zu gelangen, und anschließend die Taste Menu (Menü). Wählen Sie dann die Option "Settings" (Einstellungen) und auf der darauffolgenden Seite "register" (registrieren), um Ihren Amazon-Benutzernamen und Ihr Passwort einzugeben. Falls Ihr Benutzername oder Ihr Passwort Zeichen enthält, die die Tastatur nicht beinhaltet, drücken Sie auf die Symbol-Taste (sxM) unten auf der Tastatur. Es erscheint ein Menü, in dem Sie mithilfe des 5-Wege-Joysticks die erforderlichen Sonderzeichen auswählen können. Alternativ können Sie Ihren Kindle auch über die Rubrik "Manage your Kindle" (Verwaltung Ihres Kindle) auf der Amazon-Homepage unter http://www.amazon.com/manageyourkindle registrieren.

Sie können das *Benutzerhandbuch* ebenso wie alle anderen aktuell gelesenen Inhalte jederzeit schließen, indem Sie die Taste Home (Inhalte) drücken. Wenn Sie mit dem Lesen fertig sind, können Sie den Schlafmodus des Geräts aktivieren, indem Sie den Ein/Aus-Schalter (an der Oberkante des Gehäuses) betätigen und zurückgleiten lassen. Auf dieselbe Weise deaktivieren Sie später den Schlafmodus. Durch Nutzung des Schlafmodus kann die Akkulebensdauer erhöht werden. Hierbei werden alle Tasten und Knöpfe des Geräts gesperrt, sodass diese nicht versehentlich betätigt werden, wenn Sie Ihren Kindle nicht nutzen. Wenn sich das Gerät im Schlafmodus befindet, wird ein Bild auf dem Bildschirm angezeigt. Um Ihren Kindle vollständig auszuschalten, betätigen Sie den Ein/Aus-Schalter und halten ihn ca. vier Sekunden lang fest, bevor Sie ihn loslassen. Der Kindle-Bildschirm wird ausgeschaltet, und das Gerät schaltet sich ab. Falls Sie Hilfe bei der Bedienung Ihres Kindle benötigen, besuchen Sie unsere Website oder kontaktieren Sie uns telefonisch. [Sämtliche](#page-138-0)  [Kontaktoptionen für den Kindle Support sind in Kapitel](#page-138-0) 9 aufgeführt.

# <span id="page-19-0"></span>**KAPITEL 1: Erste Schritte mit Ihrem Kindle**

Im Kapitel "Herzlich willkommen" Ihres *Kindle Benutzerhandbuchs* erfahren Sie viel über den Funktionsumfang des Kindle. In diesem Kapitel werden sämtliche physischen Funktionen des Geräts erläutert und die Grundlagen zur Nutzung der Kindle-Tasten und -Menüs sowie der Tastatur behandelt.

# **1.1 Ansichten des Kindle**

#### **VORDERANSICHT**

Auf der Vorderseite Ihres Kindle sind der Bildschirm, die Tastatur sowie die verschiedenen Navigationselemente angebracht. Alle diese Elemente werden im Folgenden erklärt und deren Position auf dem Gerät angezeigt.

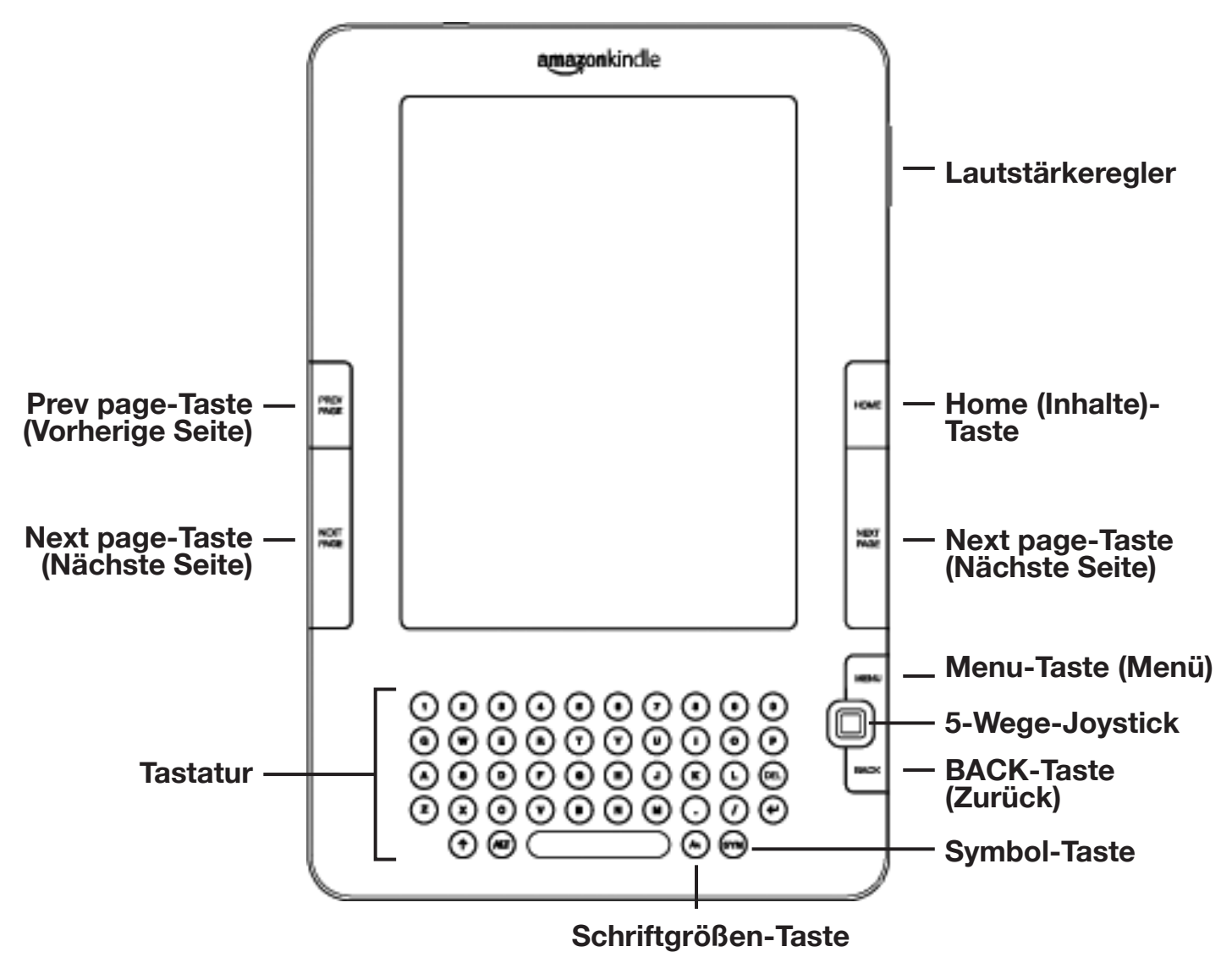

**Lautstärkeregler** – regelt die Lautstärke des Kopfhörers oder der Lautsprecher bei Hörbüchern, Hintergrundmusik und der Funktion "Text-to-Speech" (Text vorlesen).

**Taste Prev page (Vorherige Seite)** – hiermit blättern Sie zur vorherigen Seite Ihres Lesematerials zurück. Drücken Sie die Taste, und halten Sie sie gedrückt, um fortlaufend zurückzublättern.

**Taste Home (Inhalte)** – zeigt alle Inhalte an, die auf Ihrem Kindle gespeichert sind, sowie Inhalte, die bei Amazon gespeichert sind.

**Taste Next page (Nächste Seite)** – hiermit blättern Sie zur nächsten Seite Ihres Lesematerials vor. Um den Kindle auf verschiedene Weisen halten zu können, sind Next page (Nächste Seite)-Tasten auf beiden Seiten des Geräts angebracht. Drücken Sie die Taste, und halten Sie sie gedrückt, um fortlaufend vorzublättern.

**Taste Menu (Menü)** – zeigt Navigations- und Auswahloptionen zu dem aktuell geöffneten Bildschirm an.

**5-Wege-Joystick** – wählt ein Element oder eine Aktion aus, wenn er gedrückt wird. Navigiert das Auswahlfeld oder den Cursor innerhalb des Bildschirms nach oben und nach unten, wenn er in die entsprechenden Richtungen gedrückt wird. Navigiert das Auswahlfeld oder den Cursor innerhalb des Bildschirms nach links und nach rechts, wenn er in die entsprechenden Richtungen gedrückt wird. Halten Sie den 5-Wege-Joystick nach oben oder unten gedrückt, beschleunigt dies die Bewegung des Cursors und ermöglicht Ihnen so schnelleres Navigieren durch Listen oder Texte.

**Tastatur** – kann für die Eingabe von Suchbegriffen, Notizen in Ihren Inhalten, URLs in Websites etc. verwendet werden.

**Taste Back (Zurück)** – verfolgt Ihre vorherigen Schritte auf dem Kindle zurück; funktioniert wie die "Zurück"-Schaltfläche Ihres Internetbrowsers. So können Sie z. B. einem Link in einem Buch folgen und anschließend wieder zu der vorherigen Seite zurückkehren.

**Symbol-Taste**  $\left(\frac{SVM}{S}\right)$  – öffnet ein Menü zum Einfügen von verschiedenen Satzzeichen und Symbolen. Wählen Sie mit dem 5-Wege-Joystick das gewünschte Symbol oder Zeichen aus, und drücken Sie auf den Joystick, um es einzufügen.

Schriftgrößen-Taste (A) - zur Anpassung der Schriftgröße und Anzahl der Worte pro Zeile an Ihre individuellen Bedürfnisse. Sie können außerdem die Funktion "Text-to-Speech" (Text vorlesen) ein-/ausschalten, in PDF-Dokumente zoomen und die Einstellungen für die Bildschirmdrehung ändern.

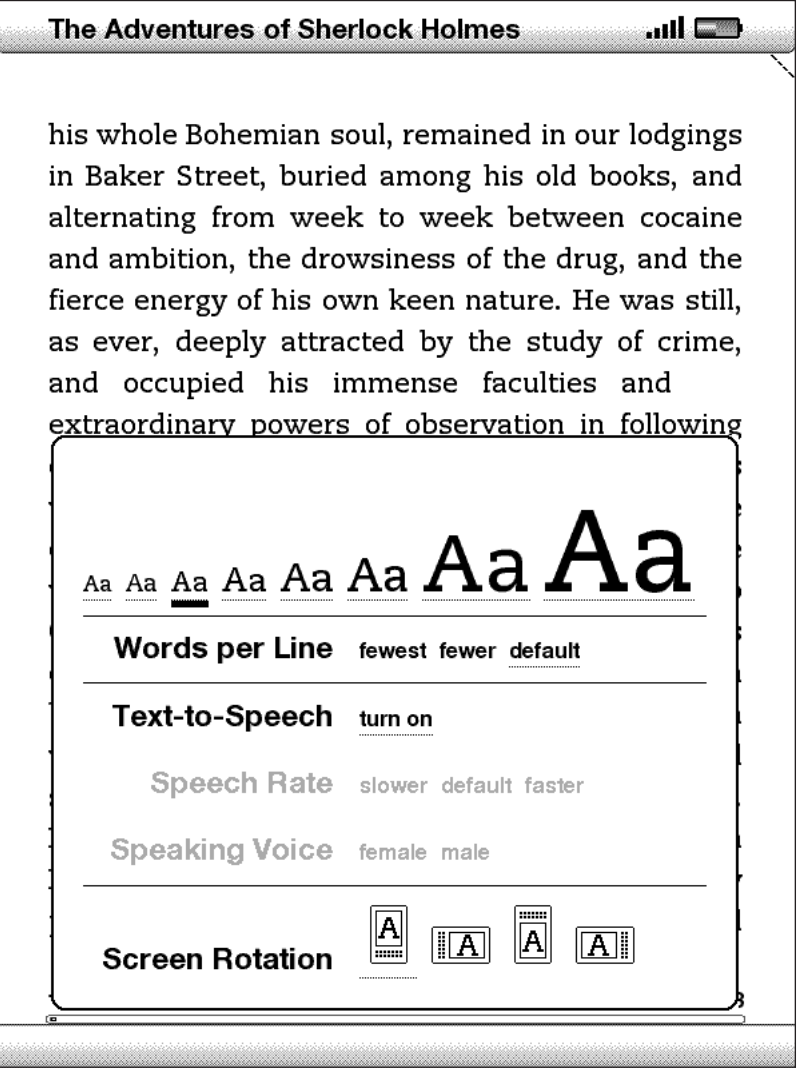

#### **RÜCKANSICHT**

Auf der Rückseite Ihres Kindle sind Lautsprecher zum Abspielen von Audioinhalten integriert.

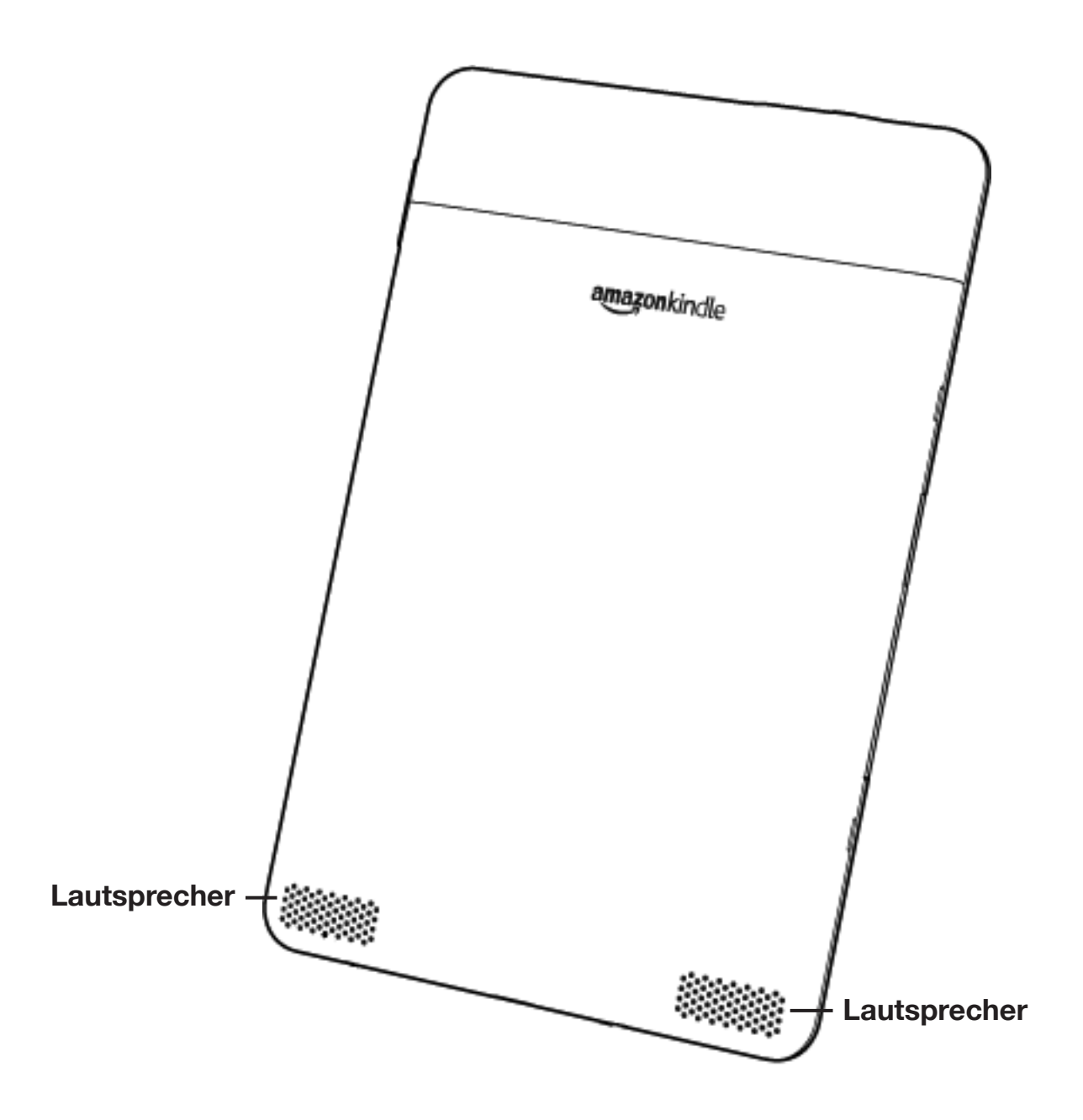

<span id="page-23-0"></span>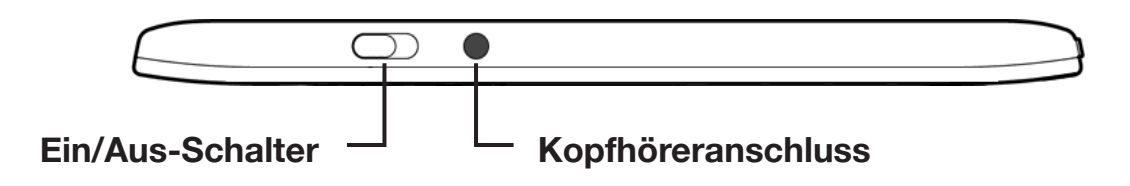

**Ein/Aus-Schalter** – versetzt Ihren Kindle in den Schlafmodus, deaktiviert den Schlafmodus und schaltet das Gerät ein und aus. Um Ihren Kindle in den Schlafmodus zu versetzen, betätigen Sie den Ein/Aus-Schalter kurz und lassen ihn wieder zurückgleiten; auf dem Bildschirm erscheint ein Bild. Während sich Ihr Kindle im Schlafmodus befindet, sind andere Tasten des Geräts gesperrt, sodass Sie nicht versehentlich die aktuelle Seite Ihrer Lektüre verändern können. Um Ihren Kindle vollständig auszuschalten, betätigen Sie den Ein/Aus-Schalter und halten ihn für ca. vier Sekunden, bis der Bildschirminhalt erlischt, und lassen ihn dann los. Um den Schlafmodus zu deaktivieren oder Ihren Kindle einzuschalten, betätigen Sie den Ein/Aus-Schalter erneut und lassen ihn wieder los. Falls Sie ein Gerätekennwort eingerichtet haben, werden Sie nach dem Einschalten des Kindle beziehungsweise dem Aufwecken aus dem Schlafmodus zur Eingabe des Kennworts aufgefordert.

Wenn sich Ihr Kindle nicht einschalten lässt oder während der Nutzung nicht mehr reagiert, setzen Sie ihn zurück. Trennen Sie das Gerät hierfür von Stromquellen oder USB-Anschlüssen und verschieben Sie den Ein-/Aus-Schalter und halten ihn 15 Sekunden lang.

*Tipp: Ihr Kindle schaltet automatisch in den Schlafmodus, sobald Sie ihn länger als zehn Minuten nicht verwenden. Falls eine kabellose Verbindung hergestellt war, bevor der Schlafmodus aktiviert wurde, erhalten Sie Ihre Abonnements auch im Schlafmodus.*

**Kopfhöreranschluss** – verbinden Sie Ihren Kindle über diesen Anschluss mit einem Kopfhörer, um Hörbücher, Hintergrundmusik oder Inhalte über die "Text-to-Speech"- Funktion (Text vorlesen) zu genießen. Durch den Anschluss eines Kopfhörers werden die integrierten Lautsprecher automatisch abgeschaltet.

#### <span id="page-24-0"></span>**ANSICHT VON UNTEN**

An der Unterkante Ihres Kindle befinden sich die Ladekontrollleuchte und ein Micro-USB-Anschluss.

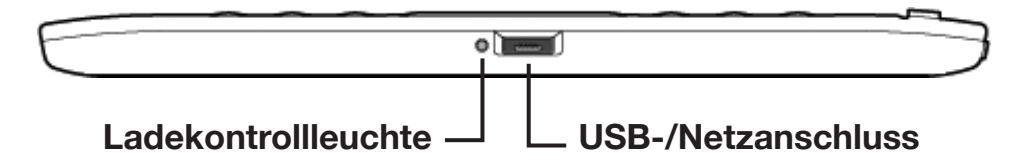

**Micro-USB/Netzanschluss** – schließen Sie das im Lieferumfang des Kindle enthaltene USB-Kabel an den Micro-USB/Netzanschluss und an das Kindle-Netzteil\* an. Schließen Sie das Netzteil an eine Stromversorgungsquelle an, um den Akku des Geräts aufzuladen. Sie können Ihren Kindle auch aufladen, indem Sie das USB-Kabel von dem Netzteil trennen und dieses an den USB-Anschluss eines Computers oder an einen USB-Hub anschließen. Die Ladekontrollleuchte leuchtet gelb und zeigt so an, dass der Akku geladen wird; Sie können Ihren Kindle auch während des Ladevorgangs weiterhin benutzen. Ein grünes Licht zeigt an, dass der Akku vollständig aufgeladen ist.

Stellen Sie sicher, dass das Netzteil nicht von irgendwelchen Gegenständen bedeckt ist, um eine Überhitzung des Geräts zu vermeiden. Wenn die Ladekontrollleuchte nicht leuchtet, prüfen Sie, ob das USB-Kabel ordnungsgemäß mit Ihrem Kindle und dem Netzteil oder einem USB-Anschluss verbunden ist. Falls der Ladevorgang dennoch nicht beginnt, wechseln Sie die Stromquelle oder den USB-Anschluss.

Um Inhalte zwischen Ihrem Computer und Ihrem Kindle zu übermitteln, verbinden Sie das mitgelieferte USB-Kabel mit dem Kindle sowie dem USB-Anschluss des Computers.

*\* Nicht alle Konfigurationen werden mit einem Netzteil ausgeliefert.*

# <span id="page-25-0"></span>**1.2 Bedienung**

Für die Bedienung Ihres Kindle verwenden Sie die hier beschriebenen Tasten und Menüs sowie die Tastatur.

#### **BENUTZUNG DER TASTEN**

Im Einführungskapitel wurden Sie in die Funktionen der Navigationstasten eingeführt (Previous Page (Vorherige Seite), Next Page (Nächste Seite) und Back (Zurück)). Die detaillierte Funktionsbeschreibung der einzelnen Tasten finden Sie im Abschnitt "Vorderansicht".

#### **BENUTZUNG DER MENÜS**

Die Navigation in Ihrem Kindle kann außer mit den Tasten auch über die Menüs erfolgen. Die Menüs und Optionen unterscheiden sich je nach Kontext, die Funktionsweise ist aber in allen Menüs gleich.

Mithilfe des 5-Wege-Joysticks navigieren Sie innerhalb der Menüs. Zum Auswählen einer Option drücken Sie einfach auf den Joystick.

Die folgende Abbildung zeigt das Home (Inhalte)-Menü; die Unterstreichung der Option "Shop in Kindle Store" (Im Kindle Store einkaufen) mit der fetten Linie zeigt an, dass das Element zur Auswahl bereitsteht.

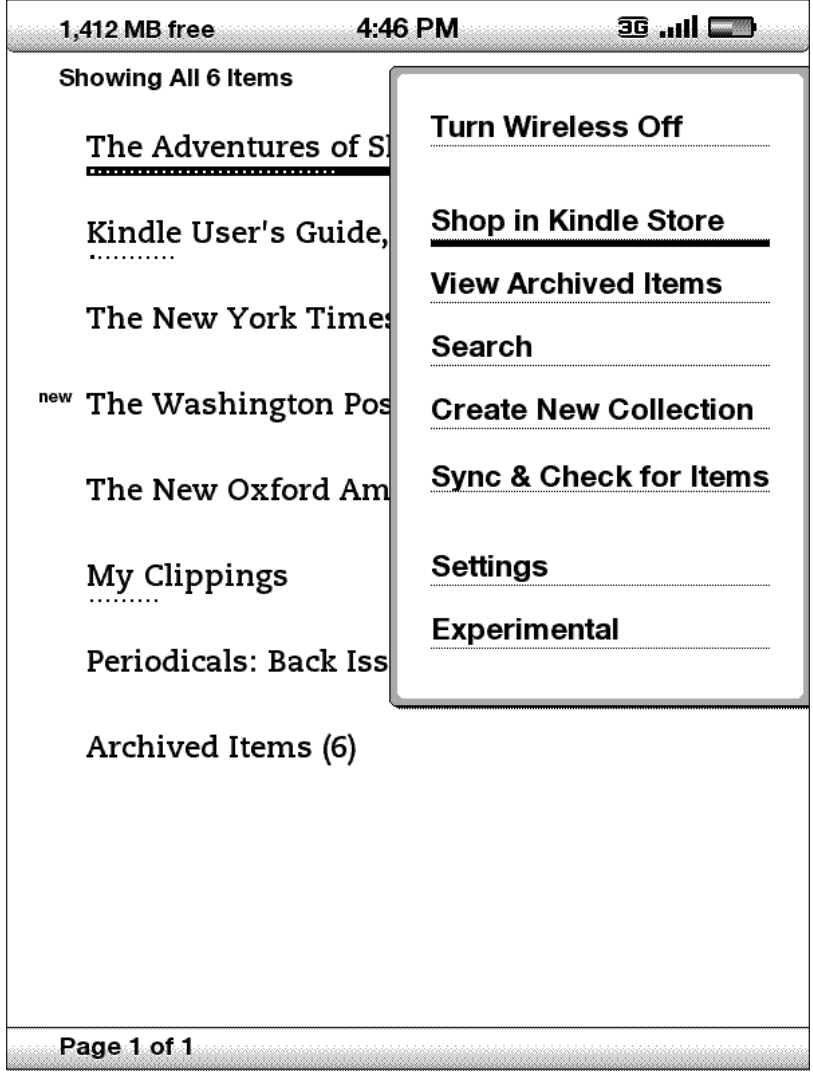

#### <span id="page-27-0"></span>**DAS ANWENDUNGS-MENÜ**

Sie können von jedem Bildschirm Ihres Kindle aus ein Menü aufrufen. Wenn Sie die Menu-Taste (Menü) drücken, werden die verfügbaren Navigations- und Auswahloptionen zu dem aktuell geöffneten Bildschirm angezeigt. Die folgende Abbildung zeigt an, wie das Menü aussieht, wenn es beim Lesen eines Buchs aufgerufen wird.

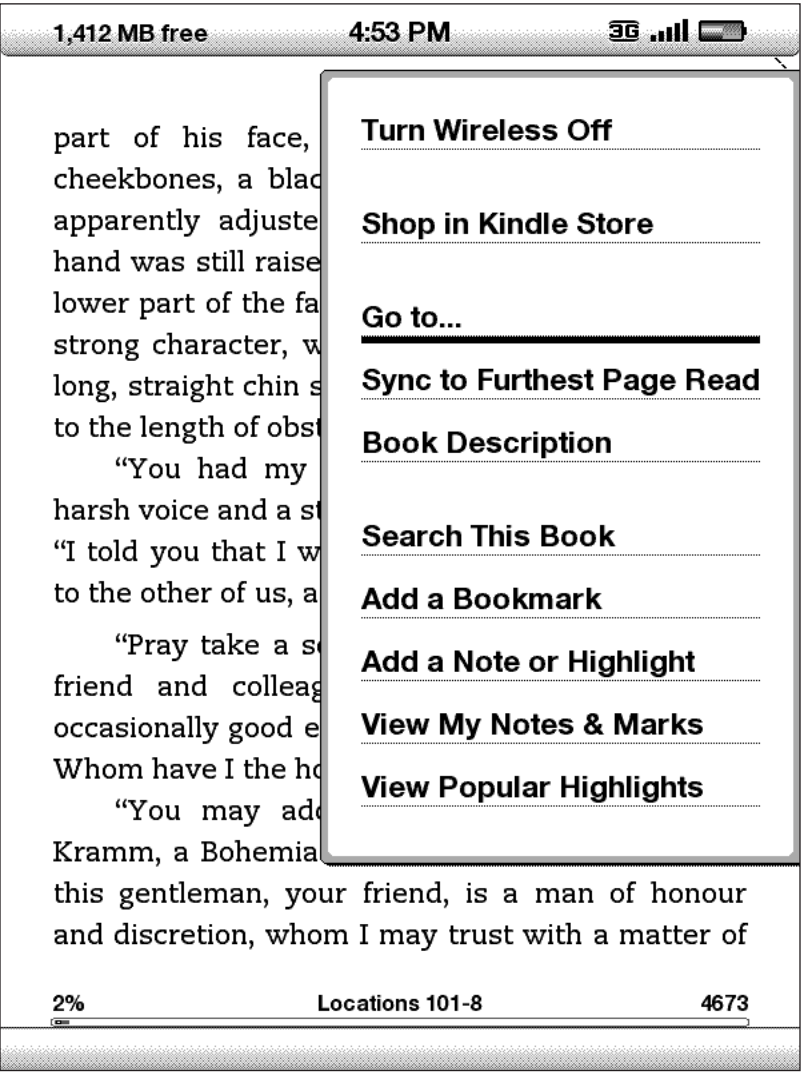

# <span id="page-28-0"></span>**1.3 Texteingabe**

Die Benutzung der Tastatur ist für die meisten Menschen am einfachsten, wenn sie den Kindle in beiden Händen halten und die Tastatur mit den Daumenspitzen bedienen.

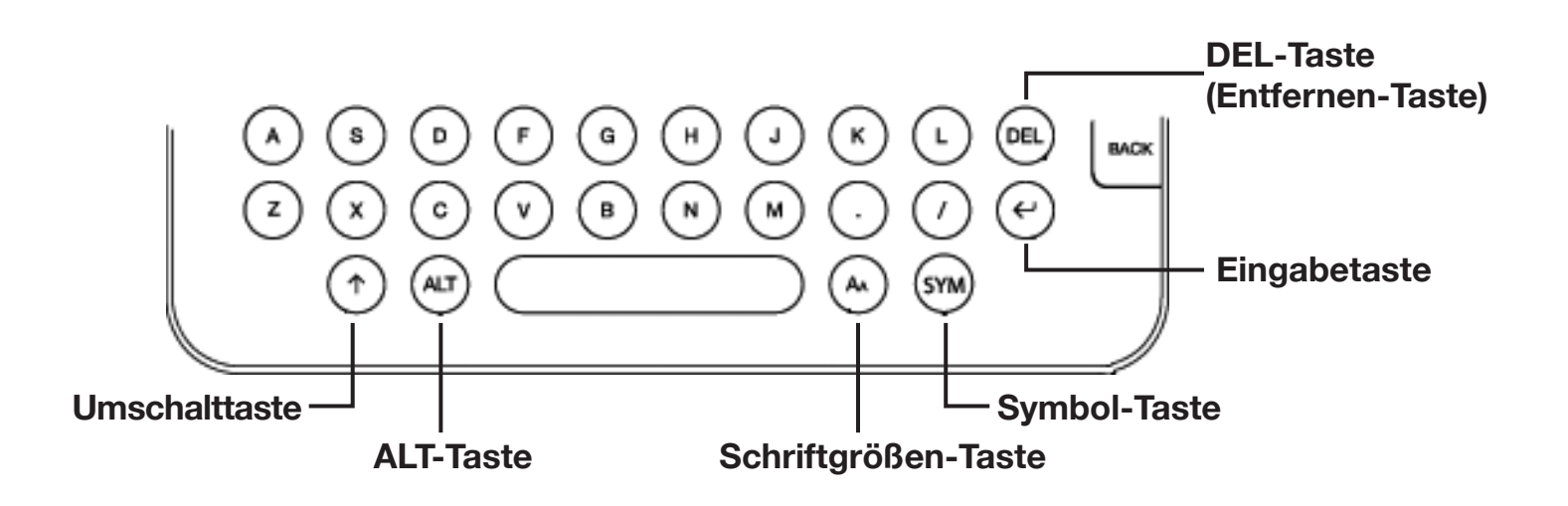

#### **GROSS- UND KLEINBUCHSTABEN**

Drücken Sie zur Eingabe eines Kleinbuchstaben einfach die entsprechende Taste auf der Tastatur. Halten Sie zur Eingabe eines Großbuchstaben die Umschalt-Taste  $(\cdot)$ gedrückt, und drücken Sie dann die gewünschte Taste auf der Tastatur – genau wie auf der Tastatur Ihres Computers. Alternativ können Sie auch die Umschalt-Taste ( $\uparrow$ ) drücken und sofort wieder loslassen und anschließend die gewünscht Buchstabentaste drücken. Nur der Buchstabe, der als nächster eingegeben wird, wird groß geschrieben.

#### **ZAHLEN, SATZZEICHEN UND SYMBOLE**

Die Zahlentasten befinden sich in der obersten Reihe der Tastatur. Falls Sie ein Satzzeichen oder Symbol benötigen, das nicht auf der Tastatur angezeigt wird, drücken Sie die Symbol-Taste (sw) in der untersten Reihe der Tastatur. Ein Menü zum Einfügen von verschiedenen Satzzeichen und Symbolen wird geöffnet.

Wählen Sie mithilfe des 5-Wege-Joysticks das gewünschte Zeichen aus; das Zeichen erscheint sofort in Ihrem Texteingabefeld.

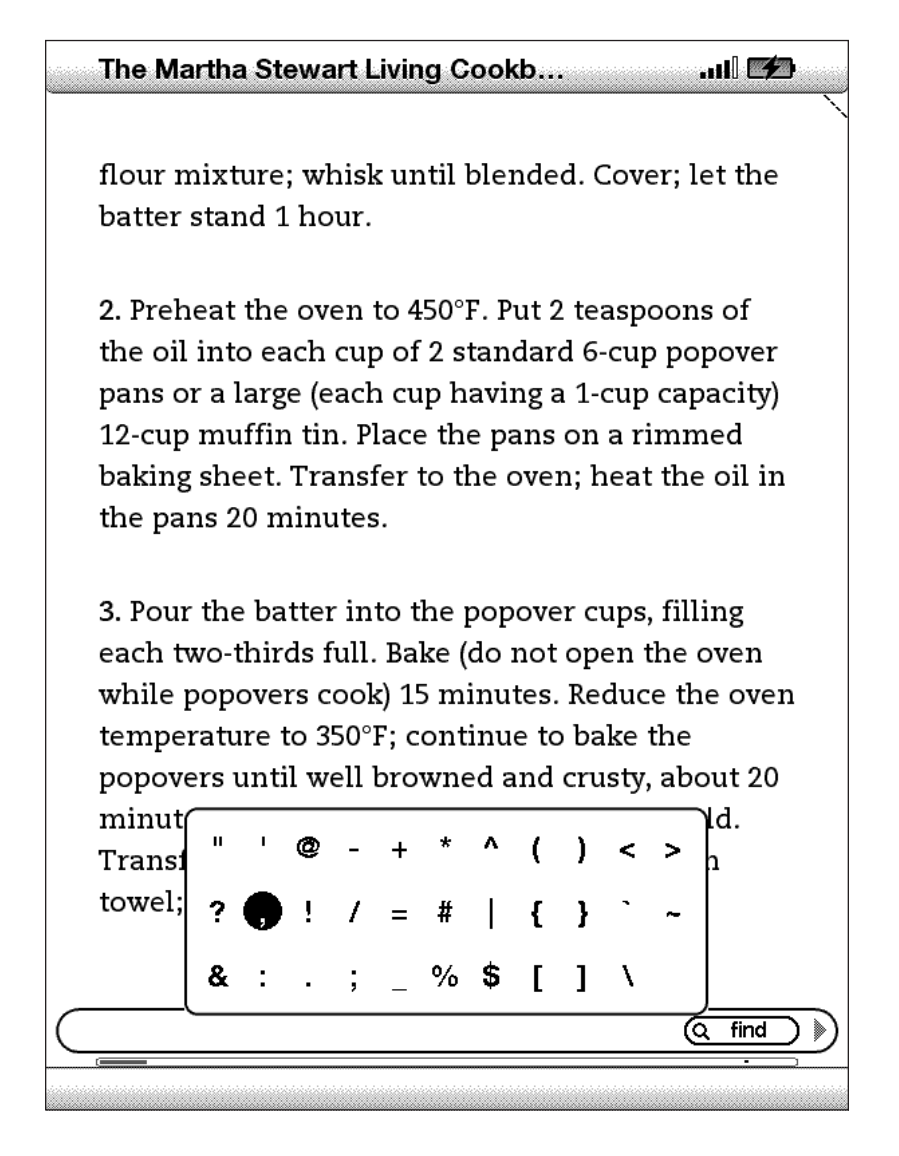

# <span id="page-30-0"></span>**1.4 Anzeige drehen**

Die Anzeige Ihres Kindle lässt sich drehen, so dass Sie die gesamte Breite einer Webseite darstellen können. Die Tasten funktionieren unabhängig von der Perspektive immer gleich, die Bewegungen des 5-Wege-Joysticks werden der jeweiligen Drehung angepasst.

Zum Fixieren der Anzeige im Hoch- oder Querformat führen Sie bitte folgende Schritte durch:

- 1. Drücken Sie die Schriftgrößen-Taste (AA) in der untersten Reihe Ihrer Tastatur. Am Ende des Menüs wird "Screen Rotation" (Anzeige drehen) angezeigt.
- 2. Wählen Sie über den 5-Wege-Joystick eine von vier Anzeige-Optionen: Hochformat, Querformat mit der Tastatur links, Hochformat mit der Tastatur oben und Querformat mit der Tastatur rechts.
- 3. Drücken Sie auf den Joystick, um Ihre Auswahl zu bestätigen.

*Hinweis – Die Seiten des Kindle Store können nur im Hochformat angesehen werden.* 

# <span id="page-31-0"></span>**1.5 Statusanzeigen**

Zu Ihrer Information werden am oberen Rand jedes Bildschirms Statusanzeigen zu Whispernet und zur verbleibenden Akkulaufzeit eingeblendet.

#### **WHISPERNET-STATUSANZEIGEN**

Die Whispernet-Statusanzeigen informieren Sie über die Signalstärke Ihres Whispernet-Services und die Verbindungsgeschwindigkeit – ganz gleich, ob die kabellose Verbindung hergestellt ist oder nicht. Im Folgenden werden die möglichen Statusanzeigen aufgeführt und ihre Bedeutungen erklärt.

**ALL** Der Whispernet-Service ist aktiv, und Ihr Kindle empfängt ein starkes Signal. Je mehr Balken schwarz gefüllt sind, desto stärker ist das Signal. Hinweis: schlechter Empfang kann sich auf den Energieverbrauch niederschlagen.

**null** Keiner der Balken ist schwarz gefüllt. Dies bedeutet, dass das kabellose Signal zu schwach ist, um eine Verbindung aufzubauen. In diesem Fall ist es nicht möglich, eine Verbindung zu Kindle Store oder Basic Web herzustellen, Ihr Gerät zu registrieren, Inhalte aus dem Bereich "Archived Items" (Archivierte Elemente) abzurufen, Ihre Abonnements zu empfangen oder eine Synchronisation der zuletzt gelesenen Seite durchzuführen.

**BULL** Die Balken sind grau gefüllt. Dies bedeutet, dass Whispernet zurzeit die Signalstärke prüft. Dieser Vorgang dauert in der Regel weniger als 30 Sekunden.

**OFF** Der Whispernet-Service ist ausgeschaltet. Sie können die kabellose Verbindung einschalten, indem Sie die Taste Menu (Menü) drücken und mit dem 5-Wege-Joystick zur Option "Turn Wireless On" (Kabellose Verbindung herstellen) navigieren und diese auswählen.

Wenn Sie ein Menü aktivieren, erscheinen links neben den Signalbalken Symbole, die die Geschwindigkeit Ihres Whispernet-Services anzeigen.

#### **Die Verbindung zu den kabellosen Netzwerken**

EDGE und GPRS ist langsamer als die Verbindung zum 3G Whispernet-Service. Ihr Kindle World Edition schaltet automatisch auf das schnellere 3G-Netz um, wenn dieses verfügbar ist.

# <span id="page-32-0"></span>**TX HG** Kindle

Das 1X-Symbol zeigt Ihnen an, dass Ihr Kindle mit dem 1XRTT-Wireless-Netzwerk verbunden ist. Dieses ist langsamer als das 3G-Whispernet. Ihr Kindle schaltet automatisch zum schnelleren 3G-Netzwerk, sobald dieses verfügbar ist.

#### **AKKUSTATUSANZEIGEN**

Ihr Kindle ist an die Stromversorgung angeschlossen, und der Akku wird aufgeladen. An der Unterkante Ihres Kindle leuchtet zudem die Ladekontrollleuchte. Bitte beachten Sie, dass, falls Sie Ihren Kindle an eine schwächere Stromquelle wie den USB-Anschluss an einigen Tastaturen oder älteren Computern angeschlossen haben, Ihr Gerät lediglich genügend Strom erhält, um nicht auszugehen, jedoch nicht, um den Akku aufzuladen.

 Diese verschiedenen Akkusymbole zeigen die unterschiedlichen Status an, wenn sich der Akku entlädt. Je geringer der Ladezustand des Akkus ist, desto weniger ausgefüllt wird das Akkusymbol angezeigt.

Der Akku ist zu schwach, um den Whispernet-Service zu nutzen. Sie müssen den Akku Ihres Kindle aufladen, um den kabellosen Service nutzen zu können.

Das Ladezustand des Akkus kann nicht festgestellt werden. Starten Sie den Kindle neu, damit der Ladezustand des Akkus genau ermittelt werden kann. Wird das Fragezeichen nach einem Neustart weiter angezeigt, wenden Sie sich an den Kundendienst.

Beachten Sie beim Abonnieren mehrerer Blogs, dass häufige Aktualisierungen den Energieverbrauch steigern und damit die Nutzungsdauer des Akkus senken können. Auch ein schlechter Empfang kann sich negativ auf den Energieverbrauch auswirken.

#### **AKTIVITÄTSANZEIGE**

 Erscheint in der linken oberen Ecke Ihres Kindle-Bildschirms, wenn das Gerät gerade neue Inhalte herunterlädt, nach neuen oder gewünschten Artikeln sucht, eine große PDF-Datei öffnet oder eine Website lädt.

# <span id="page-33-0"></span>**KAPITEL 2: Übersicht über die Inhalte Ihres Kindle**

Der Home-Bereich (Inhalte) Ihres Kindle gibt Ihnen eine Übersicht über sämtliche Inhalte, die sich aktuell auf Ihrem Kindle befinden. Hier erfahren Sie, welche Inhalte Sie neu empfangen haben, welchen Inhalt Sie gerade lesen, und wo genau Sie sich gerade innerhalb Ihrer Lektüre befinden. Außerdem haben Sie hier die Möglichkeit, Inhalte von Ihrem Kindle zu entfernen und Inhalte von Amazon.com auf Ihren Kindle zu laden. In diesem Kapitel werden alle Funktionen, die Ihnen im Bereich Home (Inhalte) zur Verfügung stehen, erläutert.

# **2.1 Der Bereich Home (Inhalte)**

Im Home-Bereich (Inhalte) Ihres Kindle sind alle Leseinhalte aufgeführt – Bücher, Zeitungen, Magazine, Blogs, PDF-Dateien, persönliche Dokumente und Hörbücher. Er hat also die Funktion eines virtuellen Bücherregals für all Ihre Lektüren und dient zugleich als Ausgangspunkt für den Zugriff auf weitere Kindle-Anwendungen.

Um den Home-Bereich (Inhalte) anzuzeigen, drücken Sie die Taste Home (Inhalte) an der rechten Seite Ihres Kindle. Im Home-Bereich (Inhalte) werden alle Ihre Inhalte, beginnend mit dem zuletzt geöffneten (oder erworbenen) Inhalt, angezeigt. Jeder Inhaltstyp ist mit einer unterschiedlichen Beschreibung und Kennzeichnung versehen. Nähere Informationen zu den verschiedenen verfügbaren Inhaltstypen finden Sie in [Kapitel 3.](#page-48-1)

#### **KINDLE-BÜCHER**

Bücher werden mit ihrem Titel und dem Autor angezeigt. Unter dem Buchtitel wird eine Reihe von Punkten angezeigt, die darauf hinweist, wie groß der Inhalt des Buchs ist. Fett markierte Punkte geben an, wie weit Sie mit dem Lesen dieses Buches fortgeschritten sind, basierend auf der zuletzt geöffneten Seite.

#### **TAGESZEITUNGEN UND ZEITSCHRIFTEN**

Tageszeitungen und Zeitschriften können als einzelne Ausgaben oder als Abonnement erworben werden. Im Home-Bereich (Inhalte) wird die aktuellste Ausgabe jeder Tageszeitung und Zeitschrift angezeigt, die sich auf Ihrem Kindle befindet. Ältere Ausgaben sind im Ordner "Periodicals: Back Issues" (Tageszeitungen und Zeitschriften: Ältere Ausgaben) gespeichert. Wenn Sie diesen Ordner auswählen, gelangen Sie zu einem Bildschirm, der sämtliche Tageszeitungen und Zeitschriften enthält, die sich auf Ihrem Kindle befinden. Beachten Sie, dass der Kindle jeweils nur die letzten sieben

Ausgaben speichert und ältere Ausgaben anschließend löscht, um neuen Speicherplatz zu generieren. Ein Ausrufezeichen **(A)** neben einer Ausgabe deutet darauf hin, dass dieses Exemplar innerhalb der nächsten 24 Stunden gelöscht wird.

#### **SAMMLUNGEN**

Namen von Sammlungen werden mit kursiver Schrift angezeigt, um diese von Büchern und anderen Elementen unterscheiden zu können. Die Anzahl der in den einzelnen Sammlungen enthaltenen Elemente wird in Klammern rechts neben dem Namen der Sammlung angezeigt.

#### **BLOGS**

Blogs werden als Abonnement bestellt und erscheinen wie Bücher als Einzeleinträge im Home-Bereich (Inhalte). Sobald neue Blog-Inhalte erscheinen, werden diese zu dem Blog-Eintrag hinzugefügt und ältere Einträge entsprechend nach unten verschoben – genau wie bei Blogs auf Ihrem Computer.

#### **HÖRBÜCHER**

Hörbücher sehen ähnlich aus wie Bücher, werden aber im Home-Bereich (Inhalte) mit dem Wort "audio" als Audioinhalte gekennzeichnet. Wie auch bei normalen Kindle-Büchern zeigt eine Fortschrittsanzeige die Stelle im Buch an, an der Sie sich gerade befinden.

#### **PDF-DATEIEN**

PDF-Dateien sehen Büchern ähnlich, sind im Home-Bereich (Inhalte) aber mit "pdf" gekennzeichnet. Wie bei gewöhnlichen Büchern gibt es auch für sie eine Fortschrittsanzeige, an der Sie ablesen können, wie weit Sie mit Ihrer Lektüre bereits fortgeschritten sind.

#### <span id="page-35-0"></span>**FUNKTIONEN IM BEREICH HOME (INHALTE)**

Was in Ihrem Home-Bereich (Inhalte) angezeigt wird, hängt davon ab, welche Inhalte Sie erworben haben, und wie Sie die Sortierung der Liste eingestellt haben. In der folgenden Abbildung und der darauf folgenden Liste werden die Funktionen beschrieben, die Ihnen im Bereich Home (Inhalte) zur Verfügung stehen.

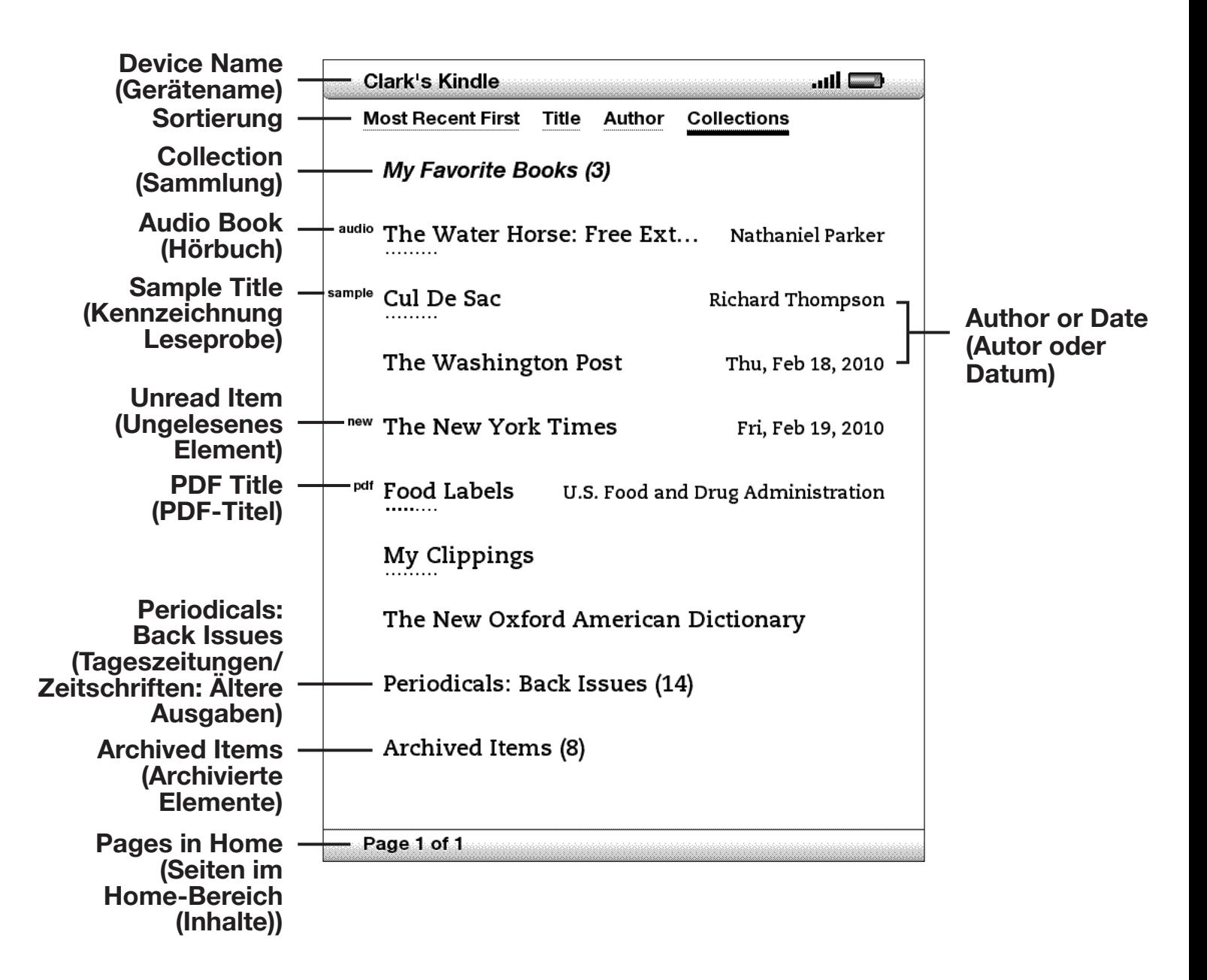
**Device Name (Gerätename)** – der Name des Kindle. Sie können den Namen im Bereich "Settings" (Einstellungen) ändern.

**Sort Options (Sortierung)** – hier wählen Sie aus, in welcher Reihenfolge Ihre Inhalte im Bereich Home (Inhalte) angezeigt werden sollen.

**Title (Titel)** – der Titel des Elements.

**Author or Date (Autor oder Datum)** – für Bücher der Autor des aufgeführten Elements. Bei Tageszeitungen, Zeitschriften und Blogs wird das Erscheinungsdatum angezeigt.

**Collection (Sammlung)** – der Titel der Sammlung. Die Anzahl der in der Sammlung enthaltenen Elemente wird in Klammern angezeigt.

**Progress indicator (Fortschrittsanzeige)** – die Reihe von Punkten weist darauf hin, wie groß der Inhalt des Buches ist; fett markierte Punkte geben an, wie weit Sie mit dem Lesen dieses Buches fortgeschritten sind.

**Unread title (Ungelesener Inhalt)** – die Kennzeichnung "new" (neu) neben dem Inhalt weist darauf hin, dass dieser noch nie geöffnet wurde und weniger als 24 Stunden alt ist. Sobald Sie ein neues Dokument öffnen oder die 24 Stunden seit Erscheinen des Artikels auf Ihrem Kindle verstrichen sind, wird die Kennzeichnung "new" automatisch gelöscht.

**Archived Items (Archivierte Elemente)** – hier werden unter Amazon.com archivierte Elemente gespeichert, die zum erneuten Download auf Ihr Gerät bereitstehen.

**Audiobook title (Hörbuch)** – die Kennzeichnung "audio" zeigt an, dass es sich bei dem Buch um ein Hörbuch handelt.

**PDF-Titel** – die Kennzeichnung "PDF" zeigt an, dass es sich um eine PDF-Datei handelt.

**Periodicals: Back Issues (Tageszeitungen/Zeitschriften: Ältere Ausgaben)** – hier werden ältere Ausgaben von Zeitungen und Zeitschriften gespeichert.

**Samlpe Title (Beispiel-Titel)** – die Kennzeichnung "Sample" zeigt an, dass es sich bei dem Buch um ein Beispiel handelt. Falls Ihnen die Leseprobe gefällt, können Sie das komplette Buch direkt über das Menü der Probe bestellen.

**Pages (Seiten)** – zeigt die Gesamtzahl der Seiten des Home-Bereich (Inhalte) an. Verwenden Sie zum Blättern die Tasten Next Page (Nächste Seite) und Prev Page (Vorherige Seite).

#### **SORTIERUNG**

In der folgenden Abbildung sehen Sie, wo die Art der Sortierung angezeigt wird. In der nachfolgenden Liste werden die verfügbaren Optionen beschrieben. Indem Sie den Cursor mit dem 5-Wege-Joystick nach rechts navigieren, können Sie die Art der Sortierung ändern.

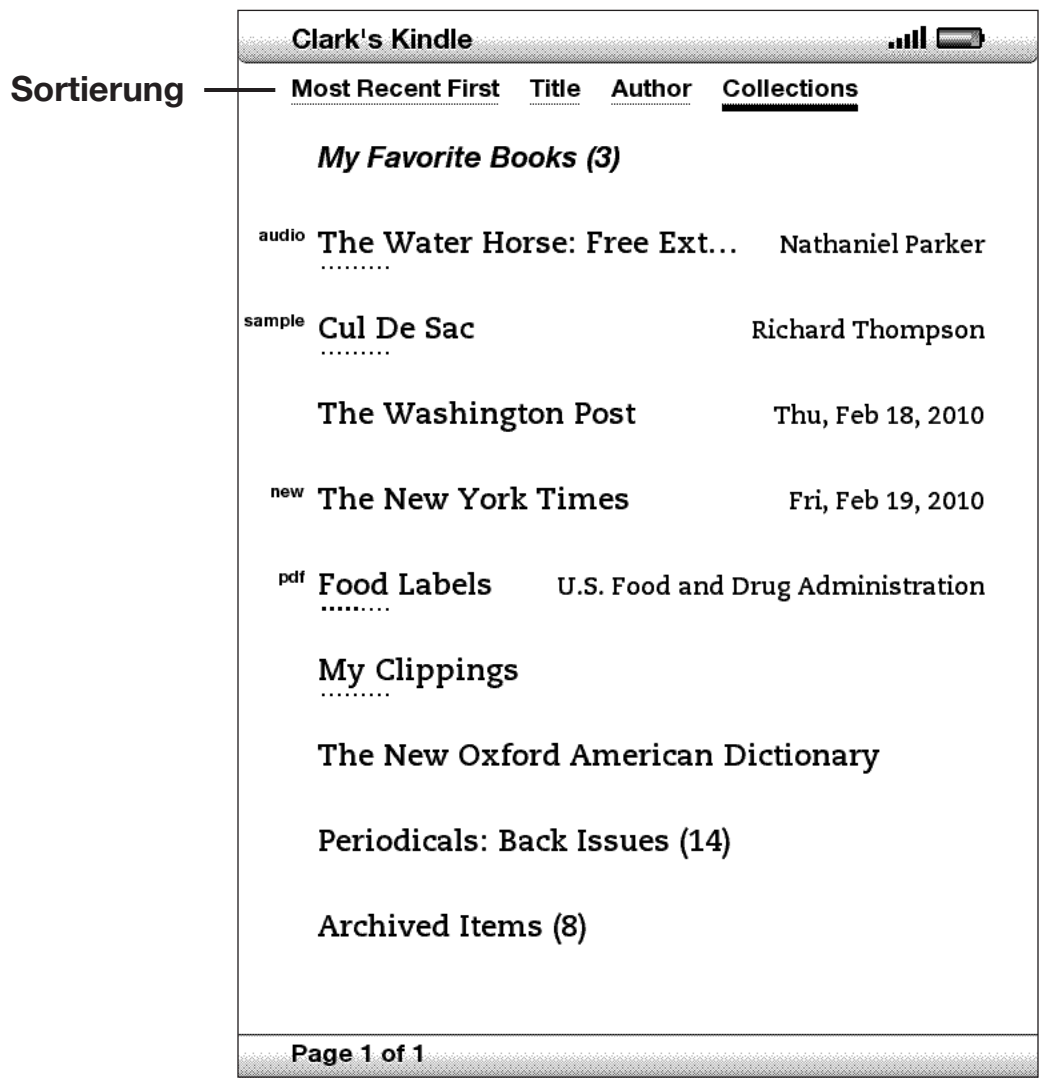

**Most Recent First (Nach Aktualität)** – sortiert die Inhalte in der Reihenfolge, dass die zuletzt hinzugefügten oder geöffneten Inhalte zuerst aufgeführt werden.

**Title (Titel)** – sortiert die Inhalte alphabetisch nach Titeln.

**Author (Autor)** – sortiert die Inhalte alphabetisch nach dem Nachnamen des Autors oder des Herausgebers. Wenn Sie diese Option auswählen, werden Tageszeitungen und Zeitschriften nach ihrem Erscheinungsdatum sortiert.

**Collections (Sammlungen)** – sortiert Ihre Inhalte so, dass Sammlungen, die zuletzt aufgerufen wurden, zuerst angezeigt werden, und anschließend so, dass Elemente, die zuletzt aufgerufen wurden aber keiner Sammlung zugewiesen sind, erst aufgeführt werden. Sammlungen zugewiesene Elemente werden nicht angezeigt.

### **ÄNDERN DER SORTIERUNG DES HOME (INHALTE)-BEREICHS**

Standardmäßig werden Ihre Inhalte nach ihrer Aktualität sortiert, das heißt, dass neue Elemente sowie Inhalte, die Sie aktuell lesen, zuerst aufgeführt werden. Um die Art der Sortierung zu ändern, führen Sie folgende Schritte aus:

- 1. Drücken Sie die Taste Home (Inhalte), falls Sie sich noch nicht im Home-Bereich (Inhalte) befinden.
- 2. Navigieren Sie mit dem 5-Wege-Joystick nach unten, bis die Option "Show and Sort Options" (Sortierung und Anzeige-Optionen) markiert ist.
- 3. Navigieren Sie den 5-Wege-Joystick nach rechts, um die Arten der Sortierung anzuzeigen.
- 4. Markieren Sie mit dem 5-Wege-Joystick die gewünschte Art der Sortierung.
- 5. Drücken Sie auf den 5-Wege-Joystick, um Ihre Auswahl zu bestätigen. Die Art der Sortierung im Home-Bereich (Inhalte) ändert sich sofort.

## **DAS MENÜ IM BEREICH HOME (INHALTE)**

Über das Menü im Bereich Home (Inhalte) können Sie zu anderen Bereichen innerhalb Ihres Kindle navigieren oder spezielle Anwendungen durchführen. Um das Menü des Home (Inhalte)-Bereichs anzuzeigen, drücken Sie im Home-Bereich (Inhalte) die Taste Menu (Menü). Im Folgenden wird das Menü erläutert:

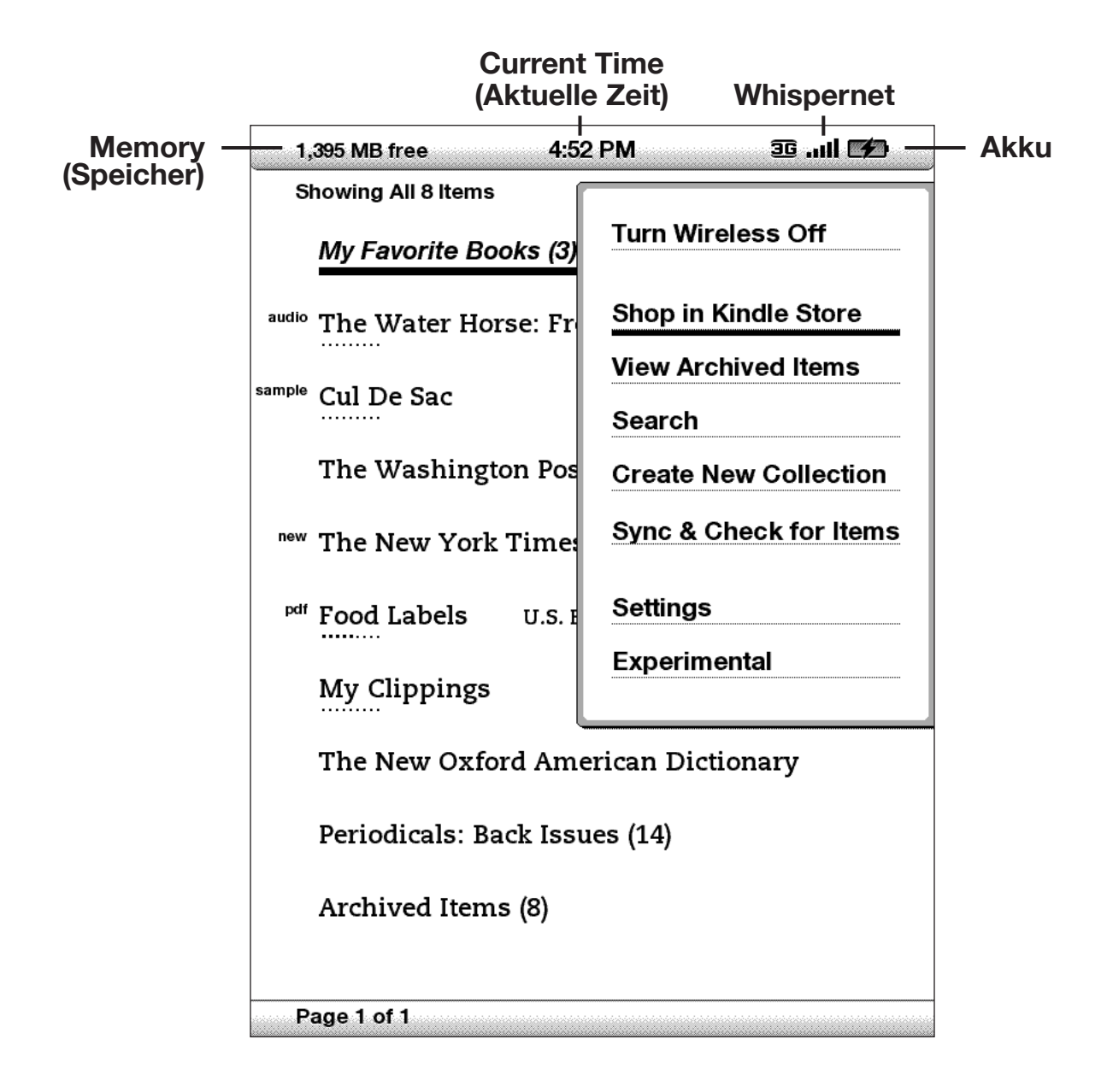

**Turn Wireless Off/On (Kabellose Verbindung herstellen/trennen)** – stellt eine Verbindung mit dem Whispernet-Service her beziehungsweise trennt sie.

**Shop in Kindle Store (Einkaufen im Kindle Store)** – ruft die Kindle Store-Hauptseite auf.

**View Archived Items (Archivierte Elemente anzeigen)** – leitet Sie zu den archivierten Elementen weiter. In diesem Bereich können Sie Inhalte, die Sie bei Amazon.com gespeichert haben, ansehen oder kabellos herunterladen.

**Search (Suche)** – öffnet die Suchseite für die Suche nach einem Wort oder einem Ausdruck.

**Create New Collection (Neue Sammlung erstellen)** – unterstützt die Eingabe eines Namens für eine neue Elementsammlung.

**Sync & Check for Items (Synchronisieren und auf Artikel prüfen)–** verbindet sich mit Amazon.com, um neu verfügbare Elemente abzurufen und die jeweils letzte gelesene Seite für alle Bücher auf Ihrem Gerät zu aktualisieren.

**Settings (Einstellungen)** – leitet Sie in den Bereich "Settings" (Einstellungen).

**Experimenta**l – leitet Sie in den Bereich "Experimental". Hier finden Sie einige experimentelle Anwendungen, an denen wir noch arbeiten. Sie können diese Anwendungen auch benutzen.

# **2.2 Organisieren mit Sammlungen**

Sie können Sammlungen erstellen, um die Organisation Ihrer Inhalte an Ihre Anforderungen anzupassen und um Elemente leichter auffinden zu können.

#### **ERSTELLEN VON SAMMLUNGEN**

Sie können beliebig viele Sammlungen erstellen.

Führen Sie zur Erstellung von Sammlungen die nachstehenden Schritte aus:

- 1. Drücken Sie die Taste Home (Inhalte), falls Sie sich noch nicht im Home-Bereich (Inhalte) befinden.
- 2. Drücken Sie die Menu-Taste (Menü), und wählen Sie mit dem 5-Wege-Joystick die Option "Create New Collection" (Neue Sammlung erstellen) aus.
- 3. Geben Sie über die Tastatur den Namen Ihrer Sammlung ein.
- 4. Wählen Sie mit dem Joystick die Option "Save" (Speichern).
- 5. Ihre Sammlung wird erstellt und im Home-Bereich (Inhalte) angezeigt.

Bei der ersten Erstellung einer Sammlung wird die Sortierung so geändert, dass im Home (Inhalte) -Bereich (Inhalte) nach Sammlungen sortiert wird. Bewegen Sie den Joystick zum Ändern der Sortierung nach oben, um die Option "By Collections" (Nach Sammlungen) auszuwählen, und verschieben Sie den Joystick anschließend nach rechts, um eine andere Sortieroption auszuwählen.

### **HINZUFÜGEN VON ELEMENTEN ZU SAMMLUNGEN**

Sammlungen bieten Ihnen die Flexibilität, ein Element zu beliebig vielen Sammlungen hinzufügen zu können. So können Sie beispielsweise ein Buch zu Sammlungen mit den Bezeichnungen "History" (Geschichte) und "My Favorite Authors" (Meine Lieblingsautoren) hinzufügen.

Gehen Sie zum Hinzufügen eines Elements zu mehreren Sammlungen folgendermaßen vor:

- 1. Drücken Sie die Taste Home (Inhalte), falls Sie sich noch nicht im Home-Bereich (Inhalte) befinden.
- 2. Navigieren Sie mit dem 5-Wege-Joystick zu dem Element, das einer Sammlung hinzugefügt werden soll.
- 3. Drücken Sie den Joystick nach rechts, um die Detailseite des Elements aufzurufen.
- 4. Wählen Sie auf der Detailseite des Elements mit dem Joystick die Option "Add to Collection…" (Zu Sammlung hinzufügen).
- 5. In einem Bildschirm werden all Ihre Sammlungen sowie die Anzahlen der ein den einzelnen Sammlungen enthaltenen Elemente angezeigt. Wählen Sie mit dem Joystick die Sammlungen aus, denen das Element hinzugefügt werden soll. Verfügen Sie über zahlreiche Sammlungen, können Sie diese mit den Tasten Next Page (Nächste Seite) und Prev Page (Vorherige Seite) alle anzeigen lassen.
- 6. Haben Sie das Element zu einer Sammlung hinzugefügt, wird die Artikelanzahl für die Sammlung erhöht, und rechts neben der Sammlung wird ein Häkchen angezeigt. Sie können das Element auch aus einer Sammlung entfernen, indem Sie die Sammlung mit dem Joystick erneut auswählen. Das Häkchen wird entfernt.
- 7. Haben Sie das Element zu Ihren Sammlungen hinzugefügt, wählen Sie mit dem Joystick die Option "Done" (Fertig) unten im Bildschirm. Sie können auch die Home (Inhalte) und die Back-Taste (Zurück) drücken, um die Änderungen zu speichern.

## **HINZUFÜGEN MEHRERER ELEMENTE ZU EINER SAMMLUNG**

Mithilfe von Sammlungen können Sie effizient mehrere Elemente zu einer Sammlung hinzufügen. Dies ist hilfreich, um ähnliche Elementtypen in einem Schritt in einer Sammlung zu organisieren.

Gehen Sie zum Hinzufügen mehrerer Elemente zu einer Sammlung folgendermaßen vor:

- 1. Drücken Sie die Taste Home (Inhalte), falls Sie sich noch nicht im Home-Bereich (Inhalte) befinden.
- 2. Navigieren Sie mit dem Joystick zu der Sammlung, der Elemente hinzugefügt werden sollen.
- 3. Es gibt zwei Möglichkeiten, den Prozess zu starten:
	- a. Drücken Sie den Joystick nach rechts, um die Detailseite der Sammlung aufzurufen. Wählen Sie auf der Detailseite der Sammlung mit dem Joystick die Option "Add/Remove Items" (Elemente hinzufügen/entfernen).

*Oder:*

- b. Wählen Sie die Sammlung mit dem Joystick aus, sodass alle in der Sammlung enthaltenen Elemente angezeigt werden. Drücken Sie die Taste Menu (Menü), und wählen Sie "Add/Remove Items" (Elemente hinzufügen/entfernen).
- 4. Auf dem Bildschirm werden alle Ihre Elemente angezeigt. Wählen Sie mit dem Joystick die einzelnen Elemente aus, die der Sammlung hinzugefügt werden sollen. Verfügen Sie über zahlreiche Elemente, können Sie diese mit den Tasten Next Page (Nächste Seite) und Prev Page (Vorherige Seite) alle anzeigen lassen.
- 5. Nach dem Hinzufügen der einzelnen Elemente zur Sammlung wird rechts neben dem Element ein Häkchen angezeigt. Sie können das Element auch aus der Sammlung entfernen, indem Sie die Sammlung mit dem Joystick erneut auswählen. Das Häkchen wird entfernt.
- 6. Haben Sie das Element zu Ihren Sammlungen hinzugefügt, wählen Sie mit dem Joystick die Option "Done" (Fertig) unten im Bildschirm. Sie können auch die Home (Inhalte) -Bereich und die Back-Taste (Zurück) drücken, um die Änderungen zu speichern.

### **ANZEIGEN VON SAMMLUNGSDETAILS**

Auf der Seite mit den Sammlungsdetails werden Informationen über eine Sammlung, die für die Sammlung verfügbaren Aktionen und der Titel des zuletzt gelesenen Elements in der Sammlung angezeigt.

Gehen Sie zur Anzeige der Sammlungsdetails folgendermaßen vor:

1. Drücken Sie die Taste Home (Inhalte), falls Sie sich noch nicht im Home-Bereich (Inhalte) befinden.

- 2. Navigieren Sie mit dem Joystick zur Sammlung.
- 3. Drücken Sie den Joystick nach rechts, um die Detailseite der Sammlung aufzurufen.
- 4. Wählen Sie mit dem Joystick eine Aktion aus, oder drücken Sie die Back-Taste (Zurück) zum Beenden.

#### **UMBENENNEN EINER SAMMLUNG**

Sie können Ihre Sammlung umbenennen, wenn Sie bei der Erstellung einen Fehler gemacht haben oder wenn Sie sie aktualisieren möchten.

Führen Sie zur Umbenennung einer Sammlung die nachstehenden Schritte aus:

- 1. Drücken Sie die Taste Home (Inhalte), falls Sie sich noch nicht im Home-Bereich (Inhalte) befinden.
- 2. Navigieren Sie mit dem Joystick zur Sammlung.
- 3. Drücken Sie den Joystick nach rechts, um die Detailseite der Sammlung aufzurufen.
- 4. Wählen Sie mit dem Joystick die Option "Rename Collection" (Sammlung umbenennen).
- 5. Geben Sie über die Tastatur und mit dem Joystick den Namen Ihrer Sammlung ein.
- 6. Wählen Sie nach der Bearbeitung des Namens mit dem Joystick die Option "Save" (Speichern).

#### **LÖSCHEN EINER SAMMLUNG**

Sie können Sammlungen löschen, wenn Sie diese nicht mehr verwenden oder neu organisieren möchten. Mit dem Löschen einer Sammlung werden keinesfalls die in der Sammlung enthaltenen Elemente gelöscht. Alle in einer gelöschten Sammlung enthaltenen Elemente bleiben auf dem Kindle gespeichert. Ist das Element keiner anderen Sammlung zugewiesen, wird es wieder im Home-Bereich (Inhalte) angezeigt.

Führen Sie zum Löschen einer Sammlung die nachstehenden Schritte aus:

- 1. Drücken Sie die Taste Home (Inhalte), falls Sie sich noch nicht im Home-Bereich (Inhalte) befinden.
- 2. Navigieren Sie mit dem Joystick zur Sammlung.
- 3. Drücken Sie den Joystick nach rechts, um die Detailseite der Sammlung aufzurufen.
- 4. Wählen Sie mit dem Joystick die Option "Delete Collection" (Sammlung löschen).
- 5. Es erscheint ein Bestätigungsfeld mit der Frage, ob Sie die Sammlung tatsächlich löschen möchten.
- 6. Wählen Sie mit dem Joystick "OK" oder "Cancel" (Abbrechen).

### **ZUSAMMENFÜHREN VON SAMMLUNGEN**

Wenn Sie mehr als ein Kindle haben, können Sie die Sammlungen von einem anderen Kindle kopieren und mit den Sammlungen Ihres aktuellen Kindle zusammenführen. Dies ist hilfreich, wenn Sie auf einem anderen Kindle eine Organisationsstruktur eingerichtet haben, die Sie auf Ihrem aktuellen Kindle verwenden möchten. Die neuen Sammlungen werden im Bereich "Home" (Inhalte) angezeigt. Kindle-Bücher des anderen Gerätes können manuell aus "Archived Items" (Archivierte Elemente) heruntergeladen werden und werden automatisch zu den neuen Sammlungen auf Ihrem aktuellen Kindle hinzugefügt.

Gehen Sie zum Zusammenführen von Sammlungen folgendermaßen vor:

- 1. Drücken Sie die Taste "Home" (Inhalte), falls Sie sich noch nicht im "Home" (Inhalte)-Bereich befinden.
- 2. Wählen Sie mit dem Joystick die Option "Archived Items" (Archivierte Elemente) aus. Verfügen Sie über zahlreiche Elemente, müssen Sie Archivierte Elemente möglicherweise mit der Taste Next Page (Nächste Seite) suchen.
- 3. Wählen Sie im Bereich "Archived Items" (Archivierte Elemente) mit dem Joystick das Element *"Other Device Collections" (Sammlungen anderer Geräte)* aus.
- 4. In der Anzeige *"Other Device Collections" (Sammlungen anderer Geräte)* sehen Sie eine Liste aller Kindle-Geräte, die Ihrem Amazon.com-Konto zugewiesen sind. Wählen Sie mit dem Joystick den Kindle aus, von dem Sie Sammlungen kopieren möchten. Diesen Schritt können Sie für beliebig viele Geräte wiederholen, von denen Sie Sammlungen kopieren möchten.
- 5. Wenn Sie zum Home (Inhalte)-Bereich zurückkehren, werden die kopierten und mit bereits auf Ihrem aktuellen Kindle vorhandenen Sammlungen zusammengeführten Sammlungen angezeigt. Informationen zur manuellen Übertragung von Büchern aus "Archived Items" (Archivierte Elemente) auf Ihren aktuellen Kindle finden Sie unter "Übertragung von Büchern" in [Kapitel 10.](#page-139-0)

## **2.3 Verwaltung von Inhalten**

Alle Bücher, die Sie kaufen, werden automatisch auch auf Amazon.com gespeichert. Wenn Sie ein Buch, das Sie gekauft haben, entfernen, erscheint es im Ordner "Archived Items" (Archivierte Elemente). Den Ordner "Archived Items" (Archivierte Elemente) können Sie über den Bereich Home (Inhalte) öffnen. Um Inhalte zwischen dem Ordner "Archived Items" (Archivierte Elemente) und Ihrem Home-Bereich (Inhalte) zu übertragen, muss Whispernet eingeschaltet sein.

## **ENTFERNEN VON KINDLE-INHALTEN**

Zum Entfernen von Inhalten führen Sie folgende Schritte aus:

- 1. Drücken Sie die Taste Home (Inhalte), falls Sie sich noch nicht im Home-Bereich (Inhalte) befinden.
- 2. Wählen Sie in der Liste mit den Inhalten Ihres Geräts mithilfe des 5-Wege-Joysticks das zu löschende Element aus.
- 3. Navigieren Sie mit dem 5-Wege-Joystick nach links, um das Element zu löschen.
- 4. Bei Büchern aus dem Kindle Store wird die Option "remove from device" (vom Gerät entfernen) angezeigt, für alle anderen Inhalte die Option "delete" (Löschen). Zum Entfernen der Inhalte drücken Sie auf den Joystick. Falls Sie es sich anders überlegt haben, navigieren Sie mit dem Joystick nach oben oder unten, um den Vorgang abzubrechen. Bedenken Sie, dass Kindle-Bücher auch auf Amazon.com für Sie gespeichert bleiben, auch wenn Sie diese auf Ihrem Gerät löschen.
- 5. Für andere Inhalte als im Kindle Store erworbene Bücher, bestätigen Sie die Löschung von Inhalten mit "OK".

#### **WEITERE INFORMATIONEN ZUR VERWALTUNG VON ELEMENTEN**

Amazon speichert auch die sieben letzten Ausgaben Ihrer Tageszeitungen oder Zeitschriften. Falls Sie eine Kopie einer Ausgabe über einen längeren Zeitraum speichern möchten, öffnen Sie die Ausgabe, drücken Sie auf die Menu-Taste (Menü), und wählen Sie die Option "Keep this Issue" (Diese Ausgabe speichern); Daraufhin wird im Bereich Home (Inhalte) links neben dem Titel der Ausgabe das Wort "keep" (speichern) eingeblendet.

Sie können jederzeit Inhalte auf Ihren Kindle laden, die bei Amazon.com gespeichert sind, solange Whispernet verfügbar ist. Wenn Sie sich nicht im Nutzungsgebiet von Whispernet aufhalten, lädt Ihr Kindle den gewünschten Inhalt automatisch auf Ihr Gerät, sobald der Whispernet-Service wieder verfügbar ist.

Auf Ihren Kindle versandte persönliche Dokumente (einschließlich PDF-Dateien) werden nicht auf Amazon.com gesichert.

Wenn Sie ein Kindle-Buch entfernen, das Sie bei Amazon gekauft haben, speichern wir automatisch alle Ihre Anmerkungen zu dem Buch, falls Sie diese eventuell zu einem späteren Zeitpunkt nochmals herunterladen möchten. Falls Sie eine Ausgabe eines Abonnements, die älter als sieben Tage ist, einen Blog oder Inhalte, die Sie nicht bei Amazon erworben haben, löschen, werden sämtliche Anmerkungen auf Ihrem Kindle hierzu nicht gespeichert. Ihr Ordner "My Clippings" (Meine Textpassagen) bleibt weiterhin als separate Datei mit sämtlichen Textpassagen erhalten – egal, ob es sich bei dem Inhalt um ein Buch, ein Abonnement oder einen Blog handelt oder ob dieser bei Amazon erworben wurde oder nicht. [Nähere Informationen hierzu finden](#page-74-0)  [Sie in Kapitel 3.](#page-74-0)

#### **INTERNATIONALE DRAHTLOSE BEREITSTELLUNG**

**(Nur für Kindle mit internationaler drahtloser Bereitstellung)** Für das drahtlose Herunterladen oder Empfangen von Inhalten auf Ihren Kindle über das Whispernet fallen außerhalb der USA unter Umständen Zusatzgebühren an. Weitere Informationen dazu erhalten Sie unter<http://www.amazon.com/kindlewhispernetroaming>

# **KAPITEL 3: Lesen auf dem Kindle**

Der Kindle bietet dem Leser die gleichen Vorteile wie gedruckte Bücher, verfügt jedoch zusätzlich über viele praktische Funktionen, die nur mit digitaler Technologie nutzbar sind, wie z. B. die Wortsuche, die Schriftgrößenveränderung oder die Funktion zur Speicherung von Textpassagen. In diesem Kapitel erfahren Sie mehr über die Lesefunktionen Ihres Kindle.

## **3.1 Inhaltstypen**

Es gibt viele verschiedene Typen von Lektüre, die Sie auf Ihrem Kindle lesen können, wie z. B. Bücher, Tageszeitungen, Zeitschriften und Blogs. Wenn Sie mit dem Kauf und Download von Leseinhalten beginnen möchten, lesen Sie hierzu bitte [Kapitel 5.](#page-97-0) Außerdem können Sie Hörbücher bei Audible.com kaufen, und Amazon bietet Ihnen den Service, Ihre persönlichen Dokumente zu konvertieren und direkt auf Ihren Kindle zu liefern. Im Folgenden werden die verschiedenen Inhaltstypen beschrieben, die Sie mit Ihrem Kindle lesen können.

## **BÜCHER**

Tausende von Büchern – sowohl populäre als auch schwer zu findende – stehen für Sie im Kindle Store bereit. Sobald Sie ein Buch bestellt haben, wird es normalerweise innerhalb von einer Minute kabellos auf Ihren Kindle übertragen. Und da sich ein Buch natürlich nie allein nach seinem Einband beurteilen lässt, haben Sie bei den meisten Kindle-Büchern die Möglichkeit, einige Beispielseiten als Probe kostenlos herunterzuladen und vorab zu lesen. Falls Ihnen die Leseprobe gefällt, können Sie das komplette Buch direkt über das Menü der Probe bestellen und sofort weiterlesen. Nähere Informationen zu dieser Funktion finden Sie in [Kapitel 5.](#page-107-0)

### **ZEITUNGEN**

Der Kindle Store beinhaltet eine große Auswahl an verschiedenen nationalen und internationalen Tageszeitungen. Zeitungsabonnements werden über Nacht kabellos auf Ihren Kindle geladen, sodass Sie die aktuellste Ausgabe Ihrer Lieblingszeitung jeden Morgen bereits vorliegen haben. Natürlich haben Sie bei jedem Zeitungsabonnement die Möglichkeit, dieses vorab kostenlos zu testen.

### **ZEITSCHRIFTEN**

Der Kindle Store beinhaltet eine umfangreiche Auswahl an Zeitschriften für jeden Geschmack. Wie auch bei den Tageszeitungen, werden alle Zeitschriftenabonnements kabellos geliefert und starten mit einer kostenlosen Probe.

#### **BLOGS**

Der Kindle Store bietet Tausende Kindle-Blogs an, darunter minutenaktuelle Nachrichten-Feeds und Themen-Blogs. Zu den Blog-Kategorien zählen neben anderen die Themenbereiche Business, Technologie, Sport, Politik, Kultur, Unterhaltung, Humor und Wissenschaft. Die Kindle-Blogs werden den ganzen Tag hindurch kabellos versandt, sodass Sie stets auf dem Laufenden bleiben. Im Gegensatz zu traditionellen Feeds, die oft nur Schlagzeilen beinhalten, lädt Ihr Kindle den kompletten Feed auf das Gerät, sodass Sie diesen sogar lesen können, wenn die Verbindung gar nicht hergestellt ist. Alle Blog-Abonnements werden drahtlos übermittelt und starten mit einer kostenlosen Testphase.

#### **PERSÖNLICHE DOKUMENTE**

Zusätzlich zu den erwerbbaren Inhalten haben Sie die Möglichkeit, Ihre persönlichen Dokumente auf Ihrem Kindle zu lesen.

Kindle kann PDF-Dateien anzeigen, ohne die Formatierungsinformationen der Originaldatei zu verlieren. Sie können die PDF-Datei per USB auf Ihren Kindle ziehen oder per Mail an Ihre Kindle-E-Mail-Adresse senden (die finden Sie im Kindle unter der Seite "Settings" (Einstellungen) oder unter "Manage Your Kindle" (Verwalten Ihres Kindle) auf Amazon.com). Beim Versand der PDF-Datei als E-Mail wird das Dokument gegen eine Gebühr drahtlos per Whispernet auf Ihren Kindle übertragen. Drücken Sie die Schriftgrößen-Taste (AA), um die Anzeige Ihres Kindle ins Querformat umzustellen. Weitere Informationen zu den einzigartigen Funktionen zum Lesen von PDF-Dateien auf dem Kindle finden Sie in [Abschnitt 3.7.](#page-79-0)

Auch Dateien im Text-, Microsoft Word-, HTML- oder PDF-Format und Bilddateien (z. B. GIF oder JPEG-Dateien) können Sie als Anhang per E-Mail an Ihre Kindle-E-Mail-Adresse versenden. Sofern nötig, konvertiert Amazon die Daten und schickt diese kostenlos zurück an Ihren Computer oder gegen eine Gebühr direkt an Ihren Kindle – ganz wie Sie wünschen. Weitere Informationen zum Übertragen, Konvertieren und Versenden per E-Mail Ihrer persönlichen Dokumente finden Sie in [Kapitel 8](#page-131-0)[.](#page-49-0)

<span id="page-49-0"></span>Weitere Details zu den Gebühren entnehmen Sie bitte dem Bereich "Your individual charges" (Ihre individuellen Gebühren) auf Amazon.com.

## **HÖRBÜCHER**

Auf der Website www.Audible.com finden Sie Tausende Audiobücher, die für Sie zum Download bereitstehen. Aufgrund ihrer Größe können Sie Hörbücher nur über eine bestehende Internetverbindung auf Ihren PC oder Mac herunterladen. Anschließend können Sie diese über die USB-Verbindung auf Ihren Kindle übertragen. Genießen Sie Hörbücher über die Lautsprecher des Geräts oder verwenden Sie einen Kopfhörer. Nähere Informationen zur Übertragung und zum Hören von Hörbüchern finden Sie in [Kapitel 8.](#page-132-0)

#### **HINTERGRUNDMUSIK**

Falls Sie gern Musik hören möchten, während Sie Ihren Kindle benutzen, können Sie MP3-Dateien von Ihrem Computer in den Ordner "music" auf Ihrem Kindle übertragen. Wenn Sie auf der Seite "Experimental" die Option "Play MP3" (MP3- Dateien abspielen) auswählen, werden die Songs in der Reihenfolge abgespielt, in der sie auf Ihren Kindle geladen wurden.

# **3.2 Inhaltsformatierung auf Ihrem Kindle**

Wenn Sie auf Ihrem Kindle ein Buch lesen, werden Sie bemerken, dass die Formatierung im Allgemeinen der Druckversion des Buches angepasst wurde. Verfügt das Buch also über ein Inhaltsverzeichnis, so wird dieses auch auf Ihrem Kindle angezeigt. Verfügt das Buch über eine Kapiteleinteilung, ein Vorwort, einen illustrierten Einband usw., wird all dies auch auf Ihrem Kindle angezeigt.

Während Sie lesen, wird auf jeder Seite eine Überschrift eingeblendet, die den Titel des Inhalts und/oder das Erscheinungsdatum beinhaltet. Am oberen Rand der Seite werden der Akku- und der Whispernet-Status angezeigt.

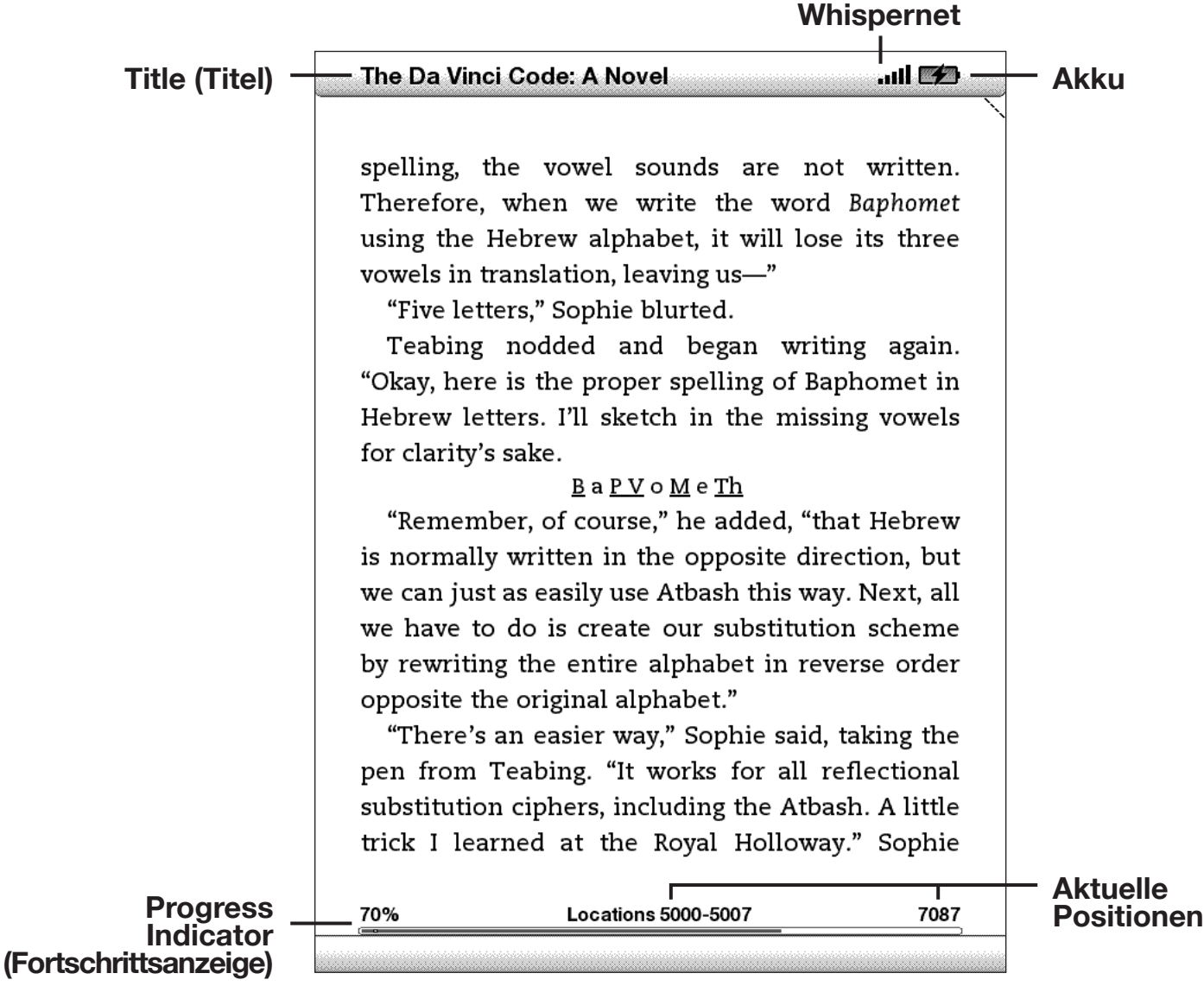

### **"PROGRESS INDICATOR" (FORTSCHRITTSANZEIGE)**

In der Fußzeile jeder Seite Ihrer Lektüre können Sie durch einen Blick auf die Fortschrittsanzeige erkennen, an welcher Stelle des Inhalts Sie sich zurzeit befinden. Je weiter Sie in Ihrer Lektüre vorangekommen sind, desto größer wird entsprechend der dunkle Fortschrittsbalken in der Anzeige. Die Fortschrittsanzeige zeigt auch strukturelle Details in Inhalten, z. B. Kapitel, Artikel, Lesezeichen oder Markierungen.

Beim Lesen eines Buches zeigt Ihnen die Fortschrittsanzeige sogar an, wie viel Prozent Ihres Buchinhalts Sie bereits gelesen haben. Außerdem wird Ihnen die Textstelle, die Sie gerade lesen, in Form eines numerischen Wertes angezeigt. Das ermöglicht es Ihnen, eine bestimmte Textpassage schnell zu finden, um diese z. B. Ihren Freunden zu zeigen. Textstellen sind die digitale Antwort auf Seitenzahlen. Durch das Ändern der Schriftgröße auf Ihrem Kindle ändert sich auch entsprechend die Kapitelnummerierung. Die Orientierung über die Textstellen ermöglicht jedoch das Zurückkehren zur exakt gleichen Stelle innerhalb des Dokuments, unabhängig von der Schriftgröße.

## **ÄNDERN DER SCHRIFTGRÖSSE**

Sie können die Schriftgröße in Ihrem Kindle Ihren Bedürfnissen entsprechend anpassen. Zum Lesen von Inhalten auf Ihrem Kindle können Sie zwischen acht verschiedenen Schriftgrößen wählen. (Die Textgröße von Menüs, PDF-Dateien und Kindle-Bildschirmen wie dem Home-Bereich (Inhalte) oder dem Kindle Store lässt sich nicht ändern.)

Um die Schriftgröße während des Lesens zu ändern, führen Sie folgende Schritte aus:

- 1. Drücken Sie die Schriftgrößen-Taste (A) in der untersten Reihe Ihrer Tastatur. Neben den Optionen zur Auswahl der Schriftgröße werden auch die verschiedenen "Text-to-Speech" (Text vorlesen) -Optionen angezeigt.
- 2. Wählen Sie mit dem 5-Wege-Joystick die gewünschte Schriftgröße aus (die neue Schriftgröße wird sofort angezeigt).
- 3. Drücken Sie auf den Joystick  $(A)$ , um die Auswahl zu bestätigen.

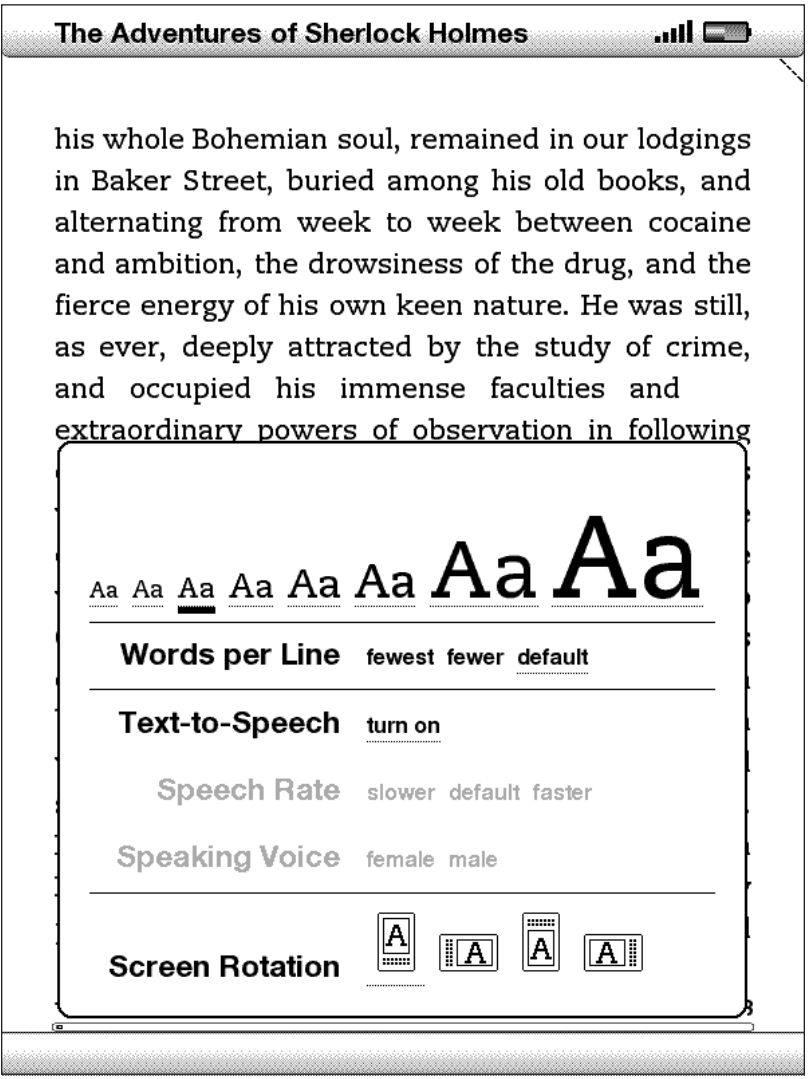

### **ANPASSUNG DER WÖRTER PRO ZEILE**

Sie können die Anzahl der Wörter pro Zeile im aktuellen Buch, der Zeitschrift oder persönlichen Dokument an Ihre Lesebedürfnisse anpassen. Durch die Anpassung der Anzahl der Wörter werden die Abstände zwischen den Wörtern vergrößert oder verringert. Es kann sein, dass Sie schneller lesen können, wenn die Zeilen weniger Wörter beinhalten. Probieren Sie aus, welche Einstellung die Beste für Sie ist.

Um die gewünschte Anzahl der Wörter pro Zeile auszuwählen, führen Sie folgende Schritte aus:

- 1. Drücken Sie die Schriftgrößen-Taste (AA) in der untersten Reihe Ihrer Tastatur. Unter den Optionen zur Auswahl der Schriftgröße werden auch die Option "Words per Line" (Wörter pro Zeile) angezeigt.
- 2. Navigieren Sie mit dem 5-Wege-Joystick nach unten, um die Option "Words per Line" (Wörter pro Zeile) zu markieren.
- 3. Navigieren Sie mit dem Joystick nach links und rechts, um die gewünschte Option auszuwählen (die Änderung wird sofort sichtbar).
- 4. Drücken Sie auf den Joystick  $(A<sub>A</sub>)$ , um die Auswahl zu bestätigen.

*Hinweis: In PDF-Datei en oder in Basic Web ist das Ändern der Anzahl der Wörter pro Zeile nicht möglich.*

### **BILDVERGRÖSSERUNG**

Falls Sie ein Bild in einem Ihrer Inhalte temporär vergrößern möchten, führen Sie bitte die folgenden Schritte aus:

- 1. Führen Sie den Cursor mit dem 5-Wege-Joystick auf das entsprechende Bild.
- 2. Über dem Bild erscheint das Symbol einer Lupe  $\bullet$  mit einem "+".
- 3. Drücken Sie auf den 5-Wege-Joystick, um das Bild zu vergrößern. Das Bild wird in vergrößerter Ansicht angezeigt. Falls nötig, ändert sich die Größe des Bildes, um den Nutzen des Bildschirms zu maximieren.
- 4. Drücken Sie auf den 5-Wege-Joystick (oder auf eine andere Taste außer der Home (Inhalte)-Taste, um zurück zu Ihrem Inhalt zu gelangen.

# **3.3 Navigation**

Nach dem Öffnen Ihrer Lektüre stehen Ihnen verschiedene Möglichkeiten zur Navigation innerhalb Ihres Kindle zur Verfügung. Hauptsächlich werden Sie die Next Page (Nächste Seite)- und die Prev Page (Vorherige Seite)-Taste verwenden, um vorbzw. zurückzublättern (siehe [Kapitel 1](#page-19-0)). Außerdem können Sie über das Menü, über Links in Ihrem Inhalt oder über den 5-Wege-Joystick (links/rechts) zu einem anderen Kapitel bzw. Artikel innerhalb Ihres Buches oder Ihrer Zeitschrift navigieren.

## **NAVIGATION ÜBER DAS MENÜ**

Um während des Lesens eines Buches oder einer Zeitschrift in das Menü zu gelangen, drücken Sie die Menu-Taste (Menü). Je nach geöffnetem Inhalt werden sich die Optionen, die Ihnen innerhalb der Menüs zur Verfügung stehen, unterscheiden. Beispiele für Menü-Optionen werden im Folgenden aufgeführt.

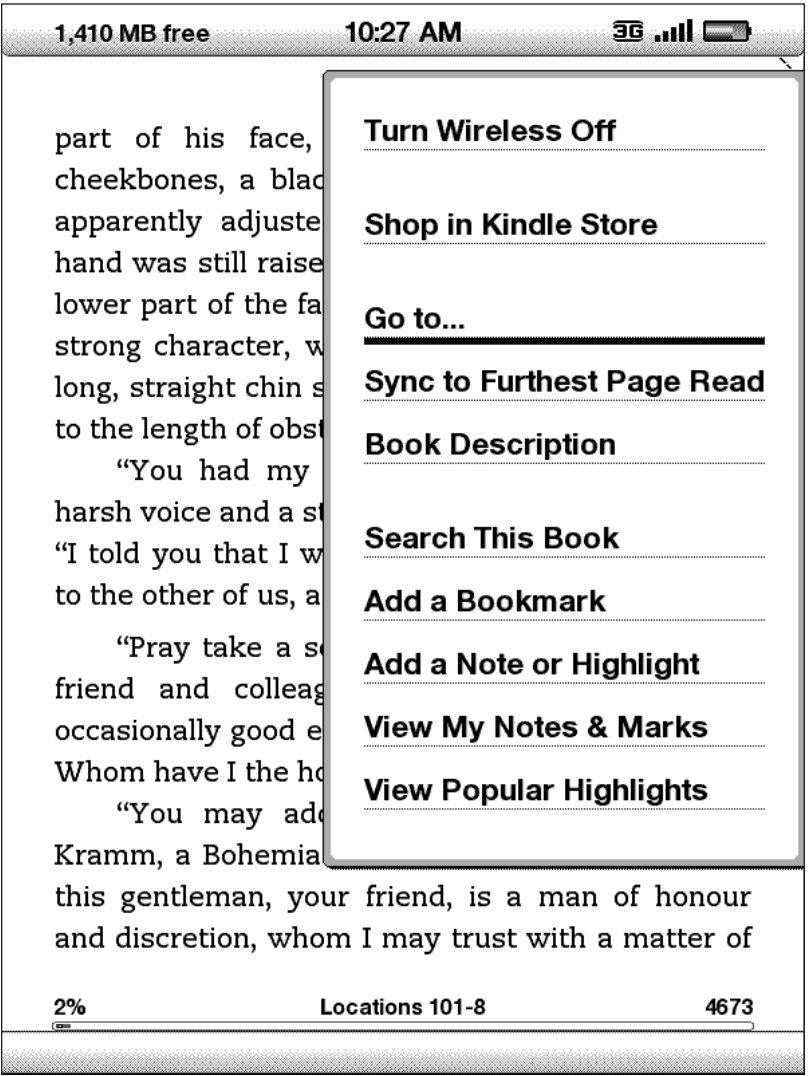

Wenn Sie ein Kindle-Buch lesen, beinhaltet das Menü folgende Optionen:

**Turn Wireless Off (Kabellose Verbindung beenden)** – beendet Whispernet. Wenn Whispernet ausgeschaltet ist, ändert sich diese Option zu "Turn Wireless On" (Kabellose Verbindung herstellen).

**Shop in Kindle Store (Einkaufen im Kindle Store)** – ruft die Kindle Store-Hauptseite auf.

**Buy This Book Now (Dieses Buch jetzt kaufen)** – stellt eine Verbindung mit dem Kindle Store her, kauft das Buch und lädt die vollständige Version des Buches auf Ihren Kindle. Wird nur angezeigt, wenn Sie gerade eine Leseprobe aus dem Kindle Store lesen.

**Go to… (Gehe zu...)** – unterstützt den Wechsel an eine andere Position des aktuellen Elements. Wählen Sie eine der nachstehenden Optionen:

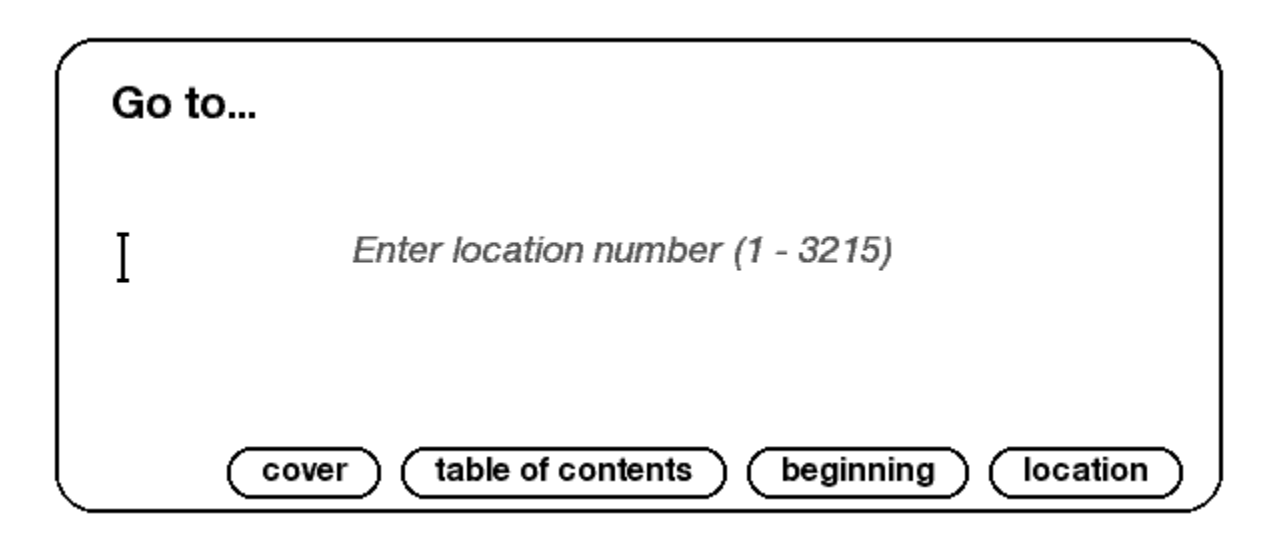

**cover (Titelseite)** – wechselt zur Titelseite des Artikels, den Sie aktuell lesen. Entspricht in der Regel dem Einband der Printversion des Buches.

**table of contents (Inhaltsverzeichnis)** – wechselt zum Inhaltsverzeichnis des Artikels, den Sie aktuell lesen.

**beginning (Anfang)** – wechselt zu der Stelle des Buches, die der Herausgeber des Buches als den Anfang bestimmt hat. Hierbei handelt es sich in den meisten Fällen um das erste Kapitel; es kann aber auch ein Vorwort, das Inhaltsverzeichnis oder eine andere Stelle des Buches, die der Herausgeber auswählt, sein.

**location (Position)** – geben Sie die Position im Inhalt an, an die gesprungen werden soll, und wählen Sie dann diese Option aus.

**Sync to Furthest Page Read (Synchronisation der zuletzt gelesenen Seite)** – stellt eine Verbindung zu Amazon.com her und vergleicht Ihre aktuelle Leseposition mit der bei Amazon gespeicherten Leseposition. Falls Sie beim Lesen des Inhalts mit einem anderen Gerät weiter fortgeschritten waren, bietet der Kindle Ihnen die Möglichkeit, zur höchsten, zuletzt gelesenen Seitenzahl zu wechseln.

**Book Description (Buchbeschreibung) –** stellt eine Verbindung zum Kindle Store her und zeigt die Detailseite zum Buch an.

**Search This Book (Dieses Dokument durchsuchen) –** zeigt die Suchzeile am unteren Bildschirmrand an. Zusätzliche Angaben zur Durchführung einer Suche finden Sie in [Kapitel 4](#page-89-0) Hinzufügen eines Lesezeichens.

**Add a Bookmark (Hinzufügen eines Lesezeichens) –** versieht die aktuelle Seite mit einem Lesezeichen. Nachdem Sie diese Option ausgewählt haben, erscheint in der oberen rechten Ecke der Seite ein "Eselsohr", und diese Menü-Option ändert sich zu "Delete Bookmark" (Lesezeichen löschen).

**Add a Note or Highlight (Notiz oder Lesezeichen hinzufügen)** – wechselt in den Anmerkungsmodus. Weitere Informationen zum Erstellen einer Notiz oder Markierung erhalten Sie später in diesem Kapitel.

**View My Notes & Marks (Meine Notizen und Lesezeichen anzeigen)** – zeigt eine Seite mit allen Notizen, Markierungen und Lesezeichen für Ihr aktuelles Element an.

**View Popular Highlights (Beliebte Markierungen anzeigen)** – zeigt eine Seite mit allen beliebten Markierungen Ihres aktuellen Elements an. Diese Option wird abgeblendet dargestellt, wenn Sie die Option "Popular Highlights" (Beliebte Markierungen) in den Kindle-Einstellungen deaktiviert haben.

Beim Lesen einer Zeitung oder einer Zeitschrift werden folgende Optionen angezeigt:

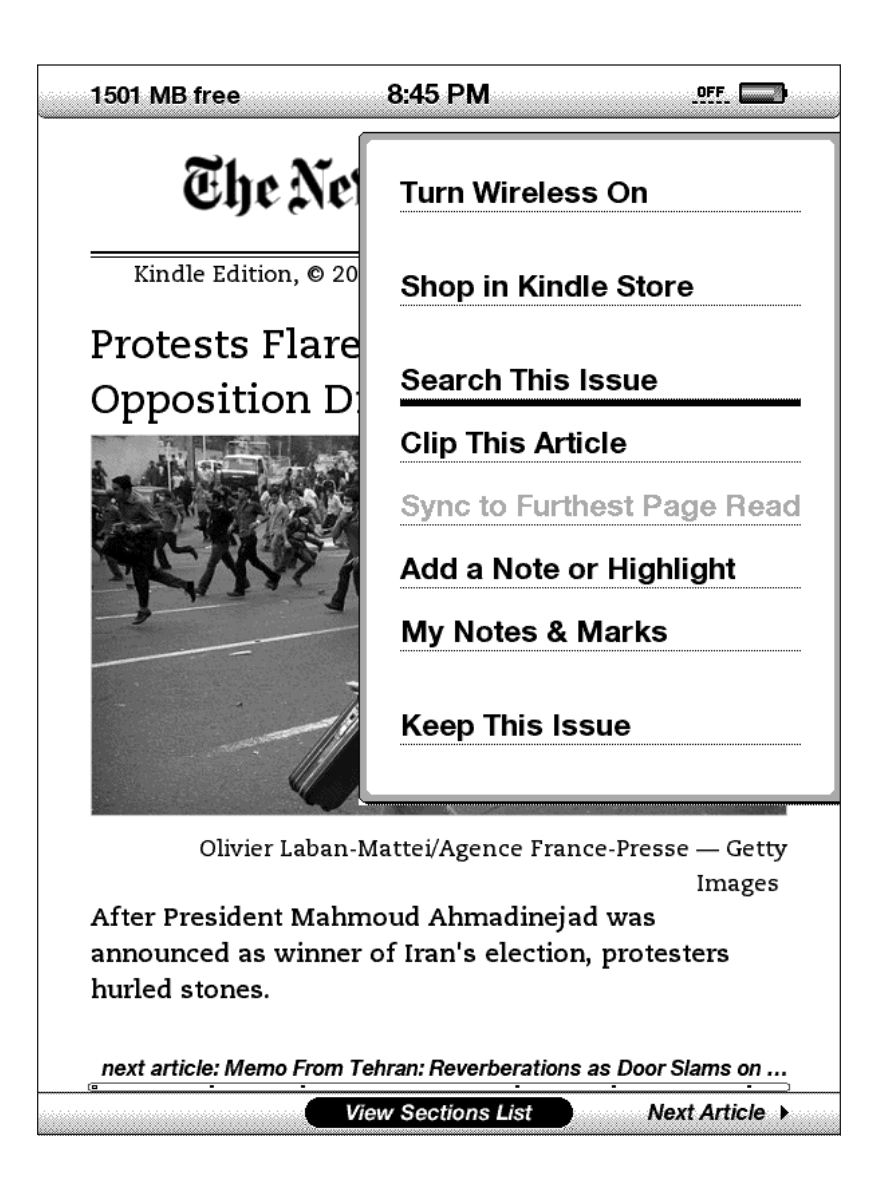

**Clip This Article (Diesen Artikel speichern)** – erstellt eine Kopie des gesamten Artikels und speichert diesen in der Datei "My Clippings" (Meine Textpassagen).

**Keep This Issue (Diese Ausgabe speichern)** – kennzeichnet die Ausgabe der Tageszeitung oder die Zeitschrift als Element, das in Ihrem Kindle gespeichert werden soll, bis es entfernt wird.

Beim Lesen eines Blogs werden Ihnen folgende Optionen angezeigt:

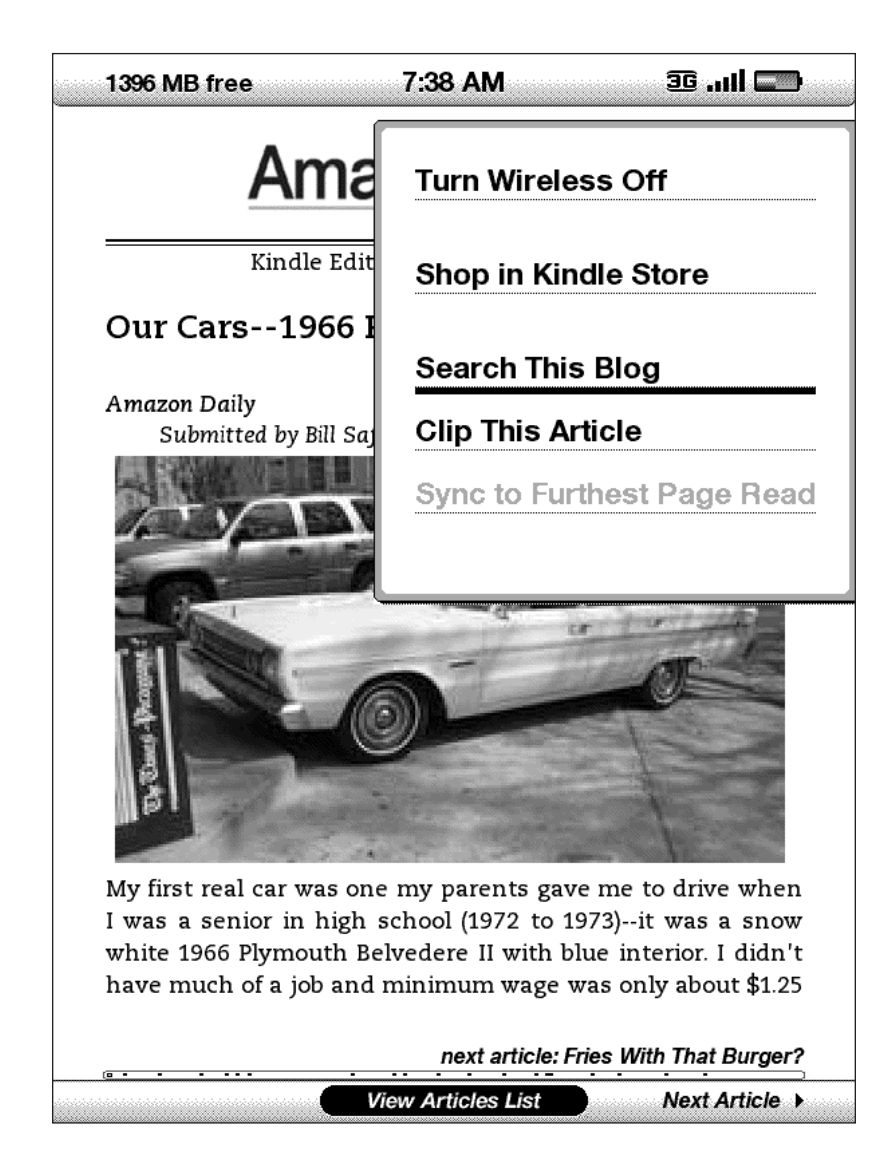

#### **NAVIGATION INNERHALB EINER TAGESZEITUNG ODER ZEITSCHRIFT**

Die Fußzeile einer Tageszeitung oder Zeitschrift beinhaltet Schaltflächen zur schnellen Navigation innerhalb der entsprechenden Ausgabe. Auch beim Lesen eines Blogs werden Ihnen ähnliche Navigationsoptionen auffallen.

**4 Previous Article View Sections List** Next Article >

**Previous Article (Vorheriger Artikel)** – wechselt zum vorherigen Artikel, wenn Sie den 5-Wege-Joystick nach links drücken.

**View Sections List (Rubrikübersicht anzeigen)** – wechselt zur Rubrikübersicht einer Tageszeitung oder einer Zeitschrift, wenn Sie den 5-Wege-Joystick drücken.

**View Articles List (Artikelübersicht anzeigen)** – wechselt zur Artikelübersicht eines Blogs, wenn Sie auf den Joystick drücken.

**Next Article (Nächster Artikel)** – navigiert zum nächsten Artikel, wenn Sie den 5-Wege-Joystick nach rechts drücken.

Standardmäßig ist "View Sections List" (Rubrikübersicht anzeigen) bei einer Tageszeitung oder Zeitschrift markiert. Wenn Sie also auf den 5-Wege-Joystick drücken, erscheint direkt die entsprechende Rubrikübersicht. Wenn Sie einen Blog geöffnet haben, ist die Option "View Articles List" (Artikelübersicht anzeigen) markiert. Wenn Sie hier auf den 5-Wege-Joystick drücken, erscheint eine Übersicht über die Artikel des Blogs.

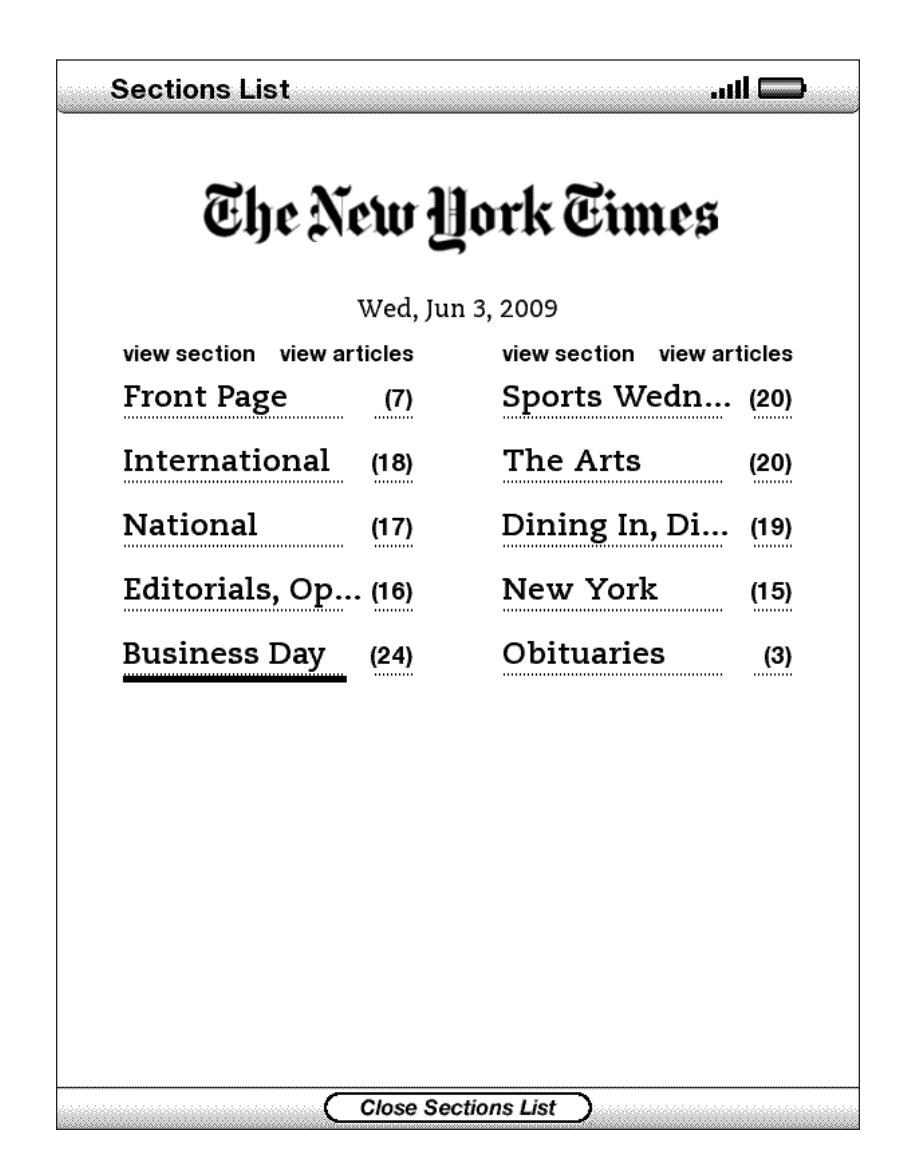

Um eine bestimmte Rubrik aufzurufen, verwenden Sie den 5-Wege-Joystick, um diese zu unterstreichen, und drücken Sie anschließend auf den Joystick, um Ihre Auswahl zu bestätigen. Indem Sie eine der Zahlen rechts neben den Rubriküberschriften auswählen, gelangen Sie zu einer Übersicht über die Artikel der jeweiligen Rubrik. Um zu der Stelle zurückzukehren, an der Sie in der Tageszeitung oder Zeitschrift zuletzt gelesen haben, wählen Sie die Option "Close Sections List" (Rubrikübersicht schließen) in der Fußzeile des Bildschirms.

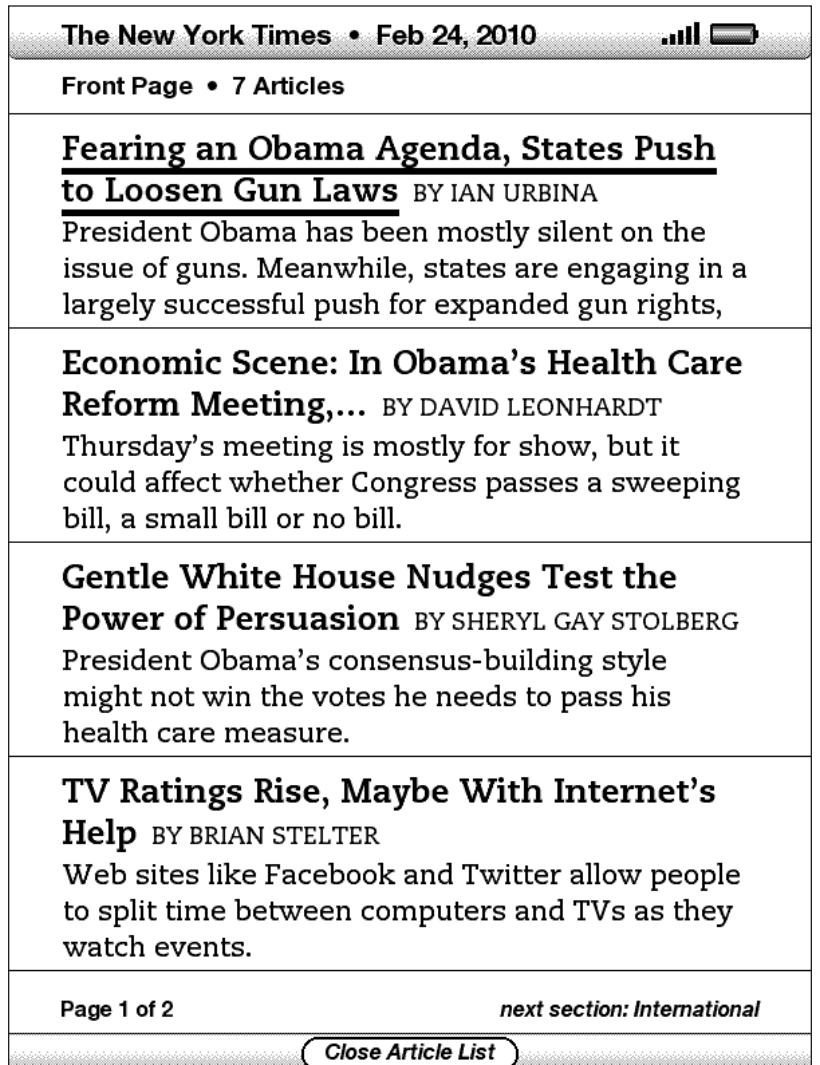

Um zu einem bestimmten Artikel innerhalb einer Rubrik oder eines Blogs zu gelangen, unterstreichen Sie diesen mithilfe des 5-Wege-Joysticks, und drücken auf den Joystick, um Ihre Auswahl zu bestätigen. Um die Übersicht zu schließen, wählen Sie die Option "Close Articles List" (Artikelübersicht schließen) in der Fußzeile des Bildschirms.

## **AUSWÄHLEN INTERNER LINKS**

Ihre Lektüre enthält unter Umständen Links zu anderen Stellen innerhalb des Dokuments. So ist in vielen Büchern das Inhaltsverzeichnis mit Links versehen, um direkt zu den einzelnen Kapiteln gelangen zu können. Links sind einfach zu finden, da sie unterstrichen sind.

Um einen Link auszuwählen, gehen Sie wie folgt vor:

- 1. Navigieren Sie den Cursor mithilfe des 5-Wege-Joysticks auf den Link.
- 2. Die Form des Cursors ändert sich in ein Hand-Symbol:
- 3. Drücken Sie auf den 5-Wege-Joystick, um den Link auszuwählen.
- 4. Der Kindle wechselt zu der verlinkten Textstelle innerhalb Ihres Inhalts.
- 5. Um zu der Stelle, an der Sie sich zuletzt befunden haben, zurückzukehren, drücken Sie die Taste Back (Zurück).

Ihre Lektüre kann auch externe Links enthalten, die Sie zu bestimmten Websites führen (sofern Whispernet eingeschaltet und in Reichweite ist).

#### **TABELLEN ANZEIGEN**

Es kann vorkommen, dass Ihre Lektüre eine große Tabelle enthält, die nicht vollständig auf dem Bildschirm angezeigt wird. Um die Tabelle vollständig anzuzeigen, navigieren Sie mithilfe des 5-Wege-Joysticks nach oben oder unten, um den Cursor anzuzeigen, und platzieren Sie diesen links neben der Tabelle. Navigieren Sie anschließend mit dem Cursor nach rechts, um durch den Rest der Tabelle zu scrollen.

### **LESEN AUF MEHREREN KINDLES**

Wenn Sie das gleiche Kindle Store-Buch auf mehr als einem Kindle lesen (inkl. dem "Kindle for iPhone"), ist das Umschalten zwischen den Geräten dank Whispersync kein Problem. Whispersync synchronisiert Lesezeichen, Notizen, Markierungen und die letzte gelesene Seite auf mehreren zu einem Konto angemeldeten Geräten.

Whispersync ist standardmäßig eingeschaltet, um fließende Übergänge beim Lesen eines Buches auf mehreren Geräten zu gewährleisten. Um Whispersync auszuschalten, führen Sie die folgenden Schritte durch:

- 1. Gehen Sie auf die Website<http://www.amazon.com/manageyourkindle>
- 2. Klicken Sie unten auf der Seite auf den Link "Manage synchronization between devices" (Synchronisation mehrerer Geräte verwalten).
- 3. Wählen Sie "Turn Synchronization off" (Synchronisation ausschalten).

Nachdem Sie die Synchronisation ausgeschaltet haben, werden sich Ihre Bücher weiterhin auf der zuletzt gelesenen Seite öffnen, Whispersync wird jedoch nicht mehr die zuletzt gelesene Seite mit anderen Geräten synchronisieren. Um das Buch manuell zu synchronisieren, drücken Sie die Menu-Taste (Menü), und wählen Sie die Option "Sync to Furthest Page Read" (Synchronisation der zuletzt gelesenen Seite) aus.

## **3.4 Suchen von Definitionen**

Während Sie in einem Buch, einem Magazin oder einer Zeitschrift oder in einem persönlichen Dokument (ausgenommen: PDF-Dateien) lesen, können Sie in der Lookup-Funktion kurze Definitionen zu einzelnen Worten abrufen. Sie können selbst bestimmen, welches Wörterbuch Sie zur Wortrecherche beim Lesen verwenden möchten. Standardmäßig ist das Wörterbuch *The New Oxford American Dictionary* im Lieferumfang Ihres Kindle enthalten, Sie können die Wörterbuchauswahl jedoch ändern, indem Sie in der Kategorie "Kindle Default Dictionaries" (Standardwörterbücher für den Kindle) im Kindle Store unter Amazon.com (nicht von Ihrem Kindle aus) ein anderes Wörterbuch auswählen. [Einzelheiten hierzu erfahren](#page-121-0)  [Sie in Kapitel 7.](#page-121-0)

## **DIE SUCHFUNKTION**

Um die Definition eines bestimmten Worts innerhalb Ihrer Lektüre anzuzeigen, führen Sie die folgenden Schritte aus:

- 1. Navigieren Sie den 5-Wege-Joystick nach oben oder unten, um den Cursor anzuzeigen.
- 2. Navigieren Sie den 5-Wege-Joystick vor das Wort, das Sie nachschlagen möchten.
- 3. Wenn das Wort im Wörterbuch gefunden wird, erscheint im unteren Bereich des Bildschirms ein Auszug aus der Definition.
- 4. Um die vollständige Definition anzuzeigen, drücken Sie die Eingabetaste  $\left(\leftarrow\right)$  auf der Tastatur. Sie befinden sich jetzt im Wörterbuch und können hier mit den Tasten Prev Page (Vorherige Seite) und Next Page (Nächste Seite) navigieren, um andere Wort-Definitionen anzuzeigen.
- 5. Um zu dem Text, den Sie gerade lesen, zurückzukehren, drücken Sie die Taste Back (Zurück).

ቖ *Tipp: Falls Sie Ihre Suche ausweiten möchten, können Sie die Suchfunktion auch nutzen, um Wörter bei Wikipedia oder auf anderen Internetseiten nachzuschlagen. [Nähere Informationen hierzu finden Sie in Kapitel 4](#page-95-0).*

# **3.5 Anmerkungen und Textpassagen**

Bei all Ihren Büchern, Zeitschriften und Magazinen oder persönlichen Dokumenten (ausgenommen sind PDFs), können Sie Anmerkungen hinzufügen. Anmerkungen können eingefügte Markierungen oder Lesezeichen sein oder Notizen, die Sie geschrieben haben. Lesezeichen können ausschließlich in Büchern und PDF-Dokumenten erstellt werden. Anmerkungen sind inhaltsspezifisch, sodass jedes Buch und jede Zeitung oder Zeitschrift seine eigenen Anmerkungen hat. Wenn Sie Ihre Anmerkungen anzeigen, sehen Sie nur jene, die dem Inhalt zuzuordnen sind, den Sie gerade lesen. Haben Sie eine Zeitung oder ein Magazin mit einer Anmerkung versehen, wird im Home-Bereich (Inhalte) links vom Titel des Dokuments das Wort "keep" (behalten) angezeigt. Das Dokument wird solange gespeichert, bis Sie es entfernen.

Außerdem sammelt Ihr Kindle alle Anmerkungen und Lesezeichen für die unterschiedlichen Bücher, Zeitschriften, Zeitungen und persönlichen Dokumenten in der Datei "My Clippings" (Meine Textpassagen) im Home-Bereich (Inhalte). Weitere Informationen zu "My Clippings" (Meine Textpassagen) finden Sie unter "Using Clippings" (Verwenden von Clippings).

Im Folgenden werden die verschiedenen Typen von Anmerkungen erläutert:

**Lesezeichen** – markieren eine komplette Seite für einen späteren direkten Aufruf. Lesezeichen können nur in Büchern und PDF-Dokumenten erstellt werden. Mit Markierungen wird eine Textpassage auf einer Seite zur späteren Referenz gekennzeichnet.

**Markierungen** – markieren eine Textpassage auf einer Seite für einen späteren direkten Aufruf.

**Hinweise** – beinhalten Gedanken oder Kommentare zu einer Textpassage.

In den folgenden Abschnitten wird beschrieben, wie Sie Anmerkungen einfügen können.

*Tipp: Alle Ihre Anmerkungen und Lesezeichen zu einem Kindle-Buch werden auf Amazon-Servern gespeichert. So können Sie auch auf die Daten zugreifen, wenn Sie Ihren Kindle verkauft haben, Sie das Gerät verlieren oder es defekt ist. Wenn Sie also eines Ihrer zuvor mit Anmerkungen versehenen Bücher bei Amazon.com herunterladen, so erhalten Sie mit dem Inhalt auch alle Ihre Anmerkungen und Ihre letzte Leseposition. Das Buch wird automatisch mitsamt allen Ihren Anmerkungen auf der zuletzt gelesenen Seite geöffnet. Bitte beachten Sie, dass Ihr "My Clippings"* (Meine Textpassagen) *-Ordner (Meine Textpassagen) nicht als separate Datei angezeigt wird, die Sie herunterladen können.*

## **LESEZEICHEN EINFÜGEN**

Auch wenn Ihr Kindle automatisch Ihre letzte Leseposition speichert, möchten Sie vielleicht zusätzliche Lesezeichen in ein Buch oder ein PDF-Dokument einfügen. Sie können Lesezeichen an jeder beliebigen Stelle einfügen und Bücher mit mehreren Lesezeichen versehen. Wenn Sie ein Lesezeichen einfügen, bezieht sich dieses auf die erste Textstelle auf der jeweiligen Seite. Auch wenn Sie die Schriftgröße ändern, bezieht sich das Lesezeichen weiterhin auf die gleiche Textstelle. Sie haben jederzeit die Möglichkeit, zu einem Lesezeichen zurückzukehren.

Der Kindle speichert all Ihre Lesezeichen für den aktuellen Inhalt in Ihren Anmerkungen. Diese können Sie sich jederzeit ansehen, indem Sie die Taste Menu (Menü) drücken und die Option "View My Notes & Marks" (Meine Notizen und Lesezeichen) auswählen.

### **HINZUFÜGEN VON LESEZEICHEN**

Gehen Sie zum Hinzufügen eines Lesezeichens zu einem Buch oder einem PDF-Dokument folgendermaßen vor:

- 1. Rufen Sie die Seite in einem Buch oder PDF-Dokument auf, die Sie mit einem Lesezeichen versehen möchten.
- 2. Drücken Sie auf die Menu-Taste (Menü).
- 3. Navigieren Sie den 5-Wege-Joystick nach unten, bis "Add a Bookmark" (Lesezeichen hinzufügen) unterstrichen ist. Drücken Sie auf den 5-Wege-Joystick, um Ihre Auswahl zu bestätigen.
- 4. An der oberen rechten Ecke der Seite erscheint daraufhin ein Eselsohr, das anzeigt, dass die Seite ein Lesezeichen enthält.

ቖ *Tipp: Sie können schnell und einfach ein Lesezeichen einfügen, indem Sie die ALT-Taste auf der Tastatur gedrückt halten, und die "B"-Taste drücken oder indem Sie den 5-Wege-Joystick nach oben oder unten bewegen, um den Cursor zu aktivieren, und anschließend zweimal den Joystick drücken.*

### **LESEZEICHEN ANZEIGEN**

Um Ihre Lesezeichen anzuzeigen, drücken Sie die Menu-Taste (Menü) und wählen die Option "View My Notes & Marks" (Meine Notizen und Lesezeichen) aus. Die Lesezeichen werden in der Reihenfolge angezeigt, in der sie innerhalb des Inhalts eingefügt wurden. Jeder Lesezeichen-Eintrag weist eine Textstellennummer auf und zeigt die erste Zeile der entsprechenden Textstelle an.

Um zu einer Textstelle mit Lesezeichen zu gelangen, navigieren Sie mit dem 5-Wege-Joystick zu dem Lesezeichen und drücken auf den Joystick.

Sie können einem Buch oder einer PDF-Datei beliebig viele Lesezeichen hinzufügen.

#### **ENTFERNEN VON LESEZEICHEN**

Um ein Lesezeichen zu entfernen, gehen Sie wie folgt vor:

- 1. Gehen sie zu der Seite mit dem Lesezeichen.
- 2. Drücken Sie auf die Menu-Taste (Menü).
- 3. Navigieren Sie den 5-Wege-Joystick nach unten, bis "Delete Bookmark" (Lesezeichen löschen) unterstrichen ist. Drücken Sie auf den 5-Wege-Joystick, um Ihre Auswahl zu bestätigen. Das Lesezeichen wird entfernt.

*Tipp: Durch Gedrückthalten der ALT-Taste und zusätzliches Drücken der "B"- Taste können Sie Lesezeichen auf der geöffneten Seite entfernen.* 

Um mehrere Lesezeichen gleichzeitig zu entfernen, gehen Sie wie folgt vor:

- 1. Drücken Sie auf die Menu-Taste (Menü).
- 2. Bewegen Sie den 5-Wege-Joystick nach unten, bis "View My Notes & Marks" (Meine Notizen und Lesezeichen) unterstrichen angezeigt wird. Drücken Sie auf den 5-Wege-Joystick, um Ihre Auswahl zu bestätigen.
- 3. Navigieren Sie mit dem 5-Wege-Joystick zu dem Lesezeichen, das Sie entfernen möchten.
- 4. Drücken Sie auf die "DEL"-Taste (Entfernen-Taste) (DEL) auf Ihrer Tastatur.
- 5. Wiederholen Sie die Schritte 3 und 4, bis Sie alle unerwünschten Lesezeichen gelöscht haben.
- 6. Navigieren Sie mit dem 5-Wege-Joystick nach unten, bis die Option "Close Notes & Marks" (Notizen und Lesezeichen schließen) markiert ist, und drücken Sie anschließend den Joystick, um den Bereich zu verlassen. Sie können den Bereich auch verlassen, indem Sie auf die Back-Taste (Zurück) drücken.

### **MARKIERUNGEN EINFÜGEN**

Sie können in Ihrem Kindle Textpassagen markieren, wie Sie das mit einem Textmarker auf Papier tun. Der Kindle speichert all Ihre Markierungen für den aktuellen Inhalt in Ihren Anmerkungen. Diese Anmerkungen können jederzeit angezeigt werden. Drücken Sie einfach die Menu-Taste (Menü), und wählen Sie "View My Notes & Marks" (Meine Notizen und Lesezeichen) aus. Weitere Informationen finden Sie unter "Viewing Your Annotations" (Anzeigen von Anmerkungen).

Kindle speichert außerdem alle Textpassagen, die Sie markieren im Ordner "My Clippings" (Meine Textpassagen).

#### **MARKIEREN EINER TEXTPASSAGE**

Zum Markieren einer oder mehrerer Textzeilen führen Sie folgende Schritte aus:

- 1. Führen Sie den Cursor mit dem 5-Wege-Joystick auf die Textstelle, an der Sie mit der Markierung beginnen möchten.
- 2. Drücken Sie auf den 5-Wege-Joystick.
- 3. Markieren Sie die entsprechende Textpassage, indem Sie mit dem 5-Wege-Joystick nach links bzw. rechts navigieren. Wenn Sie eine Textpassage markieren möchten, die sich über mehrere Seiten erstreckt, können Sie während des Markiervorgangs vor- oder zurückblättern.
- 4. Drücken Sie an der Textstelle, an der Ihre Markierung enden soll, auf den 5-Wege-Joystick.
- 5. Der markierte Text wird grau unterstrichen.

#### **MARKIERUNG ENTFERNEN**

Zum Entfernen einer Markierung führen Sie folgende Schritte aus:

- 1. Navigieren Sie mit dem 5-Wege-Joystick auf die Markierung, die Sie entfernen möchten.
- 2. Drücken Sie auf die "DEL"-Taste (Entfernen-Taste) (DEL) auf Ihrer Tastatur.

*Oder:*

- 1. Drücken Sie auf die Menu-Taste (Menü).
- 2. Bewegen Sie den 5-Wege-Joystick nach unten, bis "View My Notes & Marks" (Meine Notizen und Lesezeichen) unterstrichen angezeigt wird. Drücken Sie auf den 5-Wege-Joystick, um Ihre Auswahl zu bestätigen.
- 3. Navigieren Sie mit dem 5-Wege-Joystick zu der Markierung, die Sie entfernen möchten.
- 4. Drücken Sie auf die "DEL"-Taste (Entfernen-Taste) (DEL) auf Ihrer Tastatur.
- 5. Navigieren Sie mit dem 5-Wege-Joystick nach unten, bis die Option "Close Notes & Marks" (Notizen und Lesezeichen schließen) markiert ist, und drücken Sie anschließend den Joystick, um den Bereich zu verlassen. Sie können den Bereich auch verlassen, indem Sie auf die Back -Taste (Zurück) drücken.

### **ANZEIGEN BELIEBTER MARKIERUNGEN IN IHREN BÜCHERN**

Mithilfe von beliebten Markierungen können sich Leser auf die Passagen und Ideen in einem Buch konzentrieren, die für die meisten Leser die größte Bedeutung haben. Wir sammeln alle Markierungen, die Kindle-Kunden einem Buch hinzugefügt haben, und führen sie zusammen, um die am häufigsten markierten Passagen eines Buches zu ermitteln. Ist eine Passage in einem Buch eine beliebte Markierung, markieren wir diese Passage. Außerdem zeigen wir die Anzahl der Personen an, die diese Passage markiert haben.

Beliebte Markierungen sind nur für Bücher möglich, nicht für Zeitschriften oder persönliche Dokumente.

Beliebte Markierungen werden standardmäßig in Ihren Büchern angezeigt. Sie können sie jedoch auch deaktivieren.

#### **GEHEN SIE ZUM AKTIVIEREN BEZIEHUNGSWEISE DEAKTIVIEREN VON BELIEBTEN MARKIERUNGEN FOLGENDERMASSEN VOR:**

- 1. Drücken Sie die Taste Home (Inhalte), falls Sie sich noch nicht im Home-Bereich (Inhalte) befinden.
- 2. Drücken Sie auf die Menu-Taste (Menü).
- 3. Navigieren Sie mit dem 5-Wege-Joystick nach unten, um die Option "Settings" (Einstellungen) mit einer Unterstreichung zu markieren, und drücken Sie zur Bestätigung auf den Joystick.
- 4. Navigieren Sie mit dem Joystick nach unten, um "Turn on" (Aktivieren) oder "Turn off" (Deaktivieren) neben der Einstellung "Popular Highlights" (Beliebte Markierungen) zu unterstreichen, und drücken Sie zur Auswahl auf den Joystick.

### **ANZEIGEN BELIEBTER MARKIERUNGEN IN EINEM BUCH**

Sind die beliebten Markierungen aktiviert, können Sie beim Lesen eines Buches sehen, welche Passagen die Kindle-Community für die interessantesten Stellen in einem Buch hält. Diese Passagen werden immer markiert angezeigt. Außerdem wird die Gesamtzahl der Personen eingeblendet, die die jeweilige Passage markiert haben.

Sind die beliebten Passagen aktiviert, können Sie die Eingabetaste $\left(\leftarrow\right)$  drücken, um die Anzahl der Personen, die Markierungen hinzugefügt haben, ein- beziehungsweise auszublenden.

Gehen Sie zur Anzeige einer Liste mit allen beliebten Markierungen in einem Buch folgendermaßen vor:

- 1. Drücken Sie beim Lesen die Menu-Taste (Menü).
- 2. Navigieren Sie mit dem Joystick nach unten, bis "View Popular Highlights" (Beliebte Markierungen anzeigen) ausgewählt ist, und drücken Sie zur Auswahl auf den Joystick. (Ist die Option abgeblendet, müssen Sie zunächst unter "Settings" (Einstellungen) die Option "Popular Highlights" (Beliebte Markierungen) aktivieren.
- 3. Es wird eine Liste mit den beliebten Markierungen eines Buches angezeigt. Diese Liste ist standardmäßig nach Position sortiert.
- 4. Bewegen Sie zum Sortieren der Liste nach den beliebtesten Markierungen den Joystick nach oben, bis die "Sort options" (Sortierung) unterstrichen angezeigt wird.
- 5. Bewegen Sie den Joystick nach rechts, um die Sortieroption "Most Popular" (Beliebteste) zu unterstreichen.
- 6. Drücken Sie den Joystick, um "Most Popular" (Beliebteste) auszuwählen. Die Liste wird unverzüglich entsprechend der neuen Sortierung geändert.
- 7. Bewegen Sie den Joystick zum Schließen der Liste mit den beliebten Markierungen nach unten, bis "Close Popular Highlights" (Beliebte Markierungen schließen) ausgewählt ist, und drücken Sie dann den Joystick, um die Liste zu schließen.

Die beliebten Markierungen für ein Buch ändern sich im Laufe der Zeit, und Markierungen, die zunächst beliebt waren, stellen sich später als weniger beliebt heraus, wenn weitere Leser Markierungen zu dem Buch hinzufügen beziehungsweise daraus entfernen. Möchten Sie bestimmte Passagen des Buchs später leicht auffinden, markieren Sie diese Passagen selbst.

Sollen Ihre markierten Passagen nicht für die beliebten Markierungen berücksichtigt werden, müssen Sie die Sicherung von Anmerkungen in den Einstellungen deaktivieren. Bedenken Sie, dass bei Deaktivierung der Sicherung von Anmerkungen Ihre Anmerkungen und Markierungen nicht bei Amazon.com gesichert werden und dass sie nicht auf anderen für Ihr Amazon.com-Konto registrierten Geräten angezeigt werden. Außerdem ist zu bedenken, dass für den Fall, dass Sie Ihr Gerät verlieren sollten oder es beschädigt wird, keine Möglichkeit besteht, Ihre Anmerkungen und Markierungen wiederherzustellen.

Nicht alle Bücher enthalten beliebte Markierungen. Einige Bücher beinhalten nicht genügend markierte Passagen, um auch nur eine beliebte Markierung zu ermitteln. Wenn Sie ein solches Buch lesen und dabei die Menu-Taste (Menü) drücken, werden Sie feststellen, dass die Option "View Popular Highlights" (Beliebte Markierungen anzeigen) abgeblendet dargestellt wird.

### **AKTUALISIEREN BELIEBTER MARKIERUNGEN IN EINEM BUCH**

Für die Bücher, die Sie bereits besitzen, sind möglicherweise keine beliebten Markierungen vorhanden. Sind sie in einem Buch, das Sie bereits besitzen, nicht enthalten, können Sie mit den folgenden Schritten beliebte Markierungen abfragen:

- 1. Fügen Sie dem Buch eine Anmerkung, wie zum Beispiel ein Lesezeichen, eine Markierung oder eine Notiz, hinzu.
- 2. Drücken Sie auf die Taste Home (Inhalte).
- 3. Drücken Sie auf die Menu-Taste (Menü).
- 4. Bewegen Sie den Joystick nach unten, um "Sync & Check for Items" (Synchronisation und Suche nach neuen Inhalten) zu unterstreichen, und drücken Sie zur Auswahl.
- 5. Liegen beliebte Markierungen für das Buch vor, werden diese beim nächsten Öffnen des Buches angezeigt. Drücken Sie beim Lesen des Buches die Menu-Taste (Menü), und ist die Option "View Popular Highlights" (Beliebte Markierungen anzeigen) weiterhin abgeblendet, sind keine beliebten Markierungen verfügbar.

### **EINFÜGEN VON NOTIZEN**

Sie können zu den gerade gelesenen Inhalten Notizen hinzufügen. Der Kindle speichert all Ihre Anmerkungen zum aktuellen Inhalt. Diese können Sie sich jederzeit ansehen, indem Sie die Menu-Taste (Menü) drücken und die Option "View My Notes & Marks" (Meine Notizen und Lesezeichen) auswählen. Nähere Informationen hierzu finden Sie im Abschnitt "Viewing Your Annotations" (Anzeigen von Anmerkungen).

Zum Einfügen von Notizen führen Sie folgende Schritte aus:

- 1. Um Notizen einzufügen, platzieren Sie den Cursor links neben die Stelle, die Sie kommentieren möchten.
- 2. Geben Sie Ihre Notiz über die Tastatur ein.
- 3. Navigieren Sie den Cursor mit dem 5-Wege-Joystick auf die Schaltfläche "save note" (Notiz speichern), und drücken Sie auf den Joystick.

Beachten Sie die hochgestellte Nummer an der Stelle, an der Sie Ihre Notiz eingefügt haben. Notizen werden in der Reihenfolge nummeriert, in der sie innerhalb des Inhalts erscheinen. Wenn Sie also zu einem späteren Zeitpunkt eine andere Notiz auf einer vorherigen Seite einfügen, ändert sich die Nummerierung der zuvor erstellten Notizen.
Zum Bearbeiten von Notizen beim Lesen führen Sie folgende Schritte aus:

- 1. Führen Sie den Cursor mit dem 5-Wege-Joystick auf die Nummer der Notiz.
- 2. Die Notiz erscheint daraufhin am unteren Bildschirmrand.
- 3. Um die Notiz zu bearbeiten, drücken Sie die Eingabetaste  $(\lnot)$  auf der Tastatur.
- 4. Geben Sie die Änderungen über die Tastatur ein.
- 5. Navigieren Sie den Cursor mit dem 5-Wege-Joystick auf die Schaltfläche "save note" (Notiz speichern), und drücken Sie auf den Joystick.

Führen Sie zum Bearbeiten von Notizen bei angezeigten Notizen und Lesezeichen die folgenden Schritte aus:

- 1. Drücken Sie die Menu-Taste (Menü), und wählen Sie "View My Notes & Marks" (Meine Notizen und Lesezeichen anzeigen).
- 2. Bewegen Sie den Joystick nach unten, und wählen Sie die zu bearbeitende Notiz aus.
- 3. Um die Notiz zu bearbeiten, drücken Sie die Eingabetaste  $(\rightarrow)$  auf der Tastatur.
- 4. Geben Sie die Änderungen über die Tastatur ein.
- 5. Navigieren Sie den Cursor mit dem 5-Wege-Joystick auf die Schaltfläche "save note" (Notiz speichern), und drücken Sie auf den Joystick.

Zum Löschen von Notizen beim Lesen führen Sie folgende Schritte aus:

- 1. Führen Sie den Cursor mit dem 5-Wege-Joystick auf die Nummer der Notiz.
- 2. Die Notiz erscheint daraufhin am unteren Bildschirmrand.
- 3. Um die Notiz zu löschen, drücken Sie die "DEL"-Taste (Löschen-Taste) (DEL) auf der Tastatur.

Führen Sie zum Bearbeiten von Notizen bei angezeigten Notizen und Lesezeichen die folgenden Schritte aus:

- 1. Drücken Sie die Menu-Taste (Menü), und wählen Sie "View My Notes & Marks" (Meine Notizen und Lesezeichen anzeigen).
- 2. Bewegen Sie den Joystick nach unten, und wählen Sie die zu löschende Notiz aus.
- 3. Um die Notiz zu löschen, drücken Sie die "DEL"-Taste (Löschen-Taste) (DEL) auf der Tastatur.

*Tipp: Unter http://kindle.amazon.com können Sie sämtliche Notizen und Markierungen, die Sie in Ihren Kindle-Büchern erstellt haben, ansehen.*

#### **ANMERKUNGEN ANZEIGEN**

Um Ihre Lesezeichen, Markierungen und Notizen anzuzeigen, drücken Sie die Menu-Taste (Menü), und wählen Sie die Option "View My Notes & Marks" (Meine Notizen und Lesezeichen anzeigen) aus.

Jeder Eintrag ist mit einer Textstellennummer versehen, gefolgt von dem Lesezeichen, der Markierung bzw. der Notiz. Ihre Anmerkungen sind in der Reihenfolge aufgelistet, in der sie auch innerhalb des Inhalts erscheinen. Die Anzahl der Anmerkungen für einen Inhalt ist unbegrenzt. Verwenden Sie zum Blättern durch die Seiten wie in einem Buch die Tasten Next Page (Nächste Seite) und Prev Page (Vorherige Seite).

Um zu einer Textstelle zu gelangen, wählen Sie mit dem 5-Wege-Joystick das entsprechende Lesezeichen, die Markierung oder die Notiz aus und drücken auf den Joystick, um direkt dorthin zu gelangen.

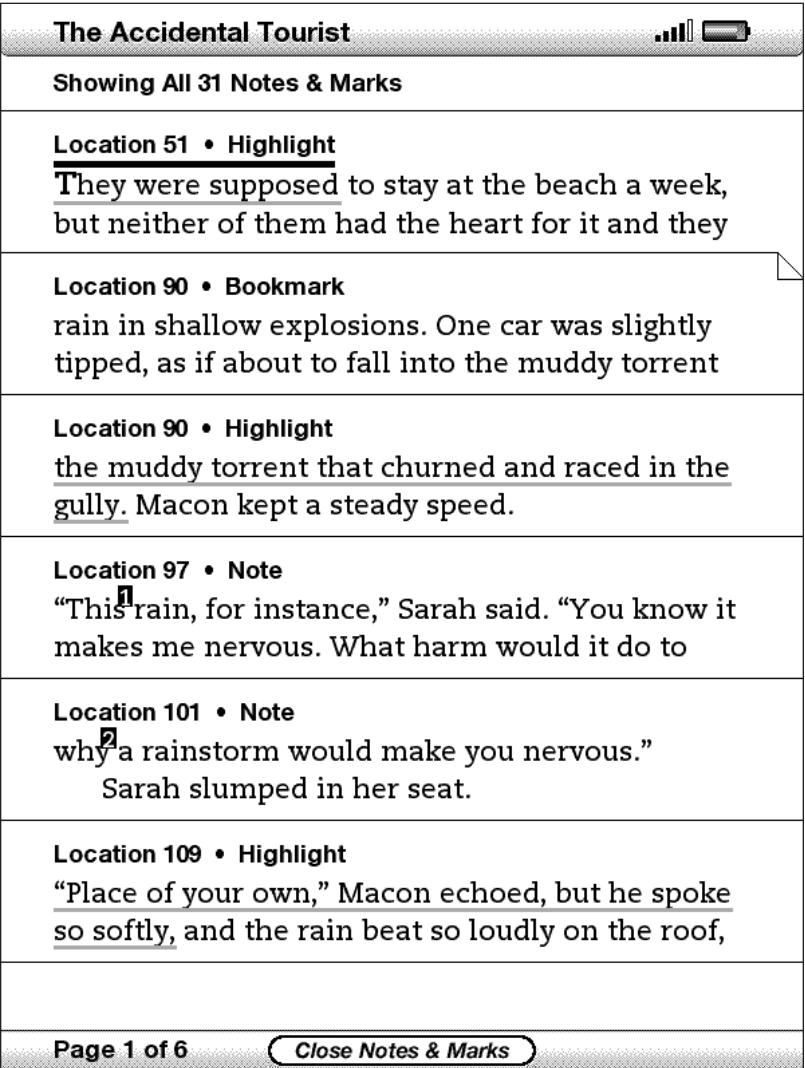

Ihren Anmerkungen werden auch in dem Ordner "My Clippings" (Meine Textpassagen) gespeichert, um später darauf zurückgreifen zu können. Weitere Informationen finden Sie unter "My Clippings" (Meine Textpassagen).

#### **TEXTPASSAGEN SPEICHERN**

Neben den Anmerkungen können Sie sogar einen kompletten Artikel einer Zeitschrift in der Datei "My Clippings" (Meine Textpassagen) speichern. Der Ordner "My Clippings" (Meine Textpassagen) enthält sämtliche Lesezeichen, Markierungen, Notizen und Textpassagen, die Sie in allen Ihren Inhalten erstellt haben. Später können Sie die Datei anzeigen oder als Textdatei auf Ihren Computer kopieren. Sobald sich die Datei auf Ihrem Computer befindet, können Sie sie bearbeiten oder an Freunde oder Bekannte versenden. Das Markieren und Speichern von Textpassagen ist eine optimale Möglichkeit, Ihre Lieblingszitate zu sammeln, sodass Sie sie jederzeit Ihren Freunden und Bekannten zeigen können.

Gehen Sie zum Speichern eines Zeitschriftenartikels folgendermaßen vor:

- 1. Gehen Sie zu dem Artikel, den Sie als Textpassage speichern möchten.
- 2. Drücken Sie auf die Menu-Taste (Menü).
- 3. Navigieren Sie den 5-Wege-Joystick nach unten, bis "Clip This Article" (diesen Artikel speichern) unterstrichen ist. Drücken Sie auf den 5-Wege-Joystick, um Ihre Auswahl zu bestätigen.

Der Kindle speichert die Textpassage im Ordner "My Clippings" (Meine Textpassagen). Alle hier gespeicherten Datensätze können später dann jederzeit gelesen und durchsucht werden. Des Weiteren können Sie die Datei "My Clippings" (Meine Textpassagen) auf Ihrem Computer speichern.

Um Ihre Textpassagen anzuzeigen, drücken Sie die Taste Home (Inhalte), um in den Home-Bereich (Inhalte) zu gelangen. Navigieren Sie den 5-Wege-Joystick nach unten, bis "My Clippings" (Meine Textpassagen) unterstrichen ist. Drücken Sie auf den 5-Wege-Joystick, um den Ordner zu öffnen. Während Sie die Datei anzeigen, haben Sie nicht die Möglichkeit, die entsprechenden Inhalte aufzurufen.

#### **WEITERE INFORMATIONEN ZUM SPEICHERN VON TEXTPASSAGEN**

Auf Ihrem Kindle können Sie den Ordner "My Clippings" (Meine Textpassagen) nicht bearbeiten. Hierzu haben Sie aber auf Ihrem Computer die Möglichkeit.

Zum Bearbeiten der Datei "My Clippings" (Meine Textpassagen) gehen Sie wie folgt vor:

- 1. Schließen Sie Ihren Kindle über das mitgelieferte USB-Kabel an Ihren Computer an.
- 2. Der Kindle sollte auf Ihrem Computer am selben Ort angezeigt werden wie auch beispielsweise externe USB-Sticks.
- 3. Öffnen Sie Ihren Kindle auf dem Computer. Ein Ordner mit dem Namen "Documents" (Dokumente) wird angezeigt. Kopieren Sie die Datei "My Clippings" (Meine Textpassagen) aus diesem Ordner.
- 4. Öffnen Sie die Datei "My Clippings" (Meine Textpassagen) auf Ihrem Computer mit einer Anwendung, die das Lesen oder Importieren von TXT-Dateien unterstützt.
- 5. Führen Sie die gewünschten Änderungen durch, und speichern Sie die bearbeitete Datei.
- 6. Verschieben oder kopieren Sie die Datei "My Clippings" (Meine Textpassagen) zurück in den Ordner "Documents" (Dokumente) auf Ihrem Kindle.
- 7. Deaktivieren Sie Ihren Kindle auf Ihrem Computer, bevor Sie das USB-Kabel entfernen.

Änderungen, die in dem Ordner "My Clippings" (Meine Textpassagen) durchgeführt wurden, betreffen nicht die Notizen, Lesezeichen oder Markierungen, die Sie in dem aktuellen Inhalt eingefügt haben. Wenn Sie den Inhalt das nächste Mal lesen, stehen Ihnen diese Anmerkungen weiterhin zur Verfügung.

Um den Ordner "My Clippings" (Meine Textpassagen) von Ihrem Kindle zu entfernen, gehen Sie wie folgt vor.

- 1. Navigieren Sie den 5-Wege-Joystick nach unten, bis "My Clippings" (Meine Textpassagen) unterstrichen ist.
- 2. Navigieren Sie den 5-Wege-Joystick nach links.
- 3. Drücken Sie auf den 5-Wege-Joystick, um "delete" (löschen) zu wählen.
- 4. Drücken Sie auf den Joystick, um "OK" zu wählen.

Auf Ihrem Kindle wird ein neuer "My Clippings" (Meine Textpassagen) -Ordner erstellt, sobald Sie das nächste Mal eine Textpassage oder Anmerkung speichern.

Es kann sein, dass die Menge an Text, die Sie in der Datei "My Clippings"(Meine Textpassagen) speichern können, begrenzt ist. Die Datei "My Clippings" (Meine Textpassagen) enthält eine Meldung, mit der Sie benachrichtigt werden, falls die maximale Menge an Text bei einem bestimmten Element erreicht wurde.

### **3.6 Bereitstellen von Notizen und Markierungen in Ihrem sozialen Netzwerk**

Sie können Ihre Konten von sozialen Netzwerken mit Ihrem Kindle verknüpfen, um auf diese Weise Ihre Notizen und Markierungen mit anderen Personen in Ihrem sozialen Netzwerk zu teilen. Die gemeinsame Nutzung von Notizen und Markierungen stellt eine großartige Möglichkeit dar, andere über Bücher und Zeitschriften zu informieren, die Sie aktuell lesen. Die in diesem Abschnitt aufgeführten Beispiele beziehen sich zwar auf Twitter, diese Funktion funktioniert für andere soziale Netzwerke jedoch ähnlich.

### **VERKNÜPFEN IHRES KINDLE MIT IHREM TWITTER-KONTO**

Sollten Sie nicht Mitglied bei Twitter sein, besuchen Sie die Website, und erstellen Sie dort ein Konto, bevor Sie Ihren Kindle damit verknüpfen.

Gehen Sie zur Verknüpfung Ihres Kindle mit Ihrem Twitter-Konto folgendermaßen vor:

- 1. Drücken Sie die Taste Home (Inhalte), falls Sie sich noch nicht im Home-Bereich (Inhalte) befinden.
- 2. Drücken Sie auf die Menu-Taste (Menü).
- 3. Navigieren Sie mit dem Joystick nach unten, um die Option "Settings" (Einstellungen) mit einer Unterstreichung zu markieren, und drücken Sie zur Bestätigung auf den Joystick.
- 4. Navigieren Sie mit dem Joystick nach unten, um die Option "Manage" (Verwalten) neben der Einstellung "Social Networks" (Soziale Netzwerke) zu markieren, und drücken Sie zur Bestätigung auf den Joystick. Der Bildschirm "Manage Your Social Networks" (Soziale Netzwerke verwalten) wird angezeigt.
- 5. Wählen Sie zur Verknüpfung Ihres Kindle mit Ihrem Twitter-Konto die Option "Link Account" (Konto verknüpfen) unter "Twitter".
- 6. Navigieren Sie mit dem Joystick nach unten, um die Option "Username or Email" (Benutzername oder E-Mail) zu markieren, und geben Sie Ihren Benutzernamen oder Ihre E-Mail-Adresse für Twitter ein. Drücken Sie zur Eingabe von Großbuchstaben  $\left(\uparrow\right)$  die Umschalttaste, und halten Sie sie gedrückt, während Sie die Buchstabentaste drücken.
- 7. Navigieren Sie mit dem Joystick nach unten, um "Password" (Kennwort) zu markieren, und geben Sie Ihr Kennwort ein. Drücken Sie zur Eingabe von Großbuchstaben  $\left(\begin{matrix} \uparrow \end{matrix}\right)$  die Umschalttaste, und halten Sie sie gedrückt, während Sie die Buchstabentaste drücken.
- 8. Navigieren Sie mit dem Joystick nach unten, um "Sign in" (Anmelden) zu markieren, und bestätigen Sie die Auswahl durch Drücken auf den Joystick.
- 9. Verknüpfen Sie zum ersten Mal einen Kindle mit Ihrem Twitter-Konto, wählen Sie "Allow" (Zulassen), um zu bestätigen, dass Sie Ihrem Kindle Zugriff auf Ihr Twitter-Konto gewähren möchten.

10. Der Bildschirm "Manage Your Social Networks" (Soziale Netzwerke verwalten) wird wieder angezeigt. Hier erscheint nun Ihr Twitter-Benutzername. Ihr Kindle ist nun mit Ihrem Twitter-Konto verknüpft.

Ihr Kindle bleibt so lange mit Ihrem Twitter-Konto verknüpft, bis Sie die Verknüpfung aufheben.

#### **AUFHEBEN DER VERKNÜPFUNG ZWISCHEN IHREM KINDLE UND EINEM SOZIALEN NETZWERKKONTO**

Ihr Kindle bleibt so lange mit einem sozialen Netzwerkkonto verknüpft, bis Sie die Verknüpfung aufheben. Gehen Sie zum Aufheben der Verknüpfung zwischen Ihrem Kindle mit einem sozialen Netzwerkkonto folgendermaßen vor:

- 1. Drücken Sie die Taste Home (Inhalte), falls Sie sich noch nicht im Home-Bereich (Inhalte), befinden.
- 2. Drücken Sie auf die Menu-Taste (Menü).
- 3. Navigieren Sie mit dem Joystick nach unten, um die Option "Settings" (Einstellungen) mit einer Unterstreichung zu markieren, und drücken Sie zur Bestätigung auf den Joystick.
- 4. Navigieren Sie mit dem Joystick nach unten, um die Option "Manage" (Verwalten) neben der Einstellung "Social Networks" (Soziale Netzwerke) zu markieren, und drücken Sie zur Bestätigung auf den Joystick. Der Bildschirm "Manage Your Social Networks" (Soziale Netzwerke verwalten) wird angezeigt.
- 5. Navigieren Sie mit dem Joystick nach unten, um die Option "Unlink Account" (Verknüpfung mit Konto) für das soziale Netzwerk (zum Beispiel Twitter) aufzuheben, und drücken Sie zur Bestätigung auf den Joystick.

#### **FREIGEBEN IHRER NOTIZEN UND MARKIERUNGEN**

Die Freigabe Ihrer Notizen und Markierungen für Ihre Twitter-Freunde ist einfach, wenn Sie Ihren Kindle erst einmal mit Ihrem Twitter-Konto verknüpft haben. Ihre Notiz wird zusammen mit einem Link zur Textpassage aus dem Buch oder Artikel als Tweet in Ihren Twitter-Stream eingefügt.

Zum Freigeben einer neuen Notizen führen Sie folgende Schritte aus:

- 1. Navigieren Sie beim Lesen eines Buches oder einer Zeitschrift mit dem Joystick links neben das Wort beziehungsweise die Textpassage, die Sie Ihrer Notiz hinzufügen möchten.
- 2. Beginnen Sie mit der Eingabe Ihrer Notiz. Notizen dürfen höchstens 100 Zeichen umfassen.
- 3. Navigieren Sie mit dem Joystick nach unten, um "save & share" (Speichern und Freigeben) zu markieren, und drücken Sie auf den Joystick.

Zum Freigeben einer neuen Markierung führen Sie folgende Schritte aus:

- 1. Platzieren Sie beim Lesen eines Buches oder einer Zeitschrift mit dem Joystick den Cursor am gewünschten Anfangspunkt der Markierung.
- 2. Drücken Sie auf den 5-Wege-Joystick.
- 3. Markieren Sie die entsprechende Textpassage, indem Sie mit dem 5-Wege-Joystick nach links bzw. rechts navigieren.
- 4. Drücken Sie die Tasten ALT+EINGABE  $(41) + (4)$ .
- 5. Geben Sie die zu tweetende oder freizugebende Nachricht ein. Bedenken Sie, dass Ihre Nachricht höchstens 100 Zeichen umfassen darf.
- 6. Navigieren Sie mit dem Joystick nach unten, um "share" (Freigeben) zu markieren, und bestätigen Sie die Auswahl durch Drücken auf den Joystick.

Gehen Sie zur Freigabe einer bereits erstellten Notiz oder Markierung folgendermaßen vor:

- 1. Drücken Sie beim Lesen eines Buches oder einer Zeitschrift die Menu-Taste (Menü), und wählen Sie "View My Notes & Marks" (Meine Notizen und Markierungen anzeigen) aus.
- 2. Bewegen Sie den Joystick nach unten, um die freizugebende Notiz oder Markierung zu markieren.
- 3. Drücken Sie die Tasten ALT+EINGABE  $(AT) + (4)$ .

# **3.7 Lesen von PDF-Dateien**

Ihr Kindle kann die meisten PDF-Dateien anzeigen. (Hinweis: Passwort-geschützte PDF-Dateien können nicht dargestellt werden.)

Haben Sie die Anzeige Ihres Kindle im Hochformat fixiert, werden PDF-Dokumente im Original-Layout angezeigt und nehmen das gesamte Display des Geräts ein. Weiße Ränder von PDF-Dokumenten werden automatisch abgeschnitten, um den Inhalt optimal darzustellen.

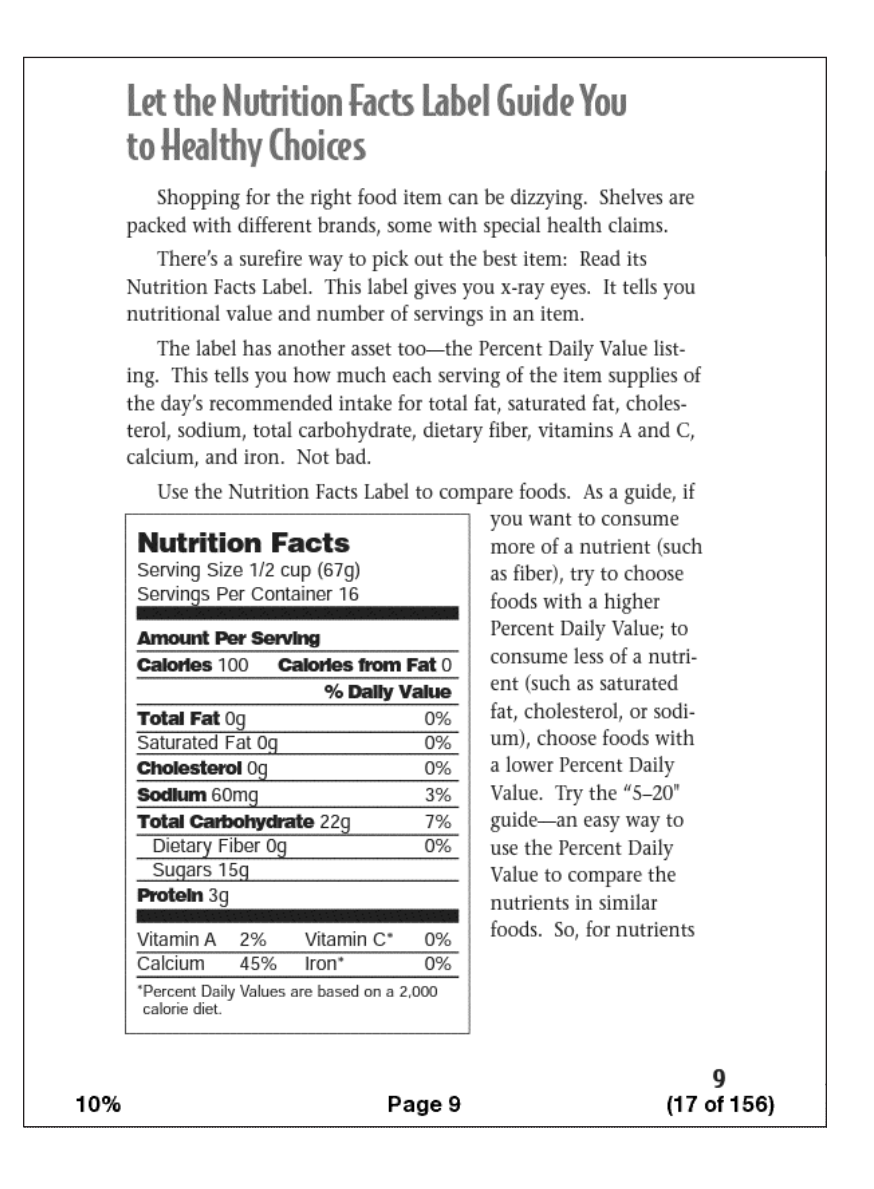

Für eine bessere Lesbarkeit vergrößert Kindle Ihr Dokument im Querformat automatisch so weit, dass es die gesamte Anzeige ausfüllt.

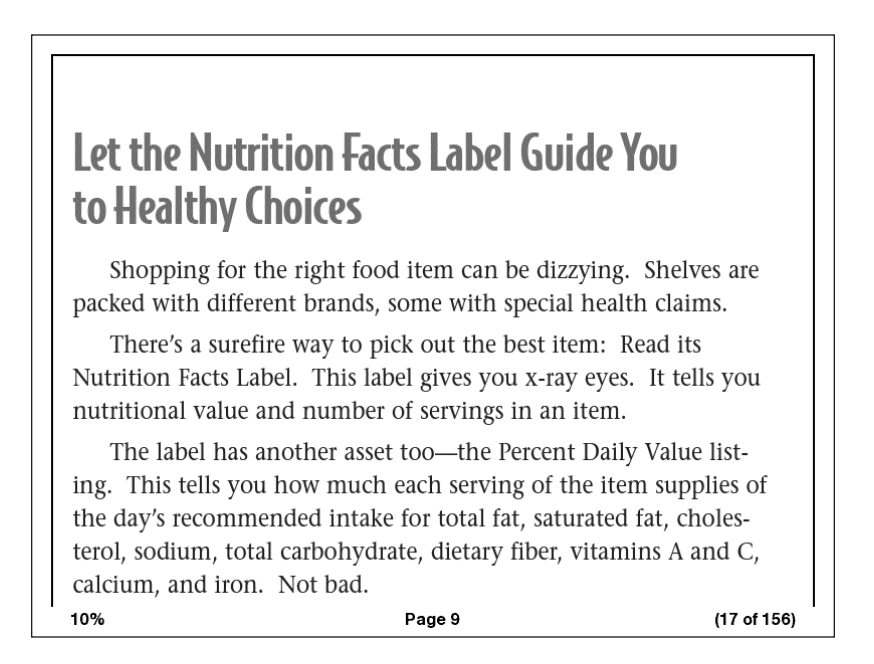

Eine schwarze Linie zeigt die Seitenränder des PDF-Dokuments an. Im Hoch- und Querformat wird am unteren Bildschirmrand angezeigt, wie viel Prozent eines bestimmten Dokuments Sie bereits gelesen haben. Außerdem werden die aktuelle Seitenzahl und die Gesamtseitenzahl des geöffneten Dokuments angezeigt.

#### **ZOOMEN VON PDF-DATEIEN**

Mit der Schriftgrößen-Taste (AA) können Sie Zoom-Optionen für eine PDF-Seite auswählen.

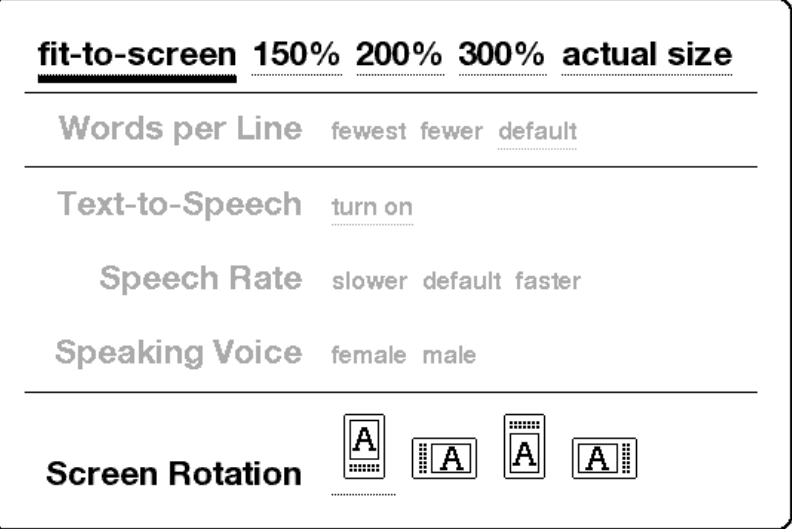

**fit-to-screen (An Bildschirm anpassen)** – zeigt die PDF-Datei so an, dass die Breite der Seite an die Breite des Kindle-Bildschirms angepasst wird. Das ist die Standardgröße (Normalgröße). Durch Drücken der Back-Taste (Zurück) bei gezoomter Anzeige wird die Bildschirmanzeige wieder auf Normalgröße zurückgesetzt.

**150 %** – zeigt den Inhalt der PDF-Datei mit eineinhalbfacher Normalgröße an.

**200 %** – zeigt den Inhalt der PDF-Datei mit zweifacher Normalgröße an.

**300 %** – zeigt den Inhalt der PDF-Datei mit dreifacher Normalgröße an.

**actual size (Tatsächliche Größe)** – zeigt den Inhalt der PDF-Datei mit dem Zoomfaktor 100 % an, der der gedruckten Version entspricht.

Nach der Auswahl einer Zoomoption erscheint ein Auswahlrahmen. Sie können den Rahmen mit dem Joystick verschieben. Halten Sie zum Verschieben des Rahmens in kleinen Schritten die Umschalttaste $\left( \boldsymbol{\hat{\tau}}\right)$  beim Bewegen des Joysticks gedrückt. Nachdem Sie den zu zoomenden Bereich ausgewählt haben, bestätigen Sie die Auswahl durch Drücken auf den Joystick.

Nach dem Zoomvorgang können Sie mit dem Joystick in den einzelnen Seiten nach links, rechts, oben und unten schwenken. Die schwarzen Balken rechts und oben in der Anzeige geben an, welchen Anteil der Gesamtseite Sie anzeigen lassen. Drücken Sie die Tasten Next Page (Nächste Seite) und Prev Page (Vorherige Seite), ändert sich die Seite und die Ansicht bleibt gezoomt. Drücken Sie die Back-Taste (Zurück), um die gezoomte Ansicht zu verwerfen und zur Normalgröße zurückzukehren.

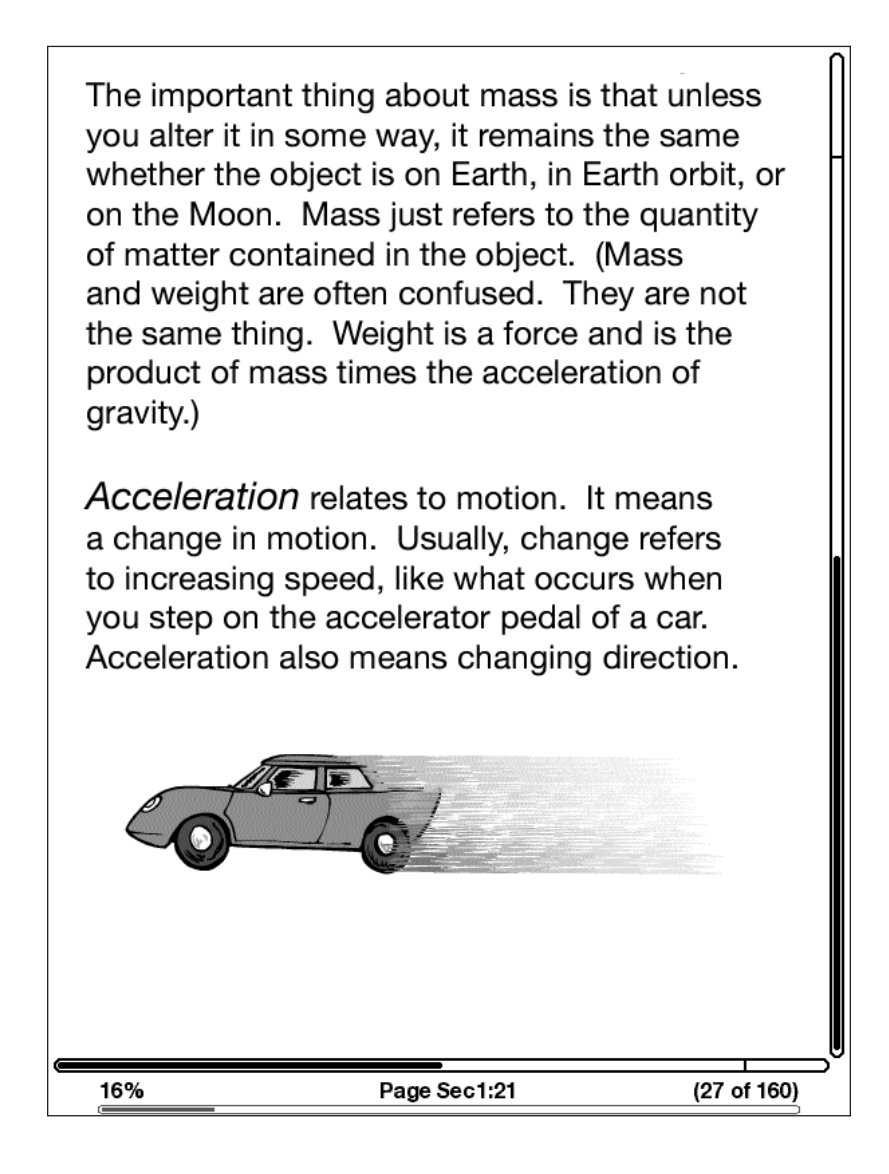

#### **VERWENDEN DES PDF-MENÜS**

Die beim Lesen von PDF-Dateien zur Verfügung stehenden Optionen unterscheiden sich geringfügig von den Optionen zum Lesen eines Buches oder einer Tageszeitung/ Zeitschrift mit dem Kindle. Beim Lesen von PDF-Dateien nicht verfügbare Optionen sind im Menü abgeblendet.

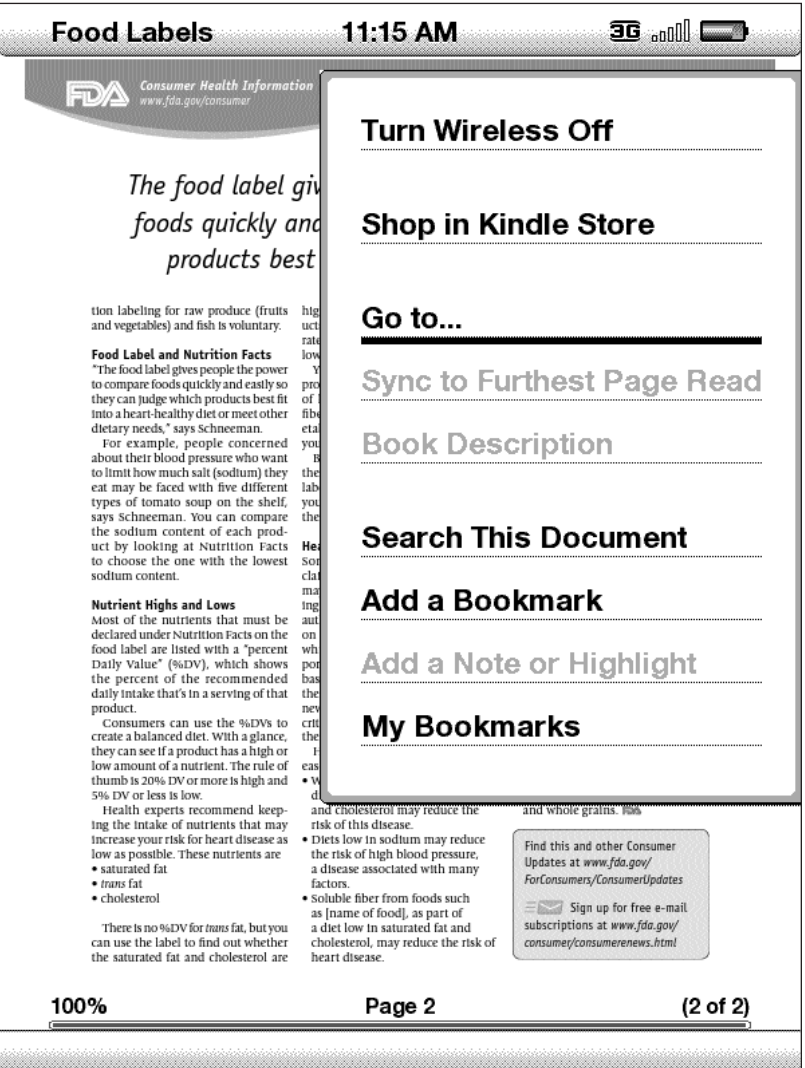

**Go to… (Gehe zu...)** – ermöglicht die Navigation zu einer anderen Position im PDF-Dokument. Wählen Sie eine der folgenden Optionen aus:

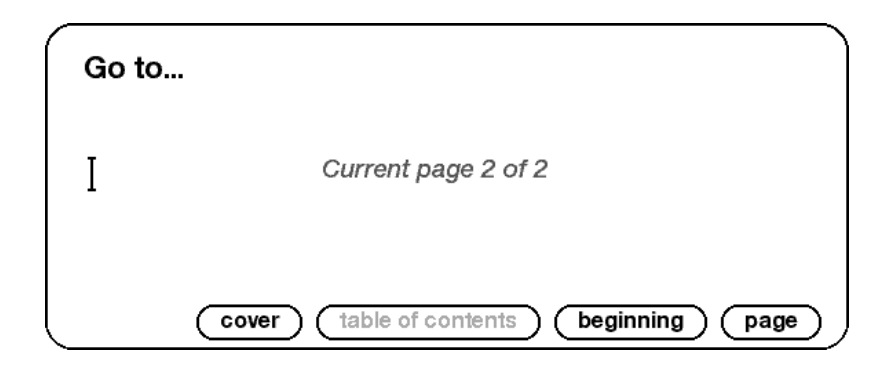

**cover (Titelseite)** – wechselt zur Titelseite des Artikels, den Sie aktuell lesen.

**table of contents (Inhaltsverzeichnis)** – diese Option steht für PDF-Dokumente nicht zur Verfügung.

#### **beginning (Anfang) – wechselt zum Anfang der PDF-Datei.**

**page (Seite)** – geben Sie die Seitenzahl ein, zu der Sie wechseln möchten, und wählen Sie diese Option aus.

**Search This Document (Dieses Dokument durchsuchen)** – zeigt die Suchzeile am unteren Bildschirmrand an. So können Sie nach einem Wort oder einer Wortkombination im geöffneten PDF-Dokument suchen. Diese Funktion funktioniert nicht bei PDF-Dokumenten, die aus Bilddateien erstellt wurden.

**Add a Bookmark (Lesezeichen hinzufügen)** – fügt auf der gerade angezeigten Seite ein Lesezeichen ein. Nach dem Auswählen dieser Option wird ein Eselsohr in die rechte obere Ecke des PDF-Dokuments eingefügt und die Menüoption auf "Delete Bookmark" (Lesezeichen löschen) umgestellt.

**My Bookmarks (Meine Lesezeichen)** – zeigt eine Seite mit allen Lesezeichen im geöffneten Dokument an.

# **3.8 Abspielen von Audiodateien**

Es gibt drei verschiedene Typen von Audiodateien, die Sie auf Ihrem Kindle abspielen können. Sie können Hörbücher von Audible.com kaufen, übertragen und anhören, MP3-Dateien von Ihrem Computer übertragen, um sie beim Lesen als Hintergrundmusik anzuhören oder "Text-to-Speech" (Text vorlesen) aktivieren, um sich Texte vorlesen zu lassen (sofern vom Rechteinhaber gestattet). (Nähre Informationen zur Übertragung von Hörbüchern oder MP3-Dateien auf Ihren Kindle finden Sie in [Kapitel 8\).](#page-132-0)

### **HÖRBÜCHER**

Im Bereich Home (Inhalte) werden der Titel und Autor eines Hörbuchs angezeigt. Neben dem Titel wird zudem das Wort "audio" eingeblendet, um darauf hinzuweisen, dass es sich um ein Hörbuch handelt.

Um ein Hörbuch abzuspielen, wählen Sie es zunächst in Ihrem Home-Bereich (Inhalte) aus. Eine Seite, wie sie in der folgenden Abbildung erscheint. Zum Abspielen der Inhalte verfügt der Kindle über die unten beschriebenen Steuerelemente.

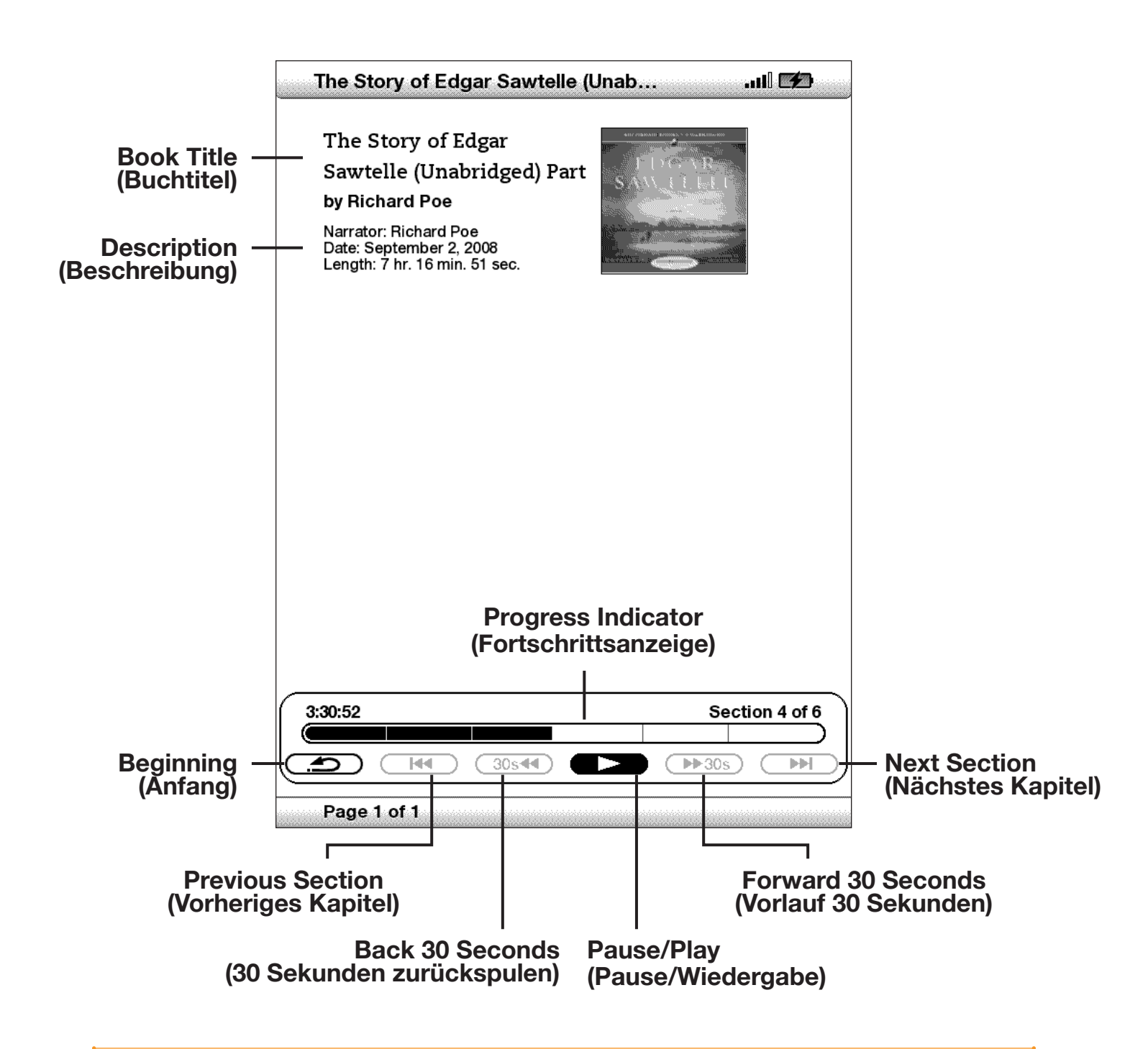

**Progress Indicator (Fortschrittsanzeige)** – zeigt die Stelle im Hörbuch, an der Sie sich aktuell befinden, die verstrichene Zeit sowie eine Kapiteleinteilung an.

**Pause/Play (Pause/Wiedergabe)** – unterbricht die Hörbuchwiedergabe oder setzt sie fort (eine "Stop" (Stopp)-Option ist nicht vorhanden).

**Forward 30 Seconds (30 Sekunden vorspulen)** – spult ab der aktuellen Position 30 Sekunden vor.

**Beginning (Anfang)** – startet das Hörbuch erneut.

**Previous Section (Vorheriges Kapitel)** – springt zurück zum vorherigen Kapitel des Hörbuchs.

**Back 30 Seconds (30 Sekunden zurückspulen)** – spult ab der aktuellen Position 30 Sekunden zurück.

**Next Section (Nächstes Kapitel)** – springt vor zum nächsten Kapitel des Hörbuchs.

#### **HINTERGRUNDMUSIK**

Um Hintergrundmusik (MP3-Dateien) abzuspielen, die Sie auf Ihren Kindle übertragen haben, führen Sie die folgenden Schritte aus:

- 1. Drücken Sie die Taste Home (Inhalte), falls Sie sich noch nicht im Home-Bereich (Inhalte) befinden.
- 2. Drücken Sie auf die Menu-Taste (Menü).
- 3. Navigieren Sie mit dem 5-Wege-Joystick nach unten, bis die Option "Experimental" markiert, d. h. unterstrichen ist, und drücken Sie anschließend auf den Joystick, um Ihre Auswahl zu bestätigen.
- 4. Navigieren Sie mit dem Joystick nach unten, bis "Play Music" (Musik abspielen) unterstrichen ist, und drücken Sie anschließend auf den Joystick, um Ihre Auswahl zu bestätigen.

Die Titel werden in der Reihenfolge abgespielt, in der sie auf Ihren Kindle übertragen wurden. Über die Lautstärkeregler an der rechten Seite Ihres Kindle können Sie die Lautstärke der Audiowiedergabe anpassen. Sie können auch weiterhin die Audiodateien abspielen, während Sie einen Ihrer Inhalte lesen; die Hintergrundmusik läuft so lange weiter, bis Sie ein Hörbuch öffnen, die Funktion "Text-to-Speech" (Text vorlesen) einschalten, alle Dateien abgespielt wurden oder Sie die Wiedergabe stoppen. Um die Wiedergabe der Hintergrundmusik zu stoppen, gehen Sie wie folgt vor:

- 1. Drücken Sie die Taste Home (Inhalte), falls Sie sich noch nicht im Home-Bereich (Inhalte) befinden.
- 2. Drücken Sie auf die Menu-Taste (Menü).
- 3. Navigieren Sie mit dem 5-Wege-Joystick nach unten, bis die Option "Experimental" markiert, d. h. unterstrichen ist. Drücken Sie auf den 5-Wege-Joystick, um Ihre Auswahl zu bestätigen.
- 4. Navigieren Sie mit dem Joystick nach unten, bis "Play Music" (Musik abspielen) unterstrichen ist, und drücken Sie anschließend auf den Joystick, um Ihre Auswahl zu bestätigen.

ቖ *Tipp: Sie können die Hintergrundmusik auch stoppen, indem Sie die ALT-Taste auf Ihrer Tastatur gedrückt halten und die Leertaste drücken. Sie können zum nächsten Titel springen, indem Sie die ALT-Taste auf Ihrer Tastatur gedrückt halten und die "F"-Taste drücken.*

#### **TEXT-TO-SPEECH (TEXT VORLESEN)**

Ihr Kindle kann Ihnen mit der experimentellen Kindle-Anwendung "Text-to-Speech" (Text vorlesen) Bücher, Zeitschriften, Magazine, Blogs und persönliche Dokumente vorlesen (sofern vom Rechteinhaber gestattet).

Um "Text-to-Speech" (Text vorlesen) einzuschalten, führen Sie folgende Schritte aus:

1. Drücken Sie auf die Schriftgrößen-Taste $(A)$  auf Ihrer Tastatur.

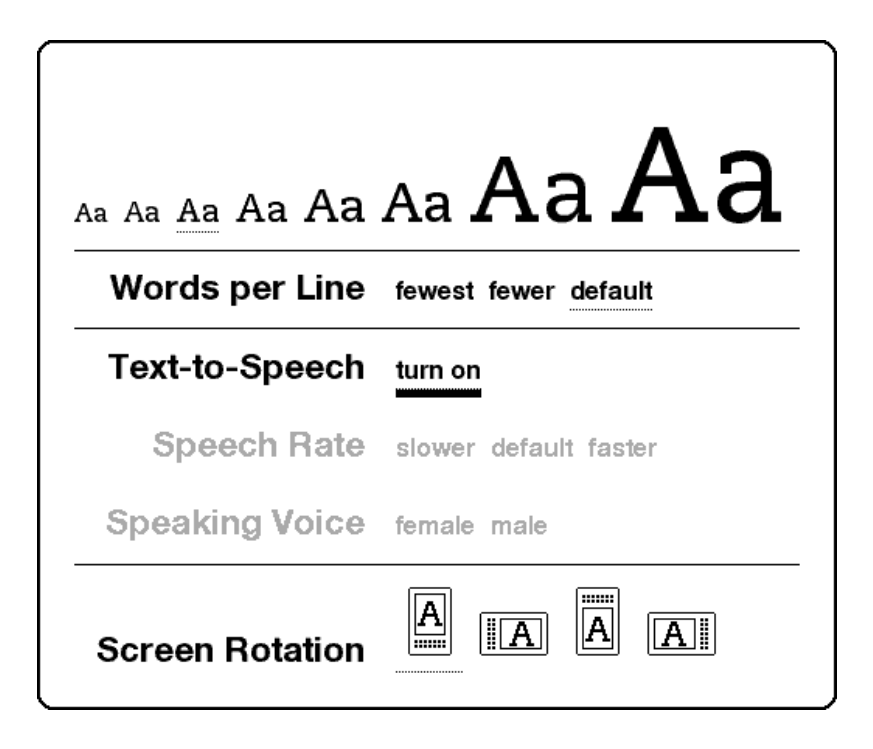

- 2. Navigieren Sie mithilfe des 5-Wege-Joystick nach unten, bis "turn on" (einschalten) unterstrichen ist. Drücken Sie auf den 5-Wege-Joystick, um Ihre Auswahl zu bestätigen. Nach einigen Augenblicken wird Ihr Inhalt laut vorgelesen. Die Audioausgabe kann sowohl über die externen Lautsprecher Ihres Kindle als auch über einen Kopfhörer, den Sie am dafür vorgesehenen Kopfhöreranschluss anschließen, erfolgen.
- 3. Ihr Inhalt wird standardmäßig von einer männlichen Stimme vorgelesen. Über den 5-Wege-Joystick können Sie aber auch eine weibliche Stimme auswählen. Außerdem haben Sie die Möglichkeit, die Geschwindigkeit der Audiowiedergabe zu erhöhen oder zu drosseln und "Text-to-Speech" (Text vorlesen) zu unterbrechen oder auszuschalten.
- 4. Während Sie "Text-to-Speech" (Text vorlesen) nutzen, werden die Seiten auf dem Bildschirm automatisch umgeblättert.

Bei PDF-Dateien und Büchern, bei denen der Rechteinhaber ein Vorlesen des Textes nicht genehmigt, wird die Funktion "Text-to-Speech" (Text vorlesen) ausgegraut und kann nicht ausgewählt werden.

"Text-to-Speech" (Text vorlesen) startet standardmäßig am Anfang der aktuell geöffneten Seite des Inhalts. Um die Funktion an einer anderen Stelle im Text zu starten, navigieren Sie den Cursor an die gewünschte Stelle, bevor Sie "Text-to-Speech" (Text vorlesen) einschalten.

ቖ *Tipp: Sie können "Text-to-Speech" (Text vorlesen) auch stoppen, indem Sie die Umschalttaste*  $\left(\begin{matrix} \uparrow \end{matrix}\right)$  auf Ihrer Tastatur gedrückt halten und die Symbol-Taste  $\left(\begin{matrix} \text{sw} \end{matrix}\right)$ *drücken. Durch Drücken der Leertaste können Sie die "Text-to-Speech"-Wiedergabe (Text vorlesen) unterbrechen und wieder fortsetzen. "Text-to-Speech" (Text vorlesen) wird weiter wiedergegeben, wenn Sie Ihren Kindle in den Schlafmodus versetzen, indem Sie den Ein/Aus-Schalter schieben und loslassen. Befindet sich Ihr Kindle während der "Text-to-Speech"-Wiedergabe (Text vorlesen) im Schlafmodus, können Sie weiter zuhören, alle Tasten sind jedoch gesperrt, damit sie nicht versehentlich gedrückt werden können.* 

# **KAPITEL 4: Kindle-Suche**

Kindle verfügt über leistungsfähige Suchfunktionen. Sie können lokale Suchvorgänge auf dem Kindle sowie Remote-Suchvorgänge im Kindle Store, auf Wikipedia oder im Internet durchführen.

# **4.1 Einführung in die Suchfunktion**

Im folgenden Abschnitt werden die verschiedenen Arten von Suchvorgängen mit Kindle und deren Anwendungsmöglichkeiten beschrieben.

#### **ARTEN VON SUCHVORGÄNGEN**

Kindle unterstützt verschiedene Suchvorgänge. Diese sind nachfolgend zusammengefasst.

#### **SUCHE IM AKTUELL ANGEZEIGTEN DOKUMENT**

Sie können die Suche auf das Dokument, das Sie gerade lesen, begrenzen. Sie haben die Möglichkeit, einen Suchbegriff, einen Satz und Kindle-Suchvorgänge in den Dokumenttext einzugeben.

#### **SUCHE IN ALLEN GESPEICHERTEN DOKUMENTEN**

Alternativ können Sie die gesamten auf Ihrem Kindle gespeicherten Inhalte durchsuchen, einschließlich Büchern, Zeitungen, Zeitschriften und anderen Dateien. Der Suchbegriff, der gesuchte Satz bzw. Kindle-Suchvorgänge können in den Haupttext, in die Metadaten (z. B. Titel oder Autor) sowie in die Datei "My Clippings" (Meine Textpassagen) eingegeben werden. In PDF-Dateien sucht Kindle den Begriff nur in den Metadaten (Name des Autors und Dateiname). Es werden außerdem die Metadaten der auf Amazon gespeicherten Inhalte durchsucht.

#### **REMOTE-SUCHE**

Mit Whispernet sind Remote-Suchvorgänge an verschiedenen Standorten möglich. Die Suchtypen vom Remote-Standort aus werden im letzten Abschnitt dieses Kapitels beschrieben.

#### **SUCHE NACH DEFINITIONEN**

Sie können die Suche auf das Wörterbuch beschränken. Diese Suche erfolgt im Standard-Definitionswörterbuch.

#### **DURCHFÜHREN EINES SUCHVORGANGS**

Zur Durchführung einer Suche führen Sie folgende Schritte aus:

1. Geben Sie einen Suchbegriff ein. Die Suchzeile wird automatisch angezeigt. Es kann nach ganzen Wörtern gesucht werden. Dabei wird nicht zwischen Groß- und Kleinbuchstaben unterschieden.

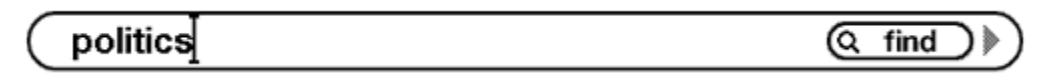

2. Um nach einem Wort oder einem Satz im gegenwärtig geöffneten Dokument zu suchen, navigieren Sie mit dem 5-Wege-Joystick nach rechts und markieren "find" (suchen). Oder navigieren Sie zur Auswahl der Art des Suchvorgangs mit dem 5-Wege-Joystick weiter nach rechts. Es können sämtliche persönlichen Dokumente, der Kindle Store, Google, Wikipedia und das Wörterbuch durchsucht werden.

(my items) google ) (wikipedia) (dictionary) store note

3. Drücken Sie auf den 5-Wege-Joystick, um die Suche abzusenden.

Wählen Sie im Menü des Home-Bereich (Inhalte)s die Option "Search" (Suche), wird eine Suchseite angezeigt.

# **Search**

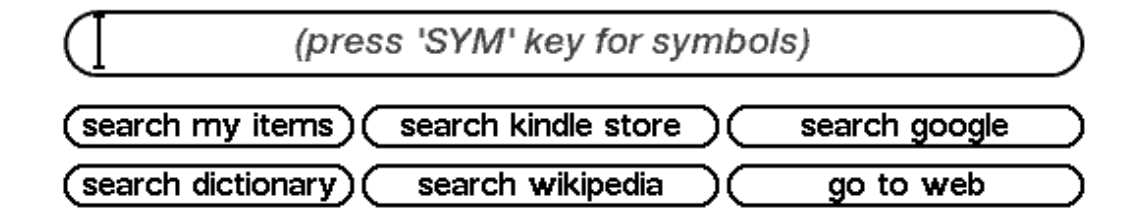

# **4.2 Suchergebnis-Seite**

Wenn Sie sämtliche persönlichen Inhalte durchsuchen, bezieht sich die Suche auf alle Inhalte auf Ihrem Kindle und auf die Metadaten (wie Titel und Autor) der unter "Archived Items" (Archivierte Elemente) gespeicherten Materialien. Dazu zählen gekaufte Artikel, persönliche Dokumente und Anmerkungen, die Sie angelegt haben.

Weiter unten sehen Sie ein Beispiel für eine typische Suchergebnis-Seite.

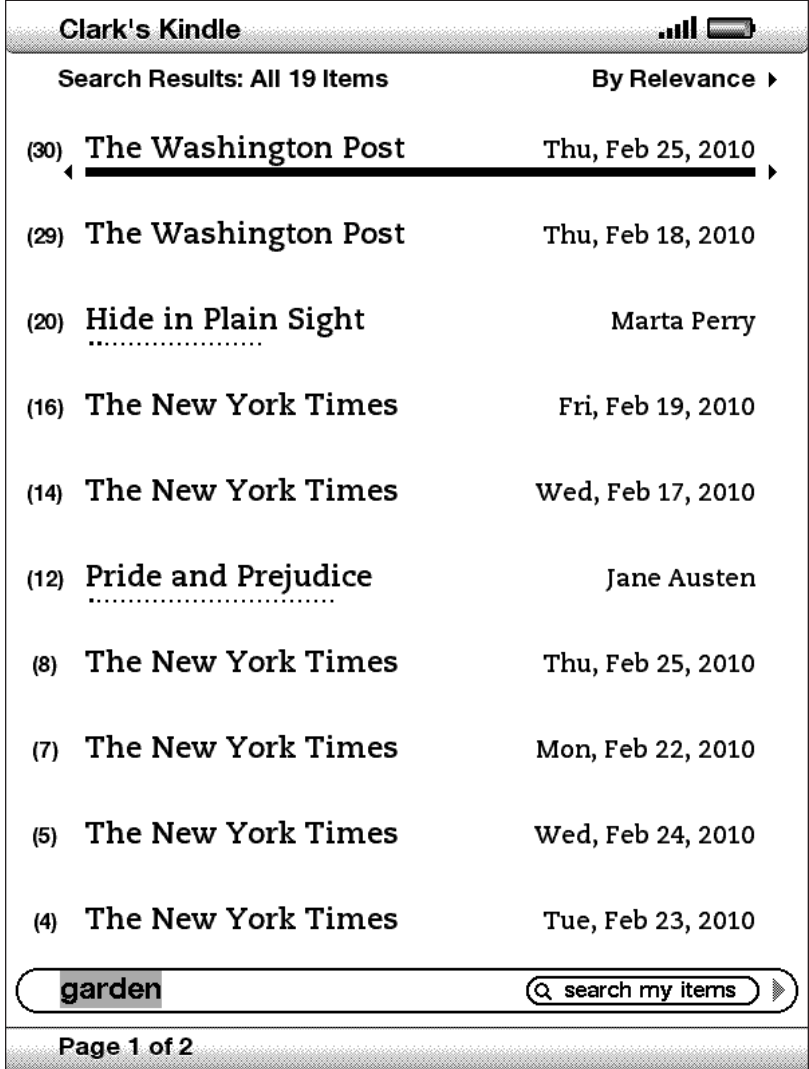

Im Display sind die Titel der Dokumente angezeigt, die den Suchbegriff enthalten, sowie die Anzahl der Treffer im jeweiligen Dokument. Die Liste wird nach der Häufigkeit des Auftretens des gesuchten Begriffs in den einzelnen Elementen sortiert. Tritt der gesuchte Begriff im Titel eines archivierten Elements auf, wird dieses an erster Stelle gelistet und die Häufigkeit des Auftretens nicht angegeben.

Falls nicht alle Ergebnisse auf einer Seite angezeigt werden können, verwenden Sie die Tasten Next Page (Nächste Seite) oder Prev Page (Vorherige Seite).

### **SUCHERGEBNISSE FÜR EIN SPEZIELLES ELEMENT**

Um die Suchergebnisse für eines der aufgelisteten Elemente anzuzeigen, gehen Sie wie folgt vor:

- 1. Verwenden Sie den 5-Wege-Joystick, um das Element mit einer Unterstreichung zu markieren.
- 2. Drücken Sie auf den 5-Wege-Joystick, um die Treffer anzuzeigen.

Auf einer sich neu öffnenden Seite werden alle Vorkommen des Suchbegriffs in diesem speziellen Titel angezeigt. Jeder Treffer ist mit einer Lokalisierungsnummer versehen und wird im Kontext angezeigt, sodass Sie erkennen können, wie der Suchbegriff verwendet wird.

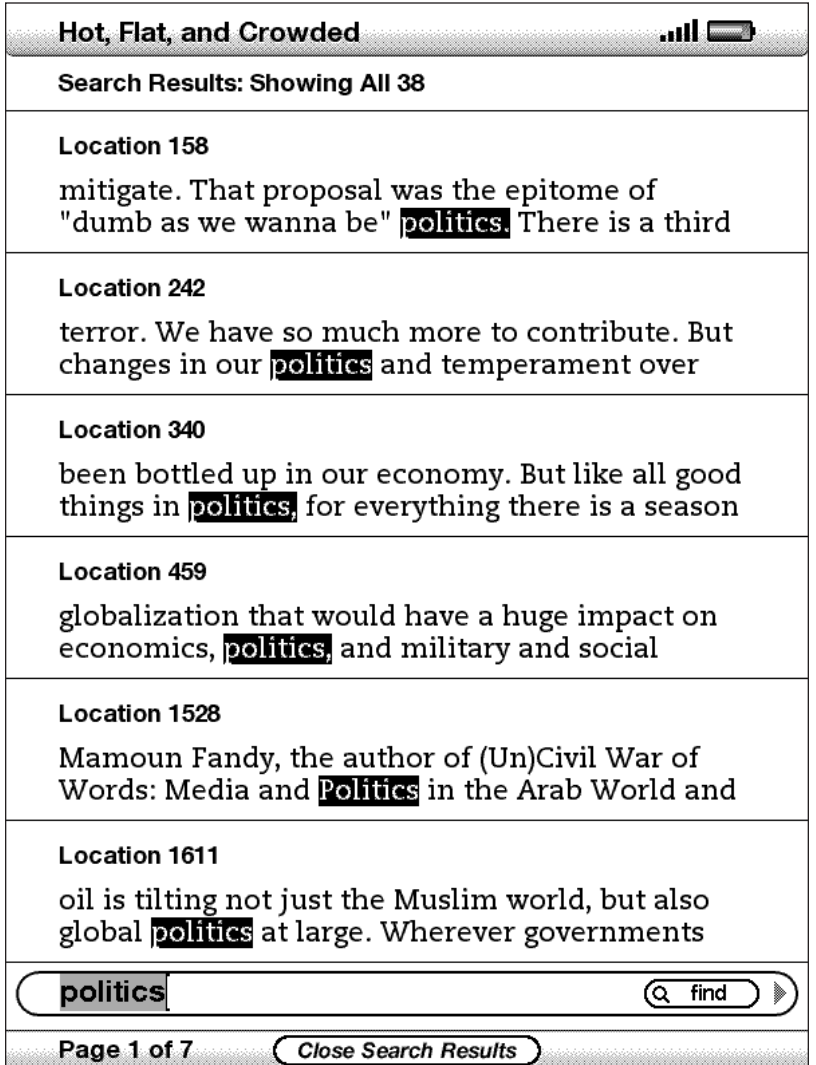

Um an die spezielle Stelle zu gelangen, an der der Suchbegriff auftritt, verwenden Sie den 5-Wege-Joystick, um die Stelle mit einer Unterstreichung zu markieren. Drücken Sie dann auf den Joystick, um die Auswahl vorzunehmen. Erstrecken sich die Suchergebnisse über mehrere Seiten, können Sie die Tasten Next Page (Nächste Seite) und Prev Page (Vorherige Seite) verwenden, um zwischen den Seiten zu navigieren.

Zum Schließen der Suchergebnis-Seite markieren Sie mit dem Joystick "Close Search Results" (Suchergebnisse schließen) und drücken erneut auf den Joystick.

#### **SUCHERGEBNISSE FÜR EINE DEFINITION**

Bei der Suche nach der Bedeutung eines Worts können Sie die Suche auf das Wörterbuch beschränken. Diese Suche nach der entsprechenden Definition erfolgt im Standard-Definitionswörterbuch.

Zur Definitionssuche führen Sie folgende Schritte aus:

- 1. Geben Sie das Wort ein, nach dessen Definition gesucht werden soll.
- 2. Markieren Sie mit dem 5-Wege-Joystick "dictionary" (Wörterbuch).
- 3. Drücken Sie auf den 5-Wege-Joystick, um die Suche abzusenden.

Es wird eine vollständige Definition des Worts angezeigt.

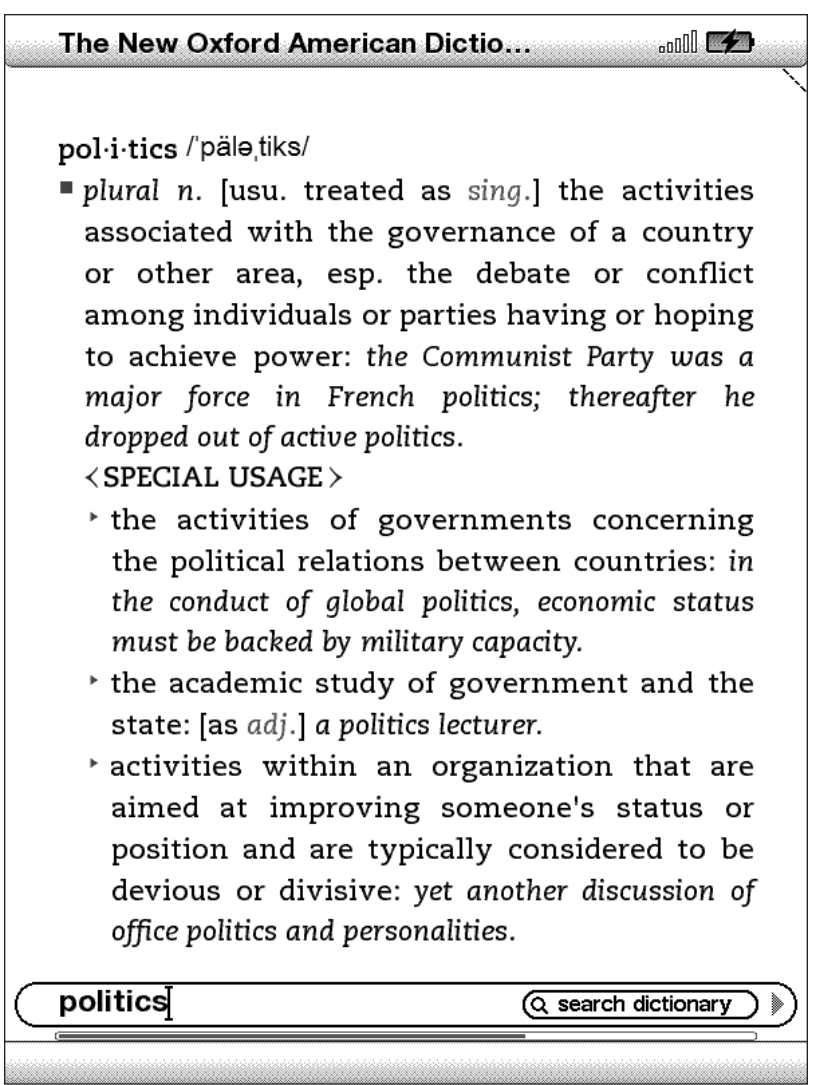

# **4.3 Durchführen von Remote-Suchvorgängen**

Für die Remote-Suche muss Whispernet eingeschaltet sein. Sie können jeden der in diesem Abschnitt beschriebenen Remote-Suchvorgänge auswählen.

Falls Whispernet noch nicht eingeschaltet ist, drücken Sie die Taste Menu (Menü). Navigieren Sie mit dem Joystick zur Option "Turn Wireless On" (Kabellose Verbindung herstellen), und drücken Sie anschließend auf den Joystick. Whispernet ist jetzt eingeschaltet.

#### **WIKIPEDIA-SUCHE**

Zur Wikipedia-Suche geben Sie einen Suchbegriff ein und wählen mit dem 5-Wege-Joystick "Wikipedia" aus. Das Basic Web wird geöffnet und zeigt die Wikipedia-Seite an.

#### **INTERNET-SUCHE**

Zur Internet-Suche geben Sie einen Suchbegriff ein und wählen mit dem 5-Wege-Joystick "Google" aus. Das Basic Web wird geöffnet und Ihr Suchbegriff an Google gesendet.

#### **SUCHE IM KINDLE STORE**

Zur Suche im Kindle Store geben Sie einen Suchbegriff ein und wählen mit dem Joystick "Store" (Store) aus. Es wird eine Verbindung zum Kindle Store hergestellt. Die Store-Suchergebnisse werden nach Relevanz sortiert, wie im folgenden Beispiel veranschaulicht. Sie können die Suchergebnisse wie die Inhalte Ihres Kindle durchblättern.

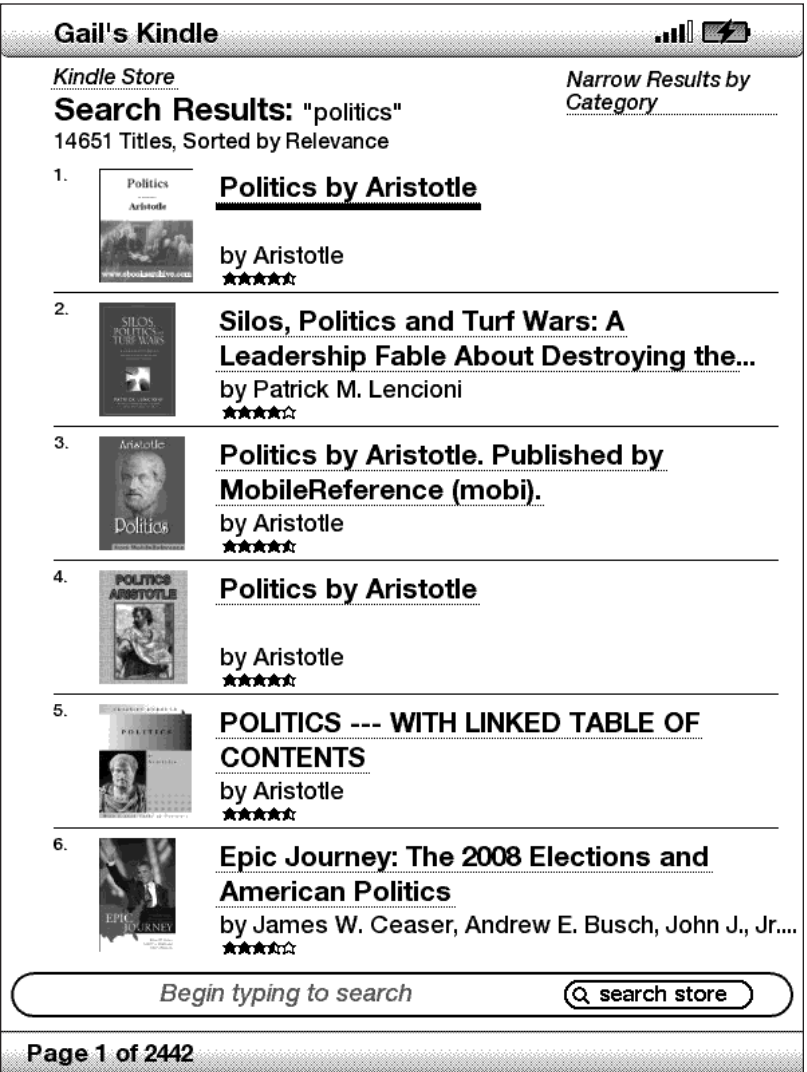

Sie können die Suche eingrenzen, indem Sie auf die Dropdown-Liste in der oberen rechten Ecke der Suchergebnis-Seite klicken.

*Tipp: Sie können die Suche im Kindle Store auch auf den Autorennamen beschränken, indem Sie vor dem Autorennamen "@author" eingeben. Wenn Sie also im Kindle Store nach Büchern von Agatha Christie suchen möchten, geben Sie "@author Agatha Christie" in die Suchzeile ein. Die Suche beschränkt sich dann auf Bücher von Agatha Christie.* 

# **KAPITEL 5: Der Kindle Store**

Im Kindle Store können Sie Kindle-Bücher, Zeitungen, Zeitschriften und Blogs erwerben. Wenn Sie das gesuchte Element gefunden haben, wählen Sie "Buy" (Kaufen). Der gewünschte Artikel wird Ihnen in der Regel innerhalb von einer Minute kabellos zugesandt. Sämtliche Kindle-Einkäufe erfolgen bequem mithilfe der Amazon 1-Click-Methode. Für den Fall, dass Sie Ihren Kindle verlieren sollten oder einen Titel erneut herunterladen möchten, wird von Amazon automatisch eine Sicherungskopie jedes von Ihnen erworbenen Artikels erstellt. Sie können eigene Bewertungen und Kritiken abgeben. Diese können anderen Amazon-Nutzern als Hilfe beim Kauf dienen.

# **5.1 Einführung in den Store**

In diesem Abschnitt erfahren Sie, wie Sie mit Ihrem Kindle eine Verbindung zum Kindle Store herstellen. Sie erhalten zudem Hinweise zur gezielten Suche nach Inhalten nach der Verbindungsherstellung.

### **VERBINDEN MIT DEM KINDLE STORE**

Die Verbindung zum Kindle Store erfolgt mithilfe des integrierten Whispernet-Service. Führen Sie folgende Schritte aus, um zum Kindle Store zu gelangen:

- 1. Ist Whispernet nicht bereits aktiviert, drücken Sie auf die Menu-Taste (Menü) und bewegen Sie den 5-Wege-Joystick nach oben, bis "Turn Wireless On" (Kabellose Verbindung herstellen) unterstrichen ist. Drücken Sie dann den 5-Wege-Joystick, um Whispernet zu aktivieren.
- 2. Drücken Sie die Menu-Taste (Menü), und navigieren Sie mit dem 5-Wege-Joystick nach unten, bis der Eintrag "Shop in Kindle Store" (Einkaufen im Kindle Store) unterstrichen ist.
- 3. Drücken Sie auf den 5-Wege-Joystick, um "Shop in Kindle Store" (Einkaufen im Kindle Store) auszuwählen.

Wenn Sie noch nicht verbunden sind, erscheint in der linken oberen Ecke auf der Seite folgendes Symbol  $\mathbb O$  . Die Kindle Store-Hauptseite wird anzeigt. Sie dient als Ausgangspunkt für den Zugriff auf sämtliche Kindle Store-Services.

# **5.2 Kindle Store-Seiten**

Im folgenden Abschnitt werden die verschiedenen Seiten des Kindle Store beschrieben. Hierzu zählen die Kindle Store-Hauptseite, die Suchseiten und die Seiten mit Produkteigenschaften der einzelnen Inhaltskomponenten.

*Hinweis: Kindle Store-Seiten können nur im Hochformat angesehen werden.*

#### **DIE KINDLE STORE-HAUPTSEITE**

Die Kindle Store-Hauptseite erscheint, sobald Sie in einem beliebigen Menü die Option "Shop in Kindle Store" (Einkaufen im Kindle Store) aufrufen. Weiter unten finden Sie eine Beispiel-Abbildung. Diese Abbildung kann von der tatsächlich angezeigten Hauptseite abweichen, da diese ständig aktualisiert wird.

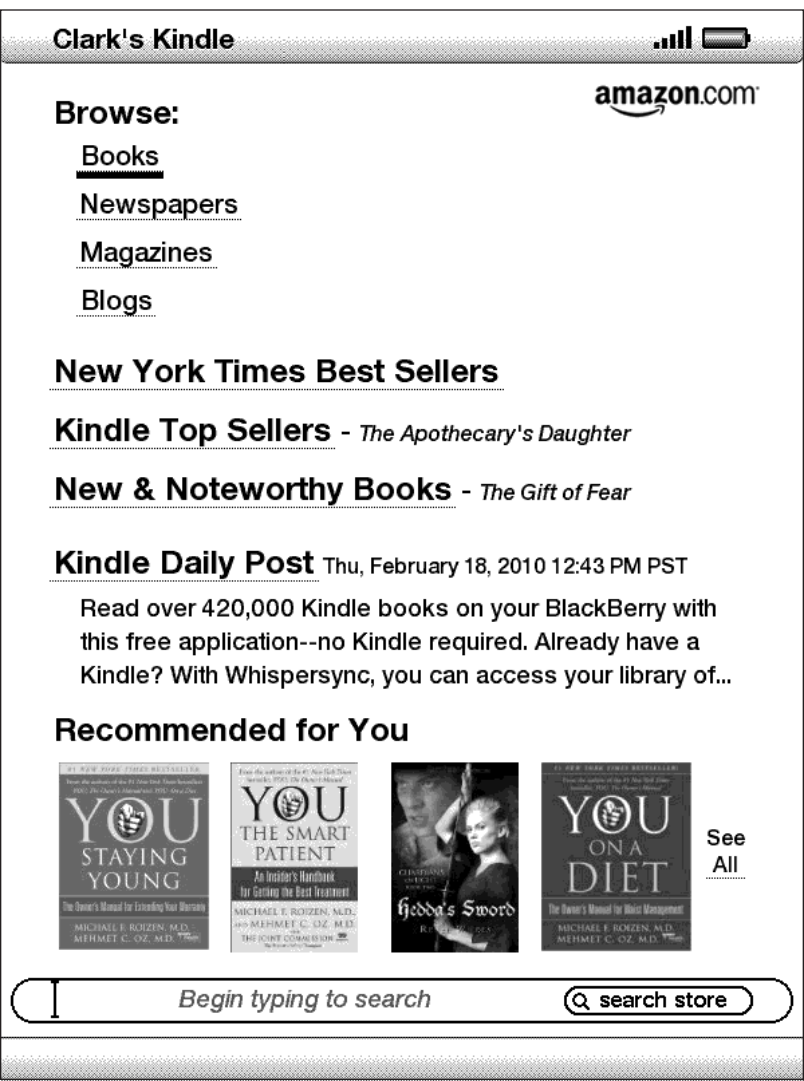

**Search Store (Store durchsuchen)** – Hier geben Sie Ihre Suchkriterien ein. Der gesamte Kindle Store wird durchsucht, und die Treffer werden angezeigt.

Sobald Sie im Kindle Store sind, können Sie Navigation Links wie "New & Noteworthy" (Neu und interessant) oder "Top Sellers" (Bestseller) und das Store-Menü nutzen oder den Kindle Store nach bestimmten Titeln durchsuchen.

### **DAS STORE-MENÜ**

Über das Menü, das während der Verbindung zum Kindle Store erscheint, können Sie auf weitere Store-Bereiche einschließlich der unten aufgeführten Auswahl zugreifen.

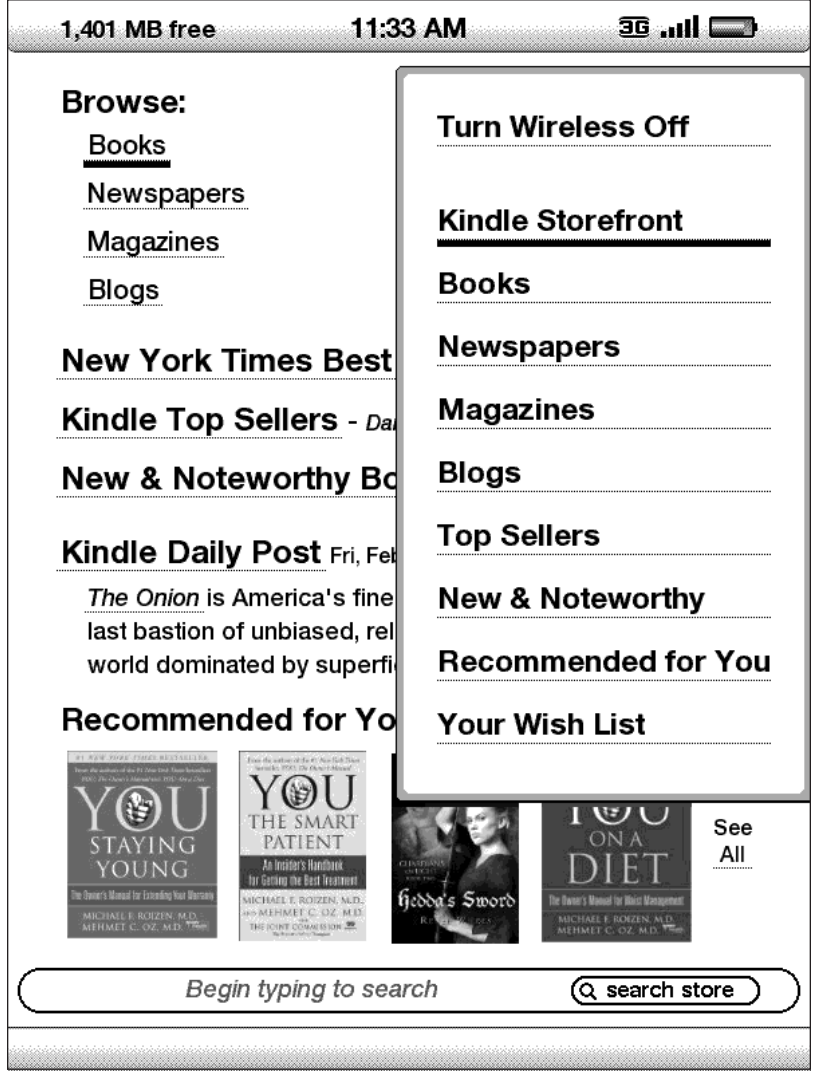

**Turn Wireless Off (Kabellose Verbindung beenden)** – beendet die Verbindung mit Whispernet. Bei ausgeschalteter kabelloser Verbindung ist ein Zugriff auf den Kindle Store nicht möglich.

**Kindle Storefront (Kindle Store-Hauptseite)** – ruft die Kindle Store-Hauptseite auf.

**Books (Bücher)** – zeigt die im Kindle Store gegenwärtig verfügbaren Bücher an.

**Newspapers (Tageszeitungen)** – zeigt die im Kindle Store gegenwärtig verfügbaren Zeitungen an.

**Magazines (Zeitschriften)** – zeigt die im Kindle Store gegenwärtig verfügbaren Zeitschriften an.

**Blogs** – zeigt die im Kindle Store gegenwärtig verfügbaren Blogs an.

**Top Sellers (Bestseller)** – zeigt eine Liste der Amazon-Bestseller an. Außerhalb der USA zeigt Kindle mit internationaler drahtloser Bereitstellung stattdessen Kindle-Bestseller an.

**New & Noteworthy (Neu und interessant)** – zeigt eine Liste neuer oder interessanter Inhalte des Kindle Store an. Außerhalb der USA zeigt Kindle mit internationaler drahtloser Bereitstellung stattdessen Kindle-Bestseller an.

**Recommended for You (Empfehlungen für Sie)** – zeigt Artikelempfehlungen von Amazon auf Grundlage Ihrer vorhergehenden digitalen und physischen Käufe an.

**Your Wish List (Ihre Wunschliste)** – zeigt die in Ihrer Wunschliste enthaltenen Kindle-Artikel an, die Sie möglicherweise später kaufen möchten.

#### **STORE-SUCHE**

Sie können auch über die verschiedenen Inhaltskategorien wie Bücher oder Zeitungen im Kindle Store nach Lektüre suchen. Innerhalb einer Kategorie kann die Suche weiter nach Thema eingegrenzt werden. In der Kategorie können Sie z. B. zwischen "Fiction" (Literatur), "Nonfiction" (Sachliteratur) und "Advice & How-to" (Tipps und Antworten) wählen. Auf jeder Suchseite wird der vollständige bisher gewählte Suchpfad angezeigt, sodass sich die Suchschritte leicht zurückverfolgen lassen.

### **BEISPIEL FÜR LISTENSUCHE**

Im folgenden Beispiel sehen Sie die Listentypen, die auf der Bücher-Suchseite angezeigt werden.

**Browse path (Suchpfad)** – zeigt die Schritte des Pfads an, die zur aktuellen Seite geführt haben.

**Number of titles in the category (Anzahl Titel in der Kategorie)** – zeigt die Anzahl der in der betreffenden Kategorie verfügbaren Elemente an.

**Categories (Kategorien)** – ermöglicht eine einfachere Suche durch Sortieren von Inhalten in Gruppen nach Themen und Interessengebieten. Durch Auswahl einer Kategorie werden nur Artikel zu diesem speziellen Thema angezeigt. Durch Auswahl von "View subcategories within…" (Enthaltene Unterkategorien anzeigen) in der oberen rechten Ecke des Displays können Unterkategorien ausgewählt werden.

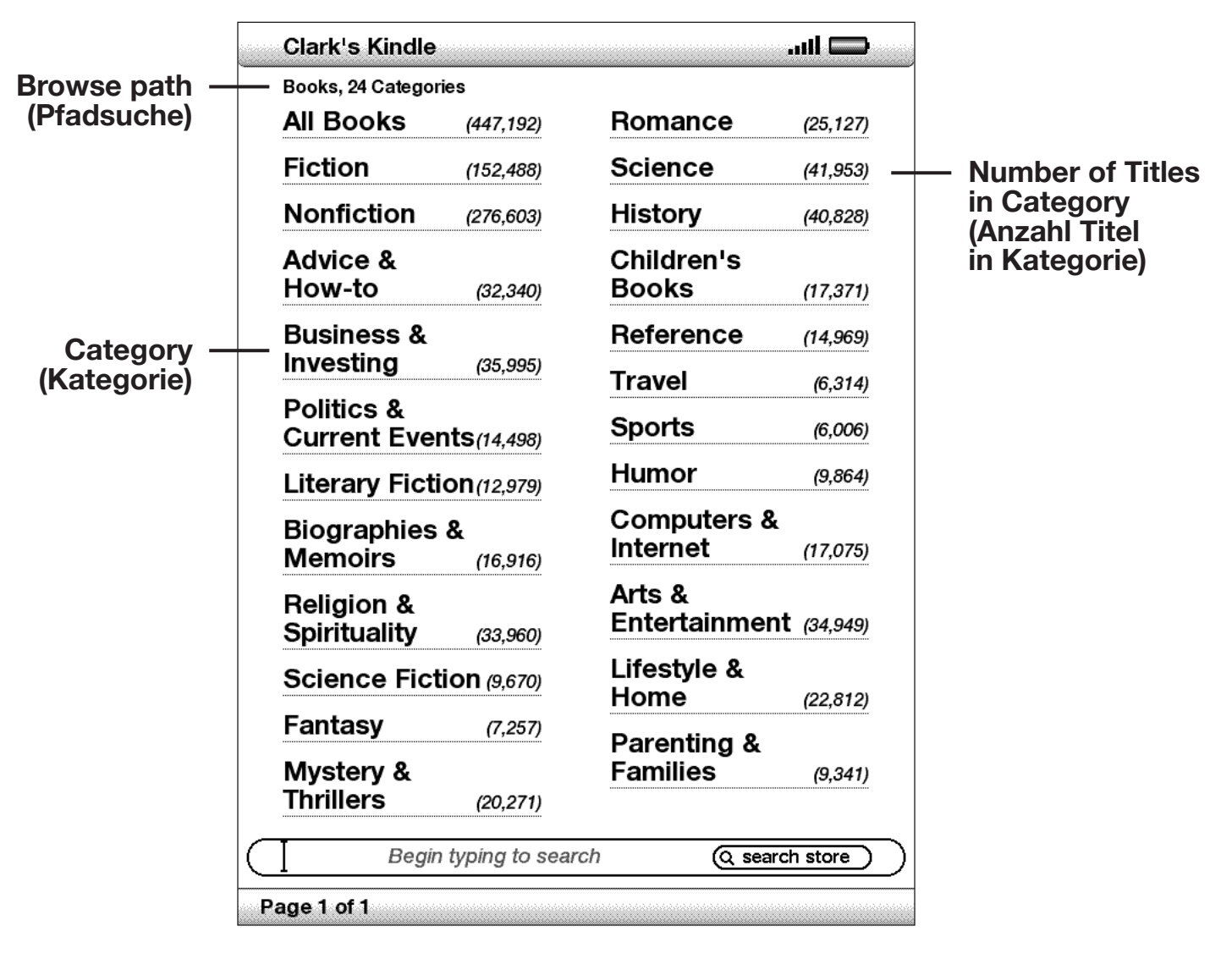

#### **ZU DEN DETAILS**

Die Produktdetailseiten von Büchern und Tageszeitungen bieten die genauesten Informationen zum ausgewählten Artikel. Sie können die Produktdetailseite eines speziellen Artikels mithilfe des Joysticks auswählen.

#### **BEISPIEL EINER PRODUKTDETAILSEITE**

Nachfolgend sehen Sie ein Beispiel einer Produktdetailseite eines im Kindle Store verfügbaren Artikels. Die Funktionen dieser Seite werden in der nachfolgenden Liste erklärt.

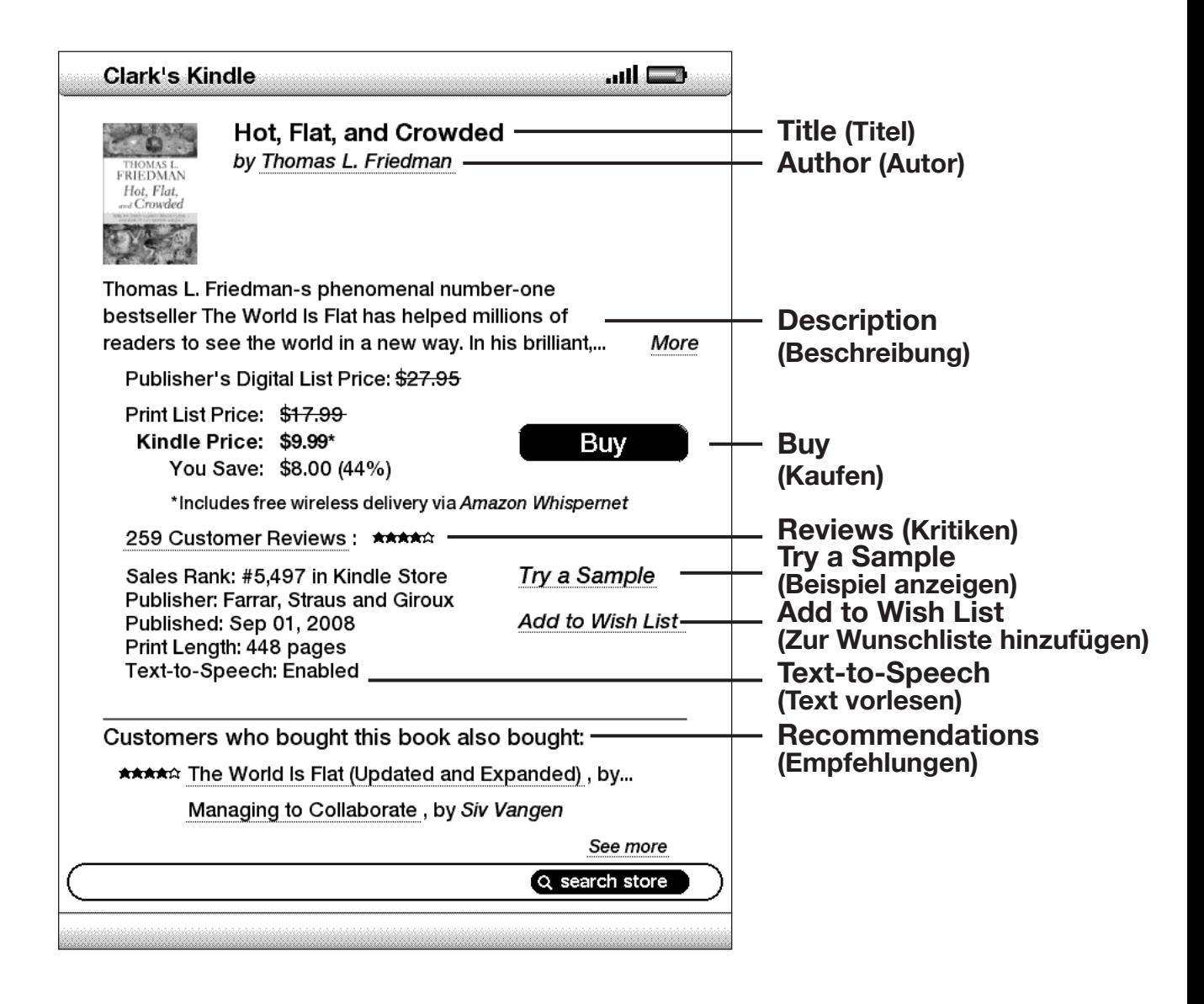

**Author (Autor)** – sucht im Kindle Store nach Büchern eines bestimmten Autors.

**Description (Beschreibung) –** hier finden Sie eine Beschreibung des Artikels. Wählen Sie "More" (Mehr), um den vollen Text anzuzeigen.

**Buy (Kaufen)** – führt den Kauf des Artikels standardmäßig mit der Bezahlungsmethode Amazon 1-Click aus und versendet den Artikel kostenlos auf Ihren Kindle.

**Reviews (Rezensionen) –** hier werden Kundenrezensionen zum betreffenden Element angezeigt. Bietet Links zu Redaktionskritiken und zur Erstellung eigener Kritiken.

**Try a Sample (Beispiel anzeigen)** – lädt den Anfang eines Buches kostenlos herunter, damit Sie es anlesen können, bevor Sie es kaufen.

**Add to Wish List (Zur Wunschliste hinzufügen)** – fügt das Element Ihrer Wunschliste hinzu, damit Sie es später genauer anschauen oder kaufen können.

**"Text-to-Speech" (Text vorlesen)** – zeigt an, ob die Vorlese-Funktion (Text-to-Speech) durch den Rechteinhaber genehmigt wird.

**Customers who bought this book also bought: (Kunden, die dieses Buch gekauft haben, haben sich auch für folgende Artikel entschieden:)** – zeigt eine Liste der von Amazon-Kunden gekauften Artikel an, die auch diesen Artikel gekauft haben.

#### **ZUSÄTZLICHE ANGABEN ZU TAGESZEITUNGEN**

Die Produktdetailseite für Tageszeitungen, Zeitschriften und Blogs ist ähnlich aufgebaut wie die Produktdetailseite für Bücher, enthält jedoch andere Kaufoptionen:

**Subscribe now with 14-day Free Trial (Jetzt zum 14-tägigen Probeabonnement anmelden)** – wählen Sie diese Option, um ein Probeabonnement zu bestellen. Von sämtlichen Zeitungen, Zeitschriften und Blogs erhalten Sie zu Beginn Ihres Abonnements kostenlose Probeexemplare. Sie können Ihr Abonnement während des Probezeitraums jederzeit über die Site "Manage Your Kindle Page" (Verwalten Ihrer Kindle-Seite) auf der Amazon -Website kündigen. Nach Ablauf des Probezeitraums erhalten Sie Ihren Artikel regelmäßig automatisch zum normalen Monatspreis.

**Buy Current Issue (Aktuelle Ausgabe kaufen)** – kauft die aktuelle Ausgabe der Zeitung oder der Zeitschrift und sendet diese an Ihren Kindle.

Hinweis: Neben bereits erworbenen oder abonnierten Artikeln wird auf der Produktdetail-Seite in grauen Buchstaben "Already Subscribed" (Bereits abonniert) angezeigt.

#### **HINZUFÜGEN VON ELEMENTEN ZU IHRER WUNSCHLISTE**

Mit dem Kindle Store können Sie Elemente zu Ihrer Wunschliste hinzufügen, die Sie später anschauen oder kaufen möchten. Wählen Sie in der Produktdetailseite des Artikels "Add to Wish List" (Zur Wunschliste hinzufügen), um einen weiteren Artikel in die Liste einzutragen. Verfügen Sie über mehrere Wunschlisten, können Sie die Wunschliste auswählen, der Sie das Element hinzufügen möchten.

Wählen Sie zur Anzeige Ihrer Wunschliste "Your Wish List" (Ihre Wunschliste) im Store-Menü. Wählen Sie zum Entfernen des Elements aus Ihrer Wunschliste "Löschen" für dieses Element.

### **5.3 Empfehlungen, Kritiken und Bewertungen**

Der Kindle Store bietet mehrere Funktionen zur Entscheidungshilfe beim Kauf von Lektüre. In diesem Abschnitt werden die verschiedenen Möglichkeiten zur Suche nach verfügbaren Artikeln aufgezeigt.

#### **RECOMMENDED FOR YOU (PERSÖNLICHE EMPFEHLUNGEN)**

Auf der Empfehlungsseite erhalten Sie eine vielseitige Auswahl an Inhalten (digital und in gedruckter Form), die für Sie interessant sein könnten. Diese werden anhand Ihrer bisherigen bei Kindle und Amazon.com getätigten Käufe ermittelt. Um zu dieser Seite zu gelangen, wählen Sie auf der Kindle-Hauptseite oder im Kindle Store-Menü die Option "Recommended for You" (Persönliche Empfehlung) aus.

#### **SUCHE NACH KRITIKEN**

Die Kritiken-Seite enthält Kundenkritiken zu verschiedenen Artikeln. Um die "Reviews"-Seite für einen bestimmten Artikel aufzurufen, wählen Sie auf der Produktdetail-Seite zum jeweiligen Artikel "Customer Reviews" (Kundenkritiken).

Redaktionskritiken zu Veröffentlichungen erhalten Sie, indem Sie die Option "Editorial Reviews" (Redaktionskritiken) auf der Kritiken-Seite auswählen. Um den vollständigen Text einer Kritik anzuzeigen, klicken Sie mit dem 5-Wege-Joystick auf den Ausschnitt der Kritik.

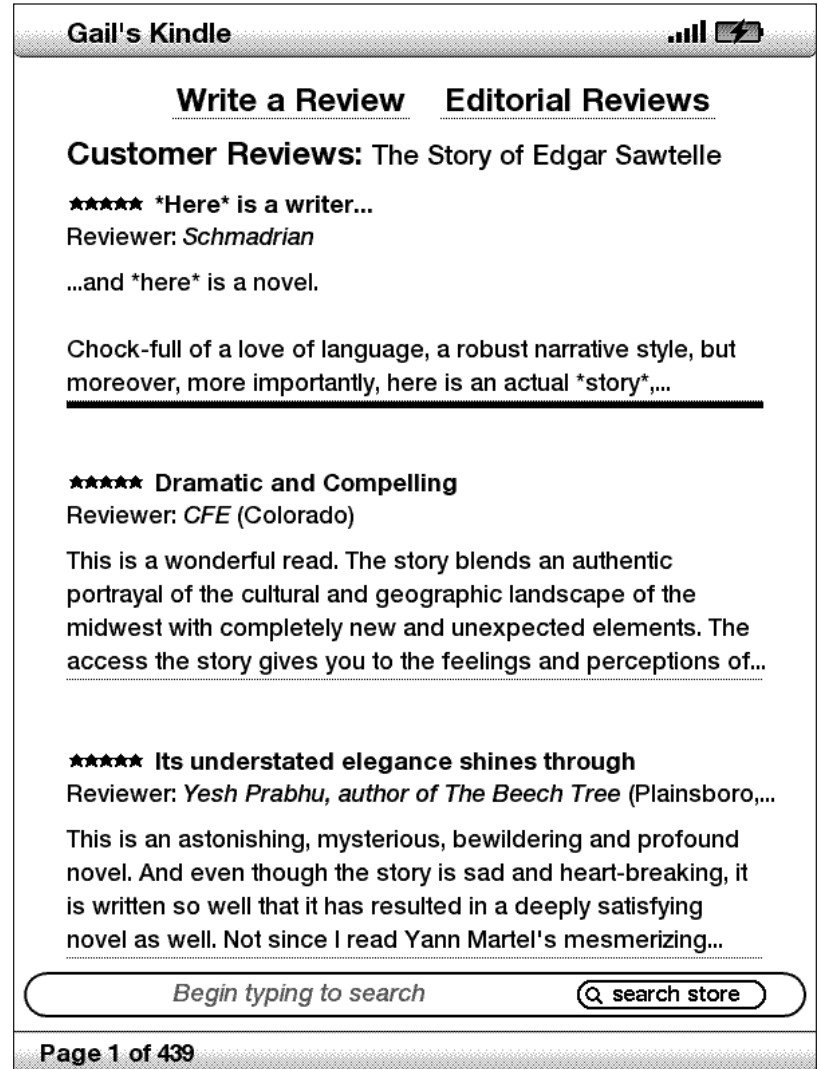

#### **EIGENE KRITIKEN UND BEWERTUNGEN SCHREIBEN**

Sie können mit anderen Lesern Meinungen austauschen, indem Sie die von Ihnen gelesenen Inhalte bewerten und eine Kritik schreiben. Um diese Seite aufzurufen, wählen Sie auf der Produktdetailseite des Artikels, für den Sie eine Kritik schreiben möchten, die Option "Customer Reviews" (Kundenkritiken) und anschließend "Write a Review" (Kritik schreiben).

Im Beispielbildschirm sehen Sie, welche Arten von Informationen eingegeben werden können.

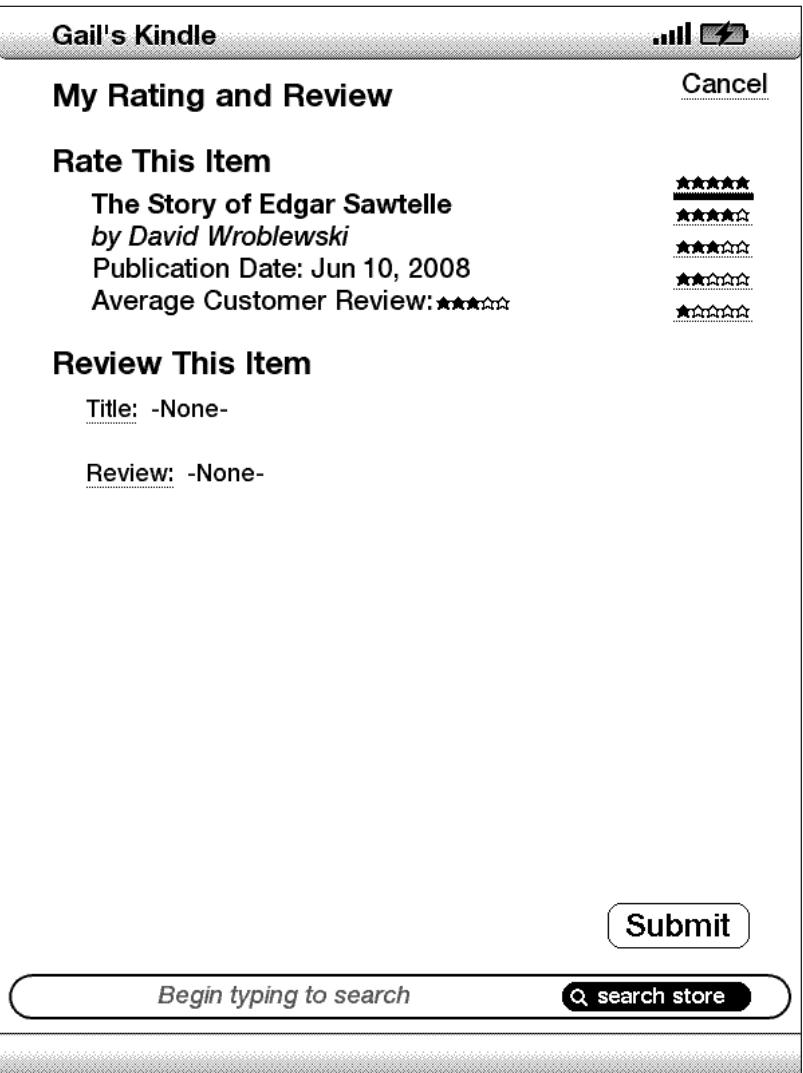

#### **BEWERTUNG UND KRITIK EINGEBEN**

- 1. Wählen Sie zur Bewertung die Zeile mit der Ihrer Meinung nach für diesen Artikel angemessenen Anzahl an Sternen aus.
- 2. Wählen Sie "Title" (Titel), und geben Sie einen Titel ein, über den Sie eine Kritik schreiben möchten. Wählen Sie "OK", um den Titel abzusenden.
- 3. Wählen Sie "Review" (Kritik schreiben), und geben Sie Ihre Kritik in die entsprechenden Zeilen ein. Bestätigen Sie mit "OK".
- 4. Wählen Sie "Submit" (Absenden), um Ihre Bewertung und Ihre Kritik abzusenden. Wenn Sie diese Seite schließen möchten, ohne eine Bewertung oder Kritik zu versenden, wählen Sie "Cancel" (Löschen).

# **5.4. Einkäufe**

In diesem Abschnitt werden die verschiedenen Aspekte beim Kauf von Artikeln im Kindle Store erläutert.

#### **BUCHAUSSCHNITT LESEN**

Sie können Ausschnitte der meisten Kindle-Bücher herunterladen, bevor Sie eine Kaufentscheidung treffen. Am Ende dieses Ausschnitts befindet sich ein Link zur Produktdetailseite oder ein Link zum Direktkauf. Beim Lesen eines Textausschnitts wird im Menü außerdem die Option "Buy this Book Now" (Dieses Buch jetzt kaufen) angezeigt, so dass Sie sich beim Lesen jederzeit zum Kauf des Buches entscheiden können.

#### **KAUF DER AUSWAHL**

Alle Kindle Store-Käufe werden über Amazon 1-Click abgewickelt. So können Sie mit einer einzigen Auswahl mehrere Inhalte gleichzeitig erwerben. Um den Kauf abzuschließen, wählen Sie die Option "Buy" (Kaufen) auf der Produktdetailseite des gewünschten Artikels aus. Ihr Artikel wird drahtlos auf Ihren Kindle übertragen und ebenfalls zur Seite "Manage Your Kindle" (Verwalten Ihres Kindle) auf Amazon.com hinzugefügt. Sobald die Übertragung abgeschlossen ist, erscheint oben auf dem Bildschirm eine Mitteilung über den heruntergeladenen Artikel.

*Tipp: Nachdem ein Artikel heruntergeladen wurde, wird das Original auf der Seite "Manage Your Kindle" (Verwalten Ihres Kindle) auf Amazon.com gespeichert. Wenn die Datei nicht heruntergeladen oder der Download abgebrochen wurde, wird ein neuer Download-Versuch automatisch gestartet.*

### **ARTIKELRÜCKGABE**

Bei allen Käufen im Kindle Store steht Ihnen eine Option zur Auftragsstornierung zur Verfügung, falls Sie anders entschieden haben oder Ihnen ein Fehler unterlaufen ist. Wählen Sie hierzu einfach "Purchase by Accident?" (Versehentlicher Kauf) aus. Anschließend können Sie den Auftrag auf der Auftragsbestätigungsseite durch Auswahl von "Cancel this Order" (Diesen Auftrag stornieren) rückgängig machen. Kunden in den USA erreichen den Kindle Support auch über unseren Click-to-Call-Service im Internet unter [http://www.amazon.com/kindlesupport.](http://www.amazon.com/kindlesupport)

Kunden außerhalb der USA können den Kindle Support per E-Mail erreichen: kindle-cs-support@amazon.com oder anrufen: +1-206-266-0927 (gebührenpflichtige Rufnummer). Kunden aus den USA erreichen den Kindle Support telefonisch unter 1-866-321-8851.
# **KAPITEL 6: Web-Zugriff**

Ihr Kindle ist mit Basic Web, einem für das Lesen vorwiegend textbasierter Webseiten optimierten Internetbrowser, ausgestattet. Es handelt sich hierbei um eine experimentelle Anwendung. JavaScript, SSL und Cookies werden unterstützt, jedoch keine Medien-Plug-ins (Flash, Shockwave, usw.) oder Java-Applets. Sie können die Anzeige Ihres Kindle auch vom Hoch- ins Querformat ändern, um die gesamte Breite der Website angezeigt zu bekommen.

### **6.1 Verwenden von Basic Web**

Basic Web kann auf vier verschiedene Arten geöffnet werden. Die zwei Hauptmöglichkeiten sind die Auswahl von "Launch Browser" (Browser starten) auf der Experimental-Oberfläche oder die Aktivierung des Links in Ihren Leseunterlagen. Viele der Blogs, die über den Kindle Store abonnierbar sind, enthalten Links zu Websites. Durch Auswahl dieser Links wird Basic Web automatisch geöffnet, worin die mit dem Link verknüpfte URL angezeigt wird. Bei Auswahl von "Basic Web" auf der Experimental-Seite wird die zuletzt im Browser angezeigte Website geöffnet.

Eine andere Möglichkeit, den Basic Web-Browser aufzurufen, ist die Eingabe eines Wortes. Dies können Sie jederzeit und aus dem Home-Bereich (Inhalte) ebenso wie aus jedem beliebigen gerade gelesenen Buch, Blog, Magazin oder jeder Zeitschrift tun. Zu Beginn der Eingabe erscheint unten auf dem Bildschirm ein Popup-Fenster. Durch eine Rechtsbewegung mit dem Joystick können Sie im Menü zwischen "Google" und "Wikipedia" wählen und auf diesen Seiten direkt nach dem eingegebenen Wort suchen.

$$
\left(\text{where } \text{ is a 1--m} \right) \text{ (to be a 2--m} \left(\text{to the 3--m} \right) \text{ (to the 4--m} \left(\text{to the 4--m} \right) \text{ (to the 4--m} \right)
$$

Sie können auch eine URL in das Suchfeld auf der Startseite eingeben. Wählen Sie mit dem 5-Wege-Joystick "Go to" (Gehe zu) aus.

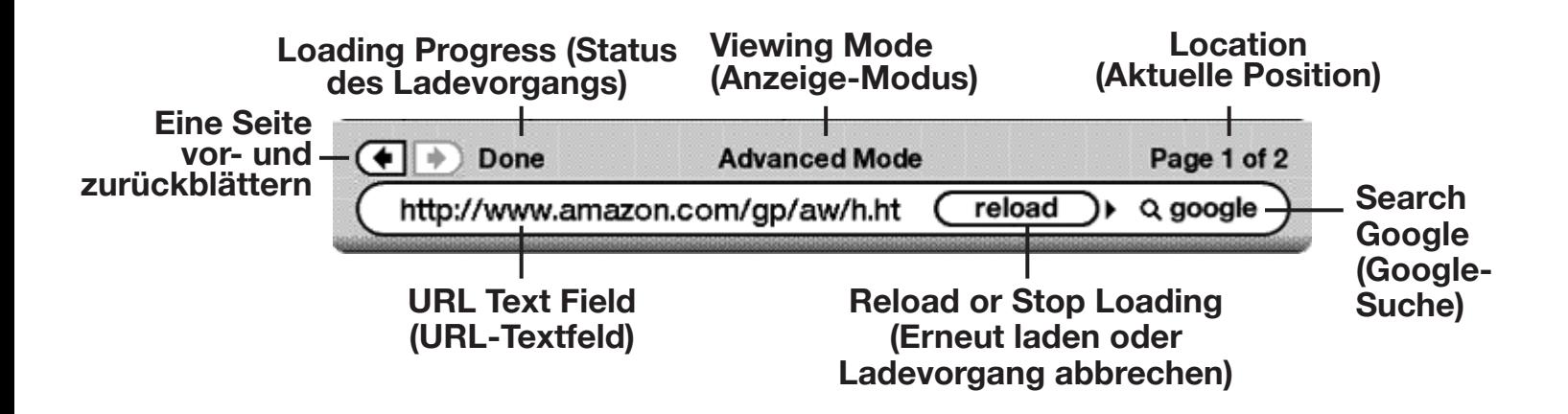

### **URL-EINGABE**

Zur Eingabe der URL einer Website navigieren Sie zum Anfang des Bildschirms oder wählen im Menü die Option "Enter URL" (URL eingeben). Sie können mit der Eingabe beginnen, sobald sich der Cursor im URL-Textfeld befindet. Nach der Eingabe drücken Sie auf den 5-Wege-Joystick, um die gewünschte Website anzuzeigen.

Die zuletzt eingegebene URL bleibt im URL-Textfeld stehen, sodass kleine Änderungen an der Adresse leicht vorgenommen werden können. Beim Zugriff auf eine sichere Website mit HTTPS-Adresse betätigen Sie zunächst die Rücktaste, um die automatisch vorgegebenen Zeichen "://" zu löschen und geben danach die gewünschte Adresse ein.

Das URL-Textfeld (DEL) ist in eine Navigationsleiste integriert, die einige weitere wichtige Shortcuts enthält. Rechts neben dem URL-Textfeld befindet sich eine Taste, mit der die aktuelle Seite erneut geladen oder der Ladevorgang abgebrochen werden kann. Von dort gelangen Sie durch eine Rechtsbewegung mit dem 5-Wege-Joystick zur Suchmaschinenauswahl (Google oder Wikipedia). Oberhalb des URL-Textfelds befinden sich Shortcuts, mit denen Sie jeweils eine Seite vor- bzw. zurückblättern können und die Informationen über den Ladestatus der Seite, Ansicht im Basic- oder erweiterten Modus und Ihren Standort auf der Webseite liefern.

### **VERWENDEN VON LESEZEICHEN UND HINZUFÜGEN EIGENER LESEZEICHEN**

Mithilfe von Lesezeichen können Sie auf einfache Weise auf eine Webseite zugreifen, ohne die Adresse jedes Mal erneut eintippen zu müssen. Beim ersten Öffnen von Basic Web über die Experimental-Seite wird eine Liste von Standardlesezeichen mit Links zu Informationsseiten wie Nachrichten und Wetterberichten angezeigt. Während der Suche können Sie auch auf die gleiche Lesezeichenliste zugreifen, indem Sie im Browser-Menü "Bookmarks" (Lesezeichen) auswählen (einfach die Taste Menu (Menü) drücken).

Um eine Website zur Lesezeichen-Seite hinzuzufügen, navigieren Sie zur gewünschten Site und drücken die Taste Menu (Menü). Bewegen Sie den Cursor auf "Bookmark this page" (Diese Seite als Lesezeichen speichern), und drücken Sie auf den Joystick. Neu ausgewählte Lesezeichen werden automatisch zur Liste auf Ihrem Kindle hinzugefügt.

Sie können ein Lesezeichen wie folgt aus der Liste entfernen: Gehen Sie zur Lesezeichenliste, und bewegen Sie den 5-Wege-Joystick, bis die Seite, die Sie löschen möchten, unterstrichen ist. Wählen Sie mit dem 5-Wege-Joystick "Delete Bookmark" (Lesezeichen löschen). Durch einen Druck auf den Joystick wird die Seite aus der Liste entfernt. Durch eine Rechtsbewegung mit dem Joystick können Sie den Namen des Lesezeichens bearbeiten.

### **VOR- UND ZURÜCKBLÄTTERN**

Die Inhalte der meisten Internetseiten sind zu umfangreich, um auf einer Seite angezeigt werden zu können. Verwenden Sie zum Blättern durch mehrere Seiten die Tasten Next Page (Nächste Seite) und Prev Page (Vorherige Seite). Die Funktionen dieser Tasten entsprechen dem Blättern durch Webseiten per Maus auf einem Computer. Sie können auch den Cursor mithilfe des 5-Wege-Joysticks nach unten bewegen, bis das Ende der Seite erreicht ist.

### **AUSWAHL VON LINKS, TASTEN UND KÄSTCHEN**

Sie können die Links aktivieren, indem Sie den Cursor mithilfe des 5-Wege-Joysticks auf der Seite bewegen. Links werden in Basic Web – wie auch in Reader – unterstrichen angezeigt. Unten sehen Sie eine Webseite mit mehreren verfügbaren Links.

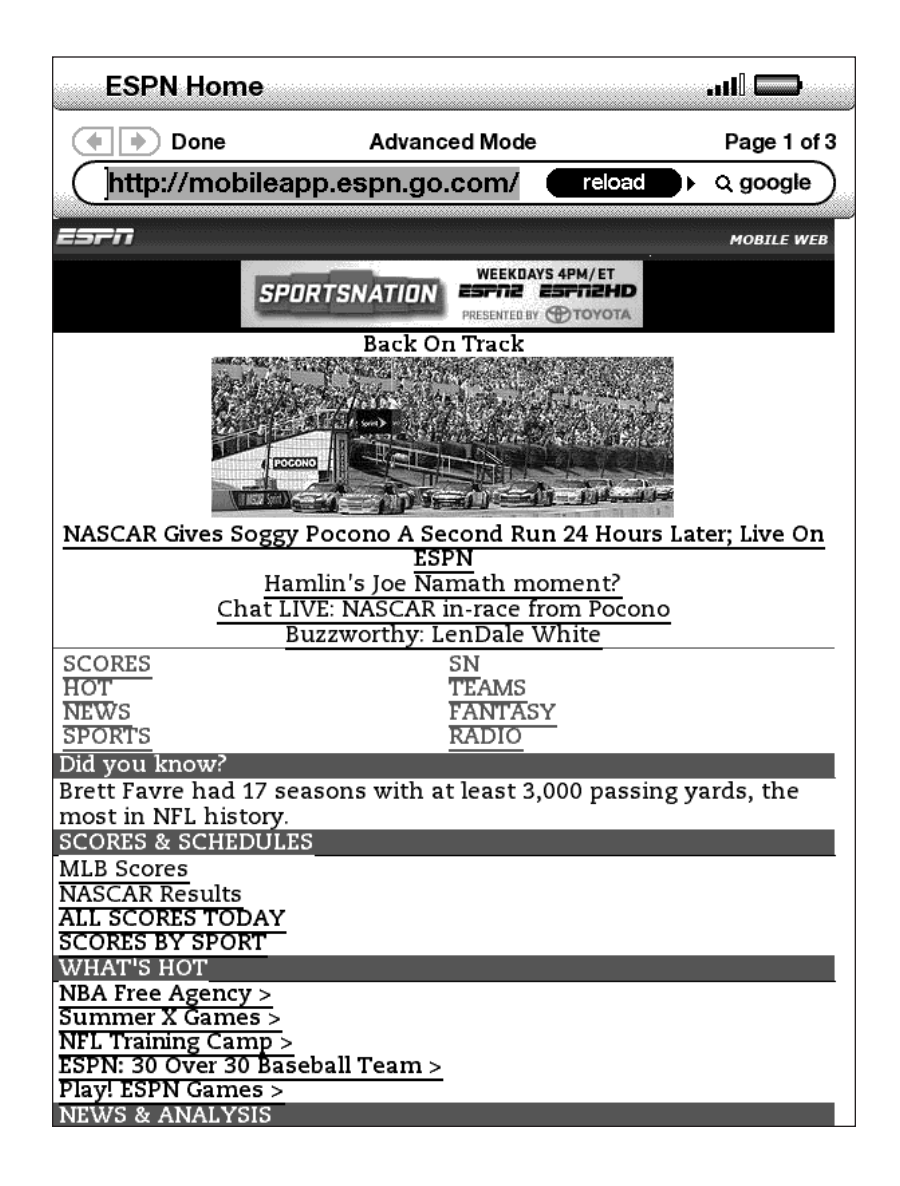

Markieren Sie mit dem 5-Wege-Joystick den gewünschten Link, und drücken Sie auf den Joystick. Die entsprechende Seite wird im Browser geöffnet.

Wenn Sie bestimmte Daten in einer Website suchen möchten, bewegen Sie den Cursor auf das entsprechende Eingabefeld und geben dort die Daten ein. Drücken Sie anschließend die Taste "Go" (Gehe zu), "Enter" (Eingabe) oder "Search" (Suche), um die Ergebnisse aufzurufen. Sind Optionsschaltflächen in die Webseite integriert, können Sie die Eingabe ändern, indem Sie den Cursor auf die Schaltfläche bewegen, die Sie ändern möchten, und dies durch Drücken auf den 5-Wege-Joystick bestätigen.

### **DIE VERLAUFSFUNKTION**

Sie können bequem zu kürzlich aufgerufenen Webseiten zurückkehren, indem Sie die Menü-Taste (Menü) betätigen und anschließend "History" (Verlauf) auswählen. Es wird eine Auswahlliste der kürzlich aufgerufenen Webseiten angezeigt. Wie oben bereits erwähnt, können Sie Seiten aus dieser Liste durch Bewegen des 5-Wege-Joysticks nach rechts zu Ihren Lesezeichen hinzufügen.

#### **DAS BASIC WEB-MENÜ**

Das Basic Web-Menü enthält weitere auswählbare Elemente, die zum großen Teil auch in der Navigationsleiste des Browsers angezeigt werden. Um das Menü anzuzeigen, drücken Sie auf die Taste "Menu" (Menü), während der Basic-Web-Browser im Bildschirm angezeigt wird.

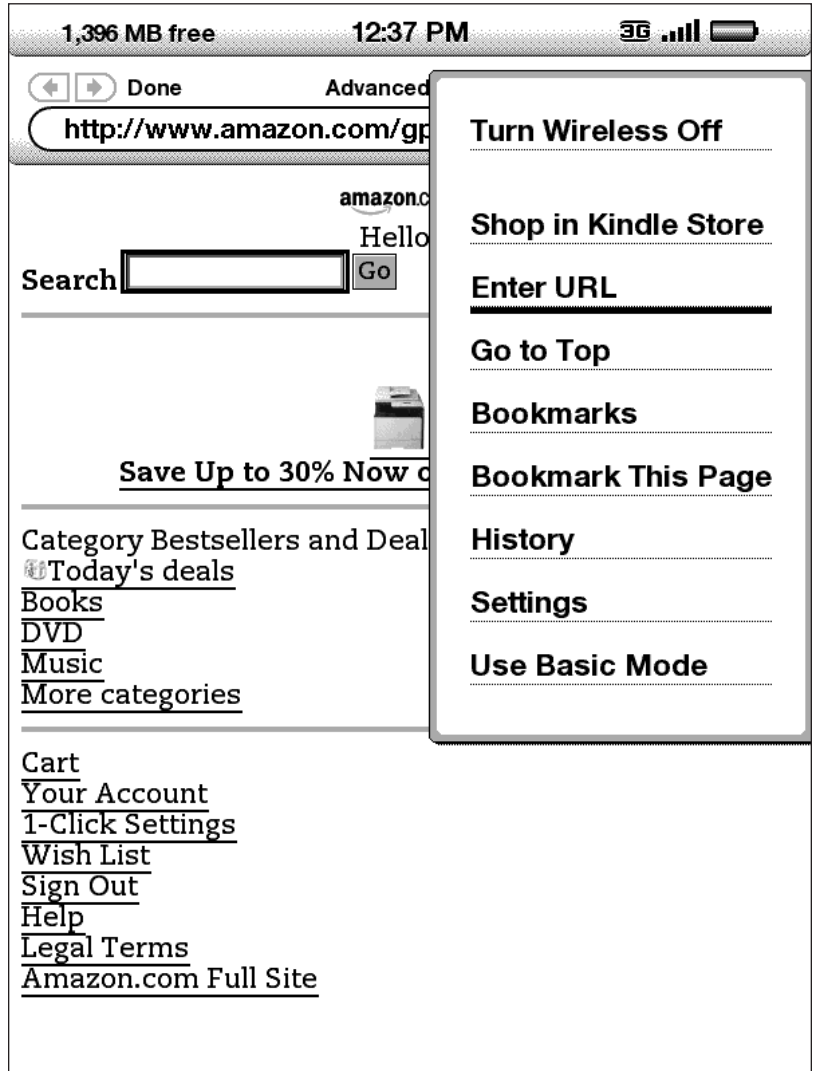

**Turn Wireless Off (Kabellose Verbindung beenden)** – beendet die Verbindung mit Whispernet. Sie können den Browser bei deaktivierter Whispernet-Verbindung nicht verwenden.

**Shop in Kindle Store (Einkaufen im Kindle Store)** – ruft die Kindle Store-Hauptseite auf.

**Enter URL (URL eingeben)** – navigiert direkt zum URL-Feld, in dem Sie eine aufzurufende Webadresse eingeben können.

**Go to Top (Zurück zum Anfang)** – bringt Sie zurück an den Anfang der aktuellen Webseite.

**Bookmarks (Lesezeichen)** – zeigt die Liste Ihrer Internet-Lesezeichen an.

**Bookmark This Page (Diese Seite mit Lesezeichen versehen)** – fügt die aktuelle Seite am Ende der Lesezeichenliste ein.

**History (Verlauf)** – zeigt die Verlaufsseite mit den von Ihnen besuchten Websites an.

**Settings (Einstellungen)** – zeigt die Liste der Einstellungen zur Änderung der Basic Web-Optionen an.

**Use Advanced Mode (Erweiterten Modus verwenden)** – für komplexe Websites. In diesem Modus werden Seiten im Format des Kindle-Bildschirms angezeigt. In diesem Modus ist die Anwendung auch JavaScript-fähig. Bei Auswahl dieses Modus wird die Menüauswahl auf "Use Basic Mode" (Basic-Modus verwenden) umgestellt. Hierdurch wird der Browser des Kindle für die Anzeige der meisten Seiten optimiert.

### **6.2 Weitere Funktionen**

Neben den Grundfunktionen des Basic Web-Browser könnten auch folgende Funktionen für Sie interessant sein:

### **TEXTFORMAT**

Das Textformat von Webseiten lässt sich wie bei Büchern oder Zeitungen individuell einstellen. [Einzelheiten zum Ändern der Schriftgröße erfahren Sie in Kapitel 3](#page-53-0).

### **DATEIEN-DOWNLOADS**

Einige Websites können Bücher oder Dokumente enthalten, die auf einen Kindle heruntergeladen und dort angezeigt werden können. Bei der Auswahl dieser Bücher oder Dokumente über Basic Web werden Sie zur Bestätigung des Downloads in Ihren Kindle-Home-Bereich (Inhalte) aufgefordert. Es können Kindle-Dateien (.AZW, .AZW1), ungeschützte Mobipocket-Dateien (.MOBI, .PRC) und Textdateien (.TXT) heruntergeladen werden.

### **GRUNDLEGENDE INTERNETEINSTELLUNGEN**

Die Standardbrowseroptionen sowie einfache Wartungsprozesse können mithilfe der Standard-Interneteinstellungen geändert werden. Zur Anzeige des Einstellungsbildschirms betätigen Sie die Menu-Taste (Menü) und wählen mit dem 5-Wege-Joystick die Option "Settings" (Einstellungen) aus.

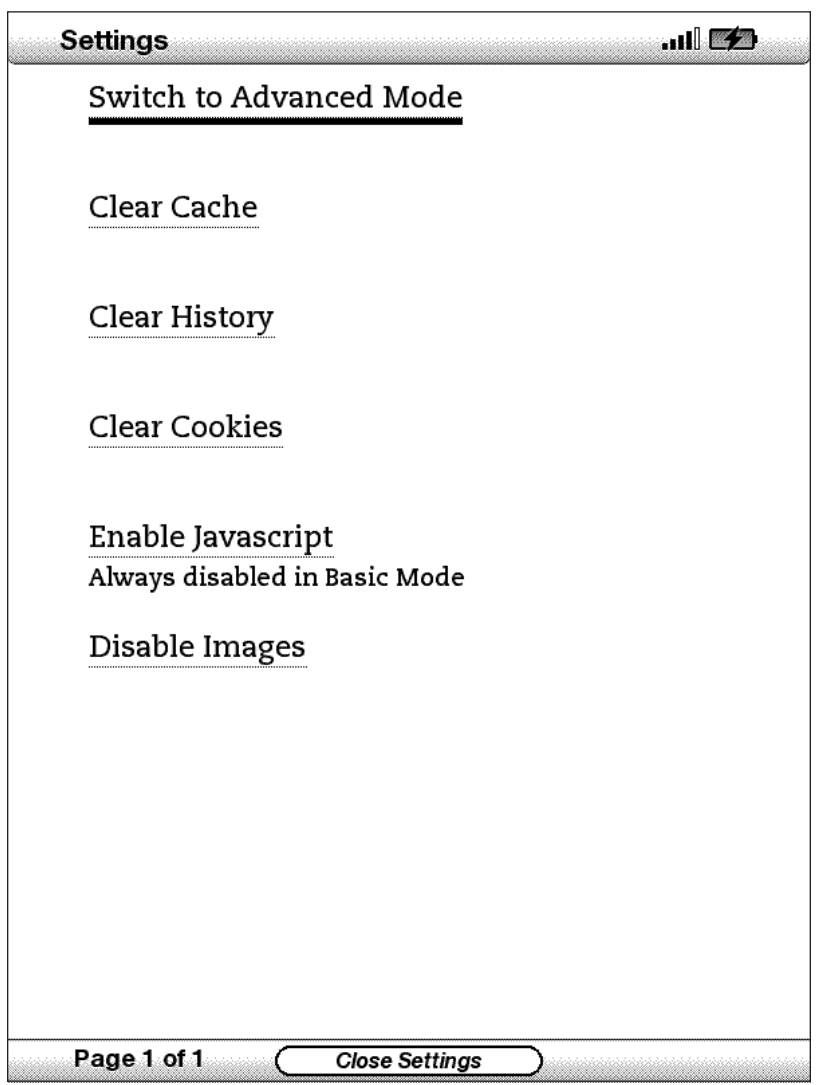

**Switch to Desktop Mode (In erweiterten Modus wechseln)** – mit dieser Option können Sie für die Anzeige von Basic Web vom "Basic"- zum "Erweiterten"-Modus wechseln.

**Clear Cache (Zwischenspeicher löschen)** – entfernt temporäre Internetdateien aus Ihrem Kindle-System. Bewegen Sie das Auswahlfeld auf "Clear Cache" (Zwischenspeicher löschen), und drücken Sie zur Bestätigung auf den Joystick.

**Clear History (Verlauf löschen)** – entfernt zwischengespeicherte Internetadressen aus Ihrem Kindle-System. Bewegen Sie das Auswahlfeld auf "Clear History" (Verlauf löschen), und bestätigen Sie, indem Sie auf den 5-Wege-Joystick drücken.

**Clear Cookies (Cookies entfernen)** – entfernt Cookies aus Ihrem Kindle-System. Bewegen Sie das Auswahlfeld auf "Clear Cookies" (Cookies entfernen), und drücken Sie zur Bestätigung auf den Joystick.

**Enable Javascript (Javascript aktivieren)** – aktiviert oder deaktiviert die Ausführung von Javascript auf den aufgerufenen Seiten. Beachten Sie, dass Internetseiten schneller geladen werden können, wenn Javascript deaktiviert ist. Um diese Funktion nutzen zu können, muss der Anzeigemodus auf den erweiterten Modus eingestellt sein.

**Disable Images (Bilder deaktivieren)** – aktiviert oder deaktiviert die Anzeige von Bildern beim Laden einer Internetseite. Beachten Sie, dass Internetseiten schneller geladen werden können, wenn keine Bilder angezeigt werden.

# **KAPITEL 7: Einstellungen und Experimental-Optionen**

Auf der Kindle-Einstellungsseite können Sie Kindle-Elemente, wie den Namen des Systems, die Sicherung von Notizen, Gerätekennwort, persönliche Daten usw., individuell konfigurieren. Die Einstellungsseite enthält zusätzlich weitere Informationen zu Ihrem Kindle-System wie die zum Beispiel die Software-Versionsnummer. Die "Experimental"-Seite enthält eine Reihe von möglicherweise hilfreichen Protototyp-Funktionen.

## **7.1 Konfiguration der Kindle-Einstellungen**

Weiter unten finden Sie eine Abbildung der Einstellungsseite. Die Funktionen werden in der nachfolgenden Liste erklärt. Um zur Einstellungsseite zu gelangen, drücken Sie die Taste Menu (Menü), während Sie sich auf der Startseite befinden. Verwenden Sie den 5-Wege-Joystick, um die Option "Settings" (Einstellungen) mit einer Unterstreichung zu markieren, und drücken Sie zur Bestätigung auf den Joystick. Lassen Sie mit den Tasten Next Page (Nächste Seite) und Prev Page (Vorherige Seite) alle Einstellungen anzeigen.

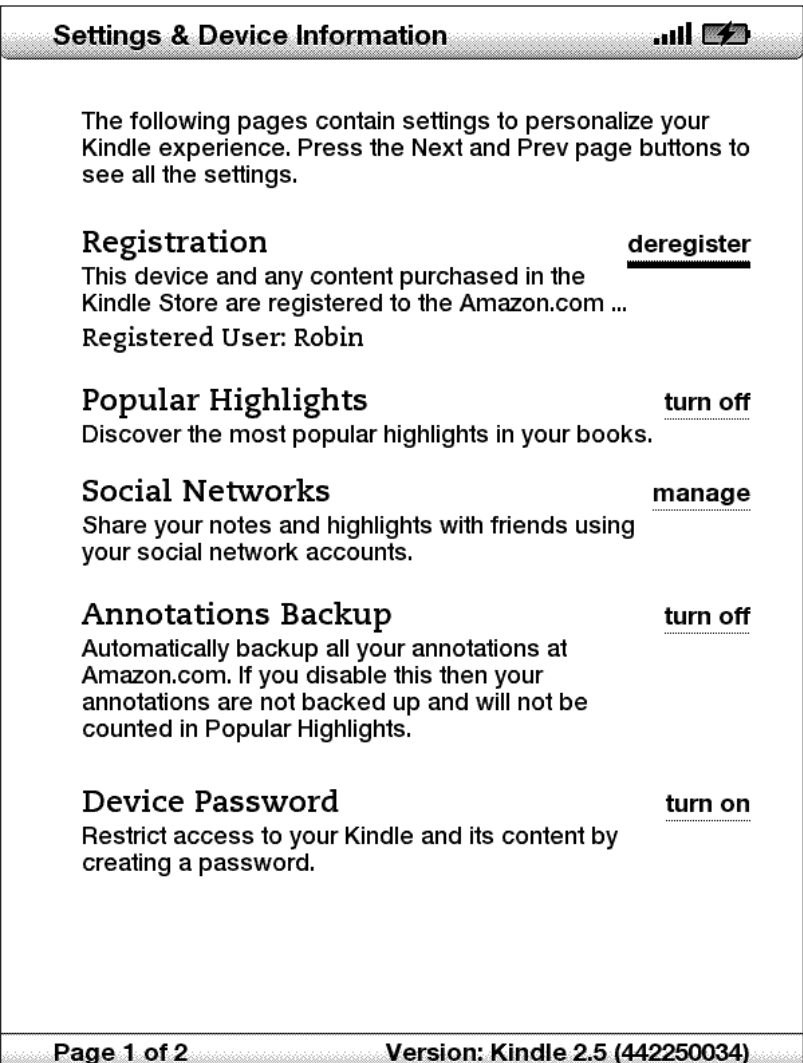

**Registration (Registrierung)** – der Amazon.com-Kontoname, unter dem Ihr Kindle-System angemeldet ist. Kindle Store- und sonstige Gebühren werden mit der Kreditkarte bezahlt, die mit Ihrem 1-Click-Konto verknüpft ist.

**Popular Highlights (Beliebte Markierungen)** – unterstützt die Aktivierung beziehungsweise Deaktivierung der Anzeige von Passagen in Ihren Büchern, die von anderen Lesern markiert wurden.

**Social Networks (Soziale Netzwerke)** – Sie können Ihre Konten von sozialen Netzwerken mit Ihrem Kindle verknüpfen, um auf diese Weise Ihre Notizen und Markierungen mit anderen Personen in Ihrem sozialen Netzwerk zu teilen.

**Annotations Backup (Sicherung von Notizen)** – unterstützt die Aktivierung beziehungsweise Deaktivierung der automatischen Sicherung Ihrer Notizen unter Amazon.com. Deaktivieren Sie diese Funktion, wenn Ihre Notizen nicht gesichert oder für andere unter "Popular Highlights" (Beliebte Markierungen) freigegeben werden sollen.

**Device Password (Gerätekennwort)** – Schützen Sie Ihren Kindle, und schränken Sie den Zugriff auf Ihre Inhalte mit einem Kennwort ein. Falls Sie ein Gerätekennwort eingerichtet haben, werden Sie nach dem Einschalten des Kindle beziehungsweise dem Aufwecken aus dem Schlafmodus zur Eingabe des Kennworts aufgefordert. Befindet sich Ihr Kindle im Schlafmodus, wenn Sie es mit dem USB-Kabel an einen Computer anschließen, werden Sie ebenfalls zur Eingabe eines Kennworts aufgefordert, um Ihr Kindle am Computer zu mounten.

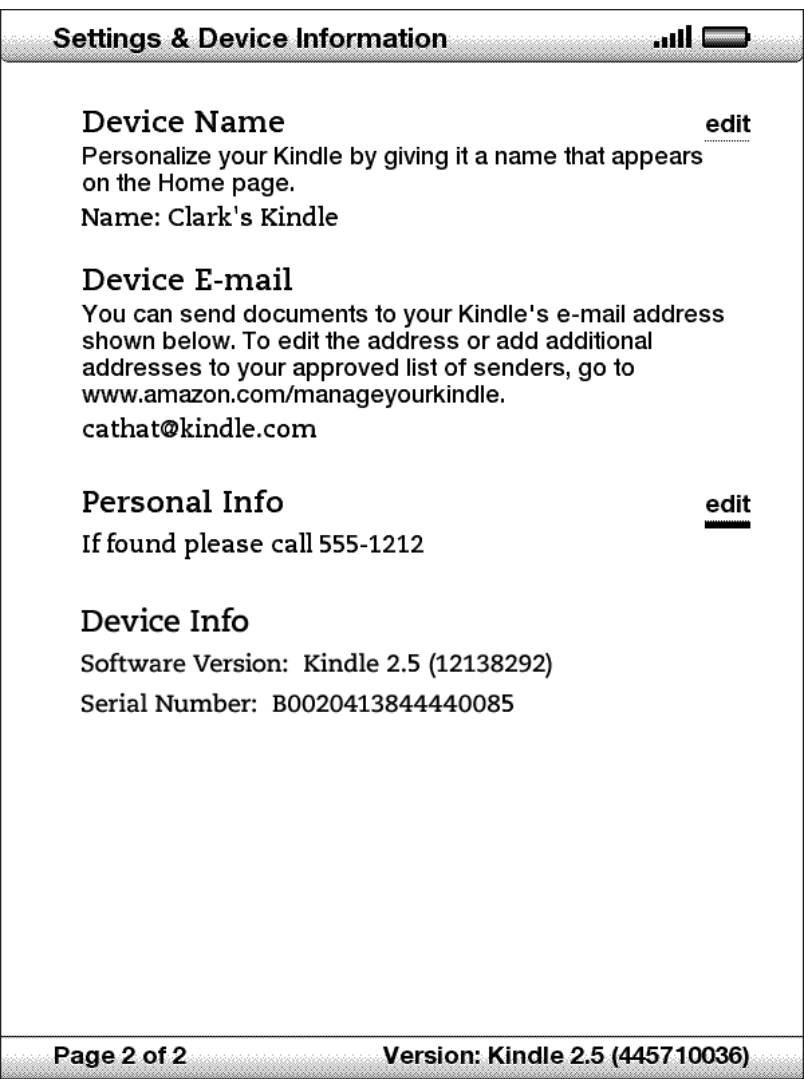

**Device Name (Gerätename)** – Sie können den Gerätenamen beliebig ändern. Der Name wird oben im Home-Bereich (Inhalte) angezeigt.

**Device E-mail (E-Mailadresse des Geräts)** – die E-Mail-Adresse Ihres Kindle. An diese Adresse versendete Dokumente werden von Amazon.com entsprechend konvertiert und an Ihren Kindle gesendet. Sie können diese E-Mail-Adresse bearbeiten unter:

#### <http://www.amazon.com/manageyourkindle>

**Personal Info (Persönliche Daten)** – Hier können Sie persönliche Daten und Kontaktdaten wie Adresse und Telefonnummer eingeben, damit Ihr Kindle im Fall des Verlustes schnell zugeordnet werden kann.

**Device Info (Geräteinformationen)** – zeigt Informationen über Ihren Kindle an.

### **ANMELDUNG UND ABMELDUNG IHRES KINDLE**

Für viele Kindle-Funktionen, u. a. für den Kauf von Inhalten, ist die Anmeldung Ihres Kindle bei Amazon.com samt Angabe von Amazon.com-Kontoinformationen erforderlich. Falls Sie Ihren Kindle verloren oder an einen anderen Benutzer übertragen haben, sollten Sie Ihren Kindle von Ihrem Konto abmelden. Der Anmelde- und Abmeldevorgang wird weiter unten beschrieben. Sie können die An- und Abmeldung Ihres Kindle auch auf der Seite "Manage your Kindle" (Verwaltung Ihres Kindle) durchführen:

<http://www.amazon.com/manageyourkindle>

### **KINDLE-ANMELDUNG**

Wenn Sie Ihren Kindle noch nicht angemeldet haben, führen Sie folgende Schritte aus:

- 1. Drücken Sie die Taste Home (Inhalte), falls Sie sich noch nicht im Home-Bereich (Inhalte) befinden.
- 2. Drücken Sie auf die Menu-Taste (Menü). Überprüfen Sie, ob Whispernet aktiviert ist.
- 3. Navigieren Sie mit dem 5-Wege-Joystick nach unten, um die Option "Settings" (Einstellungen) mit einer Unterstreichung zu markieren, und drücken Sie zur Bestätigung auf den Joystick.
- 4. Wählen Sie mit dem 5-Wege-Joystick "Register" (Anmelden) aus.
- 5. Am unteren Bildschirmrand erscheint ein Texteingabefeld. Geben Sie hier Ihren Amazon.com-Benutzernamen und Ihr Kennwort (die mit Ihrem Amazon-Konto verknüpfte E-Mail-Adresse und das Kennwort) ein. Geben Sie die Daten über die Tastatur ein.
- 6. Wählen Sie mit dem Joystick "OK" aus, um die Anmeldung abzuschließen, oder wählen Sie "Cancel" (Löschen) aus, um die Anmeldung abzubrechen.

*Tipp: Falls Ihr Amazon.com-Benutzername oder Ihr Kennwort Zeichen enthält, die*  auf der Kindle-Tastatur nicht vorhanden sind, drücken Sie die Symbol-Taste (sw) unten *auf der Tastatur. Es erscheint ein Menü, in dem Sie die erforderlichen Sonderzeichen auswählen können.*

Nach Abschluss der Anmeldung können Sie im Kindle Store einkaufen, persönliche Dokumente auf Amazon.com konvertieren, sowie Basic Web und weitere Vorteile der Amazon-Services nutzen. Sind die Anmeldedaten auf Ihrem Kindle nicht korrekt, melden Sie Ihr Gerät ab und dann erneut an.

### **KINDLE-ABMELDUNG**

Wenn Sie Ihren Kindle an eine andere Person übertragen oder ihn zu Wartungszwecken oder zum Recycling zurückgeben möchten, sollten Sie ihn zunächst abmelden, um unbefugte Käufe durch Dritte zu verhindern. Dieser Vorgang ähnelt dem oben beschriebenen Anmeldevorgang. Wählen Sie hierzu einfach im Anmeldeabschnitt die Option "deregister" (abmelden), und wählen Sie zur Bestätigung "OK". Beachten Sie, dass Sie im Store keine Einkäufe tätigen, Proben herunterladen und auch nicht auf Basic Web zugreifen können, wenn Ihr Kindle abgemeldet ist.

Sie können die Abmeldung auch auf der Seite "Manage your Kindle" (Verwaltung Ihres Kindle) auf Amazon.com vornehmen.

### **PERSÖNLICHE KINDLE-EINSTELLUNGEN**

Sie erhalten bei der ersten Anmeldung einen Standardnamen für Ihren Kindle. Dieser Name basiert auf dem Namen Ihres Amazon.com-Kontos und wird oben in Ihrem Home-Bereich (Inhalte) angezeigt. Bevor Sie diesen Namen in Ihrem Kindle bearbeiten, müssen Sie sicherstellen, dass die drahtlose Internetverbindung aktiviert ist.

Wenn Sie den Namen auf Ihrem Kindle-System bearbeiten möchten, führen Sie folgende Schritte aus:

- 1. Drücken Sie die Taste Home (Inhalte), falls Sie sich noch nicht im Home-Bereich (Inhalte) befinden.
- 2. Drücken Sie auf die Menu-Taste (Menü).
- 3. Navigieren Sie mit dem 5-Wege-Joystick nach unten, um die Option "Settings" (Einstellungen) mit einer Unterstreichung zu markieren, und drücken Sie zur Bestätigung auf den Joystick.
- 4. Navigieren Sie zur Einstellung "Device Name" (Gerätename), wählen Sie "Edit" (Bearbeiten) aus, und drücken Sie zur Bestätigung auf den Joystick.
- 5. Ändern Sie den Gerätenamen über die Tastatureingabe.
- 6. Abschließend markieren Sie mit dem Joystick die Option "Save" (Speichern) und drücken zur Bestätigung auf den Joystick.

*Tipp: Um persönliche Informationen wie Kontaktdaten hinzuzufügen, markieren Sie mit dem Joystick die Option "Edit" (Bearbeiten) neben "Personal Info" (Persönliche Daten) und drücken zur Bestätigung auf den Joystick. Fügen Sie Ihre Daten über die Tastatur ein, und wählen Sie abschließend "OK".*

### **ZUWEISEN VON KENNWORTSCHUTZ FÜR IHREN KINDLE**

Um zu verhindern, dass andere Personen Ihren Kindle benutzen oder Ihre Inhalte sehen, können Sie ein Kennwort erstellen, dass bei jedem Start und Aufwecken aus dem Schlafmodus eingegeben werden muss. Befindet sich Ihr Kindle im Schlafmodus, wenn Sie ihn mit dem USB-Kabel an einen Computer anschließen, werden Sie ebenfalls zur Eingabe eines Kennworts aufgefordert, um Ihr Kindle am Computer zu mounten.

Haben Sie Ihr Kennwort vergessen, müssen Sie das Gerät vom Kindle Customer Service (Kundenservice) zurücksetzen lassen. Bedenken Sie, dass beim Zurücksetzen alle persönlichen Dokumente, Zeitschriften, die älter sind als die letzten sieben Ausgaben, MP3-Dateien und Hörbuchdateien verlorengehen, die Sie nicht gesichert haben.

Gehen Sie zur Erstellung eines Kennworts für Ihren Kindle folgendermaßen vor:

- 1. Drücken Sie die Taste Home (Inhalte), falls Sie sich noch nicht im Home-Bereich (Inhalte) befinden.
- 2. Drücken Sie auf die Menu-Taste (Menü).
- 3. Markieren Sie mithilfe des Joysticks die Option "Settings" (Einstellungen), und drücken Sie zur Bestätigung auf den Joystick.
- 4. Markieren Sie mit dem Joystick "Turn on" (Einschalten) neben der Einstellung "Device Password" (Gerätekennwort), und drücken Sie zur Bestätigung auf den Joystick.
- 5. Geben Sie das gewünschte Kennwort ein. Die maximale Kennwortlänge beträgt zwölf Zeichen.
- 6. Navigieren Sie mit dem Joystick nach unten, und geben Sie das Kennwort zur Bestätigung erneut ein.
- 7. Navigieren Sie mit dem Joystick nach unten, und geben Sie einen Hinweis ein. Dieser Hinweis kann im Kennworteingabebildschirm angezeigt werden, damit Sie sich leichter an Ihr Kennwort erinnern.
- 8. Navigieren Sie mit dem Joystick nach unten, und wählen Sie "Submit" (Senden).

Gehen Sie zur Eingabe des Kennworts folgendermaßen vor:

- 1. Beim Einschalten des Kindle beziehungsweise dem Aufwecken aus dem Schlafmodus werden Sie zur Eingabe des Kennworts aufgefordert.
- 2. Geben Sie Ihr Kennwort ein, und drücken Sie die Enter-Taste (Eingabe)  $(\Leftrightarrow)$ .

Gehen Sie zum Ändern des Kennworts folgendermaßen vor:

- 1. Drücken Sie die Taste Home (Inhalte), falls Sie sich noch nicht im Home-Bereich (Inhalte) befinden.
- 2. Drücken Sie auf die Menu-Taste (Menü).
- 3. Markieren Sie mithilfe des Joysticks die Option "Settings" (Einstellungen), und drücken Sie zur Bestätigung auf den Joystick.
- 4. Markieren Sie mit dem Joystick "Edit" (Bearbeiten) neben der Einstellung "Device Password" (Gerätekennwort), und drücken Sie zur Bestätigung auf den Joystick.
- 5. Geben Sie Ihr bisheriges Kennwort ein, und wählen Sie "Submit" (Senden).
- 6. Geben Sie das neue Kennwort ein. Die maximale Kennwortlänge beträgt zwölf Zeichen.
- 7. Navigieren Sie mit dem Joystick nach unten, und geben Sie das neue Kennwort zur Bestätigung erneut ein.
- 8. Navigieren Sie mit dem Joystick nach unten, und geben Sie einen Hinweis ein. Dieser Hinweis kann im Kennworteingabebildschirm angezeigt werden, damit Sie sich leichter an Ihr Kennwort erinnern.
- 9. Navigieren Sie mit dem Joystick nach unten, und wählen Sie "Submit" (Senden).

Gehen Sie zur Deaktivierung des Kennwortschutzes folgendermaßen vor:

- 1. Drücken Sie die Taste Home (Inhalte), falls Sie sich noch nicht im Home-Bereich (Inhalte) befinden.
- 2. Drücken Sie auf die Menu-Taste (Menü).
- 3. Markieren Sie mithilfe des Joysticks die Option "Settings" (Einstellungen), und drücken Sie zur Bestätigung auf den Joystick.
- 4. Markieren Sie mit dem Joystick "Turn off" (Ausschalten) neben der Einstellung "Device Password" (Gerätekennwort), und drücken Sie zur Bestätigung auf den Joystick.
- 5. Geben Sie Ihr Kennwort ein, und wählen Sie "Submit" (Senden).

### **AUSWAHL DES HAUPTWÖRTERBUCHS**

Sie können selbst bestimmen, welches Wörterbuch Sie zur Wortrecherche beim Lesen verwenden möchten. Standardmäßig ist *The New Oxford American Dictionary* auf Ihrem Kindle vorinstalliert. Sie können im Kindle Store aber auch andere Wörterbücher erwerben und dann die folgenden Schritte ausführen:

- 1. Drücken Sie die Taste Home (Inhalte), falls Sie sich noch nicht im Home-Bereich (Inhalte) befinden.
- 2. Drücken Sie auf die Menu-Taste (Menü).
- 3. Markieren Sie mithilfe des Joysticks die Option "Settings" (Einstellungen), und drücken Sie zur Bestätigung auf den Joystick.
- 4. Drücken Sie auf die Menu-Taste (Menü).
- 5. Markieren Sie mithilfe des Joysticks die Option "Change Primary Dictionary" (Hauptwörterbuch ändern), und bestätigen Sie Ihre Auswahl, indem Sie auf den Joystick drücken.
- 6. Markieren Sie mithilfe des Joysticks das Wörterbuch, das Sie verwenden möchten, und drücken Sie zur Bestätigung auf den Joystick.

### **ÄNDERN DER SICHERUNG VON NOTIZEN**

Mit der Sicherung von Anmerkungen werden die Stelle, an der Sie den Lesevorgang unterbrochen haben, sowie sämtliche Notizen und Lesezeichen auf Amazon.com zu erworbenen Inhalten gespeichert. Bei versehentlichem Löschen oder bei Verlust oder Beschädigung Ihres Systems können sämtliche Notizen, Lesezeichen sowie die Stelle, an der Sie einen Lesevorgang unterbrochen haben, wiederhergestellt werden. Laden Sie hierzu einfach das entsprechende Element erneut von der Seite "Manage your Kindle" (Verwaltung Ihres Kindle) auf Amazon.com herunter.

Sie können die Sicherung von Notizen mithilfe folgender Schritte aktivieren bzw. deaktivieren:

- 1. Drücken Sie die Taste Home (Inhalte), falls Sie sich noch nicht im Home-Bereich (Inhalte) befinden.
- 2. Drücken Sie auf die Menu-Taste (Menü).
- 3. Markieren Sie mithilfe des Joysticks die Option "Settings" (Einstellungen), und drücken Sie zur Bestätigung auf den Joystick.
- 4. Markieren Sie mit dem Joystick die Option "Disable/Enable Annotations Backup" (Sicherung von Anmerkungen deaktivieren/aktivieren), und drücken Sie zur Bestätigung auf den Joystick.

Deaktivieren Sie die Sicherung von Notizen, werden Ihre Notizen nicht unter Amazon.com gespeichert und nicht unter "Popular Highlights" (Beliebte Markierungen) erfasst.

### **DAS MENÜ "SETTINGS" (EINSTELLUNGEN)**

Über das Einstellungsmenü können Sie auch auf andere Bereiche Ihres Kindle zugreifen und z. B. Ihre Software aktualisieren oder Ihr Gerät neu starten. Diese Menü-Optionen werden im Folgenden beschrieben. Drücken Sie im Einstellungsbildschirm auf die Taste Menu (Menü), um das Einstellungsmenü anzuzeigen.

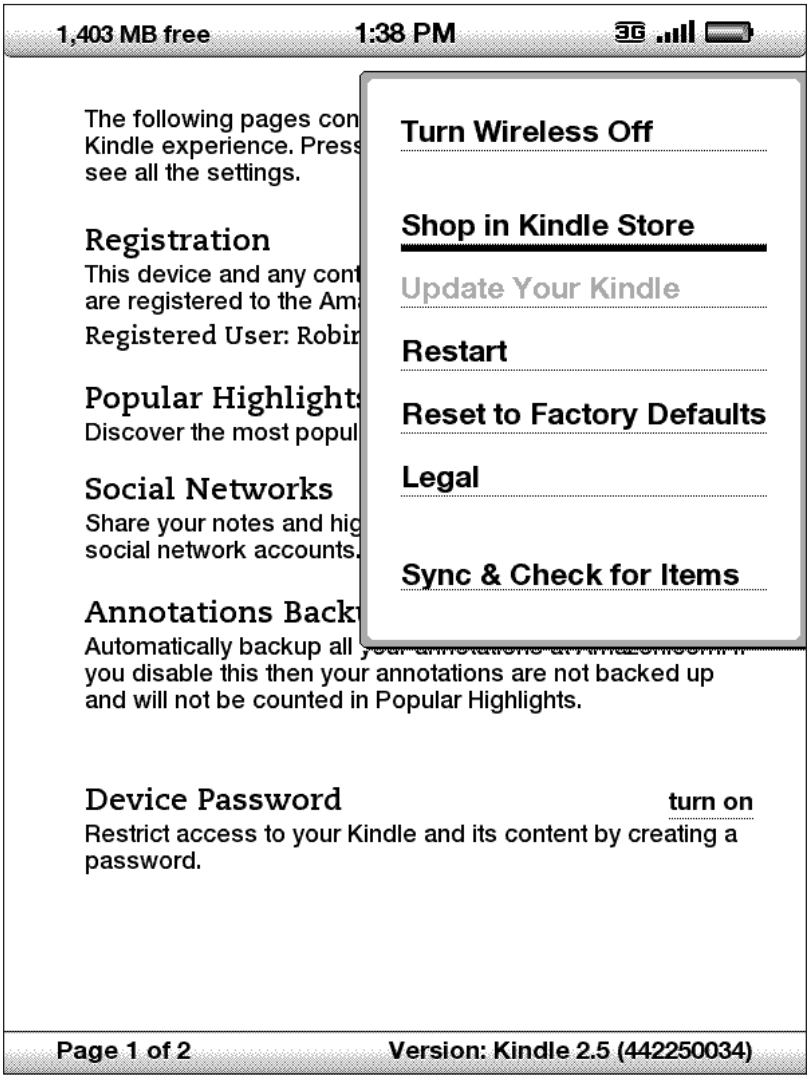

**Turn Wireless Off (Kabellose Verbindung beenden)** – beendet Whispernet. Wenn Whispernet ausgeschaltet ist, ändert sich diese Option zu "Turn Wireless On" (Kabellose Verbindung herstellen).

**Shop in Kindle Store (Einkaufen im Kindle Store)** – ruft die Kindle Store-Hauptseite auf.

**Change Primary Dictionary (Hauptwörterbuch ändern)** – ändert das Wörterbuch, auf das über die integrierte Suchfunktion zugegriffen wird. Diese Menü-Option ist erst dann verfügbar, wenn mindestens ein zusätzliches Wörterbuch auf Ihrem Kindle installiert wurde.

**Update Your Kindle (Kindle aktualisieren)** – installiert die aktuelle Kindle-Software auf Ihrem System. Diese Option ist verfügbar, wenn ein Update geladen wird. Ansonsten wird die Option grau schattiert dargestellt.

**Restart (Neustart)** – startet Ihren Kindle neu.

**Reset to Factory Defaults (Auf Standardeinstellungen zurücksetzen)** – stellt für Ihren Kindle die Werkseinstellungen wieder her und startet das Gerät neu. Führen Sie diesen Vorgang nur nach ausdrücklicher Anweisung durch den Kindle-Kundendienst aus. Sichern Sie vorher alle persönlichen Dokumente, ältere Ausgaben von Zeitschriften/Magazinen, die Sie behalten möchten (älter als die sieben letzten Ausgaben), MP3- und Audiodateien. Nach dem Neustart des Kindle müssen Sie ein neues Gerätekennwort erstellen, wenn Sie den Kennwortschutz Ihres Kindle weiterhin aktivieren möchten.

**Legal (Rechtlich)** – enthält u. a. Hinweise zu Marken- und Urheberrechten zu der auf Ihrem Kindle installierten Software.

**Sync & Check for Items (Synchronisieren und auf Artikel prüfen)** – verbindet sich mit Amazon.com, um neu verfügbare Elemente abzurufen und die jeweils letzte gelesene Seite für alle Bücher auf Ihrem Gerät zu aktualisieren.

# **7.2 Experimental**

Auf der Experimental-Seite haben Sie die Möglichkeit, einige unserer neuen, noch in der Entwicklung befindlichen Konzepte zu erproben. Für Ihr Feedback sind wir dankbar. Es hilft uns dabei, unsere Ideen weiter zu verbessern, und gibt uns Hinweise, ob wir diese Ihrer Meinung nach in das Kindle-System integrieren sollten. Führen Sie zum Öffnen der Experimental-Seite folgende Schritte aus.

- 1. Drücken Sie die Taste Home (Inhalte), falls Sie sich noch nicht im Home-Bereich (Inhalte) befinden.
- 2. Drücken Sie auf die Menu-Taste (Menü).
- 3. Navigieren Sie mit dem 5-Wege-Joystick nach unten, bis der Eintrag "Experimental" unterstrichen ist, und drücken Sie anschließend auf den Joystick, um die Auswahl zu bestätigen.
- 4. Wählen Sie das Konzept aus, das Sie erproben möchten.

Bitte senden Sie Ihr Feedback zu Inhalten der Experimental-Seite per E-Mail an kindle-feedback@amazon.com. Wir sind an Feedback von Ihnen sehr interessiert. Schreiben Sie uns also Ihre Meinung so ausführlich, wie Sie wünschen. Mit Ihrem Feedback helfen Sie uns bei der Auswahl der richtigen Inhalte für die Experimental-Seite.

# **KAPITEL 8: Anschluss an einen Computer**

Texte können ohne Einsatz eines Computers auf ein Kindle-Gerät heruntergeladen und dort gelesen werden. Hörbücher oder MP3-Dateien können jedoch erst genutzt werden, wenn sie über eine USB-Verbindung auf einen Computer übertragen wurden. In diesem Kapitel werden weitere Aufgaben beschrieben, für die der Einsatz eines Computers erforderlich ist.

## **8.1 Einführung**

Im folgenden Abschnitt werden die Voraussetzungen für den Anschluss eines Kindle an einen Computer aufgeführt. Das USB-Kabel für die Verbindung zum Netzteil kann auch zum Anschluss des Kindle an einen Computer verwendet werden. Hierfür müssen keine weiteren Komponenten hinzugekauft werden.

### **SYSTEMANFORDERUNGEN**

Kindle-Dateien können per USB auf Macintosh- und Windows-Computer übertragen und dort angezeigt werden. Nach dem Anschluss des Kindle an einen Computer wird er als auswechselbares Massenspeichergerät angezeigt. Windows-Betriebssystemanforderungen: Windows 2000 oder höher Macintosh-Betriebssystemanforderungen: Mac OS X 10.2 oder höher Der Computer muss über einen USB-Anschluss verfügen.

### <span id="page-127-0"></span>**HERSTELLEN DER VERBINDUNG**

Führen Sie folgende Schritte aus, um Ihren Kindle an einen Computer anzuschließen:

- 1. Stecken Sie das breitere Ende des USB-Kabels in einen verfügbaren USB-Port oder in einen mit dem Computer verbundenen USB-Hub.
- 2. Schließen Sie das andere Ende des Kabels an den Micro-USB-Port an, der sich unten an Ihrem Kindle befindet.

Weiter unten sehen Sie einen Kindle, der über ein USB-Kabel mit einem Laptop-Computer verbunden ist.

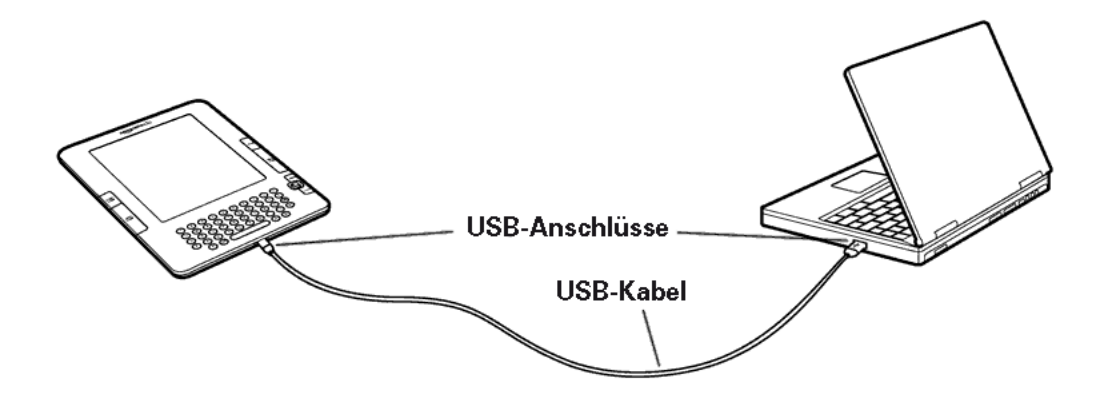

Sobald die Verbindung zum PC hergestellt ist, wechselt Ihr Kindle in den USB-Laufwerksmodus, und der Kindle-Akku wird über den Computer aufgeladen. Der Whispernet-Dienst wird solange deaktiviert, wie sich Ihr Kindle in diesem Modus befindet. Sie können also in dieser Zeit keine Abonnements empfangen. Auch die Lesefunktion des Kindle kann erst wieder genutzt werden, nachdem das Gerät vom Computer getrennt wurde.

ቐ *Tipp: Wenn Sie auch während des Ladevorgangs auf Ihrem Kindle Dokumente lesen möchten, müssen Sie den USB-Laufwerksmodus verlassen und die Verbindung zum Computer trennen. Sie sollten nach Möglichkeit immer erst Ihren Kindle über den Computer freigeben und danach das USB-Kabel entfernen. Hinweise zur ordnungsgemäßen Trennung von USB-Speichergeräten finden Sie in der Bedienungsanleitung zu Ihrem Computer.*

# **8.2 Übertragen von Dateien von Ihrem Computer**

### **DOKUMENTENVERWALTUNG**

Ist der Whispernet-Dienst auf Ihrem Kindle nicht verfügbar, können Sie dennoch Inhalte auf das Gerät laden, indem Sie Ihren Kindle als USB-Laufwerk an einen Computer anschließen. Nachdem der Anschluss hergestellt worden ist, werden drei Standard-Verzeichnisse oder -Ordner angezeigt. Im Ordner "documents" (Dokumente) befinden sich sämtliche persönlichen digitalen Inhalte wie Bücher, Zeitungen, die Datei "My Clippings" (Meine Textpassagen) usw. Das Verzeichnis "Audible" enthält Ihre Hörbücher; MP3-Dateien befinden sich im Ordner "Music" (Musik). Sie können in diesen Ordnern Kindle-kompatible Dateien abspeichern und bereits vorhandene Dateien kopieren, verschieben oder löschen. Folgende Computer-Dateiformate können von Ihrem Kindle wiedergegeben werden:

- Kindle (.AZW, .AZW1)
- PDF (.PDF)
- Text (.TXT)
- Ungeschütztes Mobipocket-Format (.MOBI, .PRC)
- Audible (.AA, .AAX)
- MP3 (.MP3)

Weitere Informationen zum Übertragen von bereits gekauften Inhalten auf Ihr Gerät finden Sie unter "[Herunterladen von Inhalten von Ihrem C](http://www.amazon.com/gp/help/customer/display.html?nodeId=200375630&#email)omputer".

ቖ *Tipp: Mobipocket-Dateien mit DRM (Digital Rights Management)-Schutz können auf Ihrem Kindle nicht gelesen werden. Bei Mobipocket-Händlern erworbene Mobipocket-Dateien können auf Kindle-Geräten nicht geöffnet werden.*

### **ÜBERTRAGUNG VON TEXTPASSAGEN**

Ihre Textpassagen sind in der Datei "My Clippings.txt" im Ordner "documents" (Dokumente) gespeichert. Wenn Sie Textpassagen zur Bearbeitung auf einen Computer übertragen, per E-Mail versenden oder einfach archivieren möchten, können Sie die Datei "My Clippings.txt" auf den Computer ziehen. Weitere Informationen zu Textpassagen und sonstigen Anmerkungen finden Sie in [Kapitel 3](#page-74-0).

# **8.3 Konvertieren und Übertragen von Dokumenten**

Neben den im Kindle-Format verfügbaren Dokumenten lassen sich auch persönliche Dokumente in ein Kindle-kompatibles Format konvertieren. Sie können sich die konvertierten Dateien gegen eine Gebühr per Whispernet automatisch auf Ihren Kindle oder kostenlos an die für Ihr Amazon-Konto gespeicherte E-Mail-Adresse übertragen lassen.

### **KONVERTIERBARE FORMATE**

Es können außer den oben aufgeführten Dateiformaten noch weitere persönliche Dokumente in ein Kindle-kompatibles Format konvertiert werden. Es werden folgende Dateiformate unterstützt:

- Microsoft Word (.DOC, .DOCX)
- TXT und RTF (.TXT, .RTF)
- Strukturierte HTML (.HTML, .HTM)
- JPEG (.JPEG, .JPG)
- GIF (.GIF)
- PNG (.PNG)
- BMP (.BMP)
- ZIP (.ZIP)

**Hinweis:** DOCX-Konvertierung wird derzeit als experimentelle Funktion angeboten. Die Formatierung mancher DOCX-Dateien wird unter Umständen nicht korrekt dargestellt.

*Tipp: Komprimierte ZIP-Dateien werden vom Konvertierungsdienst automatisch geöffnet. Sämtliche der oben aufgeführten Dateitypen innerhalb einer ZIP-Datei können konvertiert und nach Wahl auf einen Kindle oder einen Computer übertragen werden.*

### **ÜBERTRAGEN VON DOKUMENTEN ZUR KONVERTIERUNG**

Jeder Kindle verfügt über eine eindeutige E-Mail-Adresse. Bei der Übertragung von Dokumenten auf einen Kindle werden diese automatisch in ein Kindle-kompatibles Format konvertiert.

Zur Einrichtung Ihrer Kindle-E-Mail-Adresse führen Sie folgende Schritte aus:

- 1. Öffnen Sie auf Ihrem Computer den Internetbrowser, und rufen Sie folgende Adresse auf:<http://www.amazon.com/manageyourkindle>
- 2. Melden Sie sich bei Ihrem Amazon.com-Konto an.
- 3. Wählen Sie in der Kindle-Rubrik "Edit Info" (Daten bearbeiten).
- 4. Im Adressentextfeld ändern Sie den ersten Teil der E-Mail-Adresse nach Wunsch um. Die Endung @kindle.com wird automatisch an den Adressennamen angehängt.
- 5. Wählen Sie "Update information" (Daten aktualisieren), um die Änderungen zu speichern und das Texteingabefeld zu schließen.

Um konvertierte Dateien von E-Mail-Adressen auf dem Kindle empfangen zu können, müssen Sie dem Spamschutz auf der Seite "Manage your Kindle" (Verwaltung Ihres Kindle) zugestimmt haben. Gemäß Standardeinstellung werden nur von der E-Mail-Adresse Ihres Amazon.com-Kontos gesendete Inhalte weitergeleitet. Rufen Sie folgende Website auf, um weitere E-Mail-Adressen in die Liste einzutragen:

<http://www.amazon.com/manageyourkindle>

Unter "Manage your Kindle" (Verwaltung Ihres Kindle) können Sie die Adressen sämtlicher Personen eintragen, die zum Senden von Dateien an Ihre Adresse berechtigt sein sollen.

- 1. Geben Sie unter <http://www.amazon.com/manageyourkindle>in das leere Feld die entsprechenden E-Mail-Adressen ein.
- 2. Wählen Sie "Add Address" (Adresse hinzufügen).

Sobald die E-Mail-Adressen eingerichtet sind, können Sie unter Berücksichtigung der folgenden Schritte eigene Dokumente versenden und konvertieren:

- 1. Hängen Sie das Dokument an eine neue E-Mail an, oder leiten Sie eine vorhandene E-Mail weiter, an die das Dokument bereits angehängt ist. Ein Betreff muss nicht angegeben werden.
- 2. Wenn Sie die E-Mail an Ihre Kindle-E-Mail-Adresse drahtlos direkt auf Ihren Kindle übertragen, wird eine geringe Gebühr fällig.
- 3. Versenden Sie die E-Mail.

*Tipp: An Ihr Gerät versandte PDF-Dateien können Sie konvertieren lassen, indem Sie in die Betreffzeile "convert" (konvertieren) eingeben.*

Weitere Informationen zu Gebühren finden Sie unter dem Thema ["Fees for Personal](http://www.amazon.com/gp/help/customer/display.html?nodeId=200375630&#fees)  [Document Service](http://www.amazon.com/gp/help/customer/display.html?nodeId=200375630&#fees)" (Gebühren für persönlichen Dokumentservice) unter Amazon.com.

*Tipp: Wenn Sie keine Gebühren zahlen möchten, hängen Sie die Erweiterung @free.kindle.com an den Namen Ihrer E-Mail-Adresse an. Nach dem Versand an die @free.kindle.com-Adresse wird ein Link zur konvertierten Datei an Ihre E-Mail-Adresse bei Amazon.com versendet. Sie können die Datei mit einem Computer herunterladen und im Ordner mit Kindle-Dokumenten speichern.*

Die Konvertierungsmöglichkeit ist nur für private, nicht gewerblich genutzte Dokumente vorgesehen. Das Versenden von Dokumenten über einen automatischen Verteilerdienst ist nicht zulässig.

### **8.4 Hörbücher und MP3s**

Sie können auf Audible.com Hörbücher erwerben, übertragen und abspielen und MP3-Dateien auf Ihren Kindle übertragen, um sie während des Lesens im Hintergrund abzuspielen.

### **AUDIBLE.COM-HÖRBÜCHER**

Auf Audible.com finden Sie mehrere Tausend Hörbücher. Diese werden von Kindle unterstützt. Erworbene Audible.com-Hörbücher können mit einem Computer mit Windows- oder Mac-Betriebssystem heruntergeladen und anschließend über USB in den Ordner "Audible" (Hörbücher) auf dem Kindle übertragen werden. Auf dem Kindle gespeicherte Audible-Dateien werden zusammen mit den anderen Dokumenten im Home-Bereich (Inhalte) angezeigt. Bei Audiodateien wird neben dem Titel das Wort "audio" angezeigt.

### **KINDLE-KOMPATIBLE HÖRBUCH-FORMATE**

Audible.com bietet Hörbücher in vier verschiedenen Formaten an. Die Formate 4 und "Audible Enhanced" (AAX) sind Kindle-kompatibel. Die Formate 2, 3 sowie Hörbücher aus anderen Quellen werden nicht unterstützt.

### **AKTIVIERUNG, KAUF, DOWNLOAD UND ÜBERTRAGUNG**

Wenn Sie zum ersten Mal ein Audible.com-Hörbuch abspielen, erhalten Sie eine Aufforderung, Ihren Kindle bei Audible.com anzumelden. Achten Sie darauf, dass Sie sich mit Ihrem Audible.com-Kontonamen und -Kennwort anmelden – nicht mit Ihren Amazon.com-Kontendaten. Weitere Informationen zu Audible.com finden Sie unter <http://www.audible.com>

Zur Übertragung von Hörbüchern auf Ihren Kindle führen Sie folgende Schritte aus:

- 1. Schließen Sie Ihren Kindle mit dem mitgelieferten USB-Kabel an einen Computer an.
- 2. Der Kindle sollte auf Ihrem Computer am selben Ort angezeigt werden wie auch beispielsweise externe USB-Sticks.
- 3. Öffnen Sie Ihren Kindle auf dem Computer. Es wird ein Ordner mit dem Namen "Audible" angezeigt. Ziehen Sie alle Hörbücher, die Sie auf Ihrem Kindle abspielen möchten, in diesen Ordner.
- 4. Trennen Sie per Eingabe an Ihrem Computer Ihren Kindle vom Computer. Die übertragenen Inhalte sollten jetzt im Home-Bereich (Inhalte) angezeigt werden.

**Tipp:** Sie können die Wiedergabe eines Hörbuchs unterbrechen, indem Sie die Leertaste der Tastatur drücken. Durch erneutes Drücken der Leertaste wird die Wiedergabe fortgesetzt.

### **ÜBERTRAGUNG VON MP3s**

Zur Übertragung von MP3-Dateien auf Ihren Kindle kopieren Sie diese über die USB-Verbindung in den Ordner "music" (Musik) auf Ihrem Kindle. Weitere Informationen für den Anschluss Ihres Computers über USB finden Sie unter ["Herstellen der](#page-127-0)  [Verbindung"](#page-127-0) früher in diesem Kapitel.

Kindle unterstützt nur Audiodateien im MP3-Format. AAC-, WAV-, MP3- mit DRM und andere Musikformate werden nicht unterstützt.

Zur Übertragung von MP3-Dateien auf Ihren Kindle führen Sie folgende Schritte aus:

- 1. Schließen Sie Ihren Kindle mit dem mitgelieferten USB-Kabel an einen Computer an.
- 2. Der Kindle sollte auf Ihrem Computer am selben Ort angezeigt werden wie auch beispielsweise externe USB-Sticks.
- 3. Öffnen Sie Ihren Kindle auf dem Computer. Ein Ordner mit dem Namen "music" (Musik) wird angezeigt. Ziehen Sie alle MP3-Dateien, die Sie auf Ihrem Kindle hören möchten, in diesen Ordner.
- 4. Trennen Sie per Eingabe an Ihrem Computer Ihren Kindle vom Computer.

Weitere Informationen zum Abspielen von Hintergrundmusik [finden Sie in Kapitel 3.](#page-50-0)

*Tipp: Es bestehen grundsätzlich keine Einschränkungen hinsichtlich der Zahl übertragbarer MP3-Dateien und Hörbücher. Beachten Sie jedoch, dass diese Dateien relativ groß sind und zu Platzproblemen führen können.* 

## **KAPITEL 9: Kindle und Amazon.com**

Sie können Bücher, Zeitschriften, Zeitungsabonnements und weitere Inhalte im Kindle Store auch über den Internetbrowser auf einem Computer kaufen. Über die Rubrik "Manage your Kindle" (Verwaltung Ihres Kindle) können Sie Ihr Kindle-Konto verwalten, Abonnements abändern oder beenden oder bereits erteilte Kindle-Bestellungen aufrufen. Falls Sie Hilfe benötigen, so erhalten Sie bei Amazon.com die entsprechenden Informationen sowie die E-Mail-Adressen und Telefonnummern der zuständigen Kundendienstmitarbeiter.

### **9.1 Kauf von Kindle-Inhalten auf Amazon.com**

In diesem Abschnitt erfahren Sie, wie Sie auf Amazon.com Inhalte für Ihren Kindle erwerben können. Kindle-Inhalte werden wie alle anderen Inhalte des Kindle Store drahtlos auf Ihren Kindle übertragen.

### **SUCHE IM KINDLE STORE**

Im Kindle Store stehen Ihnen Kategorien und Unterkategorien für eine gezieltere Suche nach Inhalten, die Sie interessieren, zur Verfügung. Auf jeder Seite werden passende Inhalte zu den von Ihnen ausgewählten Kategorien und Subkategorien angezeigt. Innerhalb einer Kategorie kann die Suche weiter nach Thema eingegrenzt werden. Auf jeder Suchseite wird der vollständige bisher gewählte Suchpfad angezeigt, sodass sich die Suchschritte leicht zurückverfolgen lassen.

### **SUCHE IM KINDLE STORE**

Bei der Suche im Kindle Store steht Ihnen die Amazon.com-Suchmaschine zur Verfügung, mit der Sie durch Eingabe in das Suchfeld gezielt nach Stichwörtern und Formulierungen suchen können. Zu den ermittelten Ergebnissen werden aussagekräftige Bilder, Titel, Autoren und Bewertungen angezeigt. Sie können die Ergebnisse nach Kategorien eingrenzen, indem Sie auf den Link links auf der Suchergebnis-Seite klicken.

### **ZU DEN DETAILS**

Die Produktdetailseiten von Kindle-Inhalten bieten die genauesten Informationen für Kaufentscheidungen. Neben Titelbild, Titel, Autor und Preisangaben finden Sie hier auch Kommentare von anderen Lesern. Lesen Sie beispielsweise Kundenkritiken, und sehen Sie sich den Bereich "Customers Who Bought This Book Also Bought" (Kunden, die dieses Buch gekauft haben, haben auch gekauft:) an, um zu sehen, welche Artikel anderen Kunden zugesagt haben. Auf der Produktdetailseite können Sie Kindle-Bücher, Zeitungen, Blogs und Zeitschriften per Amazon.com 1-Click-Technologie erwerben.

### **BESTELLEN VON DOKUMENTEN**

Das Bestellen von Dokumenten auf der Produktdetailseite erfolgt einfach und bequem per Tastendruck. Wie bei der Direktbestellung über Ihren Kindle werden auf den Produktdetailseiten von Amazon bestellte Inhalte meist in weniger als einer Minute geliefert. Nachdem Sie Ihre Auswahl getroffen haben, wird die Bestellung drahtlos auf Ihren Kindle übertragen. Zum Herunterladen von Inhalten ist kein Computer erforderlich. Wenn Sie mehrere Kindles besitzen, wählen Sie im Dropdown-Menü unter dem Kauffeld den Kindle aus, an den die Bestellung gesendet werden soll.

Im folgenden Abschnitt werden die in "buy box" (Kauffeld) verfügbaren Aktionen beschrieben:

**Buy now with 1-Click: (Jetzt per 1-Click kaufen:)** – Klicken Sie auf diese Schaltfläche, wenn Sie ein Kindle-Buch oder die aktuelle Ausgabe einer Zeitung kaufen möchten. Ihre Bestellung wird in weniger als einer Minute drahtlos auf Ihren Kindle übertragen.

**Subscribe now with 1-Click (Jetzt per 1-Click abonnieren)** – Klicken Sie auf diese Schaltfläche, wenn Sie ein Abonnement für eine Zeitung, Zeitschrift oder einen Blog mit einem 14-tägigen Probezeitraum abschließen möchten. Das Abonnement wird drahtlos und automatisch auf Ihren Kindle übertragen. Während des 14-tägigen Probezeitraums können Sie Ihr Abonnement jederzeit ohne zusätzliche Kosten kündigen.

**Send sample now (Leseprobe jetzt senden)** – Klicken Sie auf diese Schaltfläche, wenn Sie ein kostenloses Probeexemplar auf Ihrem Kindle erhalten möchten. Sie können kostenlos den Anfangsausschnitt eines Buchs lesen. Wenn es Ihnen gefällt, können Sie es direkt über Ihren Kindle oder per Computer im Kindle Store auf Amazon.com bestellen.

### **9.2 Verwaltung Ihres Kindle auf Amazon.com**

Dieser Abschnitt enthält Hinweise zur Nutzung der Rubrik "Manage your Kindle" (Verwaltung Ihres Kindle) auf der Amazon-Homepage. Hierbei handelt es sich um ein flexibles Online-Tool zur Anzeige und Verwaltung von Kindle-Inhalten, individuellen Einstellungen und Kontendaten. Diese Rubrik finden Sie unter:

<http://www.amazon.com/manageyourkindle>

Hierin können folgende Aufgaben ausgeführt werden:

### **GERÄTE-VERWALTUNG**

### **Your Kindle (Ihr Kindle:)**

*Edit Info: (Informationen bearbeiten:)* – entspricht den Optionen des Kindle-Einstellungsmenüs wie dem oben im Bereich Home (Inhalte) des Kindle anzeigten Namen. Ermöglicht die Änderung der Kindle-E-Mail-Adresse zum Empfang von E-Mail-Anhängen zur Anzeige auf dem Kindle (weitere Informationen zur Konvertierung persönlicher Dokumente finden Sie in Kapitel 8).

*Deregister: (Abmelden:)* – trennt bei der Übertragung des Kindle auf eine andere Person die Verknüpfung zwischen Gerät und Konto.

*Regsiter a new Kindle: (Neuen Kindle anmelden:)* – meldet Ihren Kindle an Ihrem persönlichen Amazon.com-Konto an.

### **Your Computer and Other Mobile Device(s) (Ihr Computer und andere mobile Geräte:)**

*Edit Info: (Informationen bearbeiten:)* – unterstützt die Änderung des aktuellen Gerätenamens.

*Deregister: (Abmelden:)* – trennt bei der Übertragung des Kindle auf eine andere Person die Verknüpfung zwischen Gerät und Konto.

**Your Kindle Approved E-mail List (Bestätigte E-Mailliste Ihres Kindle)** – Liste der E-Mail-Adressen, von denen persönliche E-Mail-Dokumente an Ihren Kindle gesendet werden dürfen.

**Your Country (Ihr Land)** – hier können Sie die Ländereinstellung Ihres Kindle-Kontos ändern. Aufgrund von Urheberrechtsbestimmungen können Sie Kindle-Titel nur in Ihrem Land beziehen. Falls Sie ins Ausland ziehen, müssen Sie die Ländereinstellung aktualisieren, um in diesem Land Kindle-Titel beziehen zu können.

### **International Roaming Settings (Internationale Roaming-Einstellungen)** –

Möglicherweise fallen in Abhängigkeit von Ihrem Standort, von dem Sie auf Whispernet zugreifen, Gebühren für einige über Whispernet verfügbare Services an.

### **MANAGING YOUR ORDERS (AUFTRÄGE VERWALTEN)**

**Delivery status for (Lieferstatus für)** – Anzeige kürzlich bestellter Bücher und Abonnements. So erhalten Sie eine Übersicht über die zuletzt drahtlos auf Ihre(n) Kindle(s) übertragenen Inhalte.

**Your Default 1-Click Payment Method (Ihre bevorzugte 1-Click-Zahlungsmethode)** – Hier können Sie die Zahlungsmethode für Käufe unter Amazon.com mit Ihrem Kindle einstellen. Kindle-Transaktionen werden grundsätzlich per 1-Click ausgeführt. Die Änderungen werden auf alle folgenden 1-Click-Transaktionen bei Amazon. com angewendet, haben jedoch keine Auswirkungen auf bereits laufende Kindle-Abonnements.

**Your active Kindle Subscriptions (Ihre aktiven Kindle-Abonnements)** – hier können Sie alle laufenden Abonnements anzeigen, Bezahlungsdaten ändern, Rechnungsdetails ansehen und frühere Ausgaben (bis zu 7 Ausgaben früher) erneut herunterladen. Alle aktiven und inaktiven Abonnements können Sie ansehen, indem Sie "Manage Your Kindle Subscriptions" (Verwalten von Kindle-Abos) aufrufen. Auf diese Rubrik können Sie über die Seiten "Your Account" (Ihr Konto) oder "Manage your Kindle" (Verwaltung Ihres Kindle) zugreifen. Klicken Sie auf das "+" neben dem Namen der Zeitschrift, um einzelne Ausgaben auf einen Computer oder einen speziellen Kindle herunterzuladen.

**Your Orders (Ihre Bestellungen)** – Hier können Sie Ihre bisher getätigten Käufe einsehen und alte Bestellungen erneut herunterladen. Es werden die Details zu einzelnen Bestellungen wie das Bestelldatum angezeigt. Klicken Sie auf das "+" neben dem Namen des Titels, um einzelne Bestellungen auf einen Computer oder einen speziellen Kindle herunterzuladen beziehungsweise den Titel zu löschen.

**Your Individual Charges (Ihre individuellen Gebühren)** – individuelle Gebühren schließen Gebühren für den Personal Document Service (über Whispernet) ein. Klicken Sie auf das "+" neben dem Datum, um weitere Details zu den konvertierten Dateien anzuzeigen.

### **Manage synchronization between devices (Synchronisation zwischen Geräten einstellen)** – unterstützt das Ein- und Ausschalten von Whispersync. Wenn Whispersync deaktiviert ist, wird Ihr Buch auf Ihrem Kindle wie gewohnt auf der letzten gelesenen Seite geöffnet, Anmerkungen oder die nächste letzte gelesene Seite werden von Whispersync aber nicht mehr mit anderen Kindles synchronisiert. Wenn Sie dasselbe Buch auf mehreren Kindle-Geräten gleichzeitig lesen möchten, sollten Sie die Synchronisierung eingeschaltet lassen.

### **HERUNTERLADEN VON DOKUMENTEN AUF EINEN COMPUTER**

Führen Sie folgende Schritte aus, um auf Ihren Kindle heruntergeladene Inhalte auf Ihren Computer zu übertragen:

- 1. Verbinden Sie Ihren Kindle mithilfe des mitgelieferten USB-Kabels mit Ihrem Computer.
- 2. Der Kindle sollte auf Ihrem Computer am selben Ort angezeigt werden wie auch beispielsweise externe USB-Sticks.
- 3. Öffnen Sie Ihren Kindle auf dem Computer. Es wird ein Ordner mit dem Namen "documents" (Dokumente) angezeigt.
- 4. Übertragen Sie die heruntergeladenen Dateien in den Ordner "documents" (Dokumente) auf Ihrem Kindle.
- 5. Trennen Sie per Eingabe an Ihrem Computer Ihren Kindle vom Computer. Die übertragenen Inhalte sollten jetzt im Home-Bereich (Inhalte) angezeigt werden.

### **9.3 Kontakt zum Kindle-Support**

Wenn Sie Schwierigkeiten mit Ihrem Kindle haben, besuchen Sie die Website des Kindle Supports, oder wenden Sie sich an unseren Kundendienst, wo man Ihnen gerne weiterhilft.

#### **Internet-Adresse des Kindle Supports:**

http://www.amazon.com/kindlesupport E-Mail: kindle-cs-support@amazon.com

### **Rufnummern des Kindle Supports:**

Gebührenfreie Rufnummer für Anrufe innerhalb der USA: **1-866-321-8851** Rufnummer für Anrufe außerhalb der USA: **+1-206-266-0927** (es fallen Gebühren an)

# **KAPITEL 10: Übertragen von Inhalten von Ihren neuen Kindle**

In diesem Abschnitt erfahren Sie, wie Sie Inhalte auf Ihren neuen Kindle übertragen können, wenn Sie bereits einen Kindle besitzen. Kopien all Ihrer Bücher und der aktuellen Ausgaben von Tageszeitungen und Zeitschriften, die Sie im Kindle Store erworben haben, sind bei Amazon.com gespeichert.

ቖ *Tipp: Sie können Kindle-Bücher auf verschiedene Kindles herunterladen, wenn Sie mehrere Kindles an Ihrem Amazon.com-Konto angemeldet haben.*

# **10.1 Übertragung von Büchern**

Bei der Übertragung von Kindle-Büchern auf Ihren neuen Kindle gehen Sie wie folgt vor:

- 1. Drücken Sie auf die Taste "Home" (Inhalte).
- 2. Markieren Sie mithilfe des 5-Wege-Joysticks "Archived Items" (Archivierte Elemente), und drücken Sie zur Bestätigung auf den Joystick.
- 3. Markieren Sie mithilfe des 5-Wege-Joysticks das Buch, das Sie übertragen möchten.
- 4. Wenn Sie den 5-Wege-Joystick nach rechts bewegen, erscheint unter dem Titel "Add to Home" (Zum Home-Bereich (Inhalte) hinzufügen). Bestätigen Sie durch Drücken des 5-Wege-Joysticks, dass Sie den Artikel auf Ihren neuen Kindle herunterladen möchten.

Sie können Bücher auch über die Rubrik "Manage your Kindle" (Verwaltung Ihres Kindle) unter Amazon.com auf einen Computer übertragen. Öffnen Sie im Webbrowser des Computers:

<http://www.amazon.com/manageyourkindle>

Blättern Sie bis zum Abschnitt "Your orders" (Ihre Bestellungen). Hier sehen Sie eine Liste der bereits von Ihnen gekauften Kindle-Bücher. Das Fenster lässt sich durch Klicken auf das "+"-Zeichen neben dem Buch erweitern. (Der Gerätename ist auch links oben im Bereich "Home" (Inhalte) auf dem Gerät zu sehen.)

Zur Übertragung erworbener Kindle-Inhalte mit Whispernet gehen Sie wie folgt vor:

1. Wählen Sie im Bereich "Your Orders" (Ihre Bestellungen) der Seite "Manage Your Kindle" (Verwaltung Ihres Kindle) den Kindle, auf den Sie Inhalte aus den unter "Deliver to" (Senden an) aufgeführten Geräten herunterladen möchten. Der Inhalt wird sofort auf das ausgewählte Gerät übertragen.

Die übertragenen Inhalte sollten jetzt im "Home" (Inhalte)-Bereich auf dem Gerät angezeigt werden.

Zum Herunterladen und Übertragen erworbener Kindle-Inhalte über USB gehen Sie wie folgt vor:

- 1. Wählen Sie im Bereich "Ihre Bestellungen" der Seite "Manage Your Kindle" (Verwaltung Ihres Kindle) die Option "Transfer via computer" (Über Computer übertragen). Daraufhin wird die Frage angezeigt, wo Sie das Element auf Ihrem Computer speichern möchten.
- 2. Verbinden Sie Ihren Kindle mithilfe des mitgelieferten USB-Kabels mit Ihrem Computer.
- 3. Der Kindle sollte auf Ihrem Computer am selben Ort angezeigt werden wie auch beispielsweise externe USB-Sticks.
- 4. Öffnen Sie Ihren Kindle auf dem Computer. Es wird ein Ordner mit dem Namen "documents" (Dokumente) angezeigt.
- 5. Kopieren Sie die heruntergeladenen Dateien in den Ordner "documents" (Dokumente) auf Ihrem Kindle.
- 6. Trennen Sie per Eingabe an Ihrem Computer Ihren Kindle vom Computer. Die übertragenen Inhalte sollten jetzt im "Home" (Inhalte)-Bereich angezeigt werden.

# **10.2 Übertragung von Zeitungsabonnements**

Um ein Zeitungsabonnement von einem Kindle auf einen anderen zu übertragen, gehen Sie wie folgt vor:

- 1. Öffnen Sie im Webbrowser des Computers: <http://www.amazon.com/manageyourkindle>
- 2. Blättern Sie abwärts, bis Sie den Abschnitt "Your active Kindle subscriptions" (Ihre laufenden Kindle-Abonnements) erreicht haben.
- 3. Wählen Sie unter "Deliver future editions" (Lieferung von Folgeausgaben) den Kindle aus, an den die Zeitungsausgaben gesendet werden sollen, und bestätigen Sie mit "Save" (Speichern).
- 4. Die Auswahl des Kindles wird ab der nächsten Lieferung der abonnierten Zeitung berücksichtigt.

# **10.3 Übertragung persönlicher Dokumente**

Bei der Übertragung persönlicher Dokumente zwischen Kindles gehen Sie wie folgt vor:

- 1. Schließen Sie den Kindle, auf dem sich die Daten befinden, mithilfe des mit diesem Gerät gelieferten USB-Kabels an einen Computer an.
- 2. Der Kindle sollte auf Ihrem Computer am selben Ort angezeigt werden wie auch beispielsweise externe USB-Sticks.
- 3. Öffnen Sie Ihren Kindle auf dem Computer. Es wird ein Ordner mit dem Namen "documents" (Dokumente) angezeigt. Jetzt können Sie die Dokumente aus diesem Ordner auf den Desktop des Computers übertragen.
- 4. Trennen Sie per Eingabe an Ihrem Computer Ihren Kindle vom Computer.
- 5. Schließen Sie den Kindle, auf den Sie die Daten übertragen möchten, mithilfe des mit diesem Gerät gelieferten USB-Kabels an einen Computer an.
- 6. Öffnen Sie Ihren Kindle auf dem Computer. Jetzt können Sie die Dokumente vom Desktop des Computers in den Ordner "documents" (Dokumente) auf dem Kindle übertragen.
- 7. Trennen Sie per Eingabe an Ihrem Computer Ihren Kindle vom Computer. Die übertragenen Inhalte sollten jetzt im "Home" (Inhalte)-Bereich angezeigt werden.

# **10.4 Übertragung von Hörbüchern**

Bei der Übertragung von Hörbüchern zwischen Kindles gehen Sie wie folgt vor:

- 1. Schließen Sie den Kindle, auf dem sich das Hörbuch befindet, mithilfe des mit diesem Gerät gelieferten USB-Kabels an einen Computer an.
- 2. Der Kindle sollte auf Ihrem Computer am selben Ort angezeigt werden wie auch beispielsweise externe USB-Sticks.
- 3. Öffnen Sie Ihren Kindle auf dem Computer. Es wird ein Ordner mit dem Namen "Audible" angezeigt. Übertragen Sie diesen Ordner auf den Desktop des Computers.
- 4. Trennen Sie per Eingabe an Ihrem Computer Ihren Kindle vom Computer.
- 5. Schließen Sie den Kindle, auf den Sie die Hörbücher übertragen möchten, mithilfe des mit diesem Gerät gelieferten USB-Kabels an einen Computer an.
- 6. Öffnen Sie Ihren Kindle auf dem Computer. Übertragen Sie den Ordner "Audible" vom Desktop des Computers auf Ihren Kindle. Eventuell werden Sie danach gefragt, ob Sie den vorhandenen Ordner auf dem Kindle ersetzen möchten. Wählen Sie "Yes" (Ja) oder "No" (Nein). Wählen Sie "Yes" (Ja), um den Inhalt zu ersetzen.
- 7. Trennen Sie per Eingabe an Ihrem Computer Ihren Kindle vom Computer. Die übertragenen Inhalte sollten jetzt im "Home" (Inhalte)-Bereich angezeigt werden.

Wenn Sie auf einem neuen Kindle zum ersten Mal ein Hörbuch abspielen, erhalten Sie eine Aufforderung, Ihren Kindle bei Audible anzumelden. Achten Sie darauf, dass Sie sich mit Ihrem Audible-Kontonamen und -Kennwort anmelden – nicht mit Ihren Amazon-Kontendaten.

# **10.5 Übertragung von MP3s**

Bei der Übertragung von MP3s zwischen Kindles gehen Sie wie folgt vor:

- 1. Schließen Sie den Kindle, auf dem sich die MP3-Datei befindet, mithilfe des mit diesem Gerät gelieferten USB-Kabels an einen Computer an.
- 2. Der Kindle sollte auf Ihrem Computer am selben Ort angezeigt werden wie auch beispielsweise externe USB-Sticks.
- 3. Öffnen Sie Ihren Kindle auf dem Computer. Es wird ein Ordner mit dem Namen "Music" (Musik) angezeigt. Übertragen Sie diesen Ordner auf den Desktop des Computers.
- 4. Trennen Sie per Eingabe an Ihrem Computer Ihren Kindle vom Computer.
- 5. Schließen Sie den Kindle, auf den Sie den Musikordner übertragen möchten, mithilfe des mit diesem Gerät gelieferten USB-Kabels an einen Computer an.
- 6. Öffnen Sie Ihren Kindle auf dem Computer. Übertragen Sie den Ordner "music" (Musik) vom Desktop des Computers auf Ihren Kindle. Eventuell werden Sie danach gefragt, ob Sie den vorhandenen Ordner auf dem Kindle ersetzen möchten. Wählen Sie "Yes" (Ja) oder "No" (Nein).
- 7. Trennen Sie per Eingabe an Ihrem Computer Ihren Kindle vom Computer.
# <span id="page-144-0"></span>**KAPITEL 11: Problemlösung**

Viele Probleme mit Ihrem Kindle können Sie selbst einfach und schnell lösen. Haben Sie mit Ihrem Kindle eines der folgenden Probleme, gelangen Sie über einen Klick auf das entsprechende Schlagwort zur Problemlösung.

- **• Mein Kindle lässt sich nicht [anschalten/Mein](#page-145-0) Kindle reagiert nicht oder scheint [abgestürzt](#page-145-0) zu sein.**
- **• Meine [Drahtlosverbindung](#page-145-1) funktioniert nicht.**
- **• Ich kann kein Buch herunterladen, obwohl der Empfang der [Drahtlosverbindung](#page-145-2) als gut [angegeben](#page-145-2) wird**
- **Ich habe nur einen Teil meines [Kindle-Inhalts](#page-146-0) empfangen, oder mein Kindle-Inhalt scheint [beschädigt](#page-146-0) zu sein.**
- **• Ich habe Probleme, Inhalte von meinem Computer auf meinen Kindle zu [übertragen.](#page-146-1)**
- **• Die [Vorlesefunktion](#page-146-2) klingt verzerrt.**
- **• Mein Kindle wird über den [Netzteil-Adapter](#page-147-0) nicht aufgeladen.**
- **• Ich kann meine Bücher nicht öffnen und erhalte stattdessen eine [Fehlermeldung.](#page-147-1)**
- **• Keines meiner Probleme ist oben [aufgeführt.](#page-148-0) Was soll ich tun?**

#### <span id="page-145-0"></span>**MEIN KINDLE LÄSST SICH NICHT EINSCHALTEN/MEIN KINDLE REAGIERT NICHT ODER SCHEINT ABGESTÜRZT ZU SEIN.**

Laden Sie Ihren Kindle mit dem mitgelieferten Netzteil-Adapter an einer Steckdose mit Wechselstrom auf. Versichern Sie sich, dass die Ladekontrollleuchte neben dem Micro-USB-Steckplatz beim Laden leuchtet. Laden Sie das Gerät so mindestens 30 Minuten lang.

Verschieben Sie nun den Ein-/Aus-Schalter, und lassen Sie ihn los. Schaltet sich Ihr Kindle jetzt nicht ein, versuchen Sie mit folgenden Schritten, ihn zurückzusetzen:

- 1. Trennen Sie Ihren Kindle von der Stromversorgung.
- 2. Verschieben Sie den Ein-/Aus-Schalter, halten Sie ihn für 15 Sekunden, und lassen Sie dann los.

Hinweis: Der Bildschirm wird etwa 30 Sekunden lang nichts anzeigen, während der Kindle neu gestartet wird.

#### <span id="page-145-1"></span>**MEINE DRAHTLOSVERBINDUNG FUNKTIONIERT NICHT.**

Starten Sie Ihren Kindle neu:

- 1. Drücken Sie auf die Taste Home (Inhalte).
- 2. Drücken Sie auf die Menu-Taste (Menü).
- 3. Wählen Sie "Settings" (Einstellungen).
- 4. Drücken Sie auf die Menu-Taste (Menü).
- 5. Wählen Sie "Restart" (Neustart).

#### <span id="page-145-2"></span>**ICH KANN KEIN BUCH HERUNTERLADEN, OBWOHL DER EMPFANG DER DRAHTLOSVERBINDUNG ALS GUT ANGEGEBEN WIRD.**

Starten Sie Ihren Kindle neu:

- 1. Drücken Sie auf die Taste Home (Inhalte).
- 2. Drücken Sie auf die Menu-Taste (Menü).
- 3. Wählen Sie "Settings" (Einstellungen).
- 4. Drücken Sie auf die Menu-Taste (Menü).
- 5. Wählen Sie "Restart" (Neustart).

*[Zurück zur Liste](#page-144-0)*

#### <span id="page-146-0"></span>**ICH HABE NUR EINEN TEIL MEINES KINDLE-INHALTS EMPFANGEN ODER MEIN KINDLE-INHALT SCHEINT BESCHÄDIGT.**

Löschen Sie den Inhalt, und laden Sie Ihn über den Menüpunkt "Archived Items" (Archivierte Elemente) erneut herunter:

- 1. Verwenden Sie den Joystick, um die Inhalte im Home-Bereich (Inhalte) auszuwählen.
- 2. Bewegen Sie den Joystick nach links, wählen Sie "Delete" (Löschen), und drücken Sie zur Bestätigung Ihrer Eingabe auf den Joystick.
- 3. Öffnen Sie in Ihrem Home-Bereich (Inhalte) den Menüpunkt "Archived Items" (Archivierte Elemente), und wählen Sie den gewünschten Inhalt.
- 4. Drücken Sie auf den Joystick, um den Inhalt erneut herunterzuladen.

#### <span id="page-146-1"></span>**ICH HABE PROBLEME, INHALTE VON MEINEM COMPUTER AUF MEINEN KINDLE ZU ÜBERTRAGEN.**

Versuchen Sie, Ihren Kindle direkt mit dem USB-Anschluss Ihres Computers zu verbinden, anstatt über einen USB-Hub oder über die Tastatur. War Ihr Kindle bereits direkt mit dem USB-Anschluss Ihres Computers verbunden, versuchen Sie es mit einem anderen Steckplatz. Wenn Sie Antivirus-Software auf Ihrem Computer installiert haben, sollten Sie diese zeitweise deaktivieren, bevor Sie Inhalte von Ihrem Computer auf den Kindle laden.

#### <span id="page-146-2"></span>**DIE VORLESEFUNKTION KLINGT VERZERRT.**

Stellen Sie einmal von der männlichen Stimme auf die weibliche um, und umgekehrt. Führt dies nicht zum gewünschten Erfolg, starten Sie Ihren Kindle folgendermaßen neu:

- 1. Drücken Sie auf die Taste Home (Inhalte).
- 2. Drücken Sie auf die Menu-Taste (Menü).
- 3. Wählen Sie "Settings" (Einstellungen).
- 4. Drücken Sie auf die Menu-Taste (Menü).
- 5. Wählen Sie "Restart" (Neustart).

Wird das Problem dadurch nicht gelöst, spielen Sie eine auf Ihrem Kindle gespeicherte MP3- oder Audible-Datei über die Lautsprecher des Geräts ab. Klingt die Wiedergabe auch hier verzerrt, wenden Sie sich bitte an den Kundendienst.

Anweisungen zum Herunterladen einer MP3- oder Audiodatei finden Sie in [Abschnitt 8.4.](#page-132-0)

*[Zurück zur Liste](#page-144-0)*

#### <span id="page-147-0"></span>**MEIN KINDLE WIRD ÜBER DEN NETZTEIL-ADAPTER NICHT AUFGELADEN.**

Prüfen Sie, ob die Ladekontrollleuchte neben dem Micro-USB-Anschluss Ihres Kindle leuchtet. Ist dies nicht der Fall, versuchen Sie es mit einer anderen Steckdose. Leuchtet die Ladekontrollleuchte immer noch nicht, starten Sie Ihren Kindle mit den folgenden Schritten neu:

- 1. Drücken Sie auf die Taste Home (Inhalte).
- 2. Drücken Sie auf die Menu-Taste (Menü).
- 3. Wählen Sie "Settings" (Einstellungen).
- 4. Drücken Sie auf die Menu-Taste (Menü).
- 5. Wählen Sie "Restart" (Neustart).

#### <span id="page-147-1"></span>**ICH KANN MEINE BÜCHER NICHT ÖFFNEN UND ERHALTE STATTDESSEN EINE FEHLERMELDUNG.**

Starten Sie Ihren Kindle neu:

- 1. Drücken Sie auf die Taste Home (Inhalte).
- 2. Drücken Sie auf die Menu-Taste (Menü).
- 3. Wählen Sie "Settings" (Einstellungen).
- 4. Drücken Sie auf die Menu-Taste (Menü).
- 5. Wählen Sie "Restart" (Neustart).

Führt der Neustart Ihres Kindle nicht zum gewünschten Erfolg, setzen Sie das Gerät auf die Werkseinstellung zurück. Sichern Sie vorher alle persönlichen Dokumente, ältere Ausgaben von Zeitschriften/Magazinen, die Sie behalten möchten (älter als die sieben letzten Ausgaben), MP3- und Audiodateien. So führen Sie eine Rücksetzung auf die Werkseinstellungen durch:

- 1. Drücken Sie auf die Taste Home (Inhalte).
- 2. Drücken Sie auf die Menu-Taste (Menü).
- 3. Wählen Sie "Settings" (Einstellungen).
- 4. Drücken Sie auf die Menu-Taste (Menü).
- 5. Wählen Sie "Reset to Factory Defaults" (Auf Werkseinstellung zurücksetzen).
- 6. Rufen Sie nach einem Neustart Ihres Kindle im Home-Bereich (Inhalte) "Archived Items" (Archivierte Elemente) auf, und laden Sie die Inhalte erneut herunter, die Sie lesen möchten. Übertragen Sie die zuvor gesicherten persönlichen Dokumente und anderen Dateien zurück auf Ihren Kindle.

#### *[Zurück zur Liste](#page-144-0)*

#### <span id="page-148-0"></span>**KEINES MEINER PROBLEME IST OBEN AUFGEFÜHRT. WAS SOLL ICH TUN?**

Viele Probleme lassen sich durch einen Neustart Ihres Kindle lösen. Versuchen Sie Folgendes:

- 1. Drücken Sie auf die Taste Home (Inhalte).
- 2. Drücken Sie auf die Menu-Taste (Menü).
- 3. Wählen Sie "Settings" (Einstellungen).
- 4. Drücken Sie auf die Menu-Taste (Menü).
- 5. Wählen Sie "Restart" (Neustart).

Schaltet sich Ihr Kindle jetzt nicht ein, setzen Sie das Gerät mit folgenden Schritten zurück:

- 1. Trennen Sie Ihren Kindle von der Stromversorgung.
- 2. Verschieben Sie den Ein-/Aus-Schalter, halten Sie ihn 15 Sekunden fest, und lassen Sie dann los.

Auf dem Bildschirm wird etwa 30 Sekunden lang nichts angezeigt, während Ihr Kindle neu gestartet wird.

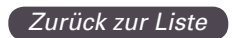

## **ANHANG**

#### **SICHERHEITSHINWEISE UND INFORMATIONEN ÜBER COMPLIANCE-VORSCHRIFTEN**

Verantwortlicher Umgang mit dem Gerät: Um Verletzungen zu vermeiden, lesen Sie bitte alle Anweisungen und Sicherheitsinformationen vor der Benutzung des Geräts genau durch.

## **ACHTUNG! NICHTBEACHTUNG DER FOLGENDEN SICHERHEITSHINWEISE KÖNNTE ZU FEUER, STROMSCHLAG ODER SONSTIGEN VERLETZUNGEN ODER SCHÄDEN FÜHREN.**

#### **UMGANG MIT DEM KINDLE-GERÄT**

Das Kindle-Gerät oder die Zubehörteile dürfen nicht im Regen, im Spülbeckenbereich oder an sonstigen feuchten Orten verwendet werden. Es dürfen weder Lebensmittel noch Flüssigkeiten auf das Kindle-Gerät gelangen. Wenn das Gerät nass wird, ziehen Sie bitte alle Kabel heraus, trennen Sie die drahtlose Verbindung (unter "Menu" auf "Turn Wireless Off" klicken) und warten Sie, bis der Bildschirm den Bildschirmschoner aktiviert hat. Vor dem Neueinschalten muss das Gerät völlig trocken sein. Das Kindle-Gerät darf nicht mit einer externen Wärmequelle getrocknet werden, zum Beispiel einem Mikrowellenherd, Backofen oder Haarfön. Den Bildschirm des Geräts mit einem weichen Tuch reinigen. Kein Scheuermittel verwenden. Wenn Sie Ihr Kindle-Gerät in einer Tasche oder Aktentasche tragen, sollten Sie das Gerät in der Schutzhülle lassen, um Kratzer zu vermeiden.

Das Kindle-Gerät darf weder extremer Hitze noch starker Kälte ausgesetzt werden. Das Gerät darf beispielsweise bei Temperaturen unter Null Grad oder bei starker Hitze nicht im Kofferraum Ihres Autos zurückgelassen werden.

#### **WARTUNG DES GERÄTS**

Wenn an Ihrem Gerät Wartungsarbeiten durchgeführt werden müssen, wenden Sie sich bitte nur an von Amazon.com autorisiertes Personal, das Sie über den Link "Kundensupport" am Schluss des Abschnitts "Tipps und Fehlersuche" erreichen. Fehlerhafter Service kann zum Verlust der Garantie führen.

#### **BATTERIESICHERHEIT**

Der aufladbare Akku des Kindle-Geräts darf nur von einem autorisierten Dienstleister ausgetauscht werden. Weitere Informationen über Akkus finden Sie auf folgender Webseite:<http://www.amazon.com/kindleterms>

### **SICHERHEIT DER KOPFHÖRER**

Das laute Hören von Audiosendungen über einen längeren Zeitraum kann zu Hörschäden führen. Um dieses Problem zu vermeiden, beachten Sie bitte die folgenden Hinweise:

- 1. reduzieren Sie die Lautstärke des Geräts
- 2. vermeiden Sie ständiges Hören über einen längeren Zeitraum und
- 3. tragen Sie bitte Kopfhörer zur Abschirmung der gewünschten Audiosendung gegen Geräusche im Hintergrund

#### **SICHERHEIT DER DRAHTLOSEN VERBINDUNG UND EINHALTUNG DER VORSCHRIFTEN**

Bitte schalten Sie die Funktion "Amazon – Whispernet" in Bereichen ab, in denen die Nutzung von drahtlosen Geräten verboten ist oder wenn dies zu Störungen oder Gefahren führen kann. Einige dieser Situationen sind nachstehend beschrieben. Generell gilt, dass Sie das Kindle-Gerät nicht mit eingeschalteter Whispernet-Funktion benutzen sollten, wenn die Nutzung eines drahtlosen Geräts nicht erlaubt ist.

#### **DRAHTLOSE GERÄTE MÜSSEN WÄHREND DES FLUGES ABGESCHALTET WERDEN**

Um mögliche Störungen in Bezug auf Flugzeugsysteme zu verhindern, schreiben zahlreiche Luftfahrtbehörden, darunter auch die US-Bundesluftfahrtbehörde, vor, dass Sie den drahtlosen Service Ihres Geräts nur mit Erlaubnis eines Crew-Mitglieds nutzen dürfen. Ist der drahtlose Service Ihres Geräts abgeschaltet, können Sie Ihr Kindle-Gerät zum Lesen benutzen, sobald ein Crew-Mitglied die Benutzung elektronischer Geräte freigegeben hat.

## **VORSICHT BEI ELEKTRONISCHEN GERÄTEN IN DER NÄHE**

Das Kindle-Gerät erzeugt und nutzt Radiofrequenz-Energie (RF) und strahlt sie auch ab. Wenn Sie das Gerät nicht gemäß den diesbezüglichen Anweisungen nutzen, kann es zu schädlichen Interferenzen mit Funkkommunikation und elektronischen Ausrüstungen kommen. Externe RF-Signale können unsachgemäß eingebaute oder unzureichend abgeschirmte elektronische Betriebssysteme, Unterhaltungssysteme und persönliche medizinische Geräte beeinträchtigen. Obwohl die meisten modernen elektronischen Ausrüstungen und Geräte gegen externe RF-Signale abgeschirmt sind, sollten Sie sich im Zweifelsfall beim jeweiligen Hersteller erkundigen. Bei persönlichen medizinischen Geräten (zum Beispiel Herzschrittmachern und Hörgeräten) wenden Sie sich bitte an Ihren Arzt oder den Hersteller, um zu erfragen, ob die Geräte vorschriftsmäßig gegen externe RF-Signale abgeschirmt sind.

#### **MINIMIERUNG VON INTERFERENZEN**

Wenn Ihr Kindle-Gerät schädliche Interferenzen für den Radio- oder Fernsehempfang verursacht (dies können Sie durch Aus- und Einschalten Ihres Kindle-Geräts feststellen), können Sie versuchen, die Interferenz durch eine oder mehrere der folgenden Maßnahmen zu beheben: erneute Ausrichtung oder Verschieben der Radio- oder Fernsehantenne, Vergrößern des Abstands zwischen dem Radio oder Fernseher und Ihrem Kindle-Gerät, Anschluss der Ausrüstung und Empfänger an unterschiedliche Buchsen. Alternativ wenden Sie sich bitte an den Hersteller des Radio- oder Fernsehgeräts oder an einen erfahrenen Radio-/Fernsehtechniker.

#### **BEACHTUNG VON HINWEISSCHILDERN**

Es gibt Orte, an denen RF-Signale eine Gefahr darstellen, zum Beispiel Gesundheitszentren und Baustellen. Wenn Sie sich nicht sicher sind, achten Sie bitte darauf, ob es Hinweisschilder gibt, die die Abschaltung von Funkgeräten oder Mobiltelefonen fordern.

#### **ERKLÄRUNG ÜBER DIE EINHALTUNG DER FCC-BESTIMMUNGEN FÜR MODELL-NUMMER D00511, FCC-ID-NUMMER W-15-1210 UND MODELL-NUMMER D00701, FCC-ID-NUMMER: W82-0725**

Dieses Gerät entspricht den Vorschriften in Abschnitt 15 der FCC-Bestimmungen. Der Betrieb des Geräts muss die folgenden zwei Voraussetzungen erfüllen: (1) Dieses Gerät darf keine schädlichen Interferenzen verursachen, und (2) es muss den Empfang von Interferenzen tolerieren, einschließlich solcher Interferenzen, die einen unerwünschten Betrieb verursachen können.

Dieses Gerät wurde getestet und erfüllt die Grenzwerte, die laut Abschnitt 15 der FCC-Bestimmungen für ein digitales Gerät der Kategorie\_B gelten. Die Grenzwerte wurden festgelegt, damit in einer Wohnanlage ein angemessener Schutz gegen schädliche Interferenzen gewährleistet ist. Allerdings gibt es keine Garantie, dass in einer bestimmten Wohnanlage keine Interferenzen auftreten.

Dieses Gerät erfüllt die Richtlinien der FCC-Kommission über die Einwirkung von Radiofrequenzen und ist von der FCC-Kommission zertifiziert; die entsprechende FCC-Kenn-Nummer befindet sich auf der Rückseite des Geräts.

### **INFORMATIONEN ÜBER EINWIRKUNG VON ENERGIE DURCH RADIOFREQUENZEN BEI DER MODELL-NUMMER D00511, FCC-ID-NUMMER: W15-1210**

#### **EINWIRKUNG VON ENERGIE DURCH RADIOFREQUENZEN**

Ihr Kindle-Gerät ist so konstruiert und hergestellt, dass die von der US-Kommission für Kommunikation ("FCC-Kommission") und von denAufsichtsbehörden anderer Länder vorgeschriebenen Emissionsgrenzen für die Einwirkung von Radiofrequenzen

(RF) nicht überschritten werden. Der Standard für die Einwirkung von Geräten mit drahtloser Verbindung verwendet eine Maßeinheit, die als , spezifischer Absorptionsgrad' – oder SAR - bezeichnet wird. Der von der FCC-Kommission festgelegte SAR-Grenzwert beträgt 1,6 Watt pro Kilogramm (W/kg). Zur Ermittlung des SAR-Grenzwerts werden Tests durchgeführt, bei denen die von der FCC-Kommission akzeptierten Standard-Bedienungspositionen angewandt werden, wobei das Gerät in allen getesteten Frequenz-Bandbreiten jeweils den höchsten zertifizierten Leistungspegel aussendet. Obwohl der SAR-Grenzwert beim höchsten zertifizierten Leistungspegel ermittelt wird, kann der tatsächliche SAR-Wert des im Betrieb befindlichen Kindle-Geräts erheblich unter dem Maximalwert liegen. Dies liegt daran, dass das Kindle-Gerät so konstruiert ist, dass es auf verschiedenen Leistungspegeln funktioniert und jeweils nur die für die Verbindung mit dem Netz erforderliche Leistung nutzt. Im Allgemeinen gilt Folgendes: Je näher Sie sich an einer Antenne der drahtlosen Basisstation befinden, umso niedriger ist die Nutzleistung. Der höchste gemessene SAR-Wert bei diesem Kindle-Gerät, der der FCC-Kommission mitgeteilt wurde, beträgt 1,32 W/kg, wenn das Gerät mindestens 1,0 cm vom Körper weg gehalten wird. Die FCC-Kommission hat für dieses Kindle-Gerät eine Gerätegenehmigung erteilt, aus der hervorgeht, dass alle SAR-Werte die Richtlinien der FCC-Kommission über die Einwirkung von Energie durch Radiofrequenzen einhalten. Die Informationen über den für dieses Kindle-Gerät geltenden SAR-Wert sind bei der FCC-Kommission hinterlegt und sind im Abschnitt , Display Grant' unter http://www.fcc.gov/oet/ea/ einsehbar, wenn Sie den Suchbegriff ,FCC ID: W15-1210' eingeben. Dieses Kindle-Gerät erfüllt die Richtlinien über die Einwirkung von Radiofrequenzen, wenn Sie das Gerät mindestens 1,0 cm vom Körper weg halten. Amazon verkauft Zubehör unter der Marke Kindle, das Sie nutzen können, um das Gerät mindestens 1,0 cm vom Körper weg zu halten.Informationen über Ihr Kindle-Gerät sind bei der FCC-Kommission hinterlegt und sind im Abschnitt, Display Grant' unter http://www.fcc.gov/oet/ea/ einsehbar, wenn Sie als Suchbegriff die FCC-ID-Nummer eingeben, die auf der Rückseite des Geräts angegeben ist.

#### **INFORMATIONEN ÜBER DIE EINWIRKUNG VON RADIOFREQUENZEN BEI DER MODELL-NUMMER D00701, FCC-ID-NUMMER: W82-0725**

#### **EINWIRKUNG VON ENERGIE DURCH RADIOFREQUENZEN**

Ihr Kindle-Gerät ist so konstruiert und hergestellt, dass die von der US-Kommission für Kommunikation ("FCC-Kommission") und von den Aufsichtsbehörden anderer Länder vorgeschriebenen Emissionsgrenzen für die Einwirkung von Radiofrequenzen (RF) nicht überschritten werden. Informationen über Ihr Kindle-Gerät sind bei der FCC-Kommission hinterlegt und sind im Abschnitt , Display Grant' unter http://www.fcc.gov/oet/ea/ einsehbar, wenn Sie als Suchbegriff die FCC-ID-Nummer eingeben, die auf der Rückseite des Geräts angegeben ist.

### **KONFORMITÄTSERKLÄRUNG**

Amazon Fulfillment Services, Inc. 1200 12th Avenue South Suite 1200 Seattle, WA 98144-2734, USA

Datum: 06. August 2009

Wir, Amazon Fulfillment Services, Inc., mit Geschäftssitz in 1200 12th Avenue South Suite 1200, Seattle, WA 98144-2734, USA, erklären hiermit unter alleiniger Verantwortung, dass das folgende Produkt in der getesteten Konfiguration eines Elektronischen Geräts mit Bildschirmanzeige, das nur mittels USB-Kabel aufgeladen werden kann:

> Modell: D00701 Beschreibung: Elektronisches Gerät mit Bildschirmanzeige

auf das sich diese Erklärung bezieht, folgenden Normen und/oder sonstigen normativen Dokumenten entspricht:

- ETSI EN 301 511V9.0.2
- ETSI EN 301 908-1 V3.2.1/ -2 V3.2.1
- ETSI EN 301 489-1 V1.8.1/ -7 V1.3.1/ 24 V1.4.1
- EN 60950-1:2006
- EN 62311:2008

Wir erklären hiermit, dass das oben genannte Produkt alle wesentlichen Anforderungen der R&TTE-Richtlinie /99/5/EG) und der EMC-Richtlinie (2004/108/ EC) erfüllt, die von der Kommission der Europäischen Gemeinschaft herausgegeben wurden. Das Verfahren zur Beurteilung der Konformität nach Artikel 10, das im Einzelnen im Anhang [II] der Richtlinie 1999/5/EG beschrieben wird, wurde in Bezug auf folgende Artikel durchgeführt:

- R&TTE, Artikel 3.1 (a) Gesundheit und Sicherheit
- R&TTE, Artikel 3.1 (b) EMC
- R&TTE, Artikel 3.2 Verwendungsspektrum

Die einschlägige technische Dokumentation für das obige Gerät ist unter folgender Adresse hinterlegt:

Amazon EU S.à.r.l., 5 Rue Plaetis, L-2338 Luxembourg, Großherzogtum Luxemburg

Bevollmächtigter:

fond Fred

Name: Ian Freed Titel: Vice President

### **ORDNUNGSGEMÄSSES RECYCLING DES KINDLE-GERÄTS**

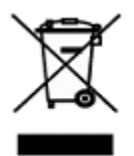

In einigen Regionen ist die Entsorgung bestimmter elektronischer Geräte amtlich geregelt. Es muss sichergestellt werden, dass die Entsorgung oder das Recycling des Kindle-Geräts gemäß den in Ihrem Land geltenden Gesetzen und Vorschriften vorgenommen wird.

Weitere Informationen über das Recycling des Kindle-Geräts finden Sie unter: <http://www.amazon.com/kindle-recycling>

#### **UL-ZERTIFIZIERUNGSNUMMER**

Die UL-Zertifizierungsnummer für dieses Kindle-Gerät befindet sich auf der Rückseite des Geräts.

#### **PRODUKTSPEZIFIKATIONEN**

**Modellnummern** – D00701

**Displaygröße** – 15 cm, elektrophoretische Bildschirmanzeige, 600 x 800 Pixel Bildauflösung, 167 Pixel pro Zoll, 16-stufige Grau-Skala

**Geräteabmessungen** – 203,2 mm x 134,6 mm x 9,1 mm

**Gewicht** – 289,2 g

**Speicherkapazität** – 2 GB interner Speicher, davon ca. 1,4 GB verfügbar

**Audio** – 3,5 mm-Stereo-Kopfhörerbuchse, eingebaute Stereo-Lautsprecher

**Stromversorgung** – Netzteil-Adapter (Wechselstrom) und wiederaufladbarer Lithium-Polymer-Akku

**Konnektivität** – USB 2,0 (Mikro-B-Anschlussteil), drahtloses HSDPA/GSM-Modem

**Betriebstemperatur** – 0 °C bis 35 °C

**Lagertemperaturbereich** – 10 °C bis 45 °C

#### **KINDLE: LIZENZVEREINBARUNG UND NUTZUNGSBEDINGUNGEN**

DIE VORLIEGENDE VEREINBARUNG WIRD ZWISCHEN DEM BENUTZER UND DER FIRMA AMAZON DIGITAL SERVICES, INC. (EINSCHLIESSLICH DER VERBUNDENEN UNTERNEHMEN VON AMAZON, KURZ "AMAZON" ODER "WIR") ABGESCHLOSSEN. BEVOR SIE DAS KINDLE-GERÄT IN BETRIEB NEHMEN, LESEN SIE BITTE DIESE LIZENZVEREINBARUNG UND NUTZUNGSBEDINGUNGEN SOWIE SÄMTLICHE VORSCHRIFTEN UND REGELN IN BEZUG AUF DAS KINDLE-GERÄT UND DIESBEZÜG-LICHE SERVICELEISTUNGEN SORGFÄLTIG DURCH (EINSCHLIESSLICH DER REGELN ODER NUTZUNGSBESTIMMUNGEN AUF DER WEBSEITE "AMAZON.COM" ODER IM ONLINE-SHOP DER FIRMA KINDLE SOWIE DER DATENSCHUTZERKLÄRUNG UNTER DEM FOLGENDEN WEB-LINK: WWW.AMAZON.COM/PRIVACY) (ZUSAMMENGEFASST DIE VORLIEGENDE "VEREINBARUNG"). MIT DER NUTZUNG DES KINDLE-GERÄTS

ERKLÄREN SIE, DASS SIE MIT DEN BEDINGUNGEN DIESER VEREINBARUNG EINVERSTANDEN SIND UND DASS SIE SIE EINHALTEN WERDEN.

WENN SIE MIT DEN BEDINGUNGEN DIESER VEREINBARUNG NICHT EINVERSTANDEN SIND, KÖNNEN SIE DAS KINDLE-GERÄT UND DIE ZUGEHÖRIGE SOFTWARE (IN DER ORIGINAL-VERPACKUNG EINSCHLIESSLICH BENUTZERLEITFADEN UND ZUBEHÖRTEILE) INNERHALB VON DREISSIG (30) TAGEN NACH DEM KAUFDATUM DES GERÄTS ZURÜCKSENDEN. NACH DEN RICHTLINIEN ÜBER DIE RÜCKGABE VON KINDLE-GERÄTEN WIRD DER KAUFPREIS ERSTATTET.

**Das Gerät und zugehörige Serviceleistungen:** Das Kindle-Gerät ("Gerät") ist ein tragbares elektronisches Lesegerät, das es den Benutzern durch drahtlose Konnektivität ermöglicht, Bücher, Zeitungen, Zeitschriften, Blogs und sonstiges Material online im Internet zu bestellen, aus dem Internet herunterzuladen, im Internet zu suchen und zu lesen. Die genannten Online-Aktivitäten unterliegen insgesamt den Bedingungen dieser Vereinbarung. Unter dem Begriff "Serviceleistung" ist Folgendes zu verstehen: drahtlose Konnektivität, Bereitstellung von digitalen Inhalten, Software und Supportleistungen sowie sonstige Service- und Supportleistungen, die Amazon den Benutzern des Geräts zur Verfügung stellt.

#### **DRAHTLOSE KONNEKTIVITÄT**

**Allgemeines:** Amazon stellt dem Benutzer des Geräts für den Kauf und das Herunterladen bestimmter Inhalte auf das Gerät drahtlose Konnektivität kostenlos zur Verfügung. Wenn Sie bestimmte Services nutzen möchten, zum Beispiel im Internet surfen oder persönliche Dateien herunterladen möchten, ist ggf. eine Gebühr für die drahtlose Konnektivität zur Nutzung von sonstigen drahtlosen Services auf Ihrem Gerät zu zahlen. Die aktuelle Liste der für diese Services geltenden Gebühren finden Sie im Kindle-Online-Shop. Amazon behält sich das Recht vor, die drahtlose Konnektivität jederzeit einzustellen oder die Bedingungen für die drahtlose Konnektivität in sonstiger Weise zu ändern, zu unter anderem (a) die Anzahl und den Umfang der Dateien zu begrenzen, die mittels drahtloser Konnektivität übermittelt werden können, und (b) die Höhe und Bedingungen der für die Nutzung der drahtlosen Konnektivität geltenden Gebühren zu ändern.

**Reichweite und Unterbrechung von Serviceleistungen:** Sie nehmen zur Kenntnis, dass Sie ggf. einige (oder alle) Services, die drahtlos bereitgestellt werden, möglicherweise nicht nutzen können, wenn Sie Ihr Gerät in einer Region ohne entsprechende drahtlose Konnektivität nutzen. Wir sind nicht verantwortlich für die Nichtverfügbarkeit von drahtlosen Serviceleistungen oder Unterbrechungen der drahtlosen Konnektivität.

**Ihr Verhalten:** Sie erklären sich einverstanden, dass Sie die von Amazon bereit gestellte drahtlose Konnektivität nur im Rahmen der von Amazon für das Gerät bereit gestellten Serviceleistungen nutzen werden. Die drahtlose Konnektivität darf nicht für sonstige Zwecke genutzt werden.

#### **DIGITALE INHALTE**

**Der Kindle-Online-Shop** ermöglicht es Ihnen, eine Vielzahl von digitalisierten, elektronischen Inhalten, zum Beispiel Bücher, abonnierte Zeitschriften, Zeitungen, Fachmagazine und sonstige Periodika, Blogs, RSS-Feeds und sonstige digitale Inhalte, herunterzuladen, auf Ihrem Gerät anzuzeigen und zu nutzen. Diese Inhalte werden jeweils von Amazon ausgewählt (einzeln und zusammen "digitale Inhalte").

**Nutzung digitaler Inhalte:** Durch die Zahlung der von Amazon festgelegten geltenden Gebühren gewährt Amazon Ihnen das nicht-ausschließliche Recht, eine dauerhafte Kopie jeweiligen digitalen Inhalte aufzubewahren und die digitalen Inhalte im Rahmen der bereit gestellten Serviceleistungen nur auf Ihrem Gerät oder in der von Amazon im Rahmen der Serviceleistungen genehmigten Form unbegrenzt anzusehen, zu nutzen und anzuzeigen, und zwar ausschließlich zur persönlichen nicht-gewerblichen Nutzung. Sofern nicht ausdrücklich anderweitig vorgesehen, erhalten Sie gemäß dieser Vereinbarung von Amazon die Lizenz zur Nutzung der digitalen Inhalte.

**Beschränkungen:** Sofern nicht ausdrücklich anderweitig angegeben, dürfen die Rechte an den digitalen Inhalten weder vollständig noch teilweise verkauft, vermietet, verleast, vertrieben, verbreitet, unterlizenziert oder in sonstiger Weise an Dritte abgetreten werden, noch dürfen die Eigentumshinweise oder -kennzeichen in digitalen Inhalten entfernt bzw. gelöscht werden. Außerdem dürfen Sicherheitsmerkmale zum Schutz der digitalen Inhalte weder ignoriert, geändert, vernichtet oder umgangen werden, und zwar weder durch den Benutzer selbst, noch weil der Benutzer andere Personen hierzu aufgefordert oder sie diesbezüglich unterstützt oder dies Dritten gestattet hat.

**Abonnements:** Folgende Bedingungen gelten für die dem Benutzer auf Abonnementbasis bereit gestellten digitalen Inhalte, einschließlich elektronischer Zeitungen, Fachmagazine, Fachzeitschriften und sonstiger Periodika (zusammen "Periodika"): (i) Sie können Ihre Abonnements gemäß den im Kindle-Online-Shop einsehbaren Kündigungsbestimmungen kündigen; (ii) Amazon kann Abonnements in eigenem Ermessen fristlos kündigen, beispielsweise wenn Periodika nicht mehr erhältlich sind; (iii) wenn ein Abonnement vor Ablauf des jeweiligen Bezugzeitraums von Amazon gekündigt wird, erhalten Sie von Amazon eine anteilige Rückerstattung des Abonnementpreises; (iv) wir behalten uns das Recht vor, die Bedingungen und Gebühren für ein Abonnement ggf. zu ändern, und zwar mit Wirkung ab Beginn des nächsten Abonnementzeitraums; und (v) auf die Abonnementgebühren sind ggf. Steuern zu entrichten, die den Gebühren hinzugerechnet werden.

#### **SOFTWARE**

**Definitionen:** Folgende Bedingungen gelten für das Gerät und für (a) die gesamte Software von Amazon oder Dritten (einschließlich der Datenträger, auf denen der Vertrieb der Software erfolgt), die auf dem Gerät zum Kaufzeitpunkt vorinstalliert ist oder die von Amazon als Update/Upgrade der vorinstallierten Software bereit gestellt wird (insgesamt die "Gerätesoftware"), außer Sie haben im Rahmen eines Updates/ Upgrades anders lautenden Bedingungen zugestimmt; und für (b) sonstige gedruckte, online verfügbare oder sonstige elektronische Dokumentationen für diese Software ("Dokumentation"). Unter dem Begriff "Software" ist in dieser Vereinbarung die Gerätesoftware einschließlich der zugehörigen Dokumentation zu verstehen.

**Nutzung der Gerätesoftware:** Sie dürfen die Gerätesoftware nur auf dem Gerät nutzen. Einzelne Komponenten der Gerätesoftware dürfen nicht zur Nutzung auf einem anderen Gerät oder Computer herausgenommen oder zur Nutzung auf einem anderen Gerät übertragen oder ganz oder teilweise über ein Netzwerk genutzt werden, noch dürfen die Rechte an der Software vollständig oder teilweise verkauft, vermietet, verleast, ausgeliehen, unterlizenziert oder in sonstiger Weise abgetreten werden.

**Keine Zurückentwicklung (Reverse Engineering), Dekompilierung, Disassemblierung oder Umgehung:** Weder das Gerät noch die Software darf vom Benutzer ganz oder teilweise verändert, zurückentwickelt, dekompiliert oder deinstalliert werden, noch darf der Benutzer andere Personen dazu auffordern, sie dabei unterstützen oder es ihnen gestatten, noch dürfen Bearbeitungen der Software oder mit Hilfe der Software erstellt werden, noch dürfen die Funktionen oder Schutzmechanismen des Geräts oder der Software oder die mit der Software in funktionsfähiger Weise verlinkten Mechanismen umgangen, verändert, unterdrückt oder manipuliert werden, einschließlich der Erweiterung oder Ersetzung der Verwaltungsfunktionalität bezüglich der digitalen Rechte für das Gerät oder die Software.

**Automatische Updates:** Amazon kann für Ihr Gerät automatisch Software-Updates/ Upgrades bereitstellen, damit Ihre Software stets auf dem aktuellen Stand ist.

**Exportbestimmungen:** Sie verpflichten sich zur Einhaltung sämtlicher Exportbeschränkungen und -bestimmungen des US-Wirtschaftsministeriums sowie sonstiger US-Stellen und US-Behörden (auch in Bezug auf den Reexport). Ferner verpflichten Sie sich, die Software nicht in ein Land auf der Liste der verbotenen Länder oder in sonstiger Weise zu übermitteln, wenn dies als Verstoß gegen die Exportbeschränkungen oder diesbezüglichen Vorschriften gilt. Diese Verpflichtung bedeutet auch, dass Sie andere Personen nicht dazu auffordern, sie dabei unterstützen oder ihnen die Übermittlung der Software gestatten.

**Staatliche Endbenutzer:** Die Software ist ein "kommerzieller Artikel" im Sinne von 48 C.F.R. § 2.101 und umfasst "kommerzielle Computersoftware" und "kommerzielle Dokumentation für Computersoftware" im Sinne von 48 C.F.R. § 12.212 oder 48 C.F.R. § 227.7202 in der geltenden Fassung. Die Software wird an staatliche Endbenutzer in den USA gemäß diesen Bestimmungen lizenziert, und zwar (a) nur als gewerbliches Produkt und (b) nur in Verbindung mit den Rechten, die laut den Bedingungen dieser Vereinbarung allen anderen Endbenutzern eingeräumt werden.

#### **ALLGEMEINES**

**Keine rechtswidrige Nutzung und Rechtsvorbehalt:** Sie dürfen weder das Gerät noch die Serviceleistung oder die digitalen Inhalte zu rechtswidrigen Zwecken nutzen. Sie sind einverstanden, dass mit dem Verkauf dieses Geräts an Sie nicht die Übertragung von Eigentums- oder Besitzrechten in Bezug auf die geistigen Eigentumsrechte von Amazon oder deren Lieferanten verbunden ist. Die Software wird in ihrer Gesamtheit lizenziert, aber nicht verkauft. Die Lizenz für die Software ist nicht-ausschließlich.

**Erhaltene Informationen:** Aufgrund der Gerätesoftware erhält Amazon neben Daten über Ihr Gerät und Ihre Interaktionen mit der Serviceleistung (z. B. verfügbarer Speicherplatz, Betriebszeit, Protokolldateien und Signalstärke) auch Informationen über die Inhalte auf Ihrem Gerät und über Ihr Nutzungsverhalten (z. B. automatische Bookmarks der zuletzt gelesenen Seiten sowie Löschung von Inhalten auf dem Gerät). Anmerkungen, Bookmarks, Notizen, Hervorhebungen oder ähnliche Markierungen, die Sie auf Ihrem Gerät vornehmen, sowie sonstige Informationen, die Sie bereitstellen, können auf Servern in den USA gespeichert werden. Die bei Amazon eingegangenen Datenübertragungen und sonstige Informationen unterliegen der Datenschutzklausel von Amazon.com.

**Informationen für andere Nutzer:** Sie sind für sämtliche Informationen verantwortlich, die Sie anderen Nutzern zur Verfügung stellen, die dieses Gerät nutzen. Bevor Sie solche Informationen anderen Nutzern zur Verfügung stellen, müssen Sie sich vergewissern, dass Sie berechtigt sind, die Informationen zur Verfügung zu stellen, und dass Sie die diesbezüglich ggf. geltenden Bedingungen einhalten. Wenn Sie beispielsweise auf einer Webseite oder einem Service für soziale Netzwerke solche Informationen zur Verfügung stellen, sind Sie ggf. zur Einhaltung der Bedingungen des Anbieters der Webseite bzw. des Services verpflichtet.

**Patente:** Das Gerät und/oder die Methoden, die im Zusammenhang mit dem Gerät angewandt werden, sind möglicherweise durch Patente oder anhängige Patentanmeldungen geschützt.

**Änderungen der Serviceleistung:** Amazon behält sich das Recht vor, die Serviceleistung jederzeit zu ändern, auszusetzen oder einzustellen. Sollte Amazon dieses Recht ausüben, haftet Amazon nicht gegenüber dem Benutzer.

**Kündigung:** Wenn Sie eine Bedingung dieser Vereinbarung nicht einhalten, enden Ihre Rechte aus dieser Vereinbarung automatisch, ohne dass es seitens Amazon einer Kündigung bedarf. Im Kündigungsfall dürfen Sie die Software nicht mehr nutzen, und Amazon kann Ihren Zugang zur Serviceleistung oder zu digitalen Inhalten ohne weitere Mitteilung und Erstattung von Gebühren sofort sperren. Falls Amazon nicht darauf besteht, dass Sie sich strikt an die Bedingungen dieser Vereinbarung halten, oder diesen Rechtsanspruch Ihnen gegenüber nicht geltend macht, so bedeutet dies nicht, dass Amazon auf die Geltendmachung bzw. Durchsetzung seiner Rechte verzichtet.

**Haftungsausschluss bei Gewährleistungsansprüchen:** SIE ANERKENNEN UND BESTÄTIGEN AUSDRÜCKLICH, DASS DIE NUTZUNG DER SERVICELEISTUNG, DER DIGITALEN INHALTE UND DER SOFTWARE AUF IHR ALLEINIGES RISIKO ERFOLGT. ABGESEHEN VON DER 1-JÄHRIGEN HERSTELLERGARANTIE WERDEN DIE SERVICELEISTUNG, DAS GERÄT, DIE DIGITALEN INHALTE UND DIE SOFTWARE IN DER VORLIEGENDEN FORM BEREIT GESTELLT, EINSCHLIESSLICH ETWAIGER MÄNGEL UND OHNE JEDE GEWÄHRLEISTUNG. AMAZON UND DIE LIEFERANTEN UND LIZENZGEBER VON AMAZON LEHNEN JEDE GEWÄHRLEISTUNG – GLEICH OB AUSDRÜCKLICH ODER STILLSCHWEIGEND – AB, EINSCHLIESSLICH DER STILLSCHWEIGENDEN GEWÄHRLEISTUNG FÜR DIE HANDELSÜBLICHKEIT, EIGNUNG FÜR EINEN BESTIMMTEN VERWENDUNGSZWECK, FEHLERFREIHEIT, UNGESTÖRTE NUTZUNG UND NICHTVERLETZUNG VON RECHTEN DRITTER. EINE GEWÄHRLEISTUNG WIRD WEDER DURCH MÜNDLICHE ODER SCHRIFTLICHE ANGABEN NOCH DURCH BERATUNGSLEISTUNGEN VON AMAZON ODER EINEM AUTORISIERTEN VERTRETER VON AMAZON BEGRÜNDET. DER HAFTUNGSAUSSCHLUSS IN BEZUG AUF STILLSCHWEIGENDE GEWÄHRLEISTUNG IST IN EINIGEN HOHEITSGEBIETEN UNZULÄSSIG. FALLS SOLCHE GESETZESBESTIMMUNGEN IN IHREM FALLE GELTEN, IST ES DAHER MÖGLICH, DASS DIE GENANNTEN HAFTUNGSBEGRENZUNGEN, AUSSCHLÜSSE ODER BESCHRÄNKUNGEN FÜR SIE GANZ ODER TEILWEISE NICHT GELTEN UND DASS IHNEN GGF. WEITERE RECHTE ZUSTEHEN.

**Haftungsbeschränkung:** SOWEIT NICHT GESETZLICH UNTERSAGT, SIND WEDER AMAZON NOCH DEREN LIEFERANTEN ODER LIZENZGEBER IHNEN GEGENÜBER HAFTBAR FÜR KONKRETE SCHÄDEN ODER FOLGESCHÄDEN WEGEN VERLETZUNG VON AUSDRÜCKLICH ODER STILLSCHWEIGEND EINGERÄUMTEN GEWÄHRLEISTUNGEN ODER WEGEN VERTRAGSVERSTOSS, FAHRLÄSSIGKEIT, VERSCHULDENSUNABHÄNGIGER HAFTUNG ODER EINEM SONSTIGEN RECHTSGRUNDSATZ IN BEZUG AUF DIE SERVICELEISTUNG, DAS GERÄT, DIGITALE INHALTE ODER DIE SOFTWARE, EINSCHLIESSLICH ETWAIGER SCHÄDEN AUF GRUND VON ENTGANGENEN GEWINNEN ODER UMSÄTZEN, DATENVERLUST ODER NUTZUNGSAUSFALL IN BEZUG AUF DAS GERÄT ODER DIE SOFTWARE ODER EIN ZUGEHÖRIGES PRODUKT, UND ZWAR AUCH DANN, WENN AMAZON ÜBER DIE MÖGLICHKEIT SOLCHER SCHÄDEN INFORMIERT WORDEN IST. DIE GESAMTHAFTUNG VON AMAZON NACH DIESER VEREINBARUNG IST IN JEDEM FALL AUF DEN FÜR DAS GERÄT TATSÄCHLICH GEZAHLTEN BETRAG BESCHRÄNKT. DER HAFTUNGSAUSSCHLUSS IN BEZUG AUF STILLSCHWEIGENDE GEWÄHRLEISTUNG IST IN MANCHEN HOHEITSGEBIETEN UNZULÄSSIG. FALLS SOLCHE GESETZESBESTIMMUNGEN IN IHREM FALLE GELTEN, IST ES DAHER MÖGLICH, DASS DIE GENANNTEN HAFTUNGSBEGRENZUNGEN, AUSSCHLÜSSE ODER BESCHRÄNKUNGEN FÜR SIE GANZ ODER TEILWEISE NICHT GELTEN UND DASS IHNEN GGF. WEITERE RECHTE ZUSTEHEN.

**Anwendbarkeit der Gesetze des US-Staats Washington:** Diese Vereinbarung unterliegt den Gesetzen des US-Staats Washington, ungeachtet der Regeln des IPR (Internationales Privatrecht) bzw. der Kollisionsnormen. Dies gilt für Streitigkeiten jeder Art, die zwischen Ihnen und Amazon entstehen könnten.

**Streitfälle:** STREITFÄLLE BELIEBIGER ART, DIE AUFGRUND ODER BEZÜGLICH DIESER VEREINBARUNG ENTSTEHEN, WERDEN IM WEGE EINES VERTRAULICHEN SCHIEDSVERFAHRENS IN SEATTLE IM US-STAAT WASHINGTON (USA) BEIGELEGT, ES SEI DENN, SIE HABEN DIE GEISTIGEN EIGENTUMSRECHTE VON AMAZON VERLETZT ODER DEREN VERLETZUNG ANGEDROHT. IN DIESEM FALL KANN AMAZON BEI EINEM EINZELSTAATLICHEN US-GERICHT ODER US-BUNDESGERICHT IM US-STAAT WASHINGTON EINE EINSTWEILIGE VERFÜGUNG ODER EINEN SONSTIGEN GEEIGNETEN RECHTSBEHELF BEANTRAGEN. SIE SIND DAMIT EINVERSTANDEN, DASS DIE GENANNTEN US-GERICHTE IM US-STAAT WASHINGTON IN EINEM SOLCHEN FALL AUSSCHLIESSLICHE ZUSTÄNDIGKEIT HABEN. Der Spruch des Schiedsgerichts ist rechtlich bindend und kann bei jedem zuständigen Gericht als Urteil eingetragen werden. Ein Schiedsverfahren, das im Rahmen dieser Vereinbarung eingeleitet wird, darf nicht mit einem Schiedsverfahren zu einem einzigen Verfahren verbunden werden, wenn Dritte, die der vorliegenden Vereinbarung unterworfen sind, an dem Verfahren beteiligt sind, und zwar weder mittels eines Sammelschiedsverfahrens noch in Form eines sonstigen Verfahrens. Dies gilt im gesetzlich zulässigen Rahmen.

**Salvatorische Klausel:** Sofern eine Bedingung dieser Vereinbarung ungültig, nichtig oder aus irgendwelchen Gründen rechtlich nicht durchsetzbar ist, gilt die betreffende Bedingung als abtrennbar. Die Gültigkeit und rechtliche Durchsetzbarkeit der übrigen Bedingungen dieser Vereinbarung bleiben davon unberührt.

**Vertragsänderungen:** Amazon behält sich das Recht vor, die Bedingungen dieser Vereinbarung in alleinigem Ermessen zu ändern. In diesem Fall wird Amazon die geänderten Bedingungen im Kindle-Online-Shop oder auf der Webseite Amazon. com bekannt geben. Wenn Sie das Gerät und die Software nach dem Inkrafttreten der Vertragsänderung weiter nutzen, gilt dies als Einverständnis Ihrerseits mit der betreffenden Vertragsänderung.

**Kontaktdaten:** Wenn Sie in Bezug auf diese Vereinbarung eine Nachricht an Amazon senden möchten, schreiben Sie bitte an folgende Anschrift: Amazon.com, Attn: Legal Department, 1200 12th Avenue South, Suite 1200, Seattle, WA 98144-2734, Vereinigte Staaten von Amerika. Falls Sie für den Umgang mit Ihrem Gerät oder dem Service oder mit der Beantwortung sonstiger Fragen Hilfe benötigen, kontaktieren Sie bitte den Kunden-Service per E-Mail unter kindle-cs-support@amazon.com oder telefonisch unter der Rufnummer 1-866-321-8851 (gebührenfreier Anruf) innerhalb der USA bzw. 1-206-266-0927 (gebührenpflichtiger Anruf), wenn Sie von außerhalb der USA anrufen.

#### **BEGRENZTE HERSTELLERGARANTIE: EIN (1) JAHR**

Die Garantie für das Kindle-Gerät ("Gerät") wird gewährt von: Amazon Fulfillment Services, Inc., 1200 12th Ave South, Suite 1200, Seattle, WA 98144-2734, U.S.A.

Wir gewähren für das Gerät eine Garantie von einem (1) Jahr ab Kaufdatum des Geräts im Einzelhandel in Bezug auf Material und Verarbeitung im Rahmen des normalen Gebrauchs durch den Benutzer. Während dieser Garantiezeit werden wir im Falle eines Gerätefehlers nach Ihrer Wahl im gesetzlich zulässigen Umfang wie folgt vorgehen, vorausgesetzt, dass Sie die Anweisungen für die Rückgabe des Geräts befolgen: (i) das Gerät wird repariert, wobei neue oder generalüberholte Teile verwendet werden, (ii) das Gerät wird gegen ein neues oder generalüberholtes Gerät ausgetauscht oder (iii) wir erstatten Ihnen ganz oder teilweise den Kaufpreis des Geräts.

Diese begrenzte Herstellergarantie gilt für Reparaturen, Ersatzteile oder ausgetauschte Geräte für die Restdauer der ursprünglichen Garantiezeit oder einen Zeitraum von neunzig (90) Tagen, sofern dieser Zeitraum länger ist. Ausgetauschte Teile sowie Geräte, für die der Kaufpreis erstattet wird, sind unser Eigentum. Diese begrenzte Herstellergarantie gilt nur für Hardwareteile des Geräts, die nicht von folgenden Faktoren betroffen sind: Unfall, falscher Gebrauch, fahrlässiger Umgang, Feuer oder sonstige äußerliche Ursachen oder Änderungen, Reparaturen oder kommerzieller Einsatz.

**Hinweise:** Bitte kontaktieren Sie die Kundendienstabteilung für genaue Anweisungen, wie Sie Garantieservice erhalten:

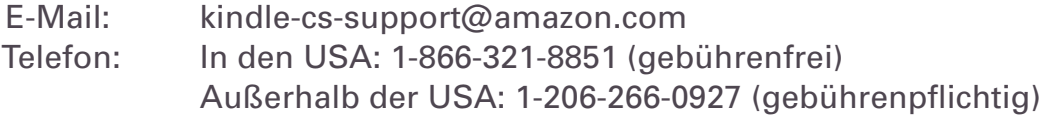

In der Regel müssen Sie Ihr Gerät entweder in der Originalverpackung oder einer gleichwertigen Schutzverpackung an die vom Kundendienst angegebene Anschrift senden. Bevor Sie Ihr Gerät für Serviceleistungen im Rahmen der Garantie abschicken, müssen Sie Daten, Software oder sonstige Dokumentationen, die Sie auf Ihrem Gerät gespeichert oder aufbewahrt haben, mit einem Backup sichern. Daten, Software oder sonstige Dokumentationen können während der Servicearbeiten entweder verloren gehen oder neu formatiert werden. Wir übernehmen keine Haftung für etwaige Schäden oder Verluste in Bezug auf diese Daten.

### **BESCHRÄNKUNGEN:**

**IM GESETZLICH ZULÄSSIGEN UMFANG GELTEN DIE GENANNTE GARANTIE UND DIE ANGEGEBENEN RECHTSMITTEL AUSSCHLIESSLICH, UND ZWAR ANSTELLE ALLER SONSTIGEN GARANTIEN UND RECHTSMITTEL. WIR ERKLÄREN AUSDRÜCKLICH, DASS ALLE GESETZLICHEN ODER STILLSCHWEIGENDEN GARANTIEN, EINSCHLIESSLICH DER GARANTIEN IN BEZUG AUF MARKTGÄNGIGE QUALITÄT, EIGNUNG FÜR EINEN BESTIMMTEN ZWECK UND VERBORGENE ODER LATENTE MÄNGEL, NICHT ANERKANNT WERDEN. WENN WIR GESETZLICHE ODER STILLSCHWEIGENDE GARANTIEN NICHT ABBEDINGEN KÖNNEN, WERDEN SIE IM GESETZLICH ZULÄSSIGEN UMFANG ZEITLICH BEGRENZT, UND ZWAR AUF DIE DAUER DIESER AUSDRÜCKLICHEN BEGRENZTEN HERSTELLERGARANTIE SOWIE IN UNSEREM ALLEINIGEN ERMESSEN AUF REPARATUR ODER ERSATZ DES GERÄTS. IN MANCHEN HOHEITSGEBIETEN SIND BESCHRÄNKUNGEN DER DAUER EINER GESETZLICHEN ODER STILLSCHWEIGENDEN GARANTIE NICHT ZULÄSSIG. DESHALB IST ES MÖGLICH, DASS DIE GENANNTE BESCHRÄNKUNG IN IHREM FALLE NICHT GILT.**

**WIR HAFTEN NICHT FÜR DIREKTE, KONKRETE, BEILÄUFIG ENTSTANDENE SCHÄDEN ODER FOLGESCHÄDEN AUF GRUND VON GARANTIEVERLETZUNGEN ODER EINER SONSTIGEN GESETZLICHEN REGELUNG. IN EINIGEN HOHEITSGEBIETEN GILT DIE GENANNTE BESCHRÄNKUNG NICHT BEI RECHTSANSPRÜCHEN WEGEN TOD ODER KÖRPERVERLETZUNG ODER IN BEZUG AUF DIE GESETZLICHE HAFTUNG IN BEZUG AUF HANDLUNGEN, DIE ALS VORSÄTZLICH ODER GROB FAHRLÄSSIG GELTEN, UND/ODER IN BEZUG AUF UNTERLASSUNGEN. DESHALB KANN ES SEIN, DASS DER GENANNTE AUSSCHLUSS ODER DIE HAFTUNGSBESCHRÄNKUNG IN IHREM FALLE NICHT GILT. IN EINIGEN HOHEITSGEBIETEN IST DER AUSSCHLUSS ODER DIE BEGRENZUNG AUF DIREKTE, BEILÄUFIG ENTSTANDENE SCHÄDEN ODER FOLGESCHÄDEN NICHT ZULÄSSIG. DESHALB KANN ES SEIN, DASS DER GENANNTE AUSSCHLUSS ODER DIE HAFTUNGSBESCHRÄNKUNG IN IHREM FALLE NICHT GILT.**

Diese begrenzte Herstellergarantie gewährt Ihnen bestimmte gesetzliche Rechte. Allerdings könnten Ihnen noch weitere Rechte zustehen, die je nach Hoheitsgebiet unterschiedlich sind und hiervon unberührt bleiben.

#### **PATENTMITTEILUNGEN**

Das Kindle-Gerät und/oder die in Bezug auf das Kindle-Gerät angewandten Methoden können durch Patente oder anhängige Patentanmeldungen patentrechtlich geschützt sein.

Die MPEG-Layer-3-Audio-Dekoder-Technologie wurde vom Fraunhofer IIS und Thomson lizenziert.

#### **URHEBERRECHT UND WARENZEICHEN**

Die Software für das Kindle-Gerät von Amazon, der "Benutzerleitfaden für den Schnelleinstieg" für das Kindle-Gerät von Amazon und der "Benutzerleitfaden für das Kindle-Gerät" © 2004 - 2010 sind Eigentum von Amazon Technologies, Inc. oder verbundenen Unternehmen. Alle Rechte vorbehalten.

1-CLICK, AMAZON, das Firmenlogo AMAZON.COM, das KINDLE LOGO von AMAZON, AMAZON KINDLE DX, AUDIBLE, KINDLE, MOBIPOCKET, WHISPERNET UND WHISPERSYNC sind Marken von Amazon Technologies, Inc. oder verbundenen Unternehmen.

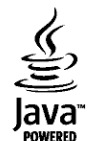

Java und alle auf Java basierenden Marken und Logos sind Marken oder eingetragene Marken von Sun Microsystems, Inc. in den U.S.A. oder anderen **Java** Ländern.

NF-Browser, Version 3.4 © 1996-2008 ACCESS Co., Ltd. ACCESS ist eine Marke oder eine Marke von ACCESS Co., Ltd. in Japan und anderen Ländern.

RealSpeakTM Solo © 2008 Nuance Communications, Inc. RealSpeakTM und Nuance® sind Marken oder eingetragene Marken von Nuance Communications, Inc. in den U.S.A. und/oder anderen Ländern.

Alle sonstigen Markennamen, Produktnamen, Firmennamen, Marken und Dienstleistungsmarken sind Eigentum ihrer jeweiligen Inhaber.

#### **ANDERE SPRACHEN**

Der Wortlaut der Kindle: Lizenzvereinbarung und Nutzungsbedingungen, der 1-jährigen begrenzten Herstellergarantie sowie weiterer Informationen über das Kindle-Gerät ist in anderen Sprachen hier erhältlich unter <http://www.amazon.com/kindletermsandconditions>